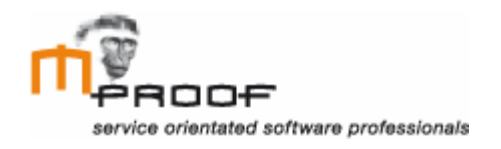

# **Bijlagen**

*Clientele ITSM – Improving the User Friendliness*

**Naam** Roel van der Geest, 20052795

**Examinator** J. Logtenberg A.J. Reurings

**Datum** 22 december 2011

# **Inhoud**

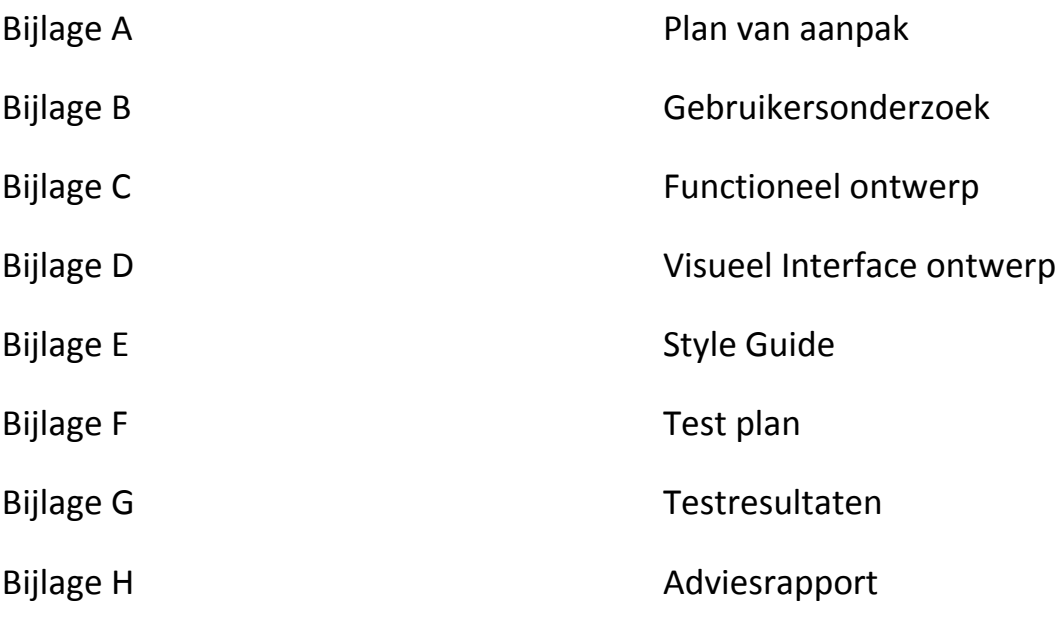

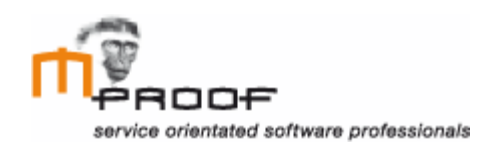

# **Plan van aanpak**

*Afstudeeropdracht bij Mproof international bv.*

**Naam** Roel van der Geest, 20052795

**Examinator** J. Logtenberg A.J. Reurings

**Datum** 31 augustus 2011

# Inhoud

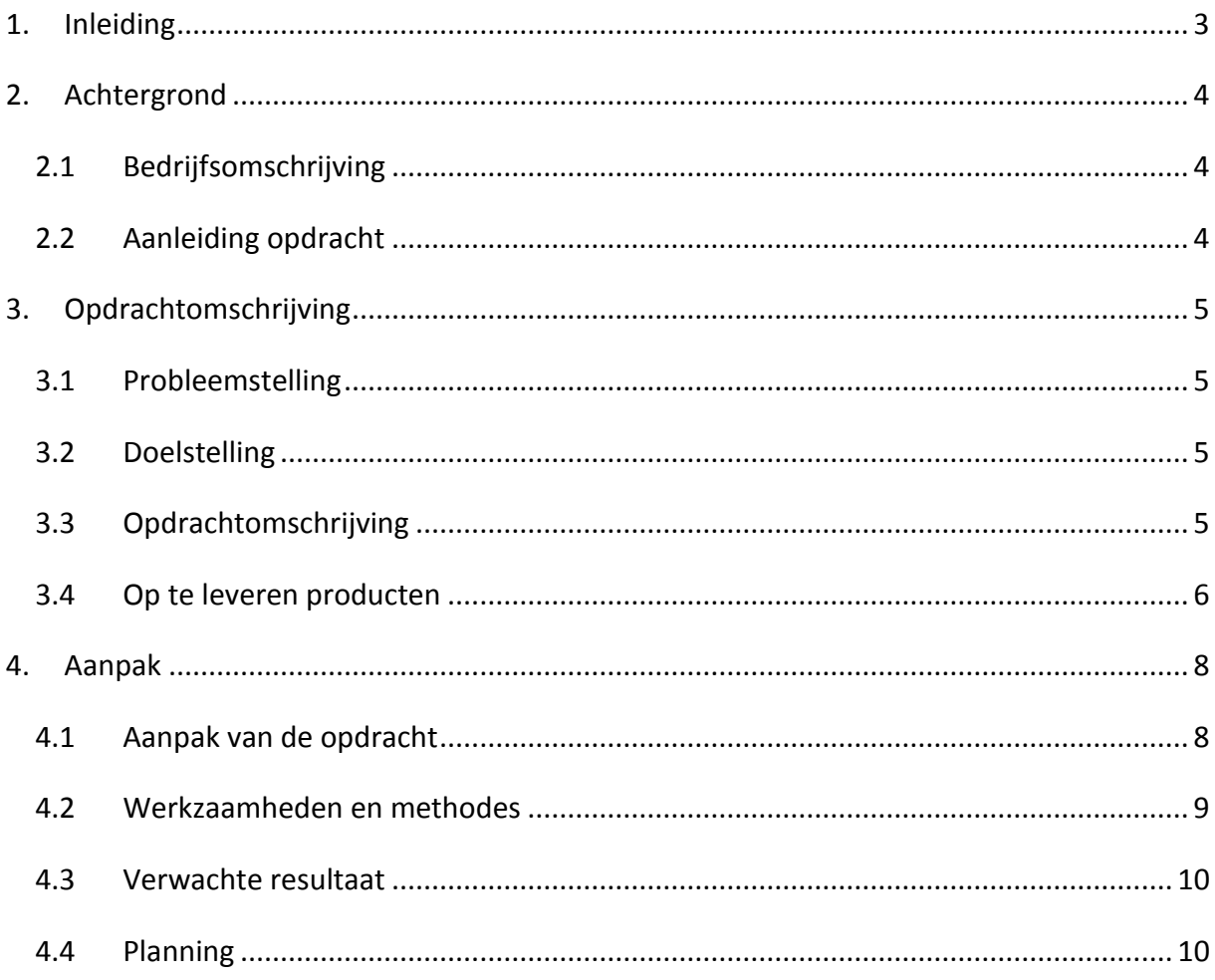

# <span id="page-4-0"></span>**1. Inleiding**

Dit plan van aanpak heeft als doel inzicht te geven in de aanpak van de project opdracht. Over deze opdracht zal uitgebreide informatie gegeven worden. Op deze manier wordt het duidelijk hoe de opdracht aangepakt gaat worden.

In hoofdstuk 1 wordt begonnen met een stukje achtergrondinformatie. Hierin wordt duidelijk wat het bedrijf en de aanleiding van de opdracht inhoud. Hoofdstuk 2 gaat verder in op de opdrachtomschrijving en de verder op te leveren producten. Om een idee te krijgen over de omvang en hoe veel tijd het project in beslag neemt, wordt er een planning gemaakt en deze biedt een overzicht van alle activiteiten en een indicatie wanneer deze aanvangen en eindigen, hoofdstuk 3.

# <span id="page-5-0"></span>**2. Achtergrond**

Om een beeld te vormen van het opdrachtgevende bedrijf en het project wordt er achtergrondinformatie gegeven. In dit hoofdstuk wordt Mproof als bedrijf, de aanleiding tot het project en het doel van het project gegeven.

# <span id="page-5-1"></span>*2.1Bedrijfsomschrijving*

Mproof International bv is een internationaal opererende onderneming op het gebied van Service Management. Het is een profit bedrijf. Door kwalitatief sterke ICT oplossingen gebaseerd op een ITIL werkwijze is de onderneming in staat elk type organisatie te ondersteunen. De ICT oplossingen die Mproof levert zijn hoofdzakelijk bedoeld voor de zakelijke markt. Mproof werkt met behulp van verschillende partners over de hele wereld. Zo is dit in Nederland Mproof Nederland en wordt er in het buitenland gebruik gemaakt van externe partners. Het bedrijf is gevestigd in Wassenaar en ontwikkelt haar software deels op basis van nearshoring in Oekraïne. Naast deze twee vestigingen zijn er over de hele wereld verschillende partners die de software en IT-oplossingen verkopen en ondersteunen.

De organisatie werkt in een informele setting. Ze vinden het belangrijk om informeel met elkaar om te gaan. Naast deze informele sfeer blijven de collega's heel direct en duidelijk naar elkaar toe. De organisatie is een zeer platte organisatie en je merkt niets van niveauverschillen binnen de onderneming.

# <span id="page-5-2"></span>*2.2Aanleiding opdracht*

Het web based softwareproduct van Mproof, Clientele ITSM (ITIL gebaseerd), stelt de bedrijven die de software kopen (bv. Toyota, O'Neill en Logica) in staat tijdige en deskundige IT-services aan te bieden aan hun klanten. Zo kan bijvoorbeeld de ICT afdeling van Logica snel een defecte printer opnemen die een medewerker meldt om vervolgens te besluiten om de printer te repareren of eventueel te vervangen. Het voorziet in alle eigenschappen voor het beheer van incidenten, problemen, wijzigingen, configuraties, het gewenste serviceniveau en kosten. Ook een grafische planning voor resources en onderhoudstaken is aanwezig.

Tijdens de ontwikkeling van het programma door de jaren heen zijn er veel nieuwe opties bij gekomen. Dit heeft ervoor gezorgd dat de userinterface van de software drukker en minder overzichtelijk is geworden.

# <span id="page-6-0"></span>**3. Opdrachtomschrijving**

In dit hoofdstuk wordt duidelijk wat de opdracht inhoud, zodat hierover een duidelijk beeld wordt gevormd. Het wordt zo ook duidelijker welke taken er nodig zijn om de opdracht te kunnen volbrengen.

Het probleem wordt omschreven, de doelstelling wordt bepaald, de opdracht wordt duidelijk omschreven en het eindproduct wordt gedefinieerd, Inclusief alle op te leveren producten.

# <span id="page-6-1"></span>*3.1Probleemstelling*

De software die Mproof aanbiedt komt in een aantal opties. Clientele ITSM, Clientele Portal en Clientele Business intelligent. Clientele ITSM bestaat uit een applicatie met Windows interface. Clientele Portal bestaat uit een online variant van de applicatie waardoor het altijd en overal toegankelijk is. Met de Clientele BI is het mogelijk query's en analyses uit te voeren op de gegevens die zijn verzameld via Clientele ITSM en Clientele Portal. Tijdens mijn afstudeerstage zal ik me bezighouden met de interface van de Clientele ITSM.

De software die Mproof aanbiedt aan haar klanten is sinds de start een aantal jaren geleden flink uitgebreid. Hierdoor is het voor gebruikers minder overzichtelijk geworden waar alle functies zich bevinden. Ook de herkenbaarheid en onderscheid van de verschillende functies moet worden verbeterd. In de huidige situatie heeft het software pakket veel opties die zijn ondergebracht in verschillende tabbladen. Mproof wil onderzoeken of de gebruiksvriendelijkheid van de software verbeterd kan worden door de user interface te verbeteren.

# <span id="page-6-2"></span>*3.2Doelstelling*

De doelstelling van de opdracht is dat er over 17 weken een adviesrapport moet worden opgeleverd, met daarin een herontwerp van de user interface van de huidige software. In het adviesrapport is een verbetervoorstel te vinden met de resultaten van een geteste mockup.

(Het rapport moet in het Engels worden opgeleverd.)

# <span id="page-6-3"></span>*3.3Opdrachtomschrijving*

De opdracht omvat het opleveren van een adviesrapport. In dit rapport worden verbeterpunten vermeld voor het Clientele ITSM softwarepakket van Mproof op het gebied van usability.

Om tot een adviesrapport te komen zijn er verschillende stappen nodig. Zo moet er worden onderzocht waar gebruikers tegenaan lopen bij het gebruiken van de software. Dit wordt onderzocht door middel van een aantal interviews bij de verschillende partners van Mproof international bv. Verder is het belangrijk de gebruikersgroep in kaart te brengen, omdat de software wordt gebruikt door een gevarieerde groep.

Nadat de doelgroep bekend is, wordt er bekeken of er klanten bereid zijn mee te werken aan een card sorting sessie ter bevordering van de navigatiestructuur binnen de software.

Vervolgens worden alle ondervonden problemen bekeken en meegenomen in een herontwerp van de huidige software. Dit leidt uiteindelijk tot een mockup. Om te controleren of de verbeteringen in de software effect hebben gehad, wordt de mockup onderworpen aan een usabilitytest.

De resultaten die zijn verworven tijdens het hele proces worden opgenomen in het adviesrapport met daarin een verbetervoorstel voor de huidige software.

# <span id="page-7-0"></span>*3.4Op te leveren producten*

Tijdens dit project worden verschillende producten gerealiseerd die samen het eindproduct vormen. Deze producten zijn:

- o Plan van aanpak
- o Gebruikersonderzoek
- o Functioneel ontwerp
- o Iconenset
- o Visueel interface design
- o mockup (nieuw ontwerp)
- o Testrapport usabilitytest mockup
- o Adviesrapport
- o Afstudeerverslag

#### Plan van aanpak

In het plan van aanpak wordt duidelijk wat de planning is tijdens mijn afstudeerproject en welke fases ik zal doorlopen.

#### Gebruikersonderzoek

Het gebruikersonderzoek is bedoeld om de verschillende gebruikersgroepen in kaart te brengen per ITIL proces. Als dit duidelijk is, wordt er onderzocht tegen welke problemen de verschillende gebruikersgroepen aanlopen. Dit wordt gedaan door middel van interviews bij de verschillende partners met de mensen die het meest met klanten te maken hebben, zoals verkoop, consultancy en support. Ook zal er worden bekeken of het mogelijk is met verschillende klanten van de partners een card sorting sessie te houden.

#### Functioneel ontwerp

Het functionele ontwerp is bedoeld om de structuur van het programma duidelijk te maken.

#### Iconenset

In het adviesrapport worden, waar nodig, verbetervoorstellen gegeven voor de iconen die de verschillende functies aanduiden binnen het programma.

#### Visueel interface design

Het functionele ontwerp wordt verwerkt tot een grafisch ontwerp, waarin de nieuwe interface van de software wordt bepaald.

#### Mockup (nieuw ontwerp)

De mockup wordt gemaakt om de verbeterpunten uit de voorgaande documenten te kunnen testen bij de gebruikers. Bij het maken van de mockup wordt gebruik gemaakt van het functioneel ontwerp, visueel interface design en de iconenset. Voor het maken van de mockup zal ik gebruik maken van de online tool [Pidoco.](http://www.pidoco.com/) [\(https://www.pidoco.com/\)](https://www.pidoco.com/)

#### **Testrapport**

In het testrapport worden de bevindingen verwerkt die voortkomen uit de usabilitytest van het herontwerp van de Clientele ITSM software.

#### Adviesrapport

Het adviesrapport is het document wat uiteindelijk wordt opgeleverd aan Mproof. Hierin staan alle bevinden en aanbevelingen die tijdens het onderzoek naar voor zijn gekomen.

#### Afstudeerverslag

In het afstudeerverslag staat vermeld welke stappen er zijn genomen tijdens het project en met welke reden dat gedaan is.

# <span id="page-9-0"></span>**4. Aanpak**

Om een goed resultaat op te leveren moet er eerst worden nagegaan welke stappen ondernomen moeten worden en in welke volgorde. In dit hoofdstuk wordt de aanpak van de opdracht beschreven, er wordt gekeken naar de werkzaamheden die verricht moeten worden, het verwachte resultaat en de planning.

# <span id="page-9-1"></span>*4.1Aanpak van de opdracht*

Om het project te beheersen zal er gebruik worden gemaakt van de methode van Roel Grit. Dit verdeelt het project in verschillende fases waardoor het overzicht gemakkelijk kan worden bewaard.

De aanpak van de opdracht zal als volgt zijn. Als eerst wordt er gekeken naar het huidige product door middel van een **gebruikersonderzoek**. Hiervoor zullen partner van Mproof worden ondervraagd die de software momenteel verkopen en daarbij veel contact hebben met gebruikers. Hierdoor kunnen we de grootste **gebruiksproblemen en ontbrekende elementen** van Clientele ITSM in kaart brengen. Ook zal worden onderzocht welke processen het meest worden gebruikt binnen Clientele ITSM. Deze resultaten worden verwerkt in **gebruikerssegmenten**. In de verschillende segmenten wordt er bekeken waar behoefte aan is binnen de Clientele ITSM software. Als gebruikers bereid zijn mee te werken is het mogelijk een **cardsorting sessie** te houden, zodat zij zelf kunnen aangeven welke structuur voor hen logisch en gebruiksvriendelijk is binnen de software.

Vervolgens wordt de al vergaarde informatie verwerkt tot een **functioneel ontwerp** van de nieuwe user interface waarin duidelijk wordt hoe de navigatie zal verlopen. Voor de gebruikte **iconen** zal worden bekeken of ze doeltreffend zijn, zo niet worden er nieuwe iconen ontworpen. Het **Visueel interface design** bepaalt hoe het herontwerp er visueel uit komt te zien.

Op basis van de voorgaande tussenproducten wordt een **mockup** ontwikkeld. Dit verbeterde ontwerp wordt getest door middel van een **usabilitytest**. De resultaten van deze test worden meegenomen in het **adviesrapport**. Hierin zijn aanbevelingen te vinden over wat er visueel en functioneel beter kan binnen Clientele ITSM.

# <span id="page-10-0"></span>*4.2Werkzaamheden en methodes*

De gebruikersgroep zal in kaart worden gebracht omdat deze een gevarieerde samenstelling heeft.

Dit zal gebeuren met behulp van een:

- o Gebruikersgroep onderzoek waarbij de gebruikers worden verdeeld in segmenten. De verschillende segmenten worden verdeeld per ITIL proces en kunnen worden ingevuld op basis van de huidige klanten die de software in gebruik hebben.
- o Cardsorting Sessie met de huidige gebruikers (optioneel).
- o Interview met verschillende partners (onderzoeken van veel gestelde vragen en het opstellen van eventuele verbeteringen).

Na het vergaren van verbeterpunten door middel van cardsorting, usability tests en interviews wordt er een nieuw ontwerp opgesteld. Dit zal gebeuren met behulp van een functioneel ontwerp.

- o Bij het functioneel ontwerp wordt er gebruik gemaakt van de User Centered Design methode van Jesse James Garrett en wordt er gekeken naar de usability richtlijnen van Jakob Nielsen.
- o Het functioneel ontwerp wordt verwerkt tot een visueel interface design waarin de nieuwe interface van de software wordt bepaald.
- o Voor de gebruikte iconen wordt bekeken of ze doeltreffend zijn en worden er eventueel verbetervoorstellen gegeven.

Het ontwerp wordt uitgewerkt tot een testbaar product. Dit zat gebeuren met behulp van een:

- o Mockup; Hierbij wordt het gemaakte ontwerp vertaald naar een deels werkende mockup, zodat het getest kan worden bij de gebruiker.
- o Usabilitytest; Door vooraf een testplan op te stellen met daarin testtaken kan er worden nagegaan of de gemaakte aanpassingen ten goede komen aan de gebruiksvriendelijkheid van de user interface.
- o Vervolgens worden alle verbetervoorstellen verwerkt in een adviesrapport. Dit rapport kan door Mproof worden gebruikt bij de verbetering van de User interface.

## <span id="page-11-0"></span>*4.3Verwachte resultaat*

Na het voltooien van de opdracht kan Mproof door middel van het adviesrapport aanpassingen overwegen in de huidige software op het gebied van de user interface. Dit zal voor de gebruiker betekenen dat hij/zij sneller de juiste functie kan vinden, wat ten goede komt aan de handelingssnelheid.

Mocht het zo zijn dat er verbeteringen worden doorgevoerd, zal dit plaatsvinden tijdens de volgende release cycle van de software.

## <span id="page-11-1"></span>*4.4Planning*

De planning van het project is opgedeeld in verschillende fases die worden gebruikt bij de methode van Roel Grit. De op te leveren producten met de bijbehorende activiteiten zijn opgenomen in de planning. Verder wordt duidelijk in welke weken er wordt gewerkt aan de verschillende activiteiten.

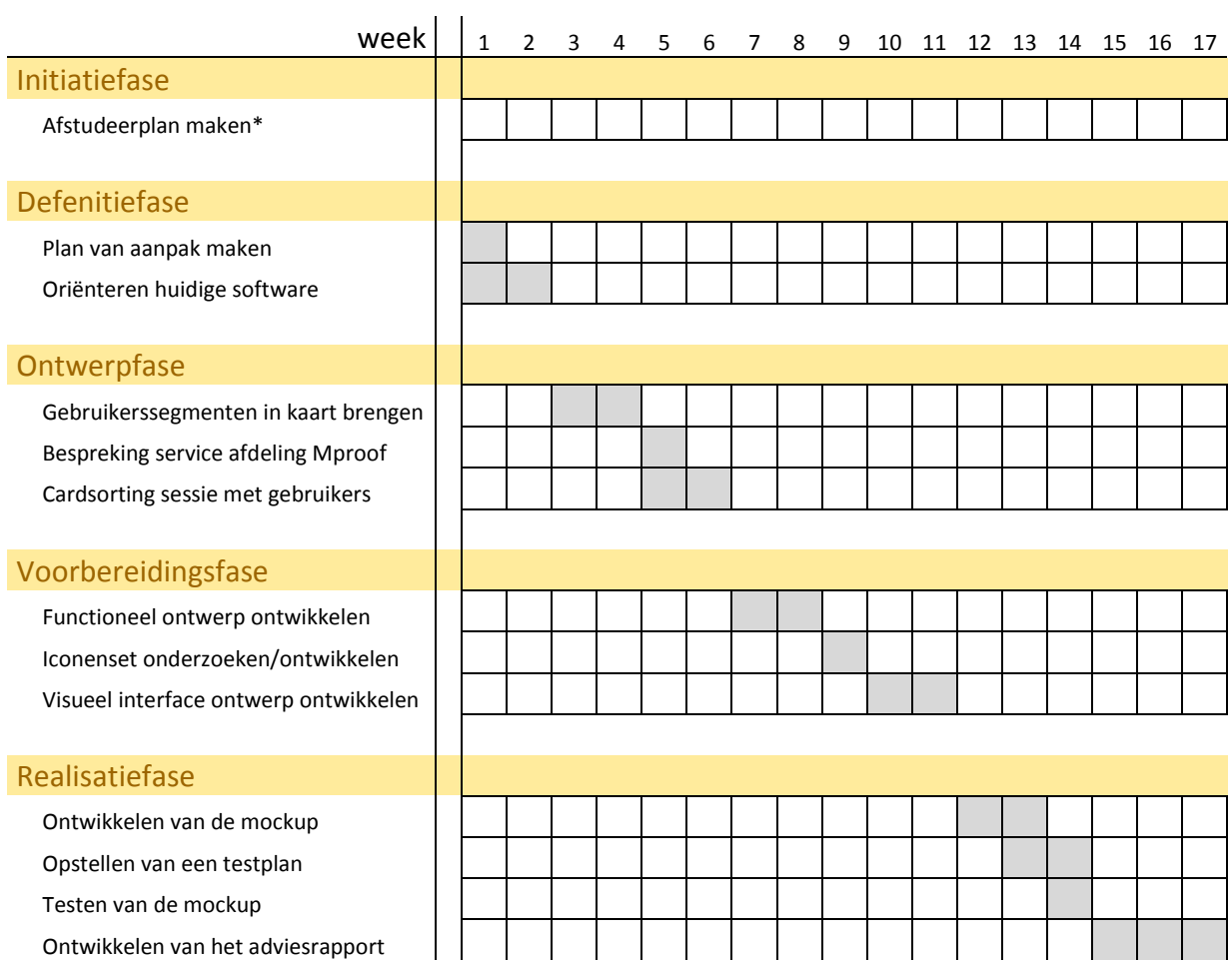

Een gedetailleerde planning volgt hieronder (onder voorbehoud):

\*Afstudeerplan maken is gedaan voor week 1 en staat dus daarom niet in de planning.

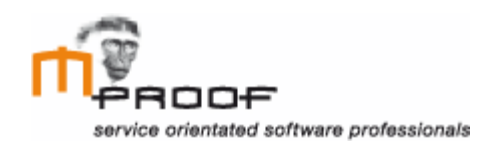

# **Gebruikersonderzoek**

*Clientele ITSM*

**Naam** Roel van der Geest, 20052795

**Examinator** J. Logtenberg A.J. Reurings

**Datum** 4 november 2011

# **Inhoud**

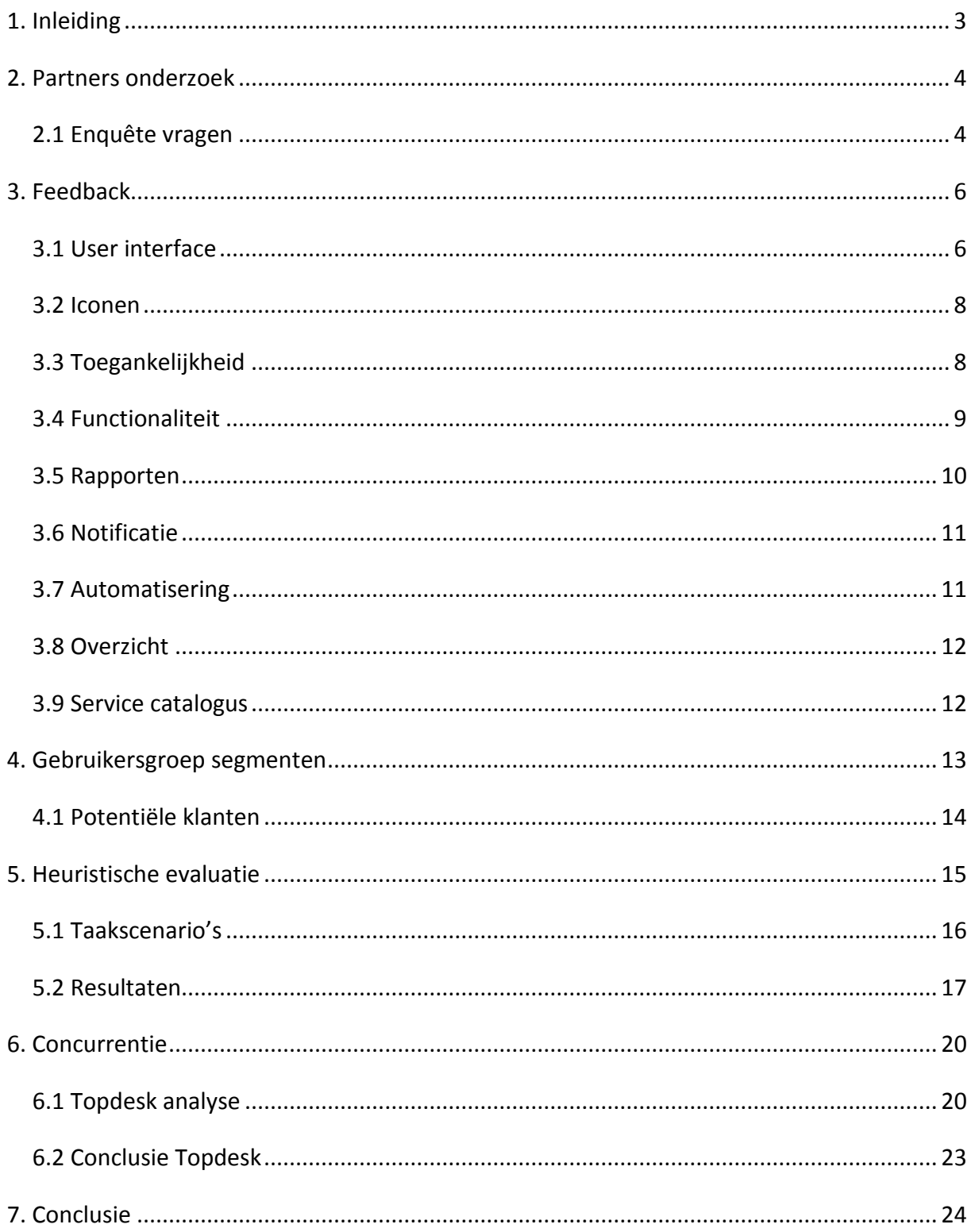

# **1. Inleiding**

<span id="page-14-0"></span>Om een adviesrapport op te kunnen leveren zal er eerst onderzocht moeten worden wat de problemen zijn binnen de huidige software. Om dit in kaart te brengen is het gebruikersonderzoek uitgevoerd. Met behulp van een enquête, heuristische evaluatie en een concurrentie analyse is informatie verzameld vanuit drie verschillende oogpunten.

Het doel van het gebruikersonderzoek is om inzicht te krijgen in de problemen waar gebruikers tegen aan lopen binnen de software, Clientele ITSM, van Mproof International bv.

In dit verslag is beschreven hoe er te werk is gegaan om de problemen in kaart te brengen. In hoofdstuk 2 wordt besproken hoe de enquête onder de partners van Mproof is uitgevoerd. Hoofdstuk 3 bespreekt de resultaten uit de enquête en legt een groot deel van de problemen bloot. Vervolgens is in hoofdstuk 4 te lezen hoe er met behulp van de enquêteresultaten wordt bepaald welke doelgroep segmenten er zijn onder de gebruikers. De uitvoering en de resultaten van de heuristische evaluatie worden behandeld in hoofdstuk 5. Aansluitend wordt er in hoofdstuk 6 een concurrentie analyse uitgevoerd bij één van de grootste concurrenten van Mproof in Nederland. Tot slot volgt in hoofdstuk 7 een conclusie waarin alle problemen nogmaals worden opgesomd.

# <span id="page-15-0"></span>**2. Partners onderzoek**

Mproof International bv werkt bij de verkoop van hun softwareproduct, Clientele ITSM, met partners. Deze partners zijn verspreid in verschillende landen en leveren en installeren het product bij de gebruikers. Omdat zij degene zijn die de software installeren en onderhouden, krijgen zij ook te maken met problemen waar de gebruikers tegen aan lopen. Om een zo goed mogelijk beeld te krijgen van de problemen binnen Clientele ITSM, zijn de partners ondervraagd met behulp van een enquête.

De volgende partners zijn ondervraagd:

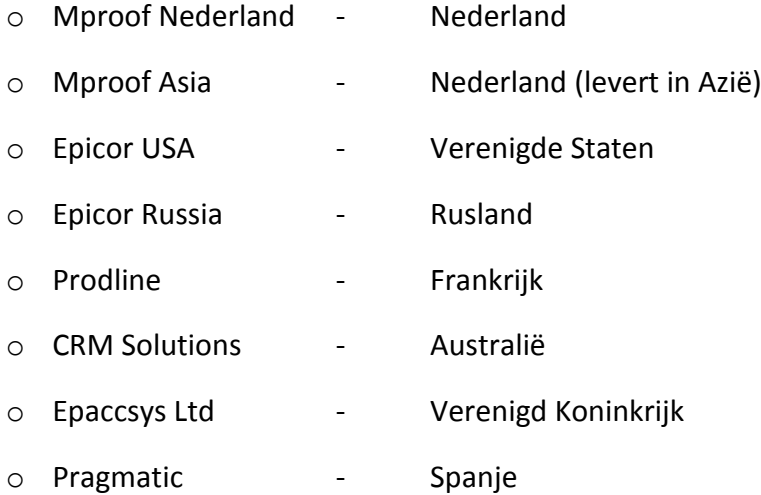

Deze partners zijn uitgekozen op aanraden van Mproof International bv, omdat zij het meest actief zijn op het gebied van verkoop. Daardoor zullen zij degene zijn die de meest recente feedback kunnen leveren. Dit is belangrijk, omdat er steeds nieuwe versies van het product verschijnen waarin nieuwe elementen zitten en aanpassingen zijn gedaan.

# <span id="page-15-1"></span>*2.1 Enquête vragen*

De enquête bestaat uit een 8-tal vragen en zijn samengesteld met de hulp van Gerben van Kesteren, business development director van Mproof International bv. Deze vragen gaan over de user interface, iconen, problemen en gebruikers binnen Clientele ITSM. Met antwoord op deze vragen kan er een beeld gevormd worden van de problemen en verbeterpunten. De vragen zijn in het Engels gesteld, omdat de meeste partners in het buitenland zijn gevestigd. Hieronder volgen de gebruikte vragen.

- *1. Are there common problems that users run into when using Clientele ITSM?*
- *2. Is there any other feedback users give that could be useful during this research? (e.g. design, options, etc.)*
- *3. What can we change in Clientele ITSM to prevent these problems?*
- *4. What needs to be changed in your opinion in Clientele ITSM in terms of functionality? Give a top 3.*
- *5. What needs to be changed in your opinion in Clientele ITSM in terms of appearance? Give a top 3.*
- *6. Are there any clients who renounce the purchase of Clientele ITSM because of the user friendliness or user interface?*
- *7. Are there any icons we use within Clientele ITSM that are unclear?*
- *8. Can you indicate how much of the Clientele ITSM functionality is used within your current user group? Please indicate by dividing 100 points among the various segments below.*

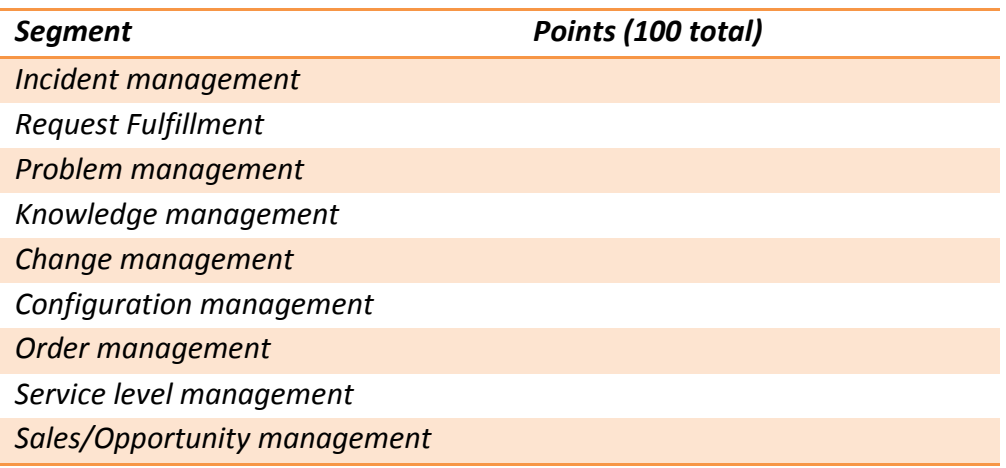

# <span id="page-17-0"></span>**3. Feedback**

Na het ontvangen van de feedback is er een evaluatie gemaakt. Hieruit blijkt welke problemen er aanwezig zijn binnen Clientele ITSM. In dit hoofdstuk wordt ieder probleem vermeld met de daarbij behorende beschrijving.

# <span id="page-17-1"></span>*3.1 User interface*

Op het gebied van user interface zijn een aantal punten gemeld door de partners die nuttig en interessant zijn voor dit onderzoek.

Zo wordt er vaak vermeld dat de interface een oud uiterlijk heeft en dat de formulieren door de jaren heen steeds drukker zijn geworden. Dit is ook een punt wat Mproof al aangaf in de opdrachtomschrijving van dit onderzoek. Verder geeft Mproof Nederland aan dat zij als feedback krijgen dat klanten graag de mogelijkheid willen hebben om meerdere velden verplicht te maken, zodat er direct meer informatie wordt verzameld.

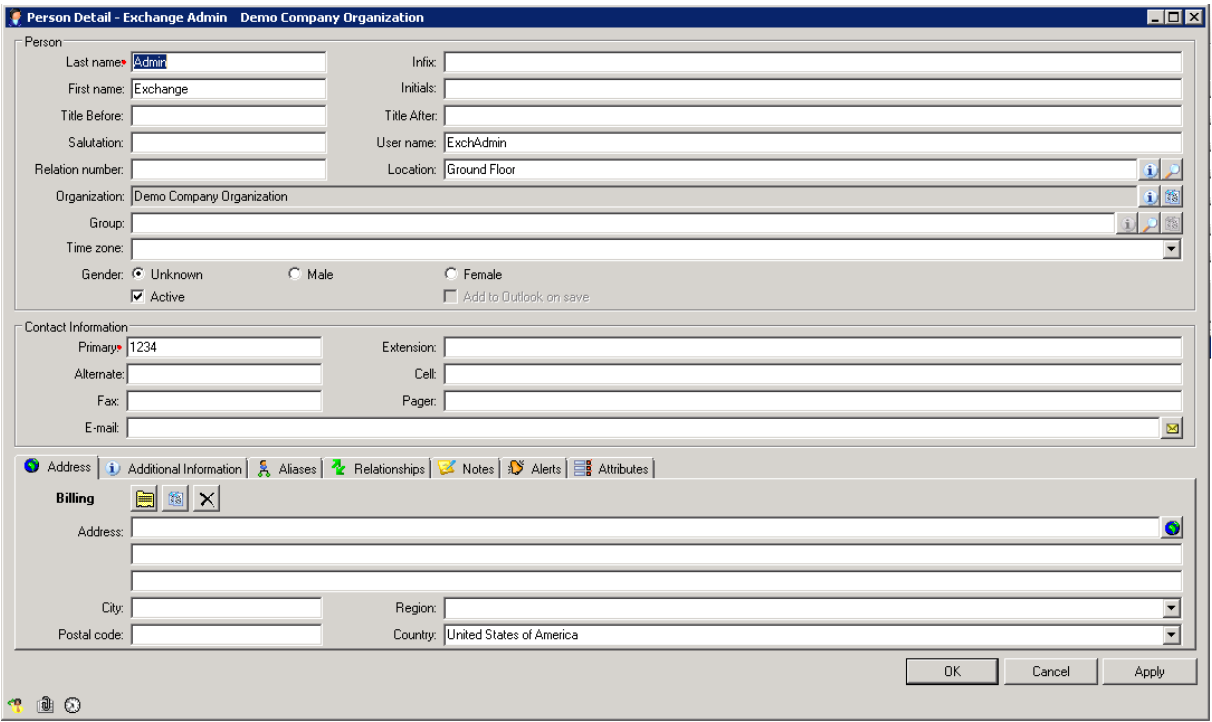

**Figuur 1. Verouderde drukke formulieren**

Doordat de interface steeds drukker is geworden, geven partners aan dat gebruikers bij het opstarten van Clientele ITSM voor de eerste keer schrikken van de vele functies die worden weergegeven. Het is voor beginnende gebruikers moeilijk de structuur van data binnen Clientele ITSM door te krijgen.

Verder wordt aangegeven dat er meer gebruik van kleuren moet worden gemaakt bij de weergave van meldingen binnen Clientele ITSM. Momenteel wordt er bij een lopende melding aangegeven dat de doorlooptijd is verstreken door middel van een rode kleur, figuur 2. Om aan te geven welke meldingen nog een ruime resterende tijd hebben kan er een groene kleur worden gebruikt en een oranje of gele kleur voor meldingen die bijna zijn verlopen. Hierdoor kunnen gebruikers zien welke meldingen als eerste moeten worden afgehandeld om vervolgens door te gaan met meldingen waarvoor nog een langere afhandeltijd staat. Het probleem is hier dat gebruikers geen overzicht hebben in de openstaande meldingen. In het functioneel ontwerp wordt verder onderzocht of het gebruik van kleur de juiste oplossing is.

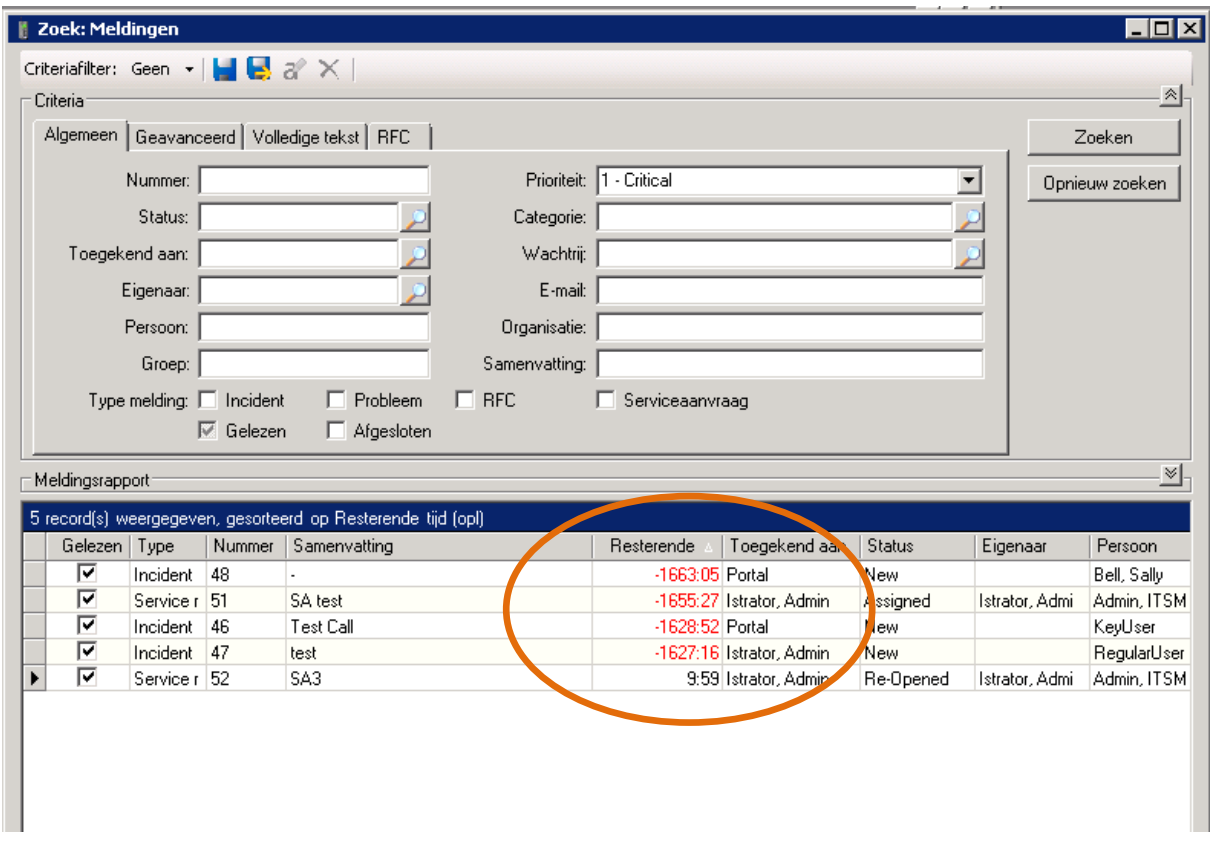

**Figuur 2. Openstaande meldingen scherm**

Gebruikers hebben de behoefte de interface van Clientele ITSM gemakkelijk aan te kunnen passen op kleur, lettertype en tab volgorde. Er bestaat dus een behoefte onder de gebruikers om de interface te personaliseren.

Tot slot wordt aangegeven dat gebruikers van Clientele ITSM niet altijd gebruik maken van alle functies. Zo kan het voorkomen dat iemand bij het aanmaken van een nieuwe melding maar gebruik maakt van 3 tabbladen. De overige zijn dus overbodig voor deze gebruiker. Doordat deze tabbladen wel worden weergegeven, maakt het de interface minder overzichtelijk.

#### *Problemen:*

- Oud uiterlijk van de interface.
- Geen mogelijkheid meer verplichte velden in te stellen.
- Drukke formulieren/interface.
- Met navigeren via de tabtoets bereik je niet alle opties.
- Weinig overzicht in de openstaande meldingen wat betreft resterende tijd.
- Geen mogelijkheid de vensters eenvoudig te personaliseren.

#### <span id="page-19-0"></span>*3.2 Iconen*

Op het gebied van de iconen zijn de volgende problemen gemeld.

Doordat de iconen vrij gedetailleerd zijn en klein worden weergegeven vinden gebruikers dat de iconen niet goed herkenbaar zijn. Ook komt het voor bij de verschillende vertalingen van Clientele ITSM dat de menu beschrijvingen bij de iconen lang is, waardoor de functie onduidelijker wordt. Verder zijn de iconen volgens Mproof Nederland toe aan een upgrade, zodat ze wat vloeiender tonen.

#### *Problemen:*

- Iconen te klein en te gedetailleerd.
- Vertaling van functies (iconen tekst) te lang.
- Iconen zien er verouderd uit.

## <span id="page-19-1"></span>*3.3 Toegankelijkheid*

De toegankelijkheidsproblemen die gemeld zijn tijdens de enquête zijn de volgende.

Steeds meer gebruikers werken met twee schermen. Nu is het wel mogelijk Clientele ITSM over twee schermen uit te slepen, maar wanneer de gebruiker een formulier maximaliseert wordt deze getoond over beide schermen. Het probleem hierbij is dat de gebruiker de schermen handmatig moet verschalen.

Verder kan de gebruiker bij het maximaliseren van zijn huidig openstaand formulier, de achterliggende formulieren niet zien. Momenteel kan de gebruiker dit zien door naar 'actieve vensters' te gaan, rechts onderin het scherm. Het probleem hierbij is dat de gebruiker snel het overzicht kwijt raakt van zijn openstaande vensters.

Meerdere partners hebben aangegeven dat zij graag een mobiele applicatie van Clientele ITSM zien verschijnen om zo te voldoen aan de behoefte van de klanten (Epicor USA, Epicor Russia en Mproof Nederland). Zo zijn er bij Epicor Russia verschillende klanten geweest die hebben afgezien van de aanschaf van Clientele ITSM vanwege het feit dat het niet toegankelijk is via een smartphone of tablet.

#### *Problemen:*

- Clientele ITSM is niet dual screen compatibel.
- Meerdere openstaande schermen zorgt voor minder overzicht.
- Toegankelijkheid op tablet en smart Phone.

## <span id="page-20-0"></span>*3.4 Functionaliteit*

Wanneer een gebruiker een melding aanmaakt binnen Clientele ITSM, wordt hem gevraagd een samenvatting te geven van de melding. Met behulp van een knop ernaast kan de gebruiker vervolgens zoeken naar eventuele oplossingen in het antwoordenboek, waar oplossingen voor bepaalde problemen kunnen worden bewaard. Een voorstel dat door een partner is gedaan, is om een autocomplete functie toe te voegen zoals we die kunnen terugvinden bij bijvoorbeeld Google. Op het moment dat de gebruiker dan een samenvatting intypt, zoekt Clientele ITSM direct naar overeenkomende gevallen met de daarbij behorende oplossing.

Gebruikers willen op meerdere manieren met de klant communiceren en willen direct meekijken bij bijvoorbeeld software problemen. Zo kunnen problemen wellicht sneller worden opgelost waardoor de melding direct kan worden gesloten.

Om te kunnen voldoen aan de ITIL versie 2011 richtlijnen moet er binnen Clientele ITSM een mogelijkheid tot feedback geven zijn. Feedback is nodig voor het verbeteren van Clientele ITSM op de langere termijn. Ook zorgt Feedback ervoor dat het product op een goed niveau blijft.

Wat verder als feedback wordt gegeven is dat niet alle menuopties binnen Clientele ITSM toegankelijk zijn via de tabtoets. Dit is wel belangrijk voor blinden en slechtziende gebruikers die met de software werken. Zij navigeren met behulp van de tabtoets door de verschillende opties en gebruiken voorleessoftware die de opties voorleest.

Wanneer een gebruiker een call wil opslaan, maar niet de juiste velden heeft ingevuld, krijgt hij een error melding. In deze melding wordt vermeld dat Clientele ITSM het formulier niet kan opslaan, omdat er een aantal verplichte velden niet zijn ingevuld. Het probleem hierbij

is dat de gebruiker niet direct in de error melding kan zien welke invulvelden hij vergeten is. Op het formulier wordt een niet ingevuld veld aangegeven met een klein rood kruis. Dit is voor de gebruiker niet overzichtelijk.

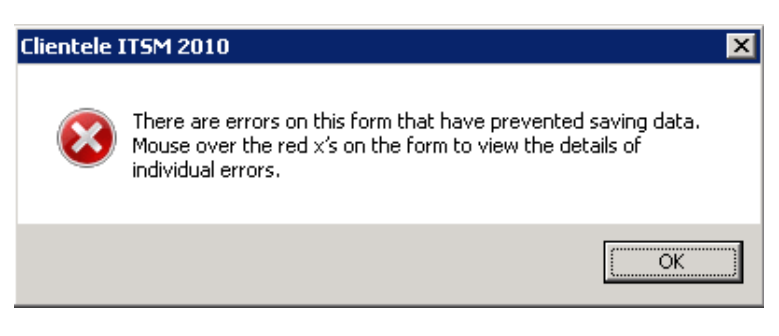

**Figuur 3. Error melding Clientele ITSM**

#### *Problemen:*

- Het zoeken naar vergelijkbare antwoorden vertraagd de handelingssnelheid.
- Vraag naar meerdere communicatiewegen met de klant.
- Geen mogelijkheid tot feedback van de klant tot de gebruiker.
- De tabtoets bereikt niet alle functies binnen Clientele ITSM.
- Error berichten niet specifiek genoeg.

#### <span id="page-21-0"></span>*3.5 Rapporten*

Bij het opstellen van rapporten zijn er op het moment ongeveer 60 verschillende types beschikbaar. Over de rapport optie zijn er verschillende problemen gemeld.

Mproof Asia (John Paul Andrade) meldt dat veel gebruikers tegen het probleem aanlopen dat de rapporten moeilijk aan te passen zijn naar eigen wens (Bank of Ireland, PrisymID en nog een aantal). Momenteel kunnen zij alleen gebruik maken van de standaard rapporten die aanwezig zijn.

Bij de vertaalde rapporten komt het voor dat de beschrijvingen boven de kolommen niet in de gegeven kolombreedte passen. Hierdoor kan de eindgebruiker van de rapporten niet lezen waar de betreffende kolom over gaat.

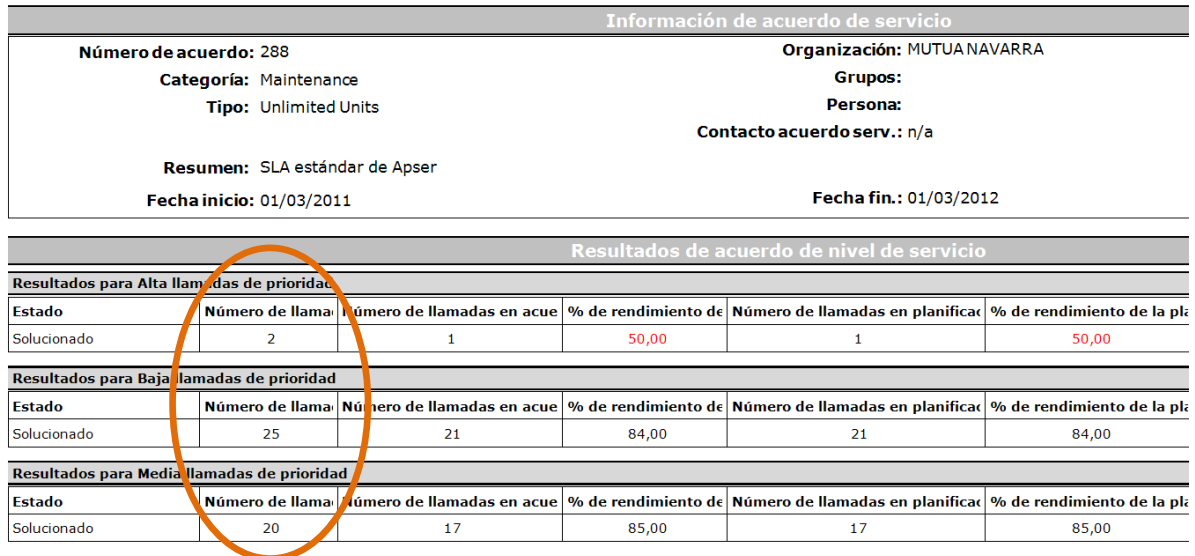

**Figuur 4. kolomomschrijving past niet in de vertaling**

*Problemen:*

- Rapporten zijn moeilijk aanpasbaar voor gebruikers.
- Kolomomschrijving past niet in de gegeven ruimte.

## <span id="page-22-0"></span>*3.6 Notificatie*

Bij het aanmaken van een notificatie binnen Clientele ITSM is het mogelijk bepaalde details aan de notificatie mee te geven. Bepaalde partners hebben aangegeven dat de details die nu kunnen worden meegegeven niet voldoende zijn. Zo zijn er gebruikers die de mogelijkheid willen hebben dat er direct een e-mail wordt verstuurd bij het geven van een notificatie.

#### *Probleem:*

- Bij het maken van een notificatie zijn er te weinig functionaliteiten.

## <span id="page-22-1"></span>*3.7 Automatisering*

Samenhangend met het gebrek aan functionaliteiten bij het aanmaken van een notificatie is er een probleem bij het verwerken van macro's in verschillende functies. Om de handelingssnelheid te verhogen kunnen bepaalde opties geautomatiseerd worden. Bijvoorbeeld, meerdere meldingen selecteren om vervolgens via een macro alleen een mailtje te sturen. Dit neemt gebruikers werk uit handen en zorgt ervoor dat handelingen sneller kunnen worden afgerond.

#### *Probleem:*

- Gebrek aan macro's om handelingen te automatiseren.

## <span id="page-23-0"></span>*3.8 Overzicht*

Clientele ITSM staat in verbinding met allerlei andere configuraties zoals een database en SQL server. Er is behoefte om deze relaties visueel weer te geven in een diagram zodat probleem analyses, foutmeldingen en onderhoudstaken sneller kunnen worden uitgevoerd.

#### *Probleem:*

- Geen overzicht van aan elkaar gelinkte configuraties.

## <span id="page-23-1"></span>*3.9 Service catalogus*

Een aantal partners (Pragmatic en Epicor Russia) hebben gevraagd om de toevoeging van een service catalogus. De Service Catalogus is een document waarin de IT-diensten, die door een organisatie geleverd (kunnen) worden, staan beschreven. De specificaties van die diensten zijn in, voor de klanten van de organisatie, begrijpelijke criteria weergegeven.

Momenteel is Mproof International bv bezig met de toevoeging van deze functionaliteit aan Clientele ITSM en is het niet nodig om er meer aandacht aan te besteden tijdens dit onderzoek.

#### *Probleem:*

- Geen service catalogus.

# <span id="page-24-0"></span>**4. Gebruikersgroep segmenten**

Tijdens de enquête is er geprobeerd een beeld te krijgen van de doelgroep die gebruik maakt van Clientele ITSM. Welke processen worden het meest gebruikt? Zijn er klanten afgehaakt tijdens het aankoopproces vanwege de user interface?

Het verdelen van de doelgroep in verschillende segmenten is gedaan door de partners te vragen hun klantenbestand te verdelen onder de verschillende ITIL processen, die worden ondersteund met de software. Doordat partners dit doen, kan er worden bekeken welk proces het belangrijkst is en dus ook welke gemelde problemen als eerst moeten worden behandeld.

Hieronder volgt een overzicht van de ontvangen resultaten van de partners die hun gebruikers hebben ingedeeld in segmenten. Een aantal partners ontbreken, omdat zij deze vraag niet hebben ingevuld vanwege gebrek aan kennis.

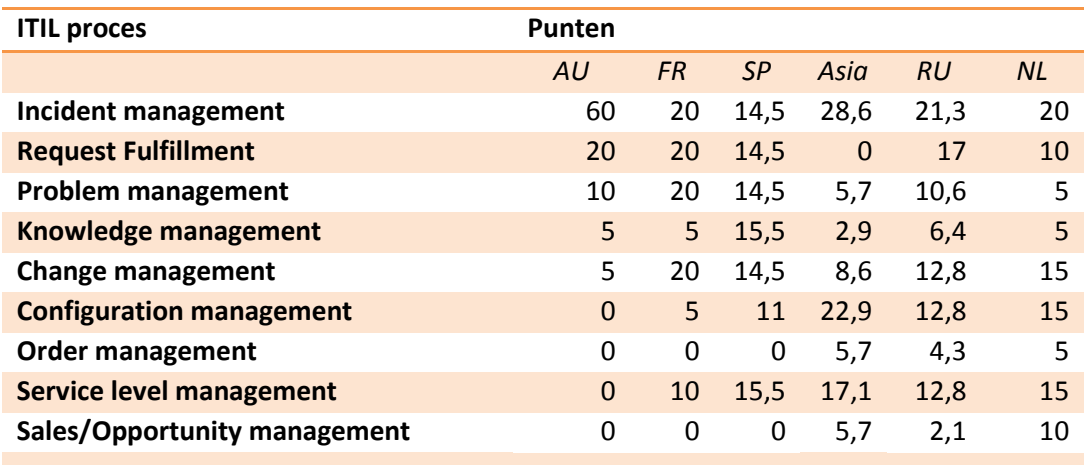

#### **Tabel 1. Gebruikersgroep verdeeld per ITIL proces**

In tabel 1 worden de partners afgekort met behulp van de land code waarin ze actief zijn.

- CRM solutions uit Australië AU
- Prodline uit Frankrijk FR
- Pragmatic uit Spanie SP
- Mproof Asia uit Nederland Asia
- Epicor Russia uit Rusland RU
- Mproof Nederland uit Nederland NL

Vervolgens zijn de gegevens uit tabel 1 verwerkt tot een diagram met daarin de percentages van de verschillende gebruikers segmenten, zie figuur 5.

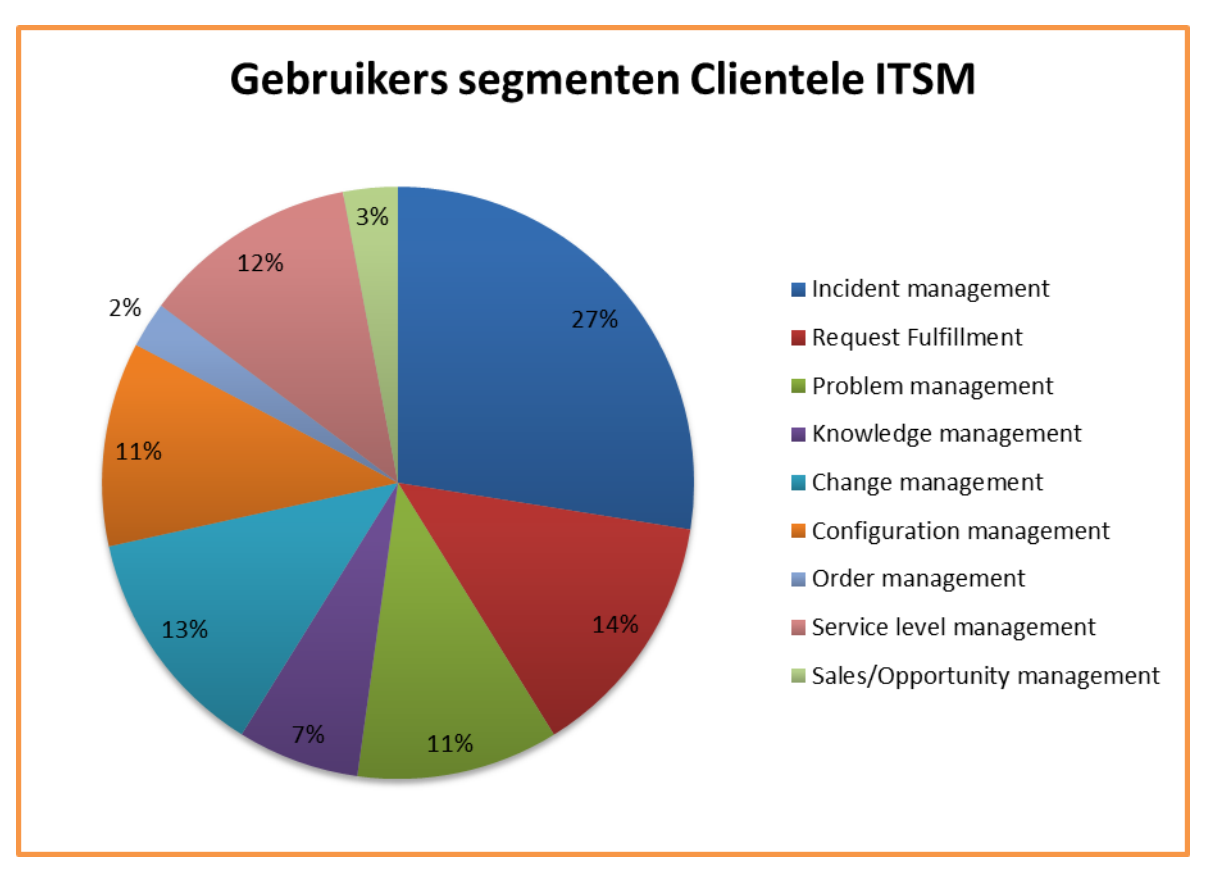

**Figuur 5. Gebruikers segmenten Clientele ITSM**

In de figuur hierboven is goed te zien dat 'incident management' veruit het meest wordt uitgevoerd binnen Clientele ITSM. Dit proces is bedoeld om degene die een melding maakt zo snel mogelijk weer aan het werk te krijgen door zijn gemelde probleem op te lossen. De problemen die gemeld zijn door de partners en gerelateerd zijn aan dit proces krijgen als eerst de aandacht.

In de onderstaande top 3 zijn de processen te vinden die de hoogste prioriteit verdienen bij het behandelen van de gemelde problemen.

- 1. Incident management (27%)
- 2. Request Fulfillment (14%)
- 3. Change management (13%)

## <span id="page-25-0"></span>*4.1 Potentiële klanten*

Een van de vragen in de enquête ging over het verliezen van potentiële klanten op basis van de gebruiksvriendelijkheid en user interface. Uit de resultaten bleek dat een groot aantal partners met deze problemen te maken heeft gehad. Vijf van de acht partners melden dat er klanten zijn geweest die hebben afgezien van de aankoop van Clientele ITSM op basis van gebruiksvriendelijkheid en user interface.

- o Mproof Nederland
- o Mproof Asia
- o Epicor USA
- o Epicor Russia
- o Prodline

Het feit dat klanten afzien van de aankoop heeft verschillende redenen. Zo wordt het meest gemeld dat klanten de interface van concurrenten intuïtiever en gemakkelijker vinden werken en dat er bij Clientele ITSM functionaliteit ontbreekt. Andere haken af op de prijs of op de ontbrekende toegankelijkheid op smartphones en tablets.

Al deze punten, behalve de prijs worden ook vermeld in de problemen in hoofdstuk 3 en worden meegenomen in het ontwikkelen van het adviesrapport. Wat betreft de prijs zal er een notificatie worden gemaakt in het adviesrapport.

# <span id="page-26-0"></span>**5. Heuristische evaluatie**

Een heuristische evaluatie is een methode om problemen in de interface te vinden. Een klein aantal evaluatoren test de interface en bepaalt of deze aansluit met bepaalde ontwerpprincipes (de 'heuristics'). Voor de heuristics wordt gebruik gemaakt van de 10 'usability heuristics' van Jakob Nielsen.

Wat goed moet worden onthouden is dat de heuristische evaluatie betrekking heeft op de user interface en minder op de functionaliteiten van de software. Hieronder volgen de heuristics die tijdens de evaluatie moeten worden afgewerkt.

## **De tien Heuristics van Nielsen<sup>1</sup> zijn:**

- *1. Visibility of system status*
- *2. Match between system and the real world*
- *3. User control and freedom*
- *4. Consistency and standards*
- *5. Error prevention*
- *6. Recognition rather than recall*
- *7. Flexibility and efficiency of use*
- *8. Aesthetic and minimalist design*
- *9. Help users recognize, diagnose, and recover from errors*
- 10. *Help and documentation*

<sup>.</sup> <sup>1</sup> *Meer informatie op [http://www.useit.com/papers/heuristic/heuristic\\_list.html](http://www.useit.com/papers/heuristic/heuristic_list.html)*

De evaluatoren hoeven geen echte usability experts te zijn: Ook gebruikers die goed bekend zijn met de software kunnen aan de hand van de heuristics problemen vinden. Wel geldt dat usability experts meer problemen uit de interface halen dan gewone gebruikers. Door gebruik te maken van vijf evaluatoren krijgen we een goed beeld van de aanwezige problemen.

De evaluatoren wordt gevraagd per scenario een analyse te geven aan de hand van de 10 heuristics van Jakob Nielsen. Hierin geven ze aan welke richtlijnen niet overeenkomen met de interface van Clientele ITSM. Ook wordt gevraagd een reden te geven om zo het probleem erachter duidelijk te krijgen.

De volgende personen hebben de taakscenario's behandeld.

- o Matthijs van Kesteren
- o Joost Mulders
- o Wiebe Locher
- o Stephan van Houten
- o Roel van der Geest

## <span id="page-27-0"></span>*5.1 Taakscenario's*

Voorafgaand aan de heuristische evaluatie is er aan de hand van de doelgroep segmenten in hoofdstuk 4 bekeken, welke processen het meest worden uitgevoerd. Met behulp van deze gegevens zijn een aantal taakscenario's opgesteld die passen binnen de grootste doelgroep segmenten van Clientele ITSM.

De volgende taakscenario's zijn gebruikt tijdens de heuristische evaluatie.

- o Scenario 1: Het zoeken van een persoon;
- o Scenario 2: Het toevoegen van een persoon;
- o Scenario 3: Het aanmaken van een incident;
- o Scenario 4: Het toewijzen van een product aan een persoon;
- o Scenario 5: Het aanpassen van een product dat is toegewezen aan een persoon, groep of organisatie;
- o Scenario 6: Het aanmaken van een contract.

In de heuristische evaluatie zijn de scenario's uitgewerkt met behulp van ondersteunende tekst en screenshots uit Clientele ITSM.

#### <span id="page-28-0"></span>*5.2 Resultaten*

Doordat de evaluatoren de verschillende scenario's voorzien van feedback, op basis van de heuristics van Jakob Nielsen, wordt het duidelijk waar de problemen liggen in de user interface. Wat opvalt in de resultaten is dat een aantal heuristics meerdere keren terug komen. Omdat deze heuristics meerdere keren terugkomen en betrekking hebben op de gehele interface verdienen zij in het onderzoek naar de verbeteringen van de user interface een hogere prioriteit. Hieronder is de feedback te vinden en wordt er vermeldt bij welke scenario's ze horen.

#### Visibility of system status

Problemen in visibility of system status wordt in ieder scenario gemeld door alle betrokken evaluatoren. De gebruiker kan tijdens het werken met Clientele ITSM niet zien welke vensters hij heeft openstaan. Een venster overzicht van openstaande vensters zou hier uitkomst bieden.

Scenario 3: de processtroom van het aanmaken van een melding is niet zichtbaar voor de gebruiker. De gebruiker kan niet zien welk invulveld is gerelateerd aan welke stap. (Matthijs)

#### Help and documentation

Een veel terugkerende opmerking is dat de helpfunctie binnen de software vaak te minimaal is. De helpfunctie geeft vaak alleen een globale beschrijving van hoe bepaalde vensters werken maar er wordt niet specifiek uitgelegd hoe de verschillende functies werken. Daarbij is het goed om de processtroom bij de processen visueel te ondersteunen. (Gemeld door: Matthijs, Joost en Wiebe)

#### Aesthetic and minimalist design

Op veel vensters worden alle mogelijke invulvelden getoond die vaak niet allemaal worden gebruikt, de formulieren tonen daarom druk en rommelig. Wanneer de gebruikers de vensters zelf aan kunnen passen is het mogelijk een eigen schermindeling te ontwikkelen. Gemeld door: Matthijs, Joost, Wiebe en Roel

Op de zoekformulieren zijn vaak een groot aantal zoekvelden aanwezig. Om het overzichtelijk te maken moeten er in de eerste plaats alleen verplichte velden worden getoond en moet de gebruiker de andere velden aan kunnen zetten. (Stephan)

#### Consistency and standards

In scenario 4, 5 en 6 komt het probleem voor dat er tabbladen zijn waarbij geen icoon gebruikt wordt en tabbladen waarbij dit wel gebeurt. Om consistent te blijven moet ervoor gekozen worden om wel of geen iconen te gebruiken bij alle tabbladen. (Wiebe, Roel)

Scenario 4, 5: het formulier om een product toe te voegen bevat een boomnavigatie structuur wat inconsistent is met de rest van de applicatie. De boomnavigatie structuur bevat verder geen toevoeg of verwijder knoppen. (Joost)

Scenario 6: de user interface van het contract venster is anders dan andere formulieren. En dan met name het SLA detail venster. De gebruiker kan direct waardes in de tabel voeren. Dit gedrag is inconsistent met andere tabellen waar waardes kunnen worden ingevoegd. (Matthijs)

Scenario 6: dit venster heeft essentiële informatie op niet direct zichtbare tabbladen staan, hierdoor kunnen gebruikers dit snel over het hoofd zien. (Joost)

#### Error prevention

In scenario 2, 3 en 4 komt het probleem voor dat wanneer de gebruiker zonder iets in te vullen op ok drukt, er een foutmelding wordt gegeven waarin staat dat er verplichte velden niet zijn ingevuld. Mogelijk kan het voorkomen worden dat dit venster moet worden weergegeven. Wordt het wel getoond dat moet de gebruiker duidelijk instructies krijgen om het probleem op te lossen. (Wiebe, Stephan, Roel)

Scenario 6: in dit scenario is het onderste deel van het formulier ook deels verplicht in andere formulieren is dit niet het geval. Er wordt niet aangegeven dat het hier wel verplicht is waardoor het voor een foutmelding kan zorgen. (Stephan)

Scenario 6: In het SLA detail venster wordt de gebruiker niet verteld hoe het invullen van de tabel in zijn werk gaat. De gebruiker krijgt een foutmelding wanneer hij incorrecte date probeert op te slaan, dit kan worden voorkomen. (Matthijs, Wiebe)

#### **Problemen (hoge prioriteit)**

De problemen in de meest voorkomende heuristics kunnen we als volgt omschrijven:

- o Gebrek aan overzicht op openstaande vensters.
- o Help functie biedt niet de juiste hulp in alle gevallen.
- o Niet gebruikte invulvelden worden getoond op vensters.
- o Inconsistentie in het gebruik van iconen.
- o Error meldingen zijn niet specifiek genoeg.

De overige nog niet besproken problemen worden hieronder behandeld per scenario.

#### **Scenario 1: Het zoeken van een persoon**

Match between system and the real world

De term 'Attributes', wat getoond wordt op het tweede tabblad van de zoekcriteria, kan vragen opwekken bij gebruikers die nieuw zijn met de software. (Matthijs)

De optie 'new search' wist de ingevulde zoekcriteria. Deze term doet niet direct denken aan deze functie. Een betere formulering zou zijn 'clear'. (Roel)

#### Flexibility and efficiency of use

Een shortcut om de find button te activeren zou ervaren gebruikers helpen. (Joost)

#### **5.3.1 Scenario 2: Het toevoegen van een persoon**

#### Match between system and the real world

Op het formulier staat onder contact information 'primary, alternate en extension'. Het is onduidelijk wat hiermee word bedoeld. Gebruik waardes die duidelijk zijn voor de gebruiker. (Roel)

#### Recognition rather then recall

De iconen in de adres tab zijn niet duidelijk. (Matthijs)

#### Flexibility and efficiency of use

Er is geen shortcut voor het toevoegen van een persoon, dit zou ervaren gebruikers helpen. (Joost)

#### **5.3.3 Scenario 3: Het aanmaken van een incident**

#### Match between system and te real world

De meeste velden zijn benoemd volgens de ITIL terminologie, maar niet allemaal. Dit kan verbeterd worden. (Matthijs)

Het gebruik van ITIL terminologie kan problemen veroorzaken bij gebruikers die niet bekend zijn met deze terminologie. (Joost)

Recognition rather then recall

De iconen achter de invulvelden worden zeer klein weergegeven. Hierdoor is het moeilijk te ontdekken wat de iconen betekenen. (Roel)

#### **Scenario 6: Het aanmaken van een contract**

#### Match between system and the real world

De ITIL terminologie kan meer gebruikt worden in dit proces om het beter begrijpbaar te maken voor de gebruiker. (Matthijs)

#### **Problemen (lage prioriteit)**

De problemen die zijn gevonden in de heuristics die minder vaak voorkomen en daarom een minder hoge prioriteit hebben zijn de volgende:

- o Consistentie in de ITIL omschrijving ontbreekt.
- o De omschrijving new search doet niet wat de gebruiker verwacht.
- o Onduidelijke iconen op de werkvensters.
- o Niet voldoende shortcuts voor zoeken en toevoegen van persoon.

# <span id="page-31-0"></span>**6. Concurrentie**

Om een beeld te krijgen van hoe de concurrentie haar interface inricht en welke functionaliteiten zij hebben, is er een evaluatie uitgevoerd van een directe concurrent. Deze concurrent is Topdesk en is net als Mproof International bv gespecialiseerd op het gebied van service management software.

In dit hoofdstuk worden de pluspunten uit Topdesk op het gebied van design en gebruiksvriendelijkheid besproken. Er wordt gekeken of deze pluspunten kunnen worden gebruikt en toegepast in het herontwerp van Clientele ITSM.

## <span id="page-31-1"></span>*6.1 Topdesk analyse*

Bij het openen van Topdesk krijgt de gebruiker een scherm te zien met daarop links een lijst met overzichtspagina's en rechts de geselecteerde overzichtspagina. De verschillende overzichtspagina's tonen een samenvatting van alle ITIL processen. Zo zijn er onder 'Melding/Incident beheer' allerlei overzichten te vinden. Je kunt bijvoorbeeld in een grafiek zien hoeveel calls er zijn binnen gekomen in de laatste periode en op welke dagen dit gebeurd is. Ook vindt je er een to do list waarin open meldingen staan die nog moeten worden behandeld.

| - TOPdesk - Welkom Paul Middelkoop - Windows Internet Explorer |                                                                                                    |                                                                    |                 | <b>REGISTER AND INCOME.</b> |
|----------------------------------------------------------------|----------------------------------------------------------------------------------------------------|--------------------------------------------------------------------|-----------------|-----------------------------|
| Http://127.0.0.1-713/tas/secure/mainTwindowid=0                |                                                                                                    | $-34$<br>$-$ fiing                                                 |                 | $\rho$ .                    |
| 88 - O TOPdesk - Welkom Pa X & Nieuw tabblad                   |                                                                                                    |                                                                    |                 |                             |
| Nieuw Rapporten Instellingen Venster Help                      |                                                                                                    | TOPdesk Enterprise Demo - Ingelogd als Paul Middelkoop   Uitloggen |                 |                             |
| Meldingen/Incidenten<br>$\overline{\mathbf{v}}$                | <b>Welkom Paul Middelkoop</b>                                                                                                    |                                                                    |                 |                             |
| Uitgebreid zoeken<br>Processen Navigatio                       | $\bullet$<br><b>Het laatste nieuws</b>                                                                                                    | To do                                                              |                 |                             |
| Overzichtspagina's                                             |                                                                                                    | Proces                                                             | Eigen           | Alle                        |
|                                                                | Werken er bepaalde verwijzigingen in de demonstratie omgeving niet?                                                                                                    | Meldingen/Incidenten                                               | R               | 51                          |
| <b>Nouwsoverzicht</b>                                          | Het kan voorkomen dat er bepaalde links naar extra rapportages of functionaliteiten niet werken in deze demonstratie omgeving.                                                                           | Problemen                                                          | $^{\circ}$      | $\overline{A}$              |
| Melding/Incidentbeheer                                         | Wilt u hier toch gebruik van maken dan kunt u contact opnemen met                                                                                                    | Wijzigingsaanvragen                                                |                 | $\overline{2}$              |
| Probleembeheer                                                 | TOPdesk helpt bij snelle registratie                                                                                                    | Wijzigingen                                                        |                 | 6                           |
|                                                                | TOPdesk helpt u als behandelaar bij snelle registratie van veelkomende meldingen/incidenten.<br>Op een gemiddelde servicesdesk worden regelmatig dezelfde vragen gesteld. Denk hierbij aan een papiers   | Wijzigingsactiviteiten                                             |                 | 20                          |
| Wijzigingsbeheer                                               | Voorbeeld QuickFix vanuit een nieuwsitem                                                                                                    | Projecten                                                          | $\Omega$        | i.                          |
| Projectbeheer                                                  |                                                                                                    | Projectactiviteiten                                                | $\Omega$        | 84                          |
| Bezoekersregistratie                                           | 8-12-2008 15:14 Admin: In TOPdesk is het mogelijk om vanuit iedere kaart functies of andere informatie uit TOPdesk aan te roepen. Zo is het mogelijk om vanuit<br>een gepubliceerd nieuws item direct ee | Bezoekers (nog niet gearriveerd)                                   | $\Omega$        | $\Omega$                    |
| Operationeel beheer                                            | TOPdesk Support                                                                                                    | Operationele activiteiten                                          | $\alpha$        | $\circ$                     |
|                                                                | TOPdesk biedt u op verschillende manieren ondersteuning aan. Onder andere via de volgende items :                                                                                                    | Reserveringen                                                      | $\Omega$        | $\Omega$                    |
| Reserveringenbeheer                                            | Vraag nu een TOPdesk offerte aan: http://www.topdesk.com/nl/software/topdesk-enterprise/offerte                                                                                                    | Gereserveerde diensten                                             | $\overline{a}$  | 36                          |
| Voorraad- en bestelbeheer                                      |                                                                                                    | Planningsactiviteiten                                              | $\alpha$        | $\overline{z}$              |
| Artikelenbeheer                                                | TOPdesk Enterprise<br>TOPdesk Enterprise; de oplossing voor grote en/of veeleisende ondernemingen.                                                                                                    | Bestelaanvragen                                                    | n               | $\overline{4}$              |
|                                                                | TOPdesk Professional<br>TOPdesk Professional: voor professionele dienstverlening,                                                                                                    | Bestellingen                                                       |                 | $\tau$                      |
| Configuratiebeheer                                             |                                                                                                    | Artikelen                                                          |                 | $\overline{z}$              |
| Huisvestingsbeheer                                             |                                                                                                    | SLA-contract                                                       |                 | $\alpha$                    |
| Meerjarenplanning                                              | TOPdesk Lite<br>TOPdesk lite; de oplossing voor ondernemingen tot 150 werkplekken.                                                                                                    |                                                                    |                 |                             |
| Contractbeheer en SLM                                          | TOPdesk voor Facilitair beheer                                                                                                    |                                                                    |                 |                             |
| Enquêtes                                                       | Met de modules Reserveringen en Verhuur, Meldingenbeheer, Operationeel beheer en het Projectbeheer is het facilitair beheer in TOPdesk op eenvoudige wijze<br>inzichtelijk en beheersbaar te maken.      |                                                                    |                 |                             |
| Kennissysteem                                                  |                                                                                                    |                                                                    |                 |                             |
| Ondersteunende bestanden                                       |                                                                                                    |                                                                    |                 |                             |
|                                                                |                                                                                                    |                                                                    |                 |                             |
|                                                                |                                                                                                    | Internet   Beveiligde modus: ingeschakeld                          | $44 - 8125\%$ . |                             |

**Figuur 6. Welkomspagina Topdesk**

#### **Rapporten wizard**

Binnen Topdesk is het mogelijk via een wizard een rapport samen te stellen. In vier stappen kiest de gebruiker de verschillende waarden die in het rapport moeten komen. Toelichting bij iedere stap is te vinden in de rechter kolom.

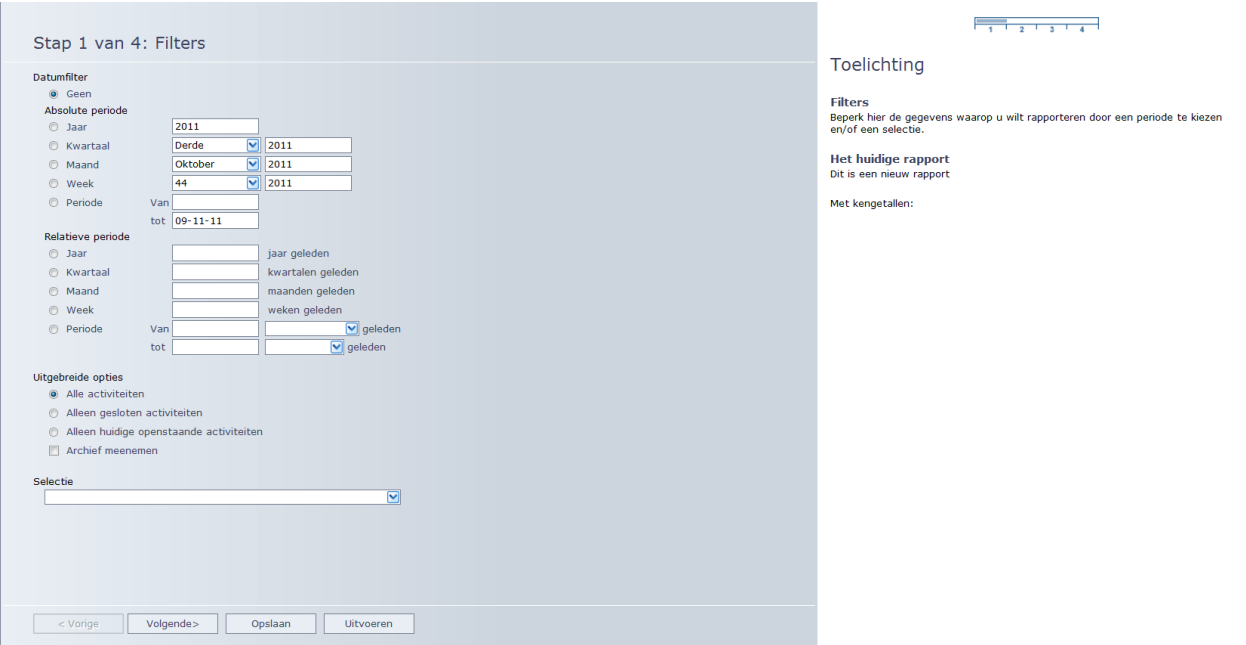

**Figuur 7. Rapport wizard Topdesk**

Tijdens het maken van een rapport kan de gebruiker zien, waar hij zich bevindt in het proces door middel van de 'stap 1 van 4' weergave en aan de balk in de rechter kolom.

Zoals in figuur 7 ook te zien is, is dat de beschrijvingen van de invulvelden links zijn uitgelijnd. Dit zorgt ervoor dat de gebruiker in staat is de velden snel te scannen.

#### **Openstaande vensters**

Binnen Topdesk is het mogelijk meerdere vensters tegelijk te openen. Om te kunnen zien welke vensters er open staan, staat er een taakbalk aan

de linkerkant van de pagina. Zo kan de gebruiker gemakkelijk switchen tussen de vensters maar ook vensters afsluiten. Het is zelfs mogelijk alle geopende vensters in één keer te sluiten.

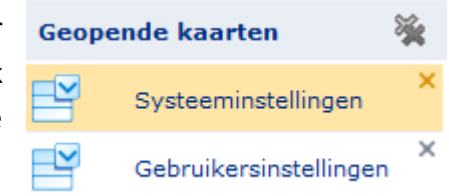

**Figuur 8. Geopende kaarten**

#### **Centrale zoekfunctie**

Topdesk biedt zijn gebruikers een zoekfunctie waarmee in alle categoriën kan worden

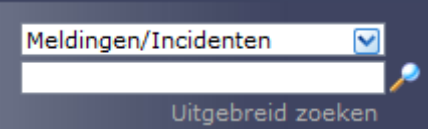

gezocht. Het bovenste invulveld is bestemd om de categorie in te stellen en in de onderste de zoekwaarde. Er kan gericht worden gezocht via uitgebreid zoeken.

**Figuur 9. Zoek functie**

#### **Formulieren aanpassen**

De gebruiker heeft de mogelijkheid de formulieren aan te passen naar eigen wens. Zo is het mogelijk de titel van het venster te veranderen (melding/incidentbeheer). Verder kan de gebruiker extra waarden als verplicht instellen, zodat er meer informatie moet worden ingevuld om een melding op te slaan. Ook is het mogelijk functies van de formulieren af te halen die niet worden gebruikt.

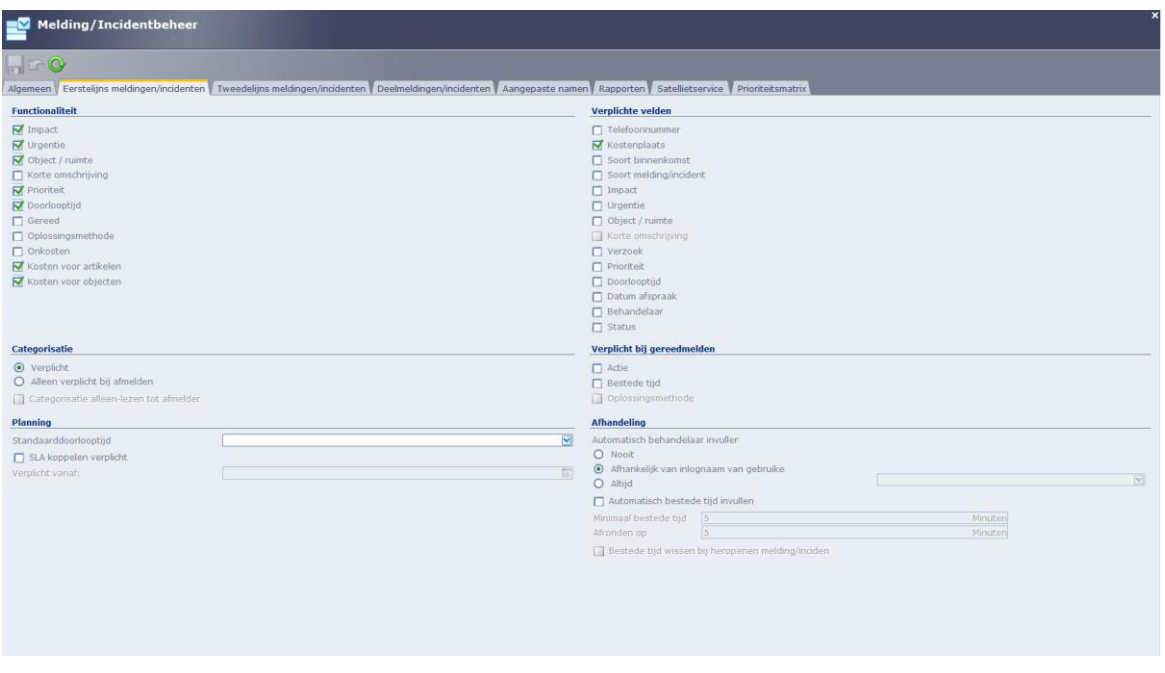

**Figuur 10. Formulier aanpassen**

#### **Functionele instellingen**

Gebruikers van Topdesk kunnen hun gebruikers interface aanpassen aan hun eigen wensen. Zo kan bijvoorbeeld de achtergrond worden aangepast of kan er een bedrijfslogo worden geupload voor het inlogscherm.

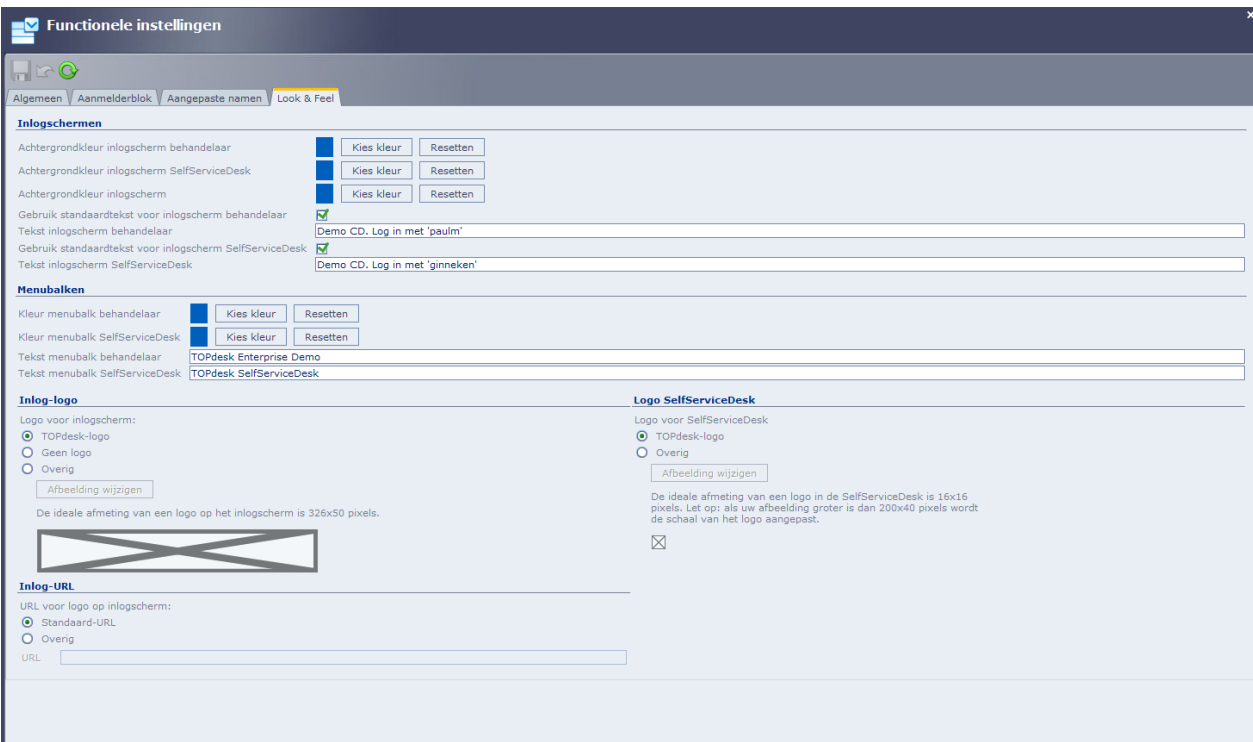

**Figuur 11. Functionele instellingen**

# <span id="page-34-0"></span>*6.2 Conclusie Topdesk*

De interface van Topdesk heeft veel functionaliteiten om de gebruiker te ondersteunen in het gebruik. Er wordt gebruik gemaakt van ruime vensters waarin de invulvelden overzichtelijk blijven door de plaatsing van velden en het kleurgebruik. Ook zijn er gebruiksvriendelijke opties beschikbaar, zoals wizards en de mogelijkheid formulieren aan te passen. De volgende punten worden meegenomen in het herontwerpproces van Clientele ITSM omdat het een goede aanvulling zou zijn op de huidige situatie.

- o Overzicht weergeven (openstaande meldingen).
- o Rapport wizard.
- o Formulieren aanpassen.
- o Overzicht openstaande vensters.
- o Centrale zoekfunctie.
- o Look and feel van de interface aanpassen.

# <span id="page-35-0"></span>**7. Conclusie**

Met behulp van de enquête, heuristische evaluatie en concurrentie analyse zijn er een groot aantal problemen in Clientele ITSM gevonden. Omdat niet alle problemen kunnen worden behandeld in het onderzoek vanwege tijdsgebrek is ervoor gekozen de vier grootste categorieën te behandelen. Deze categorieën bevatten ieder weer een aantal problemen.

#### User interface

- Drukke, onoverzichtelijke schermindeling met een verouderd uiterlijk.
- Geen mogelijkheid de vensters eenvoudig te personaliseren.
- Geen mogelijkheid velden in de formulieren te verplichten.
- Geen mogelijkheid velden in de formulieren in en uit te schakelen.
- Weinig overzicht in de openstaande meldingen wat betreft resterende tijd.

#### Iconen

- Iconen lijken erg op elkaar.
- Onder de iconen zijn duplicaten aanwezig.
- Iconen zijn vaag of onduidelijk.

- Er is inconsistentie in het iconen gebruik. (bv.: Tabbladen met en zonder iconen bevinden zich naast elkaar.)

#### Toegankelijkheid

- Clientele ITSM is niet dual screen compatibel.

- De gebruiker heeft geen overzicht op de openstaande vensters wanneer hij één venster maximaliseert.

- Clientele ITSM biedt geen toegang via mobiele apparaten zoals een tablet of smartphone.
- Vraag naar meerdere communicatie wegen met de klant.

*De laatste twee problemen worden verder niet uitgewerkt in het functioneel ontwerp, omdat ze buiten de opdrachtomschrijving vallen. Wel worden ze gemeld in het adviesrapport als geconstateerd probleem.*

#### Functionaliteit

- De zoekbutton op formulieren werkt te omslachtig (te veel handelingen).
- De tabtoets bereikt niet alle functies binnen Clientele ITSM.
- Rapporten zijn moeilijk aanpasbaar voor gebruikers.
- Gebruikers hebben de behoefte feedback van een klant te kunnen ontvangen na het afhandelen van een call.
- Error berichtgeving niet specifiek genoeg.
Toevoeging vanuit de concurrentie analyse:

- Wizard voor veel gebruikte processen.
- Centrale zoekfunctie.
- Aanvulfunctie voor bepaalde delen van formulieren.

*Het aanpassen van rapporten en de mogelijkheid tot feedback wordt niet verder uitgewerkt in het functioneel ontwerp, omdat het functionaliteiten zijn die nog moeten worden ontworpen en daarom buiten de opdrachtomschrijving vallen. Wel wordt er een melding gemaakt van de problemen in het adviesrapport.*

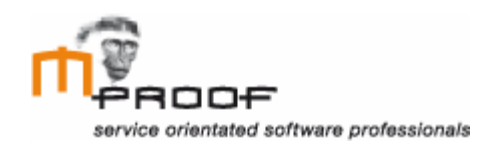

# **Functioneel ontwerp**

*Clientele ITSM*

**Naam** Roel van der Geest, 20052795

**Examinator** J. Logtenberg A.J. Reurings

**Datum** 16 november 2011

# Inhoud

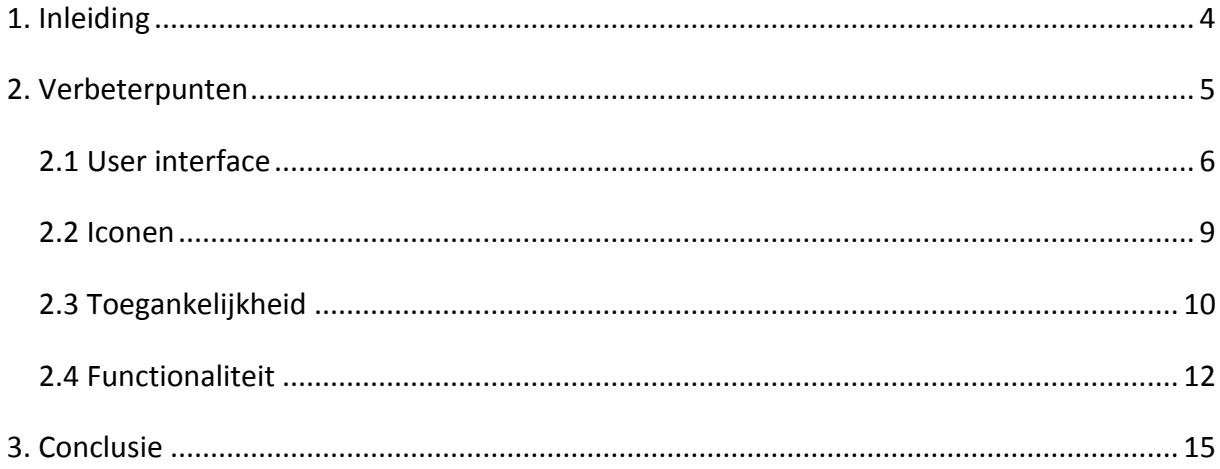

# <span id="page-40-0"></span>**1. Inleiding**

In het functioneel ontwerp worden verbeterpunten besproken voor de gevonden problemen binnen Clientele ITSM uit het gebruikersonderzoek. De oplossingen worden waar mogelijk onderbouwd met behulp van methodes en technieken.

Het doel van het functioneel ontwerp is beschrijven hoe de problemen binnen Clientele ITSM kunnen worden opgelost. Deze tekstuele uitleg wordt vervolgens in het Visueel interface design, grafisch uitgewerkt.

In hoofdstuk 2 wordt vermeld welke problemen zijn opgenomen uit het gebruikersonderzoek en er wordt vervolgens uitgelegd hoe deze problemen kunnen worden verholpen. Tot slot wordt er in hoofdstuk 3 een conclusie gegeven.

# <span id="page-41-0"></span>**2. Verbeterpunten**

Nu de problemen die gebruikers binnen Clientele ITSM ervaren duidelijk zijn geworden in het gebruikersonderzoek kunnen we gaan kijken naar mogelijke oplossingen.

Besloten is om problemen uit vier categorieën die het meest zijn gemeld in het gebruikersonderzoek te gebruiken voor het verbeterproces. De andere problemen worden wel gemeld in het adviesrapport maar worden verder niet uitgewerkt. Dit is gedaan omdat het onderzoeken van de oplossingen veel tijd in beslag neemt. De volgende categorieën en problemen worden onderzocht.

### User interface

- Drukke, onoverzichtelijke scherm indeling met een verouderd uiterlijk.
- Geen mogelijkheid de vensters eenvoudig te personaliseren.
- Geen mogelijkheid velden in de formulieren te verplichten en aan te passen.

#### Iconen

- Iconen lijken erg op elkaar.
- Onder de iconen zijn duplicaten aanwezig.
- Iconen zijn vaag of onduidelijk.

- Er is geen consistentie in het iconen gebruik. (bv.: Tabbladen met en zonder iconen bevinden zich naast elkaar.)

### Toegankelijkheid

- Clientele ITSM is niet dual screen compatibel.
- De gebruiker heeft geen overzicht op de openstaande vensters wanneer hij één venster maximaliseert.

#### Functionaliteit

- De zoekbutton op formulieren om te zoeken in de database werkt te omslachtig (te veel handelingen).

- De tabtoets bereikt niet alle functies binnen Clientele ITSM.
- Error berichtgeving niet specifiek genoeg.

#### Toevoeging vanuit de concurrentie analyse:

- Wizard voor veel gebruikte processen.
- Centrale zoekfunctie.
- Autocomplete functie voor bepaalde delen van formulieren.

De oplossingen voor de problemen zijn zoveel mogelijk onderbouwd met behulp van methodes en technieken. In dit ontwerp worden de problemen tekstueel toegelicht, vervolgens worden in het visueel interface design screenshots ontwikkeld bij de verschillende situaties.

## <span id="page-42-0"></span>*2.1 User interface*

Het werkt voor de gebruikers in het voordeel om een duidelijke interface te gebruiken met de juiste functionaliteiten om zo snel mogelijk hun doel te bereiken. Aan de hand van de gemelde problemen uit het gebruikersonderzoek, wordt besproken wat er verbeterd kan worden op het gebied van de interface.

#### **Scherm indeling**

Wat veel naar voren komt uit de feedback van partners is dat gebruikers de vensters erg druk vinden door de vele functies die worden weergegeven en daardoor het overzicht kwijt raken. Een ander punt dat gemeld wordt, is dat gebruikers niet alle functies gebruiken in de verschillende vensters.

Een mogelijke oplossing zou zijn dat gebruikers bepaalde delen van vensters kunnen inklappen, waardoor de functies die ze niet gebruiken niet zichtbaar zijn. Door deze oplossing worden de formulieren ook overzichtelijker. Het inklappen van formulieren gebeurt al op zoek schermen door middel van een  $\triangleq$  teken.

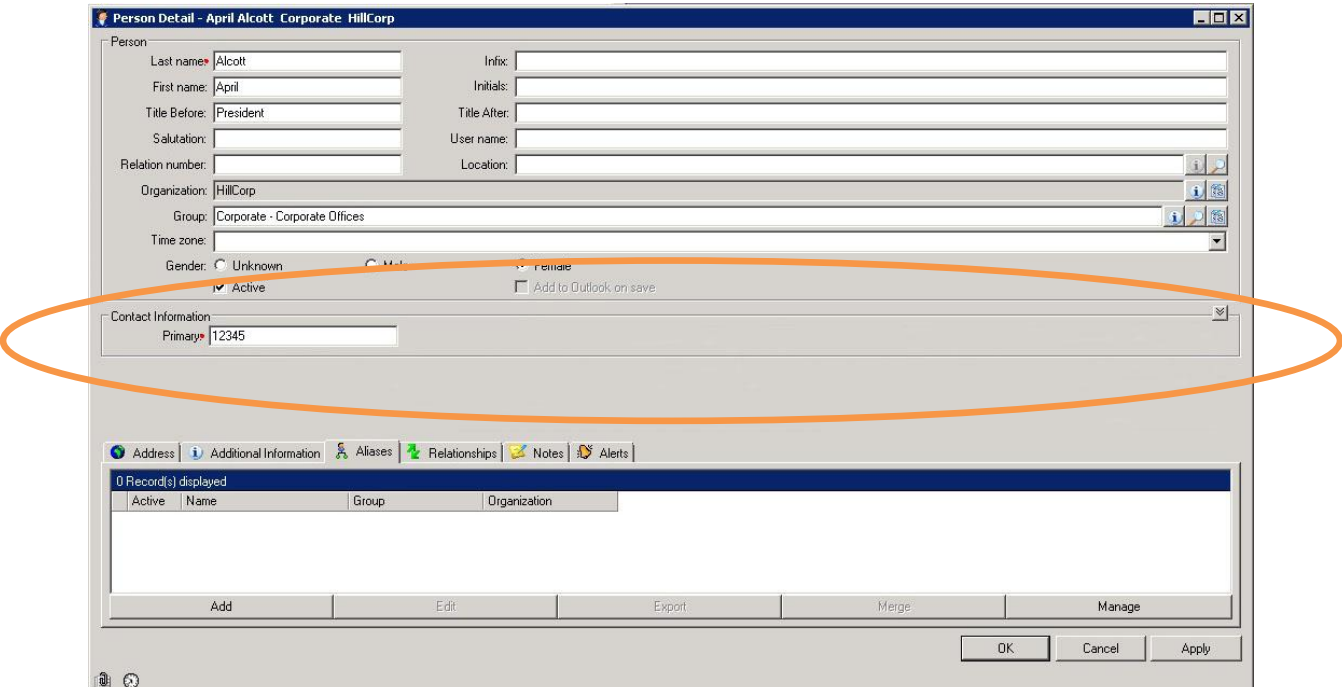

**Figuur 1. ingeklapt formulier**

Het onderdeel 'contact information' is ingeklapt om ruimte te creëren. Het verplichte invulveld onder dit onderdeel is nog wel zichtbaar, omdat de gebruiker het venster anders niet kan opslaan.

Een tweede methode om de vensters minder druk te maken, is om de beheerder de mogelijkheid te geven de formulieren aan te passen. Wanneer de gebruikers bepaalde invulvelden nooit gebruiken, kan de beheerder deze uitschakelen in het instellingen scherm. Hierdoor verdwijnt het veld van het formulier en wordt het formulier overzichtelijker. Verder kan de beheerder de mogelijkheid worden gegeven meerdere velden verplicht te maken zodat deze niet worden vergeten. Het gevolg van het aanpassen van de invulvelden is dat de beheerder het gevoel krijgt zelf te kunnen bepalen hoe de interface eruit ziet.

Het uitlijnen van de labels van de invulvelden is een goede oplossingen om de formulieren een rustige uitstraling te geven. Met name wanneer de labels soms heel lang en andere keren kort zijn, kan het formulier een heel ander uiterlijk krijgen. Tevens werkt dit in het voordeel van de gebruiker omdat links uitgelijnde tekst gemakkelijk scannend te lezen is. Dit is handig wanneer je als gebruiker op zoek bent naar een specifiek invulveld.

Een goede methode voor een pagina indeling is die van Jakob Nielsen. Uit zijn onderzoek blijkt dat gebruikers van een website of applicatie de pagina scannen in een F-vorm. Dit betekent dat zij als eerst de content bovenaan en links van de pagina scannen om een indicatie te krijgen van wat er te vinden is op de pagina, zie figuur 2. Binnen Clientele ITSM worden de tabbladen met additionele informatie halverwege de pagina weergegeven waardoor ze sneller zijn te missen. (figuur 1) Door ze bijvoorbeeld bovenaan of links van de pagina weer te geven zien gebruikers in één oogopslag welke tabbladen er aanwezig zijn.

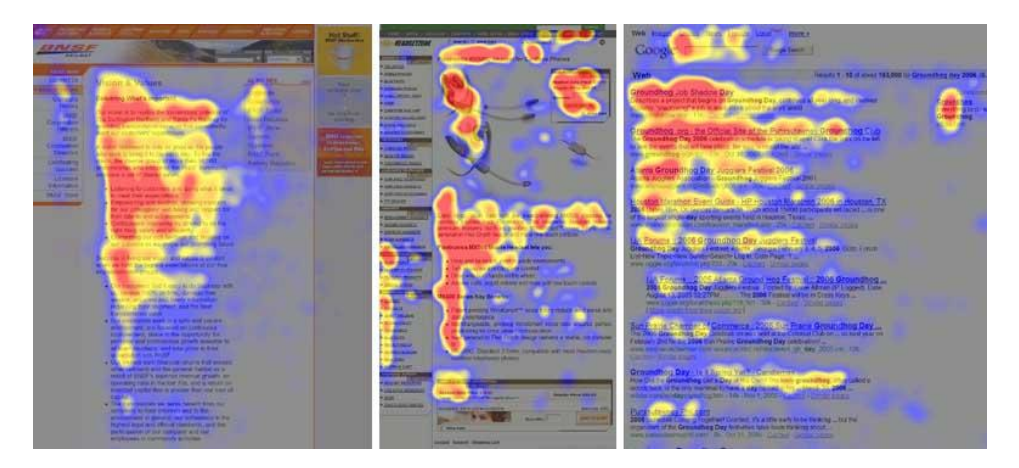

**Figuur 2.** *Bron:* **Jacob Nielsen's reading pattern**

Om de drukke vensters te vermijden is het mogelijk wizards in te stellen voor veel gebruikte functies. In de wizard wordt de gebruiker stapsgewijs door een proces heen geleid en geholpen waar nodig. Stel, een gebruiker wil een nieuwe melding aanmaken en maakt daarbij gebruik van de wizard 'Nieuwe Melding wizard'. De volgende stappen worden dan genomen.

- 1. Voor wie is de melding: persoon, organisatie of groep?
- 2. Is het een bestaand persoon, organisatie, groep of een nieuwe? op het moment dat het een nieuw persoon, organisatie of groep is wordt deze eerst aangemaakt door de gebruiker.
- 3. Welk type melding is het: incident, probleem, RFC of serviceaanvraag?
- 4. Details van de melding.

Doordat de gebruiker in de meeste stappen maar één keuze hoeft te maken blijft het overzichtelijk.

#### **Toekennen van rechten**

Het probleem dat er te veel opties worden weergegeven bij de gebruiker kan ook een andere oorzaak hebben. Bij het aanmaken van een gebruikersaccount krijgt een gebruiker standaard alle rechten binnen Clientele ITSM. Het is aan de systeembeheerder de juiste rechten aan de juiste persoon toe te kennen. Gebeurt dit niet dan heeft de gebruiker dus alle rechten en worden alle opties die daarbij horen getoond in de user interface. Het resultaat hiervan is dat de gebruiker door alle opties geen overzicht meer heeft.

Een oplossing voor dit probleem is om bij het aanmaken van een nieuwe gebruikersaccount standaard alle rechten uit te zetten. Hierdoor is de systeembeheerder verplicht de juiste rechten in te stellen voor de gebruiker. Een argument tegen deze instelling is dat het aanmaken van een gebruikersaccount meer tijd kost dan voorheen. Dit kan worden ondervangen door het inzetten van een wizard. De systeembeheerder volgt de wizard "nieuwe gebruiker" en kan zo gemakkelijk alle instellingen doorlopen en stap voor stap de rechten bepalen van de gebruiker. Zo krijgt de gebruiker bij het opstarten van Clientele ITSM alleen de opties te zien die hij nodig heeft.

#### <span id="page-45-0"></span>*2.2 Iconen*

Bij het onderzoeken van de iconen zijn we in de resultaten van de enquête gestuit op drie belangrijke problemen.

**1.** De Iconen die worden gebruikt in Clientele ITSM zijn te gedetailleerd om klein weer te geven. Verschillende partners hebben te kennen gegeven dat er gebruikers zijn die de

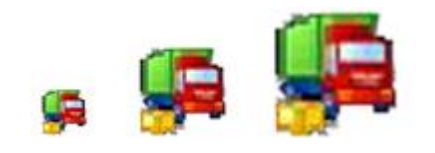

**Figuur 3. Icoon supplier**

iconen niet herkenbaar vinden. Een oplossing voor dit probleem zou het groter weergeven van de iconen zijn, zoals te zien is in figuur 3. Hierdoor is voor de gebruikers beter zichtbaar wat het icoon voorstelt.

**2.** Bij het gebruik van de iconen treed inconsistentie op. Zo wordt er bijvoorbeeld in de 'actions' bar aan de rechterkant van de pagina in sommige gevallen geen icoon gebruikt. Dit is het geval bij de functie 'New Support Call Event form Outlook Inbox' en 'New Outlook

Contact', (figuur 4). Dit probleem is eenvoudig op te lossen door óf wel gebruik te maken van iconen óf door alle iconen weg te laten.

**3.** Wat verder verwarrend is voor de gebruiker is dat er duplicaten aanwezig zijn. Zoals te zien is in de figuur hiernaast hebben 'New Incident', 'New Quick support Call', 'New Request for Change', 'New Problem' en 'New Service Request' allen hetzelfde icoon. Hierdoor voegt het gebruik van de iconen niets toe aan de herkenbaarheid van de functies. Om dit op lossen zullen voor deze functies nieuwe iconen moeten worden verzonnen.

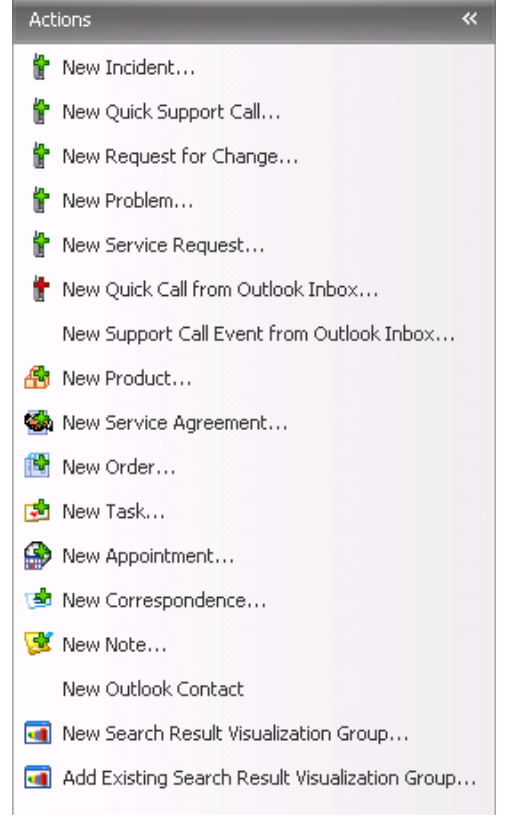

**Figuur 4. Actions venster**

## <span id="page-46-0"></span>*2.3 Toegankelijkheid*

Op het gebied van toegankelijkheid zijn het vooral problemen met het overzicht van de gebruiker. Door het uitvoeren van deze verbeterpunten zal de handelingssnelheid en het overzicht van de gebruiker verbeteren. Hierdoor wordt het werken in Clientele ITSM gebruiksvriendelijker.

#### **Meerdere schermen**

Omdat er bij het werken binnen Clientele ITSM meerdere vensters nodig zijn werken veel gebruikers tegenwoordig met twee monitoren. Dit is iets wat de partners hebben aangegeven in de antwoorden op de enquête. Hierdoor kunnen zij de vensters naast elkaar plaatsen waardoor meer informatie zichtbaar blijft. Bij het maximaliseren worden de vensters op de twee volledige monitoren getoond, waardoor de gebruiker de achterliggende schermen niet meer kan zien.

Een oplossing voor dit probleem zou zijn dat wanneer de gebruiker een venster maximaliseert, deze zich maximaliseert op het scherm waar hij zich op dat moment bevindt. Om dit gemakkelijk te kunnen bereiken moet de gebruiker de mogelijkheid gegeven worden een extra venster te kunnen openen op de tweede monitor waarin de gewenste formulieren kunnen worden gesleept.

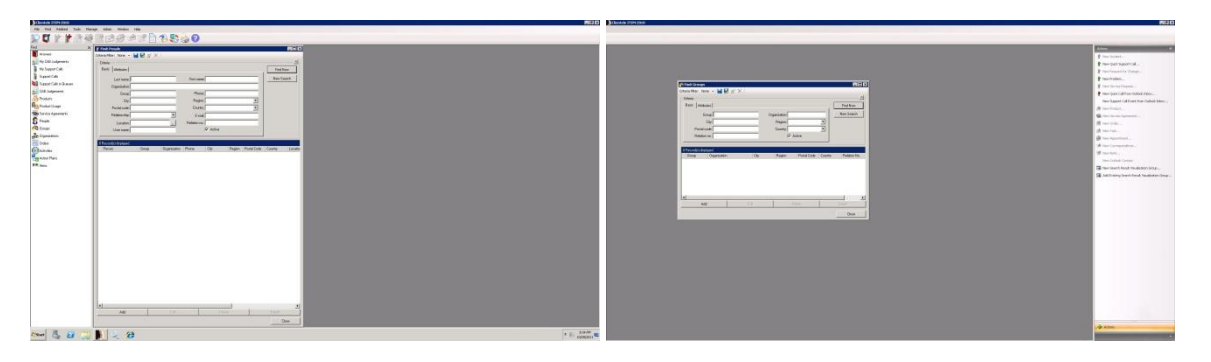

**Figuur 5. Dual screen**

#### **Openstaande vensters**

Wanneer een gebruiker een venster maximaliseert zijn de achterliggende vensters niet zichtbaar. Er bestaat een maatwerk optie waarin tabbladen onderin het scherm weergeven welke vensters er open staan, maar deze bevat nog bugs. Het zou voor het overzicht van de gebruiker goed zijn om de verschillende openstaande vensters weer te kunnen geven.

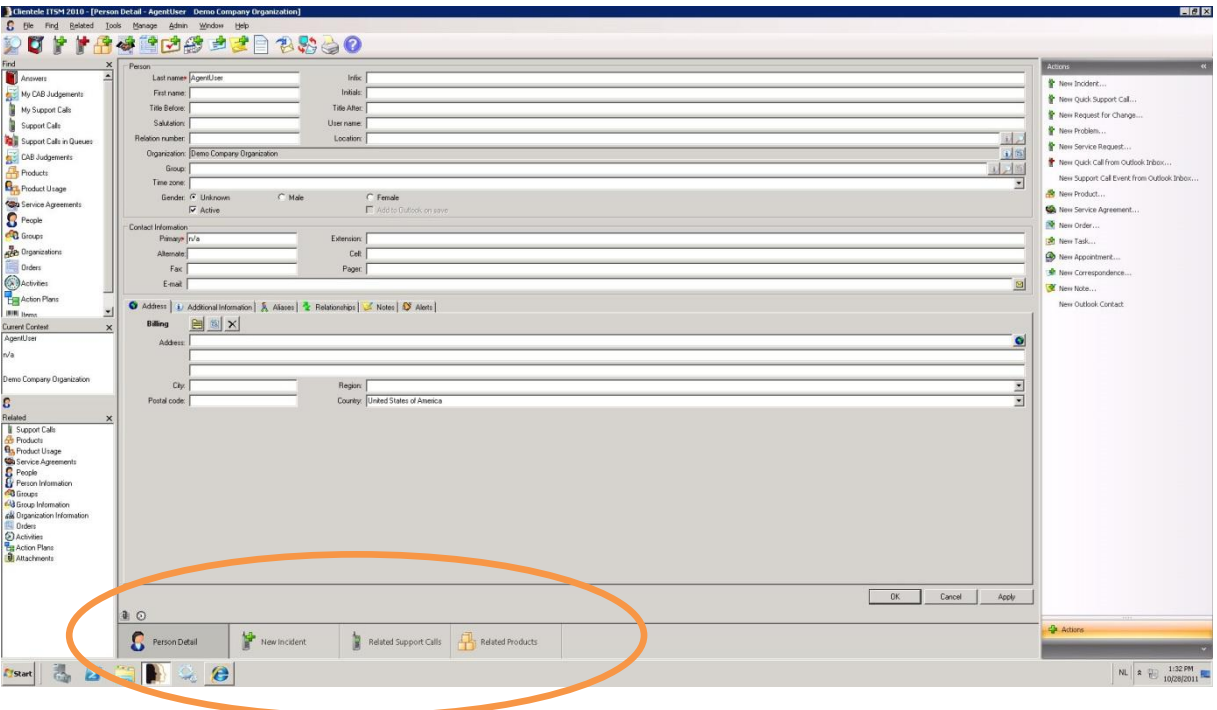

**Figuur 6. Openstaande vensters**

In de figuur hierboven wordt gebruik gemaakt van een overzichtsbalk zoals we die ook kennen van Windows besturingssystemen. Dit is iets waar de meeste gebruikers bekend mee zijn waardoor het geen uitleg nodig heeft. Het voordeel aan deze oplossing is dat de iconen groot kunnen worden weergegeven waardoor de gebruikers opties sneller kunnen herkennen. Het is ook mogelijk om het overzicht van openstaande vensters in een apart venster in de linker of rechter kolom te plaatsen.

Momenteel kan de gebruiker via de ctrl+tab toetsencombinatie navigeren door de openstaande vensters. Het probleem hierbij is dat er visueel nog steeds geen overzicht wordt weergegeven van de vensters zoals dit wel gebeurt binnen Windows wanneer een gebruiker de alt+tab functie gebruikt. Omdat de gebruikers bekend zijn met Windows zal het toevoegen van een soortgelijke visuele weergave geen uitleg nodig hebben. Figuur 7 geeft weer hoe deze functie er uit zou kunnen zien.

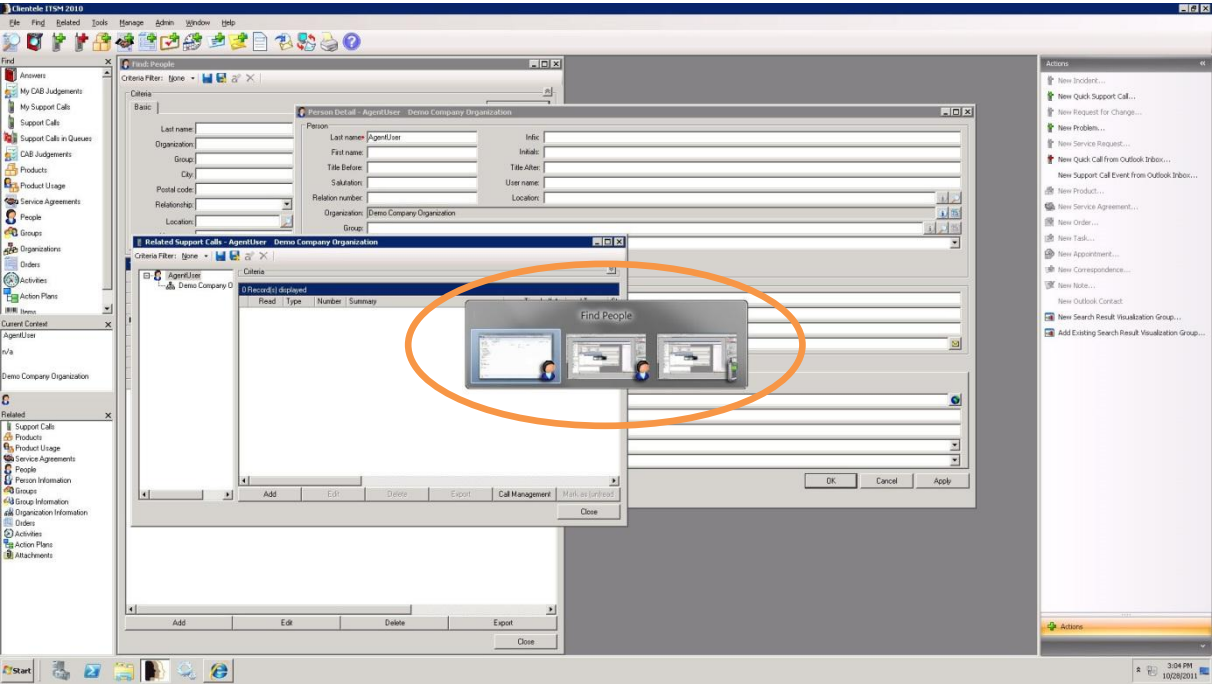

**Figuur 7. Alt tab functie**

## <span id="page-48-0"></span>*2.4 Functionaliteit*

#### **Aanvulfunctie**

Bij het maken van een melding dient de gebruiker een samenvatting van de melding te geven. Hierbij krijgt de gebruiker ook de mogelijkheid via het answerbook naar mogelijke oplossingen te zoeken. Dit zoeken gebeurd via de opgegeven criteria. Het is voor de gebruiker sneller om dit te doen via een aanvulfunctie. Op het moment dat de gebruiker begint te typen zullen er vergelijkbare meldingen worden getoond die momenteel alleen vindbaar zijn via het answerbook. Een goed voorbeeld van deze aanvulfunctie zien wij bij Google [\(http://www.google.com\)](http://www.google.com/), op het moment dat de gebruiker begint te typen toont google mogelijke zoekwaardes.

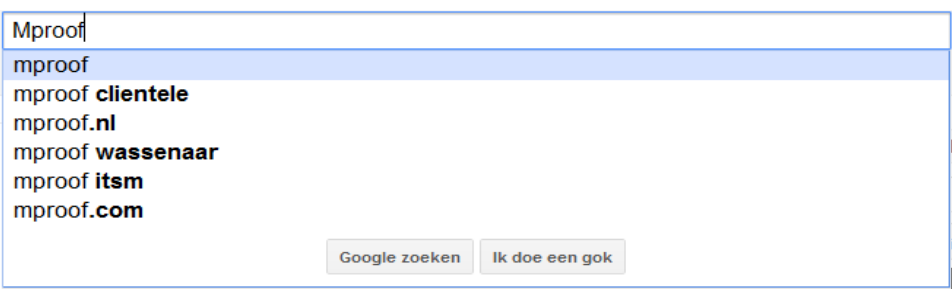

**Figuur 8. Aanvulfunctie van Google**

De aanvulfunctie is toe te passen bij meerdere invulvelden. Overal waar een vergrootglas achter het invulveld wordt weergegeven is het mogelijk deze functie te gebruiken.

Wanneer de ingetypte waarde niet tussen de gesuggereerde waardes staat moet de gebruiker de optie ´geavanceerd zoeken´ kunnen kiezen. Deze optie maakt het mogelijk om op andere criteria te zoeken zoals nu mogelijk is via de uitgebreide zoekvensters.

#### **Tab-volgorde**

Gebruikers geven aan dat niet alle menuopties toegankelijk zijn via de tab-toets ook geven ze aan zelf een tab volgorde in te willen stellen. De mogelijkheid om alle menufuncties te kunnen bereiken via de tab-toets is belangrijk voor het gebruiksgemak van blinde gebruikers die werken met voorleessoftware.

Na een simpele test is duidelijk geworden dat wel alle functies binnen Clientele ITSM beschikbaar zijn via de tab-toets. Het is momenteel niet mogelijk zelf de tab-volgorde in te stellen. Op het moment dat gebruikers niet alle velden in een venster gebruiken zal het zelf instellen van de tabs handig zijn. Maar als in bepaalde gevallen wel het hele formulier moet worden ingevuld is deze functie niet handig.

#### **Zoek balk**

Gebruikers kunnen via de verschillende find opties een persoon, melding, organisatie, enzovoorts zoeken. Hierbij is het probleem dat je eerst de juiste categorie moet selecteren om vervolgens het zoekvenster te kunnen openen. Vanuit Mproof Nederland is het voorstel gedaan een algemene zoekfunctie toe te voegen zodat gebruikers in de gehele database kunnen zoeken. Een voorbeeld hiervan is te zien in figuur 9, waarin te zien is dat de zoekfunctie alle categorieën doorzoekt wanneer de gebruiker op zoeken drukt. De dropdown pijl maakt het voor de gebruiker mogelijk om maar één specifieke categorie te selecteren.

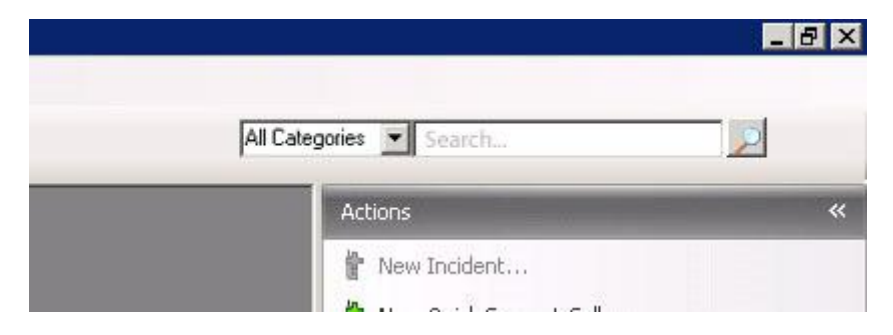

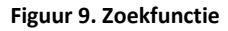

#### **Functie wizard (new incident)**

Om gebruikers te ondersteunen in het uitvoeren van bepaalde taken kan een functie wizard uitkomst bieden. Gebruiker kunnen via een aantal stappen snel en simpel bijvoorbeeld een incident aanmaken. Iedere stap wordt ondersteund door een toelichting waarin wordt omschreven welke input er wordt verwacht. Meer informatie is te vinden op pagina 7 waarin het gebruik van wizards wordt toegelicht.

#### **Error vensters**

Om een betere error ondersteuning te bieden aan de gebruiker zullen de error vensters moeten worden aangepast. In de huidige situatie krijgt de gebruiker geen directe feedback, wanneer hij vergeten is een verplicht veld in te vullen. Dit kan worden opgelost door een directe verwijzing in de error melding te plaatsen naar het invulveld wat ontbreekt.

Wat verder opviel tijdens het onderzoeken van dit probleem is dat de benaming van de buttons bij foutmeldingen effectiever kan. Als een gebruiker bijvoorbeeld een call wilt afsluiten via het kruisje rechtsboven of via de cancel knop, staan er momenteel drie knoppen in het error melding scherm, 'yes, no en cancel'. Om ervoor te zorgen dat de gebruikers in één oogopslag kunnen zien wat de knoppen betekenen, is het van belang dat er acties in de buttons staan. Dus in plaats van 'yes, no, cancel' is het beter de waardes 'save, don't save, cancel' te gebruiken. Zo is het voor de gebruiker niet nodig de gehele error melding te lezen.

In het boek 'User Guide – Describe the nature of the user guide' worden een aantal richtlijnen gesteld welke informatie een error melding moet bevatten.

"Een goed geformuleerde error berichtgeving

- moet aangeven in welke programma/venster de error plaats vindt.
- moet de gebruiker vermelden wat het specifieke probleem is.
- moet specifieke aanwijzingen geven hoe het probleem kan worden opgelost.
- moet aangeven waar de gebruiker verdere aanwijzingen kan vinden.
- moet NIET verwijzen naar oplossingen die niet werken waardoor de gebruiker zijn tijd verspilt.
- mag geen informatie bevatten wat nutteloos, overbodig, onvolledig of onjuist is."

Deze richtlijnen zullen worden gebruikt in het Visueel interface design.

Bij het gebruiken van de Nederlandse versie van Clientele ITSM valt het op dat de tekst in de error melding in het Nederlands is, maar de buttons een Engelse benaming hebben. Deze inconsistentie staat slordig naar de gebruiker toe en dient te worden opgelost.

# <span id="page-51-0"></span>**3. Conclusie**

In dit document zijn verschillende oplossingen onderzocht voor de problemen die zijn vastgesteld in het gebruikersonderzoek. Een aantal daarvan, met name degene over de interface, hebben effect op meerdere schermen binnen Clientele. Denk hierbij aan het aanpassen van de indeling van formulieren naar een f-vorm. Deze aanpassing zal in alle vensters moeten worden doorgevoerd binnen Clientele om consistentie binnen de software te houden. Om al deze aanpassingen vast te leggen wordt er een style guide ontwikkeld, hieraan staan richtlijnen die op de gehele software van toepassing zijn.

Hieronder zijn alle verbetering per probleem nogmaals te vinden.

#### **Verbeteringen Interface**

Voor het oplossen van de drukke interface zijn verschillende oplossingen besproken.

#### Scherm indeling

- Delen van vensters inklappen met behulp van  $\mathbb{R}$ .
- Beheerder mogelijkheid geven velden uit te zetten.
- Navigatie binnen formulieren in een F-vorm.
- Labels links uitlijnen.
- Wizard voor veel gebruikte functie.

#### Toekennen van rechten

- Alle rechten van gebruikers standaard uitzetten.
- Wizard voor het aanmaken van een gebruiker.

#### Tab-volgorde

Na een kort onderzoek is ontdekt dat dit probleem niet bestaat. De tab functie werkt naar behoren.

#### **Verbeteringen Iconen**

De problemen bij de iconen zijn erg duidelijk en daarom zijn ook de oplossingen voor de hand liggend.

#### Iconen

- Iconen vergroten zodat gebruikers kunnen zien wat ze voorstellen.
- Iconen toevoegen waar nodig om zo consistent te zijn in het gebruik van iconen.
- Verschillende functies met hetzelfde icoon moeten alleen een uniek icoon krijgen.

#### **Verbeteringen toegankelijkheid**

Op het gebied van toegankelijkheid zijn een tweetal problemen opgelost met behulp van de volgende oplossingen.

#### Meerdere schermen

Gebruiker de mogelijkheid geven een tweede venster te openen voor het werken met twee monitors.

#### Openstaande vensters

Een vak toevoegen op het hoofdscherm waarin opstaande vensters worden weergegeven. Er is voor deze oplossingen gekozen en niet voor de visuele weergave bij ctrl+tab omdat je als gebruiker eerst deze toetsencombinatie moet indrukken voordat je kunt welke vensters er openstaan.

#### **Verbeteringen functionaliteit**

De functionele verbeteringen zullen ervoor zorgen dat Clientele ITSM gebruiksvriendelijker zal worden. De volgende oplossingen zijn besproken.

#### Aanvulfunctie

Het toevoegen van een aanvulfunctie bij invulvelden die gebruik maken van informatie dat reeds is opgeslagen binnen Clientele ITSM.

Zoek balk Algemene zoekfunctie om snel te kunnen zoeken.

Functie wizard Wizard voor veel gebruikte processen.

#### Error vensters

Een duidelijke ondersteunende tekst in error meldingen gebruiken.

Alle verbeterpunten zullen worden verwerkt in het visueel interface design, hierbij wordt ook gebruik gemaakt van de style guide.

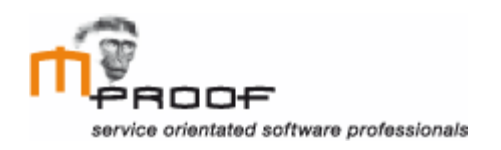

# **Visueel interface ontwerp**

*Clientele ITSM*

**Naam** Roel van der Geest, 20052795

**Examinator** J. Logtenberg A.J. Reurings

**Datum** 30 november 2011

# Inhoud

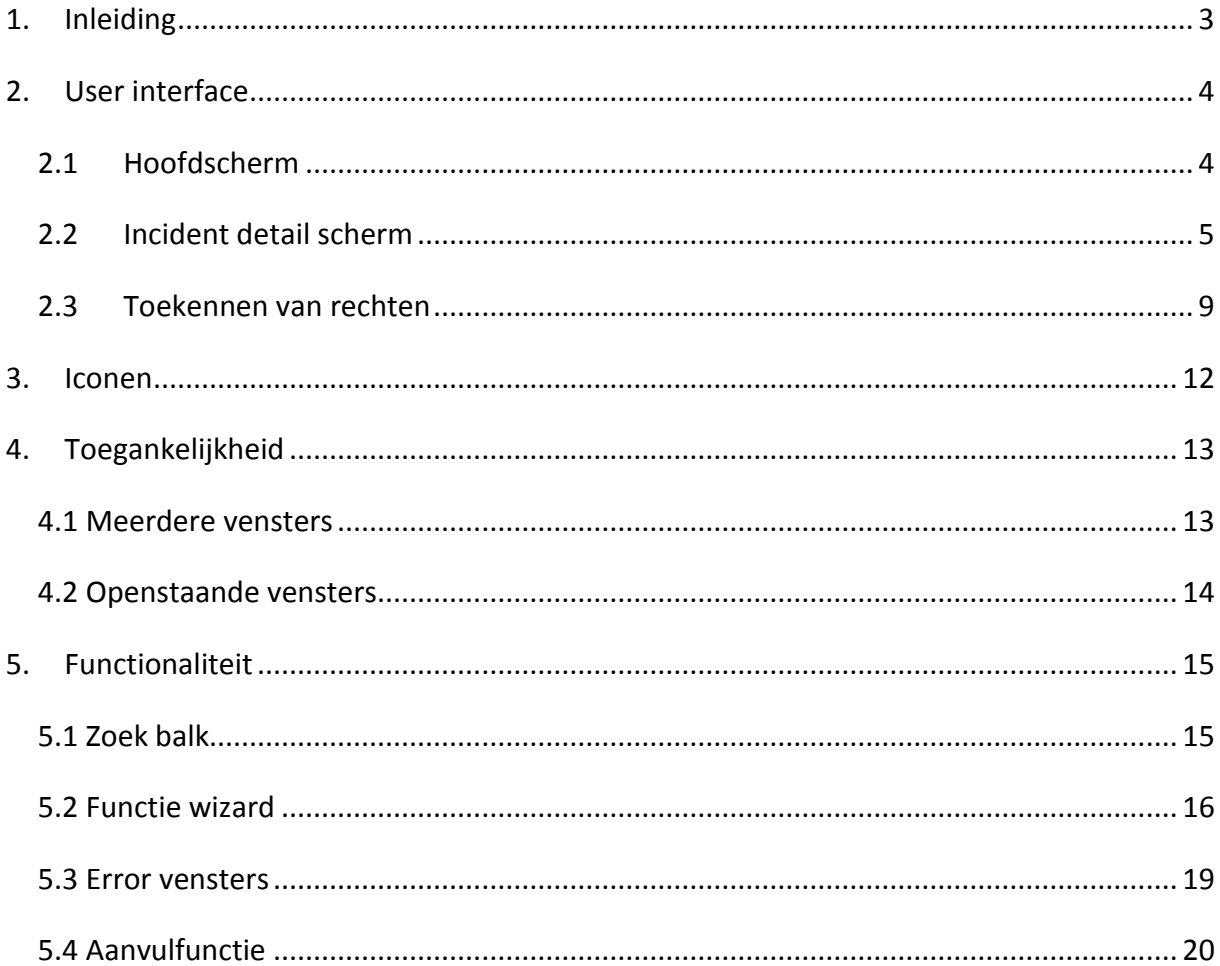

# <span id="page-55-0"></span>**1. Inleiding**

In het visueel interface ontwerp worden de verbeterpunten uit het functioneel ontwerp grafisch uitgewerkt. De screenshots worden ondersteund met tekstuele uitleg over de gemaakte keuzes.

Het doel van het visueel interface ontwerp is om een beeld te scheppen bij de verbeteringen die beschreven zijn in het functioneel ontwerp. De screenshots zullen uiteindelijk worden gebruikt in een gebruikerstest die wordt gehouden onder de partners en eindgebruikers.

In hoofdstuk 2 worden de nieuwe ontwerpen van de user interface besproken. Zo zal er een nieuw ontwerp van het hoofdscherm worden getoond, en een nieuwe indeling voor de drukke vensters waar gebruikers mee kampen. Vervolgens wordt in hoofdstuk 3 besproken aan welke eisen de nieuwe iconen moeten voldoen. Hoofdstuk 4 behandelt de oplossing voor het gebruik van twee monitoren en het overzicht op de openstaande vensters. Ontwerpen voor error meldingen, de aanvulfunctie, de zoekbalk en functie wizard worden besproken in hoofdstuk 5.

# <span id="page-56-0"></span>**2. User interface**

In het functioneel ontwerp zijn er mogelijke verbeterpunten besproken voor de drukke interface waar gebruikers momenteel mee te maken hebben. Om deze verbeteringen te verduidelijken en uit te leggen, zijn ze verwerkt in een aantal screenshots.

## <span id="page-56-1"></span>*2.1 Hoofdscherm*

In figuur 1 is een screenshot te vinden van het aangepaste hoofdscherm. Er is gebruik gemaakt van een donkere achtergrond om het geheel een rustig en modern uiterlijk te geven. De vier blokken met find, related, actions en active windows zijn allen even groot gemaakt, om beide zijdes symmetrisch te maken. Het is voor de gebruiker wel mogelijk de lijn tussen de twee blokken te verschuiven, zodat of het bovenste of het onderste blok groter wordt.

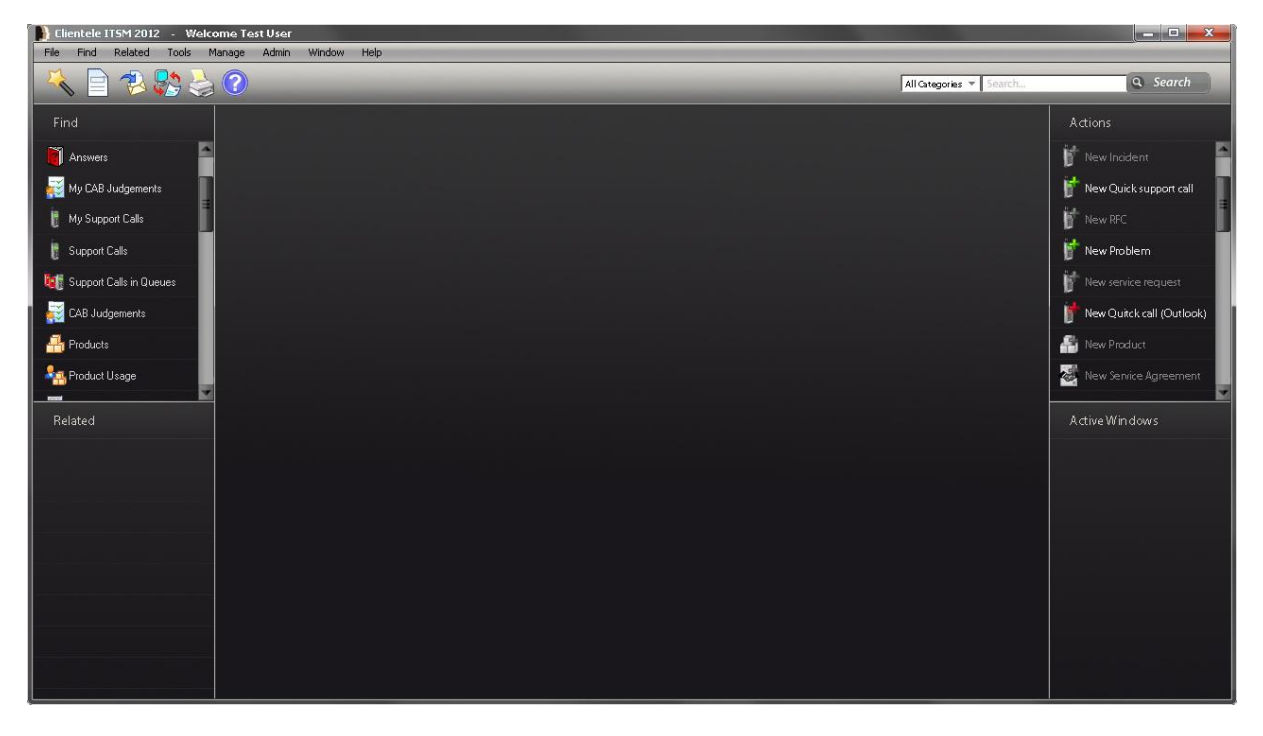

**Figuur 1. Hoofdscherm Clientele ITSM**

De balk met actions bovenaan het scherm is in het nieuwe ontwerp een stuk rustiger. De iconen die hier aanwezig waren, zijn weggelaten, omdat ze ook aanwezig zijn in het 'actions' venster rechts op de pagina. Dit zorgt ervoor dat de bovenste balk rustiger is.

Andere toevoegingen aan het hoofdvenster zijn het wizard icoon link en de zoekbalk rechts bovenin het venster. Beide onderwerpen worden later in dit document besproken.

## <span id="page-57-0"></span>*2.2 Incident detail scherm*

 $\mathbf{2}$ 

De cijfers in figuur 2 die worden gebruikt in het nieuwe schermontwerp verwijzen naar een uitleg, waarin keuzes worden uitgelegd.

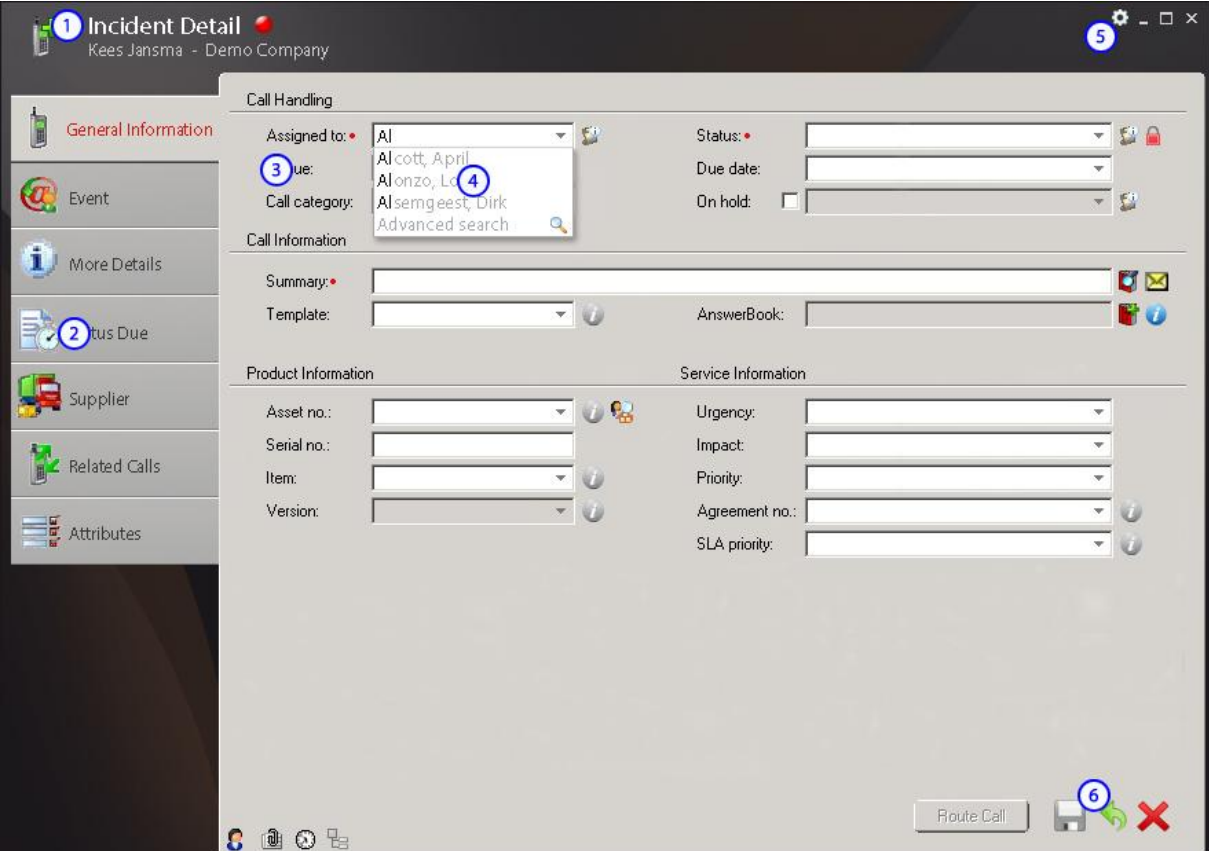

**Figuur 2. Incident detail scherm**

Informatie over de huidige context wordt weergegeven in de bovenste regel van het venster. De gebruiker kan direct zien aan wie de call wordt toegewezen. Momenteel wordt de huidige context informatie in de linker kolom van Clientele ITSM weergegeven. Door het boven het huidige venster te plaatsen, ziet de gebruiker dat de context bij deze call hoort. Ook is er meer ruimte om een groter icoon weer te geven, wat moet zorgen voor een grotere herkenbaarheid.

Het stoplicht wat aantoont of de call is gedekt door een SLA wordt in de bovenste regel weergegeven, omdat het zo meer opvalt en omdat het betrekking heeft op meerdere tabbladen.

In de opbouw van het huidige formulier bevinden de tabbladen zich halverwege het venster. Het nieuwe ontwerp toont de tabbladen aan de linkerkant van de pagina.

Doordat gebruikers vaak een pagina als eerst in een F-vorm scannen zullen de tabbladen direct opvallen. Meer uitleg over onderzoek hierover is te vinden in het functioneel ontwerp. De grotere iconen worden gebruikt voor de herkenbaarheid van de tabbladen.

Doordat de tabbladen zich aan de linkerkant van de pagina situeren wordt er in de breedte gewerkt. Dit is in het voordeel van de ontwikkeling dat steeds meer schermen breder worden en niet hoger.

Verder wordt in de huidige situatie meer informatie per tabblad getoond. De informatie die in het herontwerp wordt weergegeven op het tabblad 'general information' wordt in de oude situatie altijd getoond. Doordat dit in het herontwerp een eigen tabblad heeft, wordt de gebruiker niet overladen met invulvelden.

De formulier labels zijn uitgelijnd aan de linkerkant. Hierdoor is de gebruiker in staat  $\left(3\right)$ de labels scannend te lezen. Om ervoor te zorgen dat de gebruiker nog steeds goed kan zien welk label bij welk invulveld hoort is de ruimte tussen beide klein gehouden. Doordat de labels links zijn uitgelijnd komt het formulier ook rustiger over en dat komt dus ten goede aan het design.

Wat verder gedaan is aan het design is het toevoegen van een achtergrond dat voor een contrast zorgt tussen de invulvelden en de rest van het formulier.

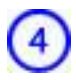

De aanvulfunctie wordt verder besproken in hoofdstuk 5, functionaliteit.

Het kleine tandwiel icoon staat voor de optie 'settings'. Hiermee kan de beheerder  $\left( 5\right)$ ieder venster aanpassen aan de voorkeur van de gebruikers. Zo kan hij bepaalde velden uit of aan zetten en meerdere velden verplicht maken zoals te zien is in figuur 3.

De velden die grijs zijn gemarkeerd kunnen niet worden uitgezet omdat dit essenciele velden zijn om Clientele ITSM correct te laten werken.

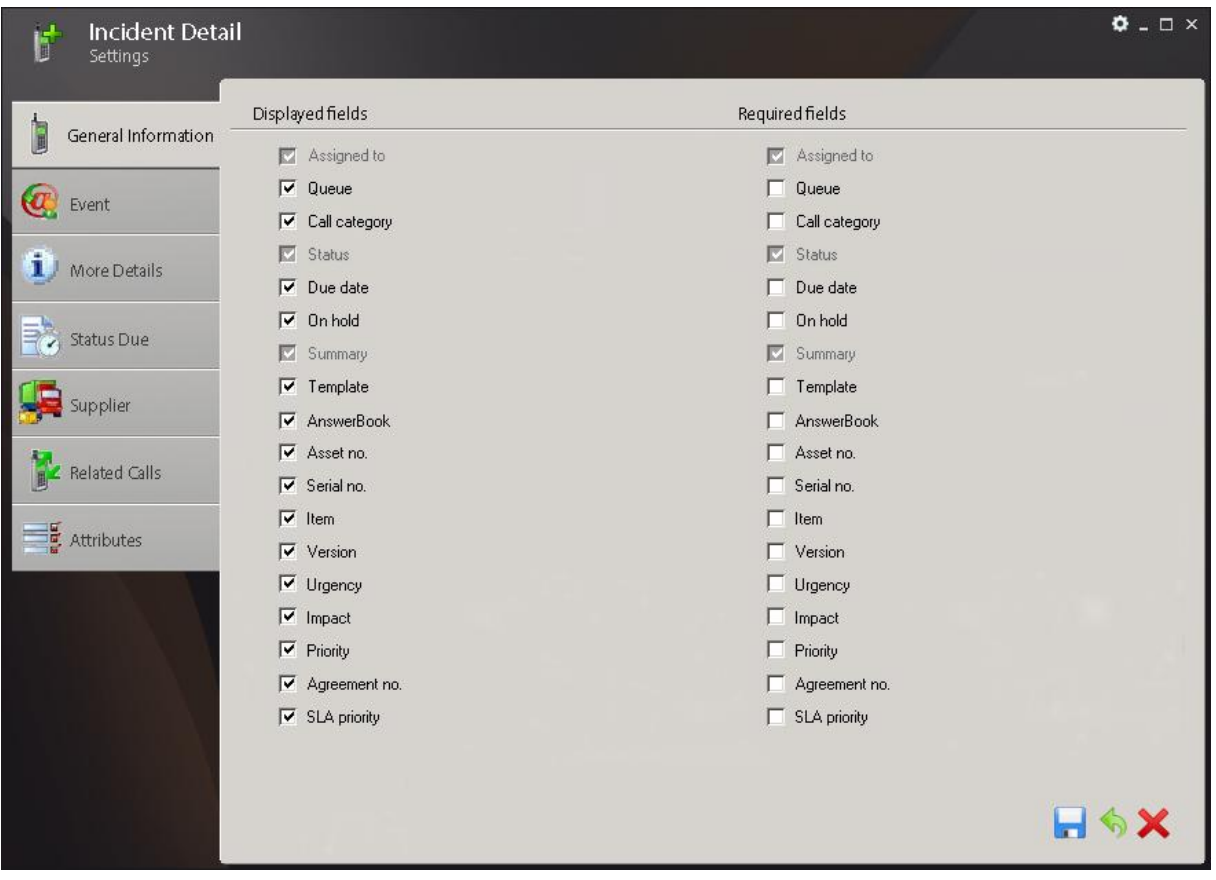

**Figuur 3. Settings incident detail scherm**

De gebruiker kan de call pas opslaan als alle verplichte velden zijn ingevuld. Als er nog 6 velden zijn die moeten worden ingevuld, wordt dit aangegeven door een rode markering van het tabblad en een inactief save icoon. Dit zorgt ervoor dat er geen error melding venster hoeft te worden weergegeven. Mocht de gebruiker toch op het save icoon drukken wordt er een foutmelding weergegeven.

Na het invullen van de verplichte velden zullen de tabbladen zwart kleuren en het save icoon wordt actief, zoals wordt getoond in figuur 4.

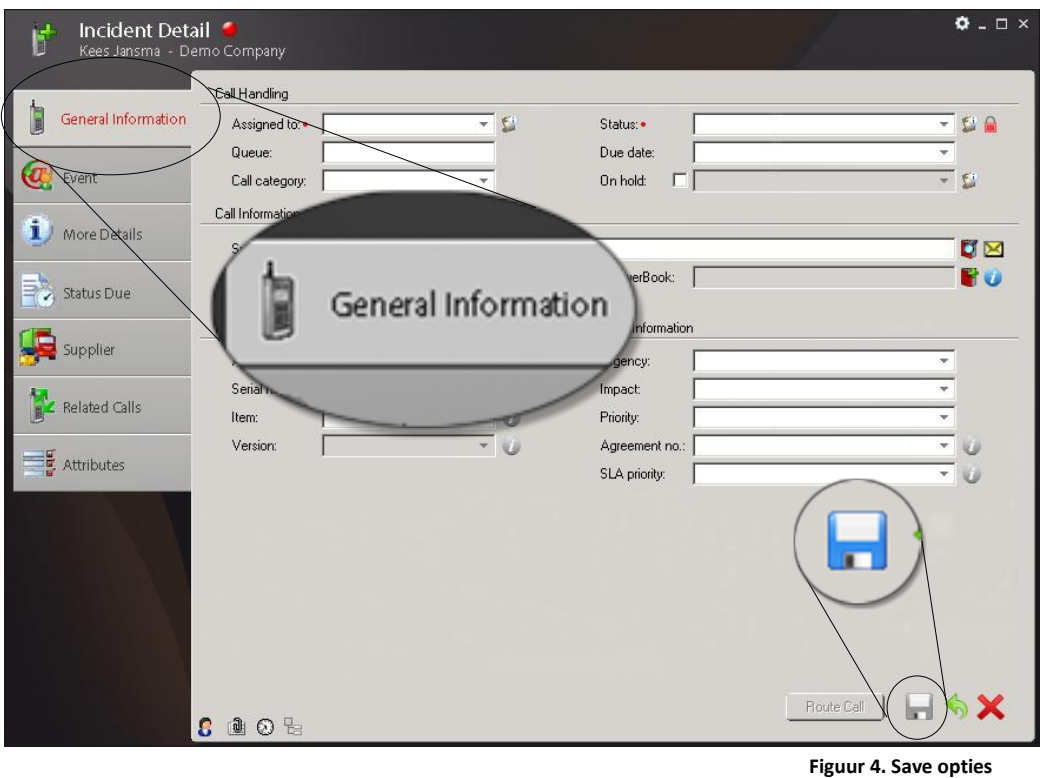

Het gebruikte voorbeeld hierboven heeft de tabbladen gesitueerd aan de linkerkant van de pagina. Het is ook mogelijk om de tabbladen bovenaan de pagina te plaatsen, figuur 5. Het nadeel hiervan is dat het verticaal meer ruimte kost. Dit kan in het nadeel zijn van gebruikers die met een breedbeeld monitor werken. Uit de eind test zal blijken welk scherm de voorkeur heeft bij gebruikers.

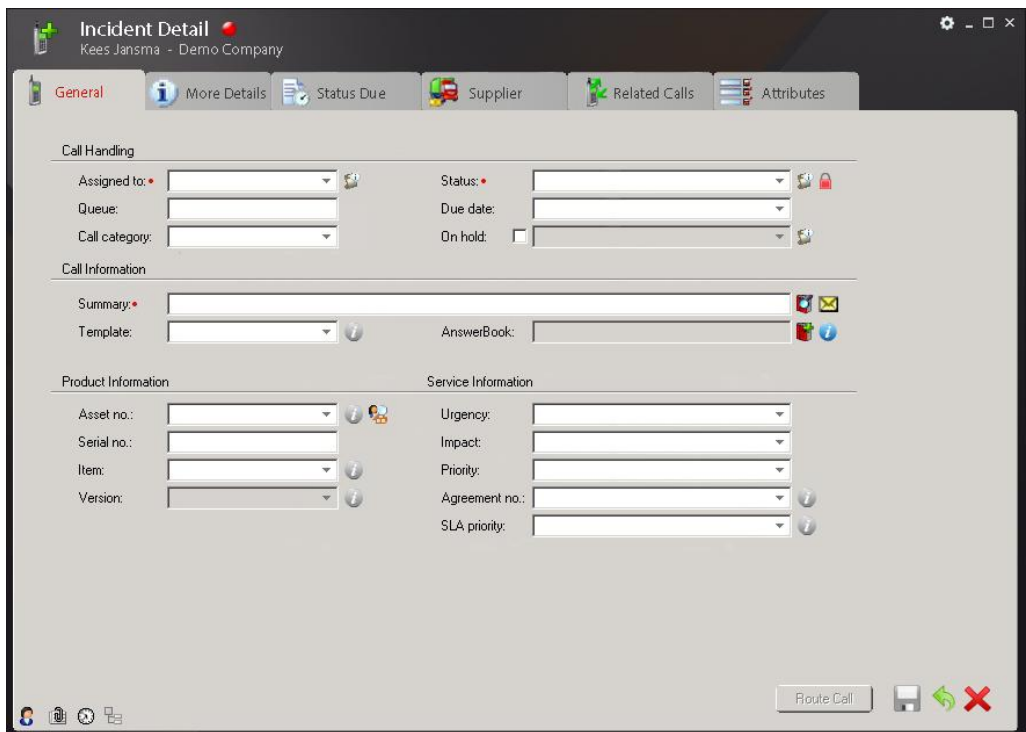

 **Figuur 5. Incident detail scherm optie 2**

## <span id="page-61-0"></span>*2.3 Toekennen van rechten*

Om beheerders te begeleiden bij het aanmaken van een gebruiker is er een wizard ontwikkeld. Hierin wordt de beheerder stap voor stap door het proces geleid en wordt er beschreven wat er van hem verwacht word.

Het aanmaken van een gebruiker kan via twee opties, het importeren van een persoon of het handmatig toevoegen. In het uitgewerkte scenario is er gekozen voor een handmatige toevoeging.

#### **Scenario handmatig**

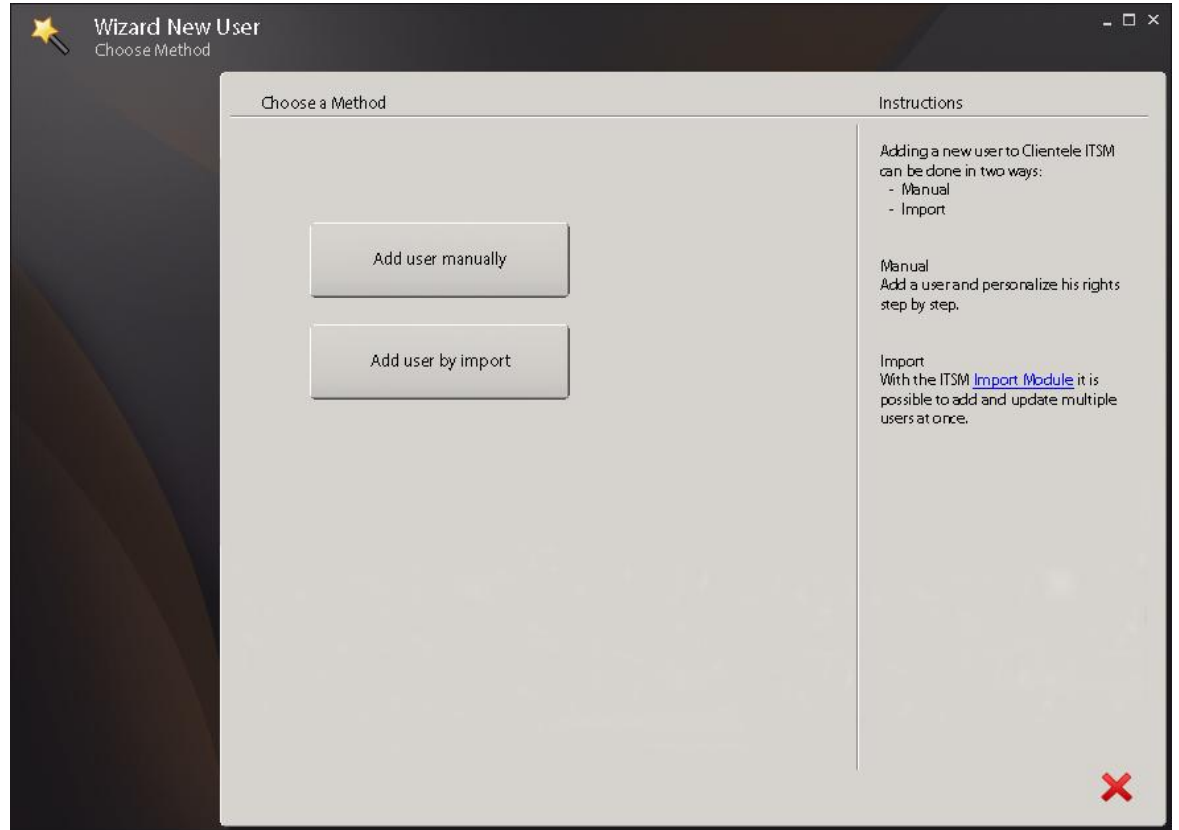

**Figuur 6. scenario handmatig stap 1**

**Stap 1.** Kies hoe u de gebruiker wil aanmaken, handmatig of via import.

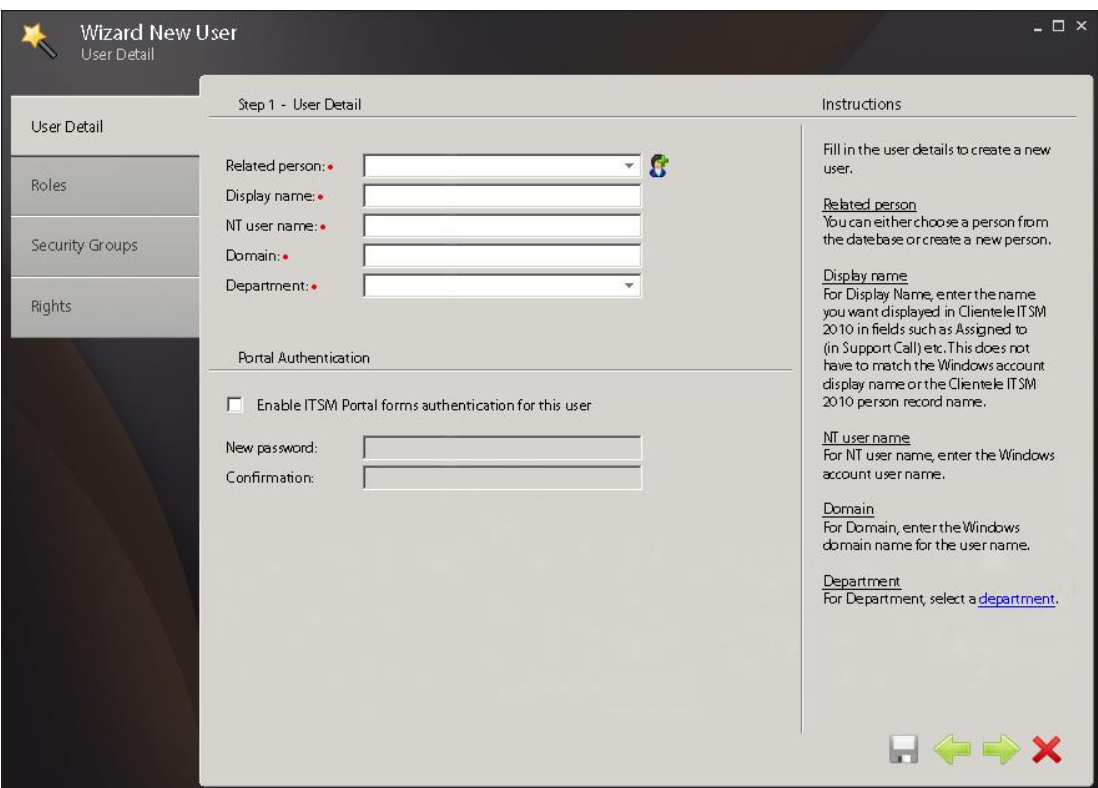

**Figuur 7. Scenario handmatig stap 2**

**Stap 2.** Vul de persoonsgegevens en de Windows account gegevens van de gebruiker in. Uitleg per invulveld wordt in de rechter kolom weergegeven.

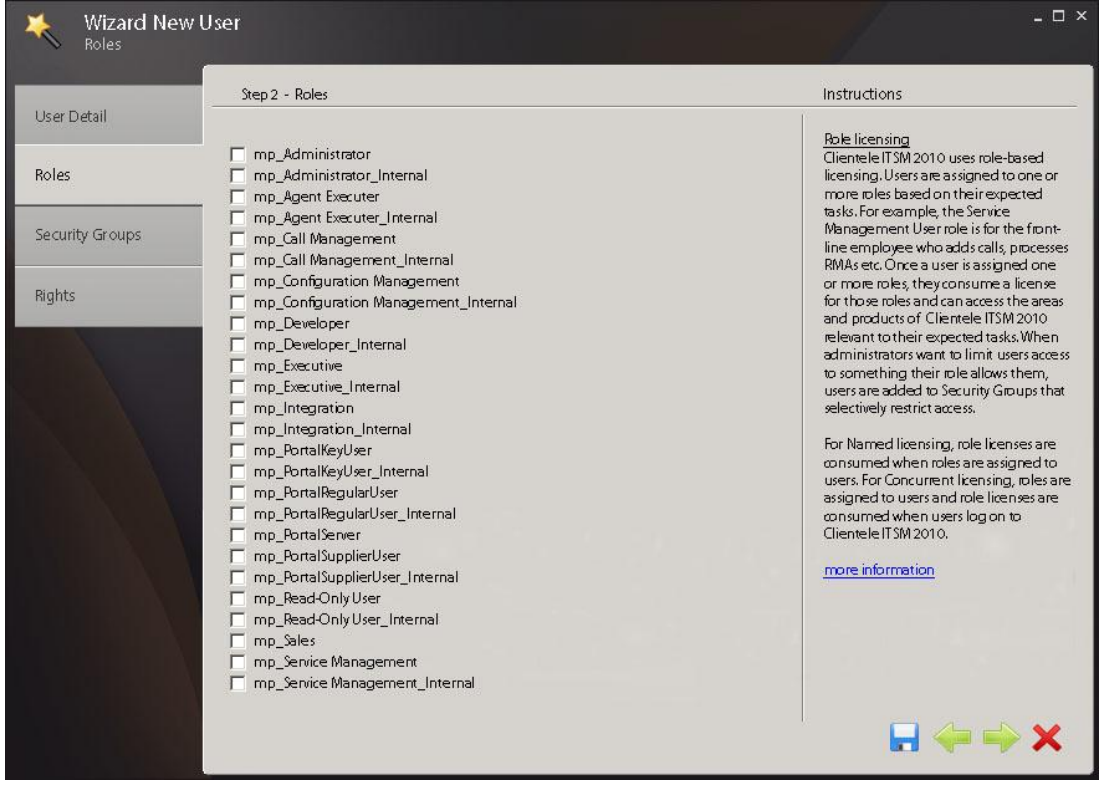

**Figuur 8. Scenario handmatig stap 3**

**Stap 3.** Bepaal welke rollen de gebruiker binnen Clientele heeft.

| <b>Wizard New User</b><br>Security Groups         |                                                                                                    | $ \Box$ $\times$                                                                                                    |
|---------------------------------------------------|----------------------------------------------------------------------------------------------------|----------------------------------------------------------------------------------------------------|
| User Detail<br>Roles<br>Security Groups<br>Rights | Step 3 - Security Groups<br>Answerbook Managers<br>Change Advisory Board<br><b>Change Managers</b><br><b>Configuration Manager</b><br>Financial administration<br><b>Incidente Managers</b><br>no Attributes<br>no RMA<br>Obsolete NOG AANVULLEN<br>Obsolete NOG AANVULLEN<br>Obsolete NOG AANVULLEN<br>Organizational Unit Management<br>Organizational NOG AANVULLEN<br>Problem Managers<br>Sales Management<br>Sales Representatives<br>Service Desk<br>Service Level Management<br>Service Level Manager<br>Testgroup | Instructions<br>Role licensing<br>There are a number of security groups<br>that ship with Clientele ITSM 2010.<br>These aroups were created based on<br>what are expected to be common user<br>categories in Clientele ITSM 2010<br>installations. For some organizations,<br>the shipping security groups may meet<br>all of their needs. For other organizations,<br>some adjusting of the security groups<br>may be needed. In this case, making a<br>copy of a security group and then<br>modifying that group is recommended.<br>more information about the different<br>Security Groups. |
|                                                   |                                                                                                    | $\blacksquare$                                                                                                    |

**Figuur 9. Scenario handmatig stap 4**

**Stap 4.** Bepaal in welke security group de user valt.

| User Detail<br>Roles<br>Security Groups | <b>Right Name</b><br><b>ActionPlan</b><br>ActionPlanTemplate | View<br>罓               | Edit                    |                           |                           |                                                  |
|-----------------------------------------|--------------------------------------------------------------|-------------------------|-------------------------|---------------------------|---------------------------|--------------------------------------------------|
|                                         |                                                              |                         |                         |                           |                           |                                                  |
|                                         |                                                              |                         |                         | <b>Delete</b>             | Add                       | Rights<br>Select the rights you want to give the |
|                                         |                                                              |                         | $\overline{\mathbf{v}}$ | $\overline{\mathbf{v}}$   | $\blacksquare$            | user.                                            |
|                                         |                                                              | $\blacksquare$          | M                       | $\overline{\mathbf{v}}$   | $\blacksquare$            |                                                  |
|                                         | <b>Activity</b>                                              | $\overline{\mathbf{v}}$ | ⊡                       | $\overline{\phantom{1}}$  | П                         | more information                                 |
|                                         | <b>ActivityTemplate</b>                                      | ☑                       | ☑                       | $\overline{\mathbf{v}}$   | $\blacksquare$            |                                                  |
|                                         | Administrator                                                | П                       | П                       | П                         | Г                         |                                                  |
|                                         | AgentAdministration                                          | M                       | ⊠                       | П                         | $\blacksquare$            |                                                  |
| Rights                                  | AgentExecution                                               | ⊓                       | П                       | П                         | П                         |                                                  |
|                                         | <b>AnswerBook</b>                                            | ⊡                       | $\overline{\mathbf{v}}$ | $\overline{\blacksquare}$ | $\overline{\mathbf{z}}$   |                                                  |
|                                         | AnswerBookAdmin                                              | п                       | П                       | п                         | П                         |                                                  |
|                                         | AnswerBookPageManage                                         | $\overline{\mathbf{v}}$ | M                       | $\overline{\mathbf{v}}$   | $\overline{v}$            |                                                  |
|                                         | ApplicationUser                                              | ◘                       | п                       | П                         | П                         |                                                  |
|                                         | Attachment                                                   | ☑                       | ☑                       | $\overline{\mathbf{v}}$   | П                         |                                                  |
|                                         | CriteriaFilterAdmin                                          | M                       | Ø                       | M                         | $\overline{\mathbf{v}}$   |                                                  |
|                                         | CubeBrowser                                                  | M                       | ⊠                       | ☑                         | $\overline{r}$            |                                                  |
|                                         | Dashboard                                                    | ⊡                       | Ø                       | ⊡                         | ⊡                         |                                                  |
|                                         | DashboardAdministrator                                       | 罓                       | M                       | ⊡                         | $\blacksquare$            |                                                  |
|                                         | DashboardDataSource                                          | 罓                       | $\blacksquare$          | $\overline{\blacksquare}$ | $\blacksquare$            |                                                  |
|                                         | DashboardVisualizationComp                                   | M                       | $\overline{\mathbf{v}}$ | $\overline{\mathbf{v}}$   | Ø                         |                                                  |
|                                         | <b>DataHealth</b>                                            | 罓                       | $\overline{\mathbf{z}}$ | $\overline{\mathbf{z}}$   | $\overline{\mathbf{z}}$   |                                                  |
|                                         | Developer                                                    | г                       | П                       | П                         | П                         |                                                  |
|                                         | EmailProfile                                                 | M                       | П                       | П                         | П                         |                                                  |
|                                         | Groups                                                       | 罓                       | Г                       | П                         | ⊓                         |                                                  |
|                                         | Item                                                         | ⊡                       | □                       | Г                         | ⊓                         |                                                  |
|                                         | mp_Attribute                                                 | ⊡                       | M                       | $\overline{\mathbf{v}}$   | $\overline{\blacksquare}$ |                                                  |
|                                         | mp_AttributeManage                                           | 罓                       | M                       | п                         | П                         |                                                  |

**Figuur 10. Scenario handmatig stap 5**

**Stap 5.** Als laatste stap kan de beheerder bepalen welke rechten de gebruiker krijgt toegewezen.

# <span id="page-64-0"></span>**3. Iconen**

In het functioneel ontwerp zijn de verbeteringen voor de iconen omschreven. Omdat deze verbeteringen betrekking hebben op het hele programma worden ze ook opgenomen in de styleguide.

Als handleiding voor het ontwerpen van nieuwe iconen zijn een aantal richtlijnen gehaald uit een specificaties en richtlijnen document van Microsoft.

Bron: Design specifications and guidelines – visual design van Microsoft.

- Consistentie in grootte, kleur en vorm.
- Gebruik bekende metaforen als iconen, zoals een envelop voor e-mail, om ervoor te zorgen dat gebruikers de iconen snappen.
- Vermijd het gebruik van een driehoekige pijl grafisch vergelijkbaar met de pijlen van een dropdown menu om verwarring te voorkomen.
- Afbeeldingen die interactieve content vertegenwoordigen moeten een signaal geven dat ze interactief zijn. Een tekstuele beschrijving of het veranderen van de aanwijzer als de gebruiker er overheen gaat kunnen worden ingezet om dit doel te communiceren.
- Houdt rekening met de culturele opvatting van iconen. Een icoon wat in een land een bepaalde betekenis heeft kan in een ander land of andere cultuur een compleet andere betekenis hebben.

Voor de toepassing 'wizard' is een icoon toegevoegd wat een metafoor is voor het woord

wizard.

Ook wordt er in de wizards gebruik gemaakt van instinctieve knoppen voor de navigatie. Met de pijl naar links wordt een stap terug gedaan en met de pijl naar rechts een stap vooruit.

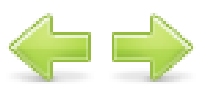

De navigatie knoppen in een venster waar informatie wordt opgeslagen, zien er als volgt uit.

Opslaan icoon zoals deze wordt gebruikt in bijvoorbeeld Word waardoor het herkenbaar is voor veel gebruikers.

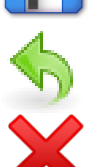

Hetzelfde geldt voor de ongedaan maken knop.

Het 'sluiten' icoon is terug te vinden binnen het Windows besturing systeem en daarom herkenbaar voor de meeste gebruikers.

Het voordeel van gebruik van iconen in deze situaties, is dat het de interface aantrekkelijker maakt en ervoor zorgt dat gebruikers de buttons niet hoeven te lezen, maar dat ze direct kunnen zien waar ze voor dienen.

# <span id="page-65-0"></span>**4. Toegankelijkheid**

Op het gebied van toegankelijkheid wordt het gebruik van twee monitoren behandeld en het overzicht op de openstaande vensters.

## <span id="page-65-1"></span>*4.1 Meerdere vensters*

Uit verschillende interviews is gebleken dat steeds meer gebruikers met twee monitoren werken. Daarom zou het handig zijn om een tweede venster in te kunnen schakelen waarin de gebruiker verschillende formulieren kan plaatsen. Voor het gebruik van twee monitoren zijn de volgende ontwerpen ontwikkeld.

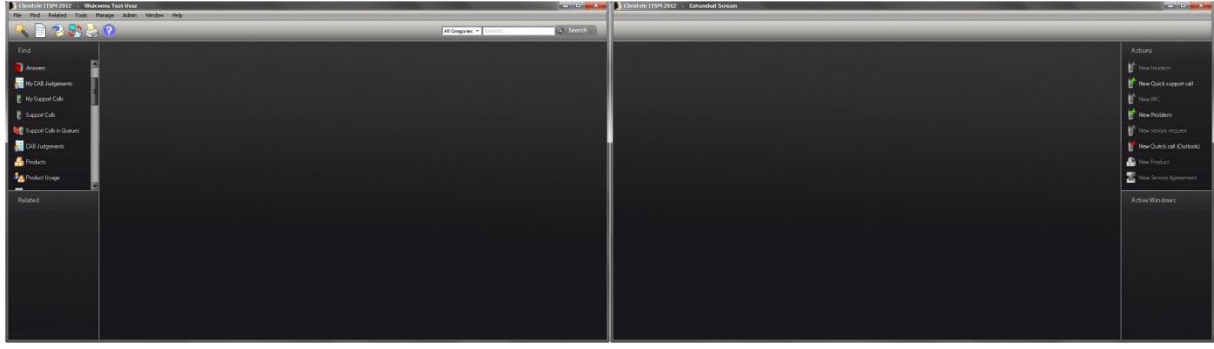

**Figuur 11. Dualscreen optie 1**

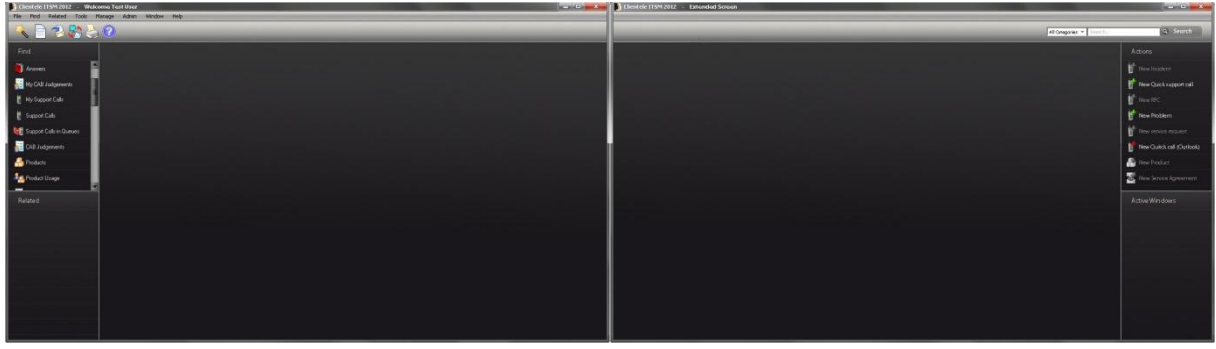

**Figuur 12. Dualscreen optie 2**

Door in het rechter venster ook een deel van de navigatie te plaatsen worden de twee venster één geheel, figuur 11 en 12. Ook is er nu meer ruimte beschikbaar in de breedte per venster.

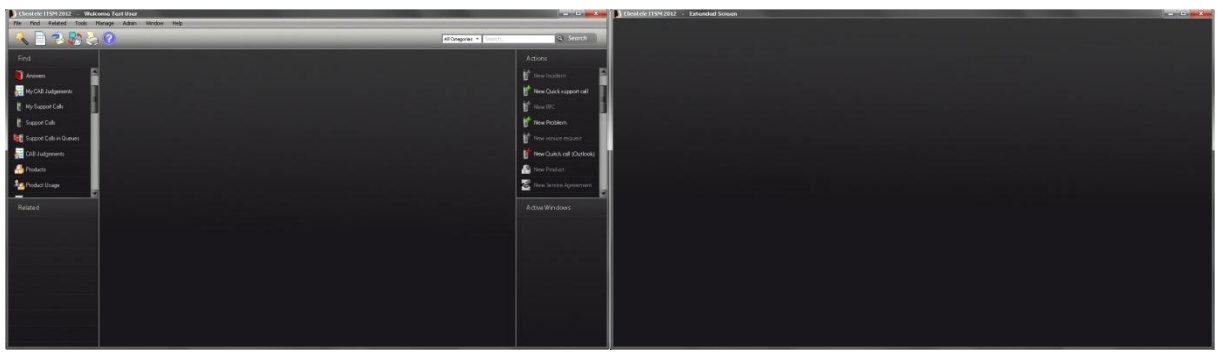

**Figuur 13. Dualscreen optie 3**

Een andere optie is een leeg venster gebruiken op de tweede monitor, figuur 13. Hierdoor lijken de twee vensters minder op een geheel, maar is er in de hoogte meer ruimte beschikbaar in het tweede venster.

## <span id="page-66-0"></span>*4.2 Openstaande vensters*

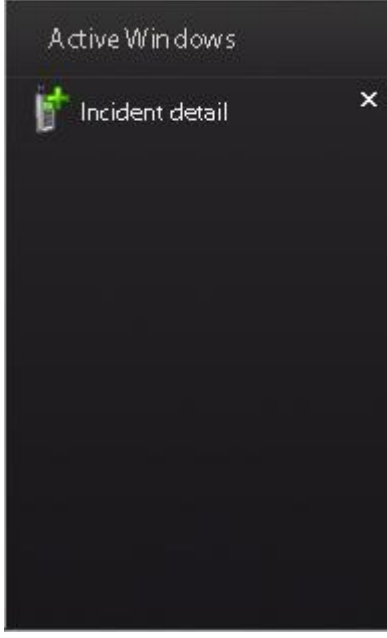

Om ervoor te zorgen dat gebruikers kunnen zien welke vensters er open staan binnen Clientele ITSM is een 'active window' venster toegevoegd. Hierin worden de openstaande vensters getoond met de mogelijkheid om ze direct te sluiten. Zo houd de gebruiker altijd overzicht welke vensters er actief zijn en kan hij er naartoe navigeren door er op te klikken.

**Figuur 14. Active windows**

# <span id="page-67-0"></span>**5. Functionaliteit**

Op functioneel gebied zijn er scherm ontwerpen ontwikkeld voor een zoekbalk, functie wizard, error vensters en aanvulfunctie.

## <span id="page-67-1"></span>*5.1 Zoek balk*

Met behulp van de zoekbalk rechts bovenin het hoofdscherm van Clientele ITSM kunnen gebruikers snel zoeken binnen verschillende categorieën, figuur 15. Dit neemt de tussenstap weg dat gebruikers eerst het gewenste zoekvenster aan moeten klikken en het maakt het ook mogelijk om in alle categorieën te zoeken.

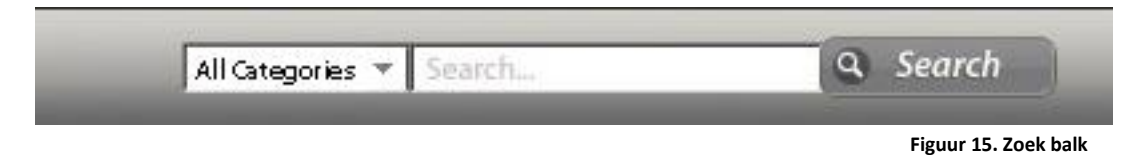

De resultaten kunnen worden weergegeven op twee manieren, figuur 16 en 17. Listed zijn de resultaten overzichtelijker en clouded zijn de resultaten grafisch aantrekkelijker. De user test zal uitwijzen wat de voorkeur van de gebruikers heeft.

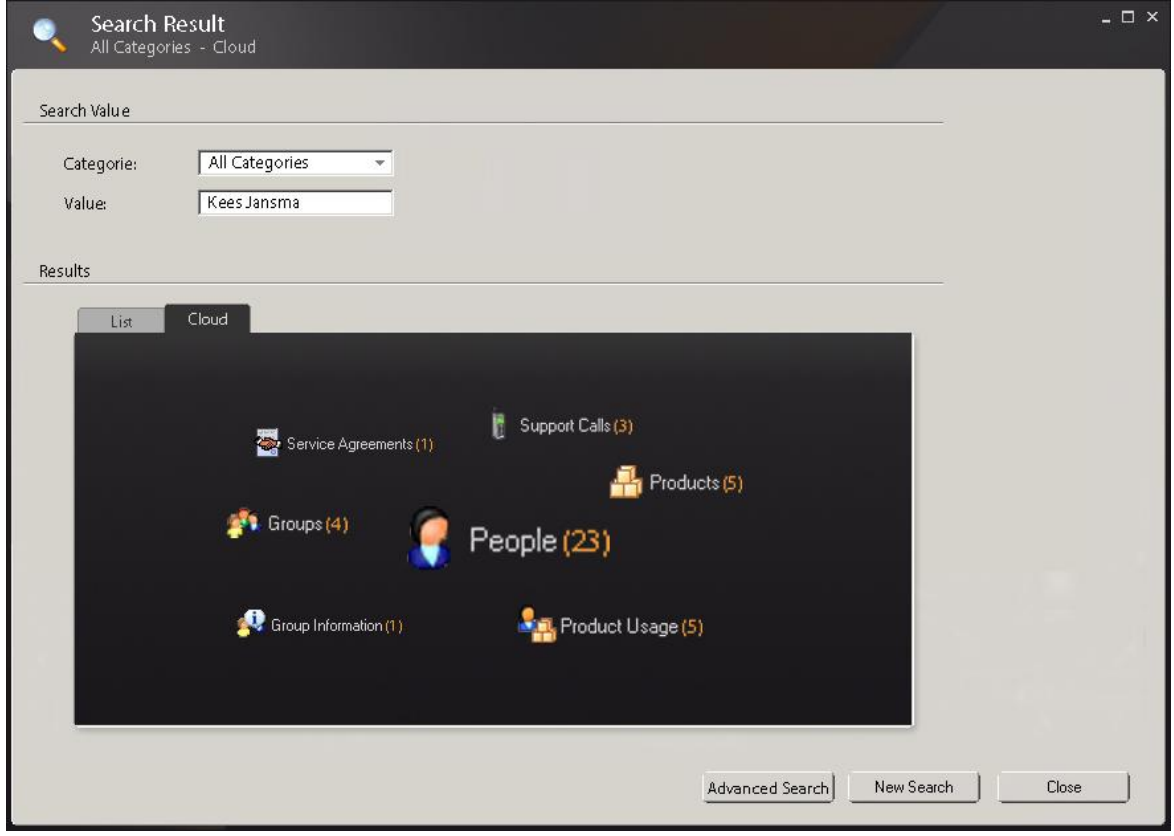

**Figuur 16. Clouded resultaten**

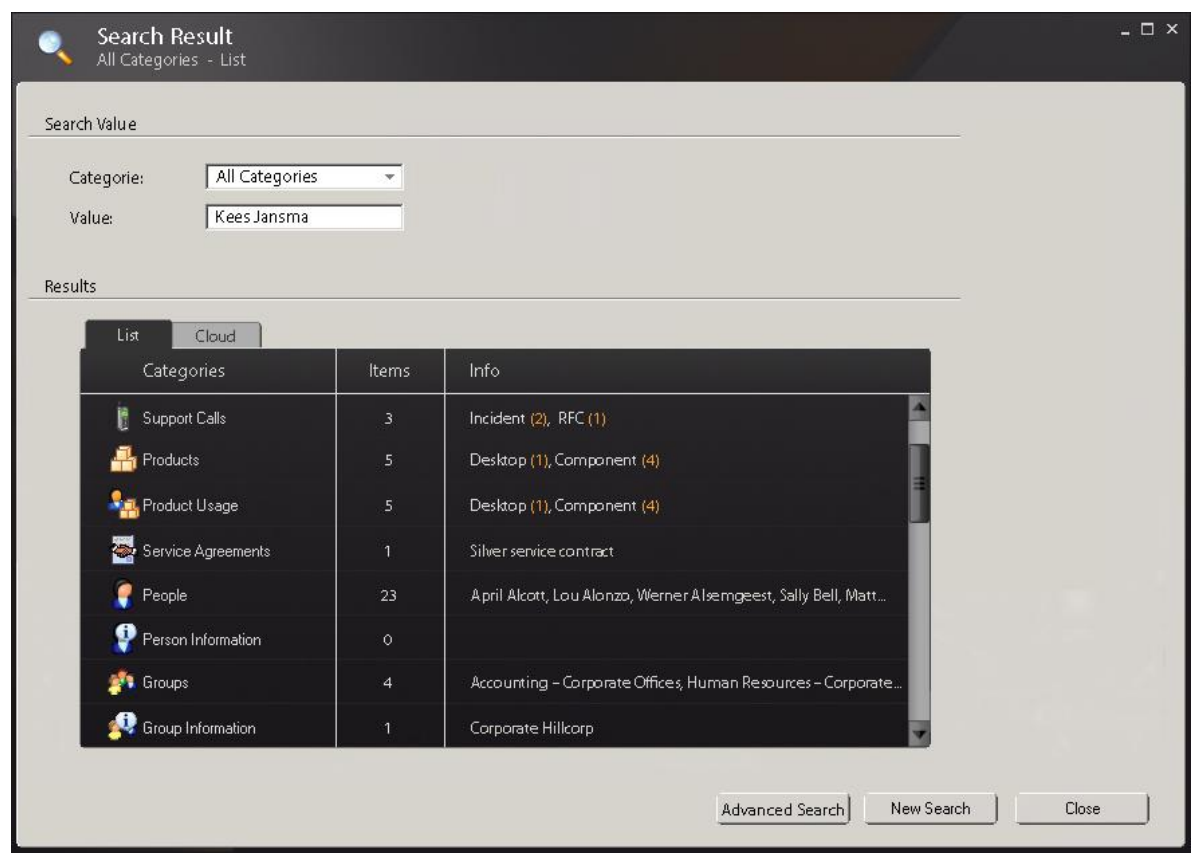

**Figuur 17. Listed resultaten**

## <span id="page-68-0"></span>*5.2 Functie wizard*

Omdat beginnende gebruikers vaak schrikken van de hoeveelheid functies dat Clientele ITSM heeft te bieden, is een functie wizard ontwikkeld. Veel gebruikte processen kunnen worden uitgevoerd via de wizard om bekend te raken met het programma en de processen.

Het aanmaken van een melding gaat via 4 stappen waarin de gebruiker wordt begeleid door het proces met behulp van instructies in de rechter kolom.

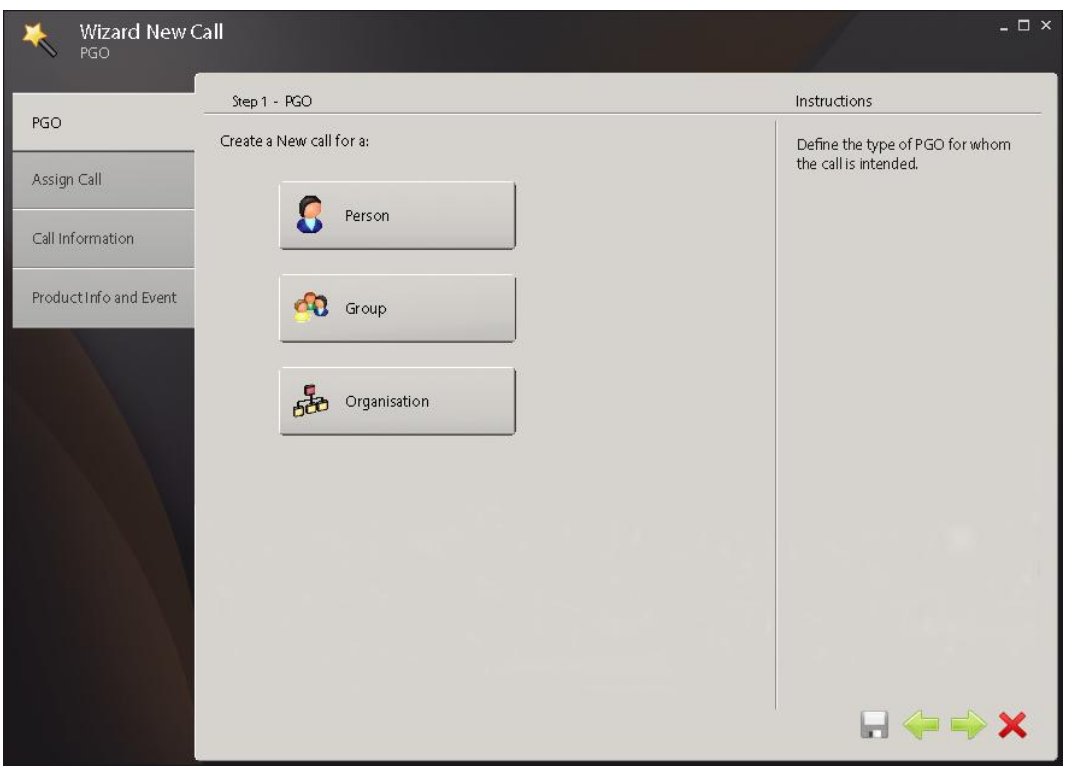

 **Figuur 13. New call stap 1**

**Stap 1.** De gebruiker kiest voor wie de call is bedoeld.

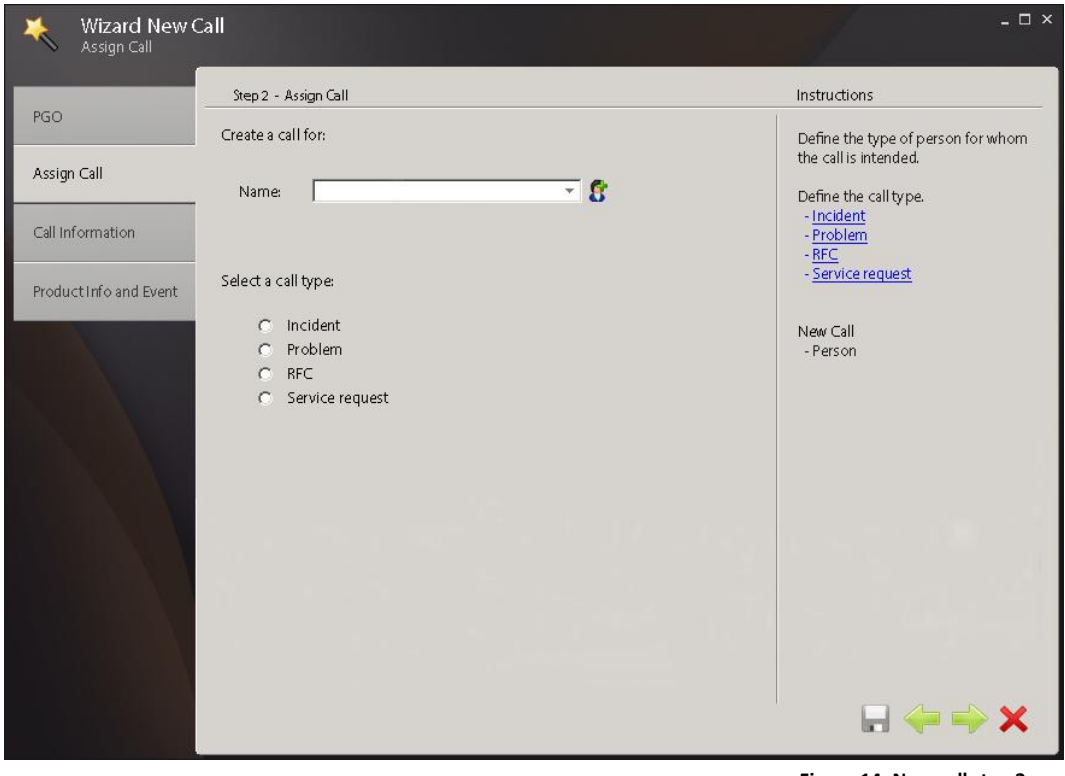

**Figuur 14. New call stap 2**

**Stap 2.** Wijs de call aan een persoon toe en bepaal het type call.

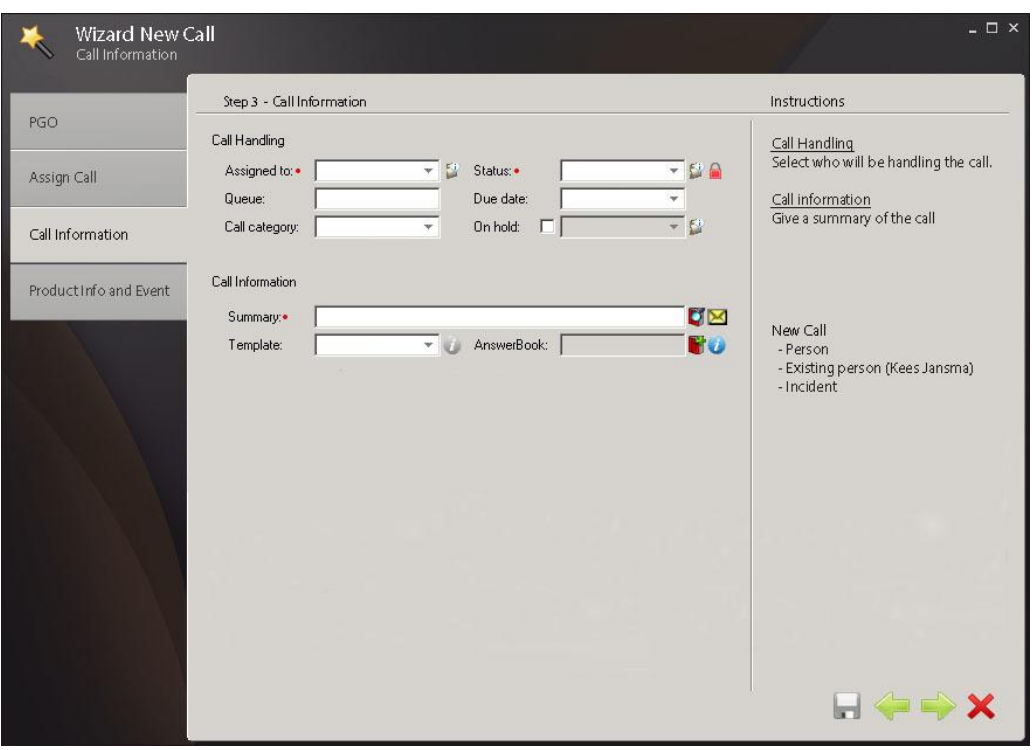

**Figuur 20. New call stap 3**

**Stap 3.** Wijs de call aan een medewerker toe en geef een samenvatting van de inhoud van de call.

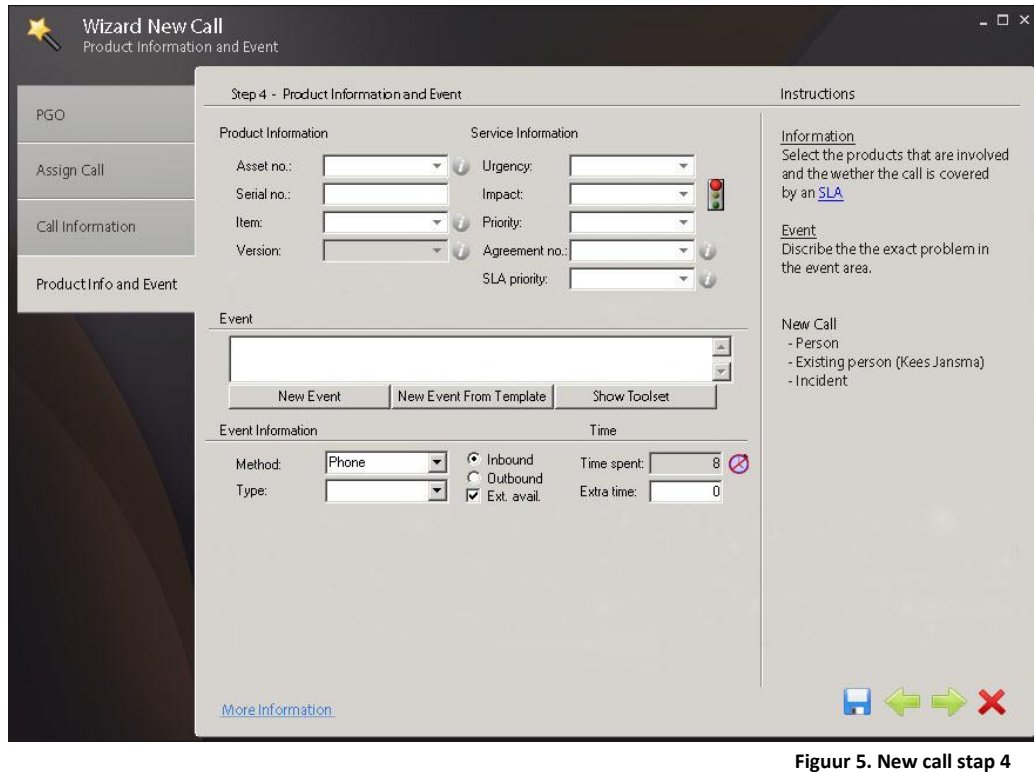

Stap 4. Vul een beschrijving in van de call en bepaal of de call is gedekt door een SLA. Overige informatie kan worden toegevoegd via de link links onderin het venster.

#### <span id="page-71-0"></span>*5.3 Error vensters*

Wanneer de gebruiker een formulier wil opslaan zonder de verplichte velden te hebben ingevuld wordt er een foutmelding weergegeven. In deze foutmelding wordt concreet gemeld waarom het formulier niet kan worden opgeslagen en welke velden er nog moeten worden ingevuld. Zo weet de gebruiker direct wat hij moet doen om de melding op te lossen zonder eerst te zoeken.

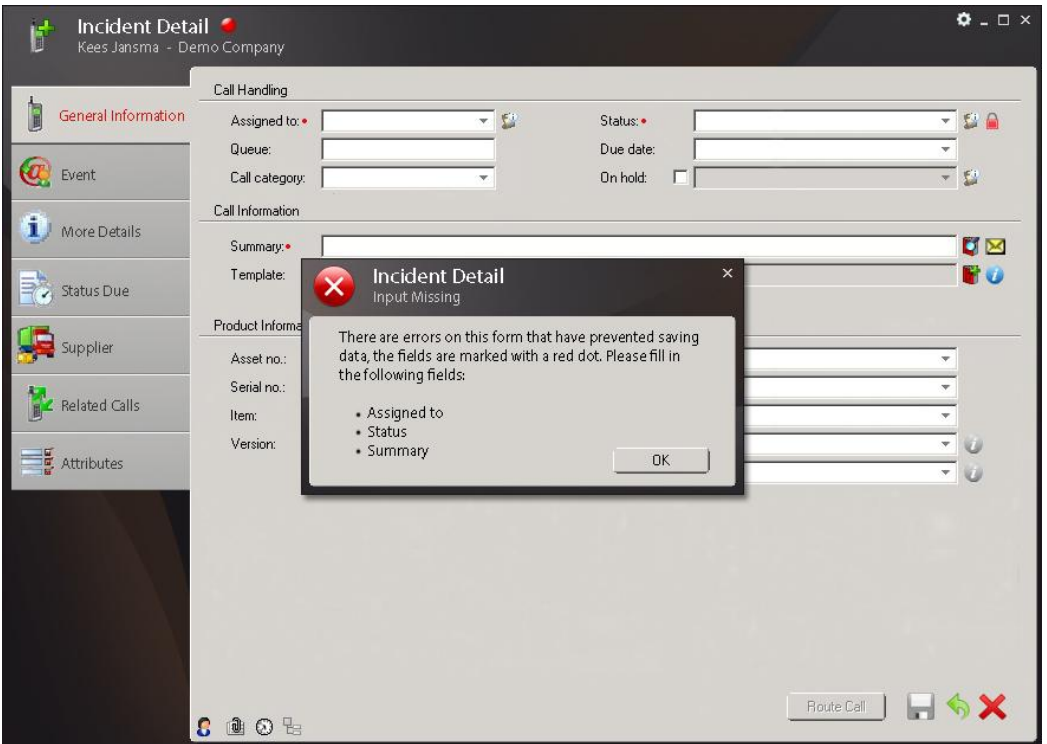

**Figuur 6. Error melding**

Het sluiten van het incident detail scherm kan op verschillende manieren. De gebruiker kan dit onder anderen doen via het kruisje rechts bovenaan de pagina. Als de gebruiker dit doet

wordt de volgende melding getoond, figuur 23.

Hierin wordt de gebruiker nogmaals de vraag gesteld of hij het venster wil sluiten. De buttons hebben in deze situatie een duidelijke tekst met een handeling om het de gebruiker makkelijk te maken. Zo kan de gebruiker door enkel de buttons

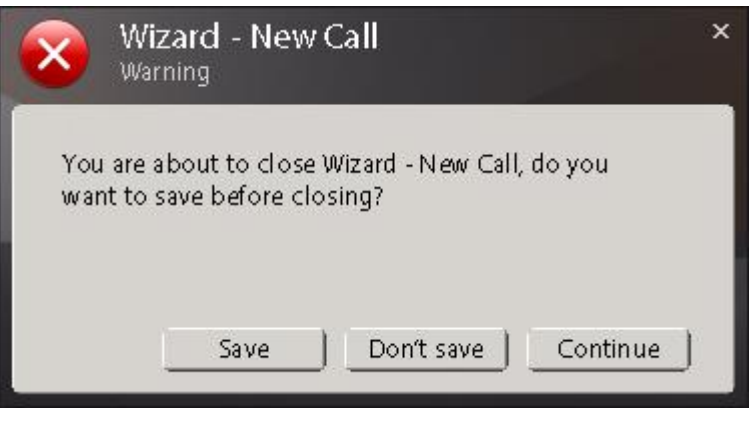

te lezen in een oogopslag zien wat de buttons doen. **Figuur 7. Error melding**
Bij het sluiten van een incident detail scherm via het rode kruis rechts onderin kiest de gebruiker er bewust voor de call af te sluiten en te annuleren en daarom krijgt hij maar twee keuzes in het melding scherm.

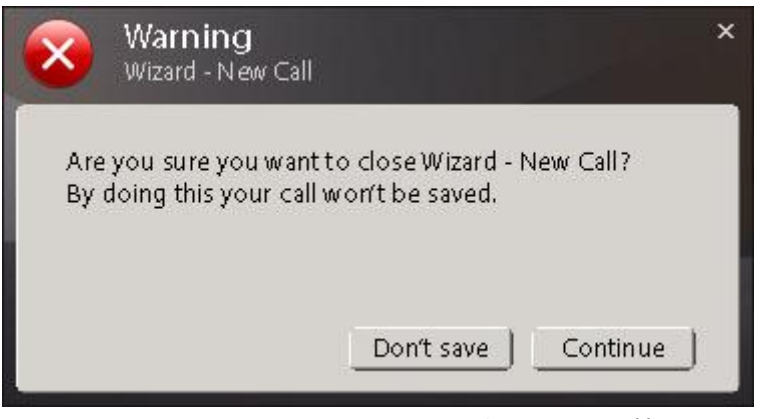

**Figuur 8. Error melding**

# *5.4 Aanvulfunctie*

De aanvulfunctie wordt gebruikt om de gebruikers werk uit handen te nemen. Het programma stelt de gebruiker mogelijke opties voor, die corresponderen met wat hij invoert. Dit zorgt er ook voor dat het zoek icoon verdwijnt van het formulier, waardoor er minder iconen aanwezig zijn. Mocht de gebruiker zijn waarde toch niet kunnen vinden, kan dit nog via 'Advanced search' onderaan de aanvulfunctie.

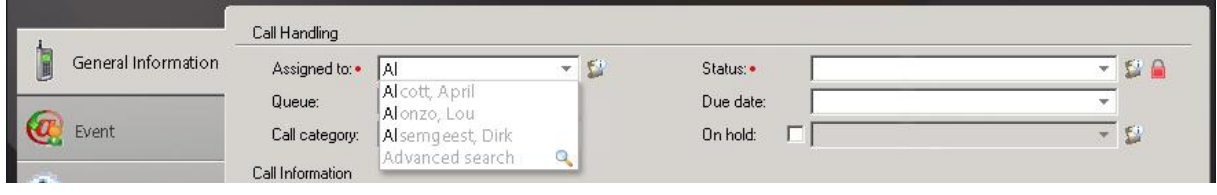

**Figuur 9. Aanvulfunctie**

De aanvulfunctie kan worden toegepast op velden die gebruik maken van informatie uit de Clientele ITSM database.

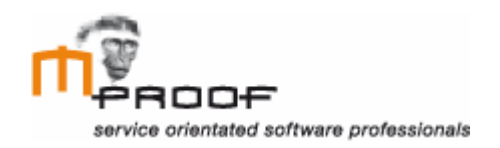

# **Style Guide**

*Clientele ITSM*

**Naam** Roel van der Geest, 20052795

**Examinator** J. Logtenberg A.J. Reurings

**Datum** 30 november 2011

# Inhoud

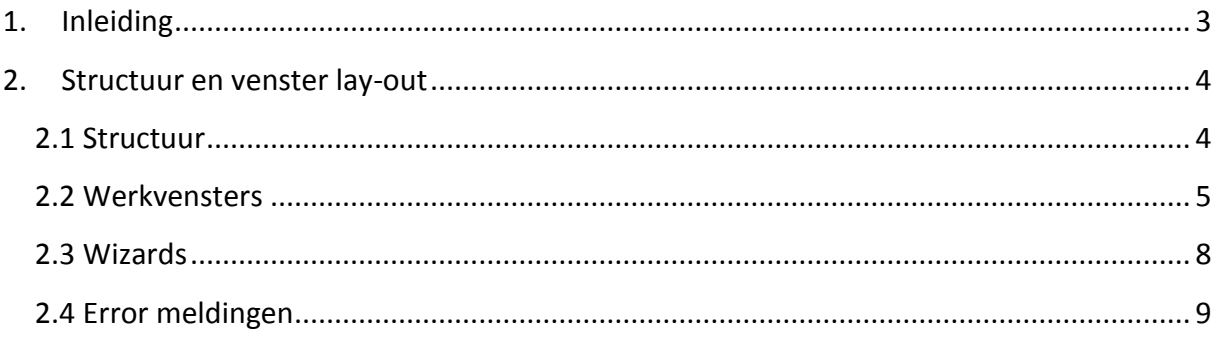

# <span id="page-75-0"></span>**1. Inleiding**

In het functioneel ontwerp heb ik verbeterpunten besproken op het gebied van de user interface. Omdat een aantal van deze aanpassingen invloed hebben op het gehele software pakket, is een style guide opgesteld waarin regels worden vastgelegd die van toepassing zijn op de interface.

Het doel van de style guide is om richtlijnen vast te leggen die van toepassing zijn op de gehele interface. Dit zal grotendeels worden gedaan met screenshots van de nieuwe ontwerpen met tekstuele ondersteuning.

In hoofdstuk 2 wordt vastgelegd aan welke richtlijnen ontwikkelaars zich moeten houden, zodat er een bepaalde consistentie blijft binnen Clientele ITSM.

# <span id="page-76-0"></span>**2. Structuur en venster lay-out**

In dit hoofdstuk worden richtlijnen behandeld voor de algemene lay-out en structuur van vensters. Zo wordt er beschreven welk lettertype er wordt gebruikt, waar buttons voor dienen en hoe de pagina structuur dient te worden opgebouwd. Deze richtlijnen hebben betrekking op de totale UI architectuur. Verder worden er ook richtlijnen besproken die betrekking hebben op een specifieke pagina zoals een call, wizard en pop-up venster.

## <span id="page-76-1"></span>**2.1 Structuur**

De functie lijsten op het hoofdscherm zijn verdeeld in vier blokken, figuur 1. De middelste lijn kan worden verschoven zodat het bovenste of onderste blok groter wordt. De algemene zoekfunctie bevindt zich recht bovenin het venster.

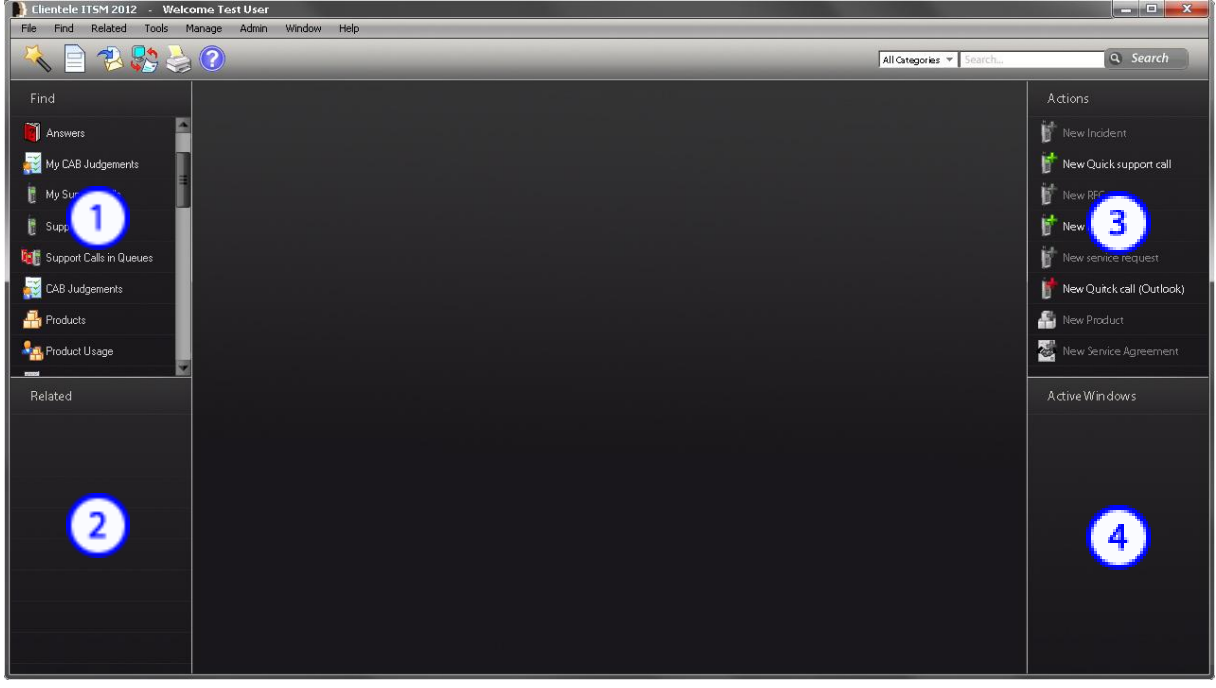

**Figuur 1. Hoofdscherm**

De basis kleur van de interface in veranderd naar een donkere gradiënt om het geheel een modernere uitstraling te geven.

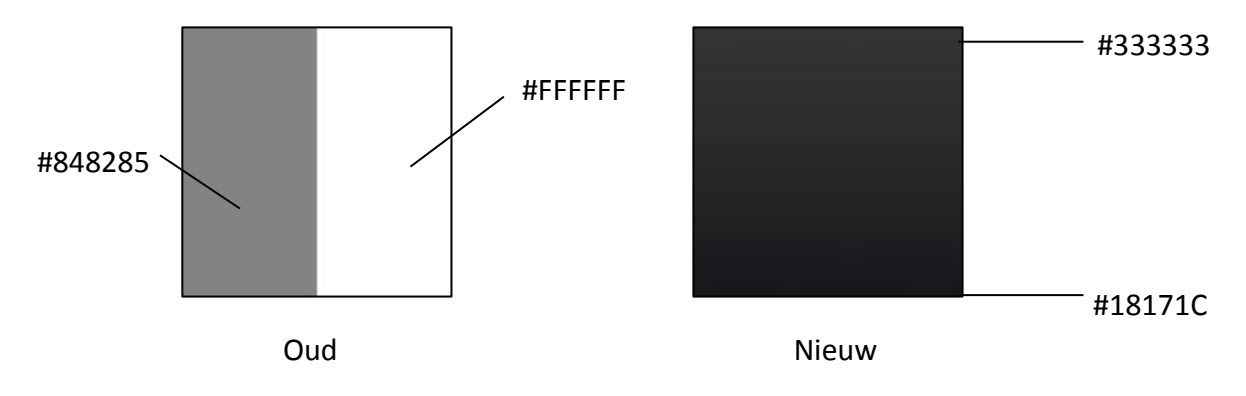

#### **Iconen**

Iconen in het hoofdscherm worden in balk bovenaan de pagina weergegeven in een resolutie van 32 x 32 pixels. In de overige menubalken links en rechts van de pagina wordt gebruik gemaakt van een resolutie van 24 x 24 pixels.

#### **Lettertype**

Het lettertype dat wordt gebruikt in de nieuwe schermontwerpen is 'Myriad Pro'. De grootte die wordt gebruikt in de benamingen van de functie blokken is 14 pt en de functies zelf zijn 12 pt. Kleur van de tekst is een crème wit tint #EEEEEE.

## <span id="page-77-0"></span>**2.2 Werkvensters**

Het incident detail scherm is opgebouwd uit drie kolommen zoals te zien is in figuur 2. Deze opbouw is toe te passen op alle vensters waar een tabblad navigatie wordt gebruikt. De navigatie bevindt zich links op de pagina en wordt verduidelijkt met behulp van iconen van 24 x 24 pixels.

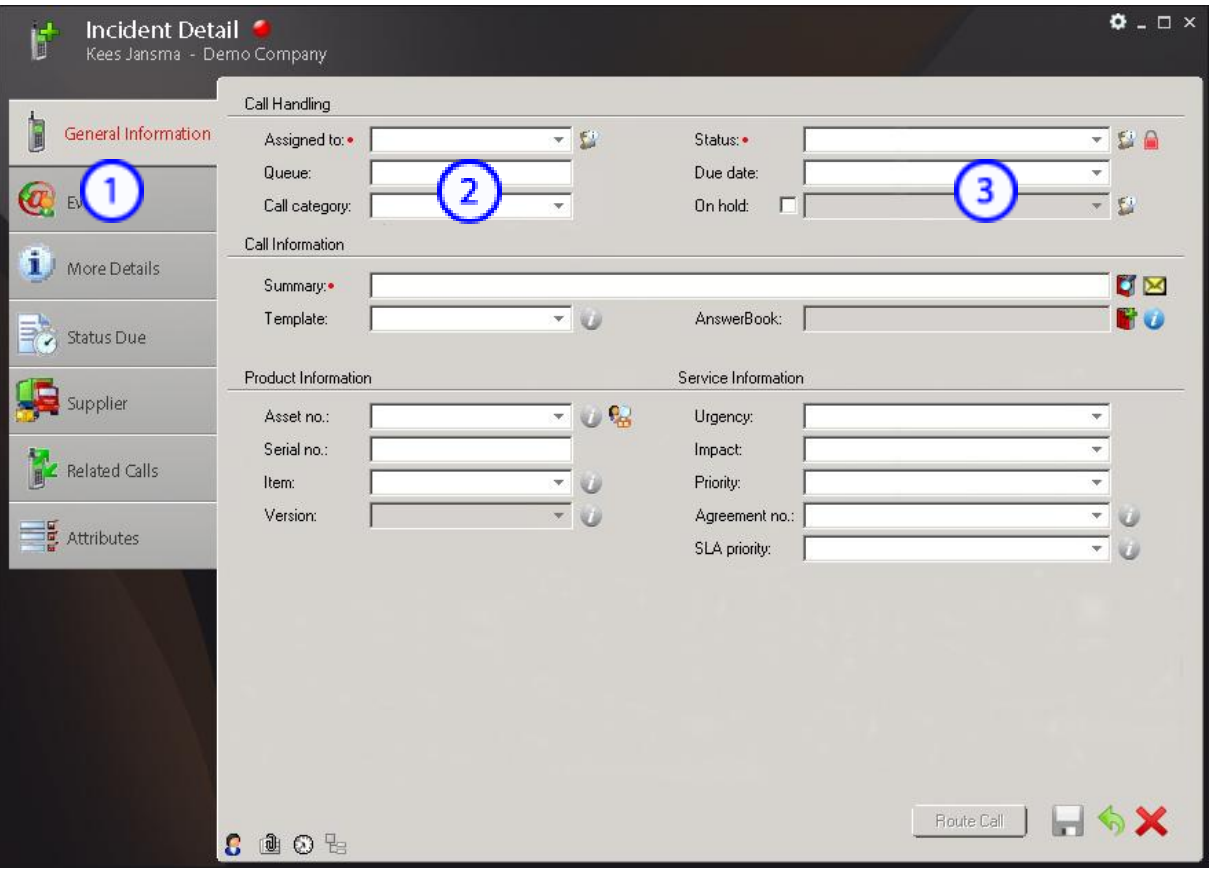

**Figuur 2. Incident detail scherm**

### **Actie iconen**

De tekstuele acties 'save', 'undo' en 'cancel' worden in het nieuwe ontwerp weergegeven als icoon.

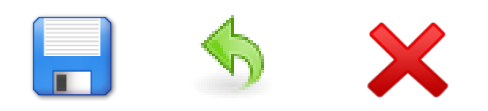

Afmeting: 23 x 23 pixels.

Deze iconen kunnen in alle vensters worden toegepast waar soortgelijke acties voorkomen. Achter een aantal invulvelden zijn ook iconen aanwezig, deze iconen worden weergegeven in 15 x 15 pixels.

Voor het ontwikkelen van nieuwe iconen zijn een aantal richtlijnen gebruikt waar Microsoft ook gebruik van maakt. Deze richtlijnen kunnen er in de toekomst voor zorgen dat de huidige problemen wegblijven.

**Bron:** Design specifications and guidelines – visual design van Microsoft.

- Consistentie in grootte, kleur en vorm.
- Gebruik bekende metaforen als iconen, zoals een envelop voor e-mail, om ervoor te zorgen dat gebruikers de iconen snappen.
- Vermijd het gebruik van een driehoekige pijl grafisch vergelijkbaar met de pijlen van een dropdown menu om verwarring te voorkomen.
- Afbeeldingen die interactieve content vertegenwoordigen moeten een signaal geven dat ze interactief zijn. Een tekstuele beschrijving of het veranderen van de aanwijzer als de gebruiker er overheen gaat kunnen worden ingezet om dit doel te communiceren.
- Houdt rekening met de culturele opvatting van iconen. Een icoon wat in een land een bepaalde betekenis heeft kan in een ander land of andere cultuur een compleet andere betekenis hebben.

#### **Lettertype**

Het lettertype dat wordt gebruikt in de nieuwe schermontwerpen is 'Myriad Pro'. De titel van het venster wordt weergegeven in het wit (#FFFFFF) en de context van het venster onder de titel in het grijs (#D1D1D1), hierdoor is het duidelijk leesbaar op de donkere achtergrond.

De omschrijvingen van de invulvelden zijn zwart (#000000) net als het actieve tabblad. In figuur 2 is het actieve tabblad rood, omdat er waarde op dit blad staat wat verplicht is in te vullen. De inactieve tabbladen hebben de kleur donker grijs (#393838), zodat er een duidelijk verschil is tussen actieve en inactieve tabbladen.

De tekst op formulieren wordt links uitgelijnd, zodat gebruikers in staat zijn de tekst snel scannend te lezen.

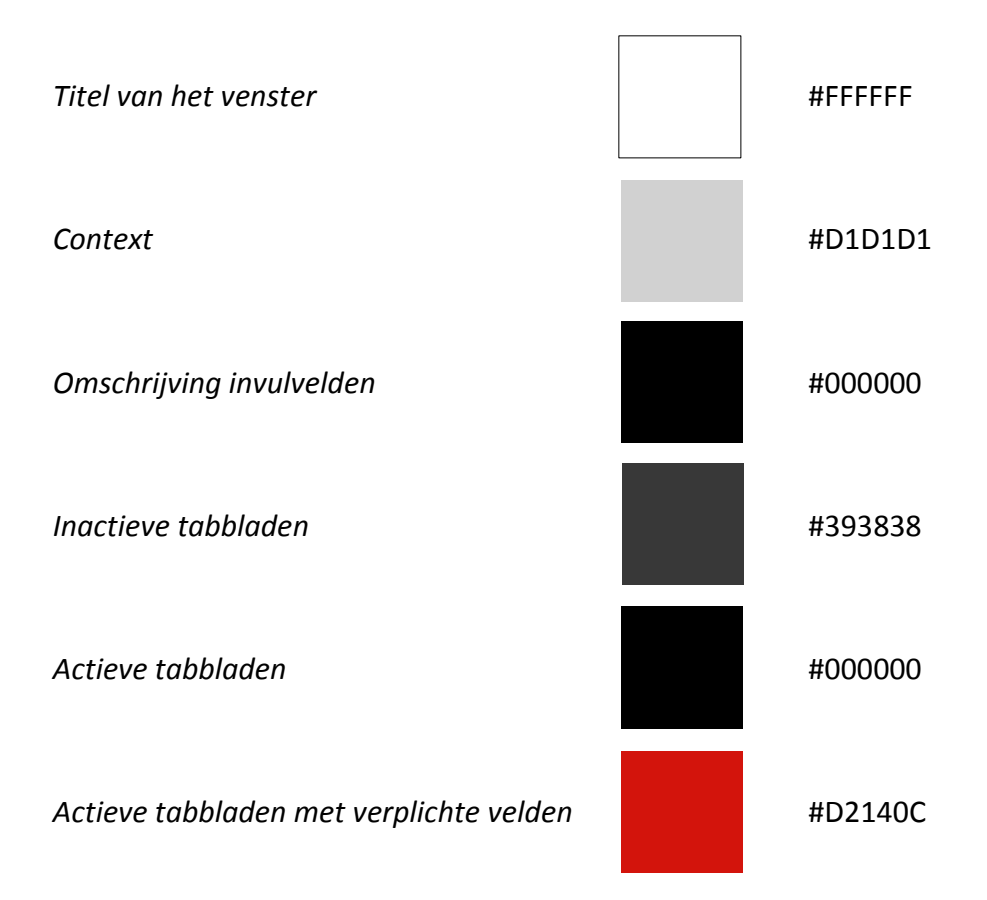

## <span id="page-80-0"></span>**2.3 Wizards**

Wizards kunnen worden gebruikt voor het aanmaken van een gebruiker of voor het vereenvoudigen van veel gebruikte processen. De indeling van de wizards is in drie kolommen verdeeld.

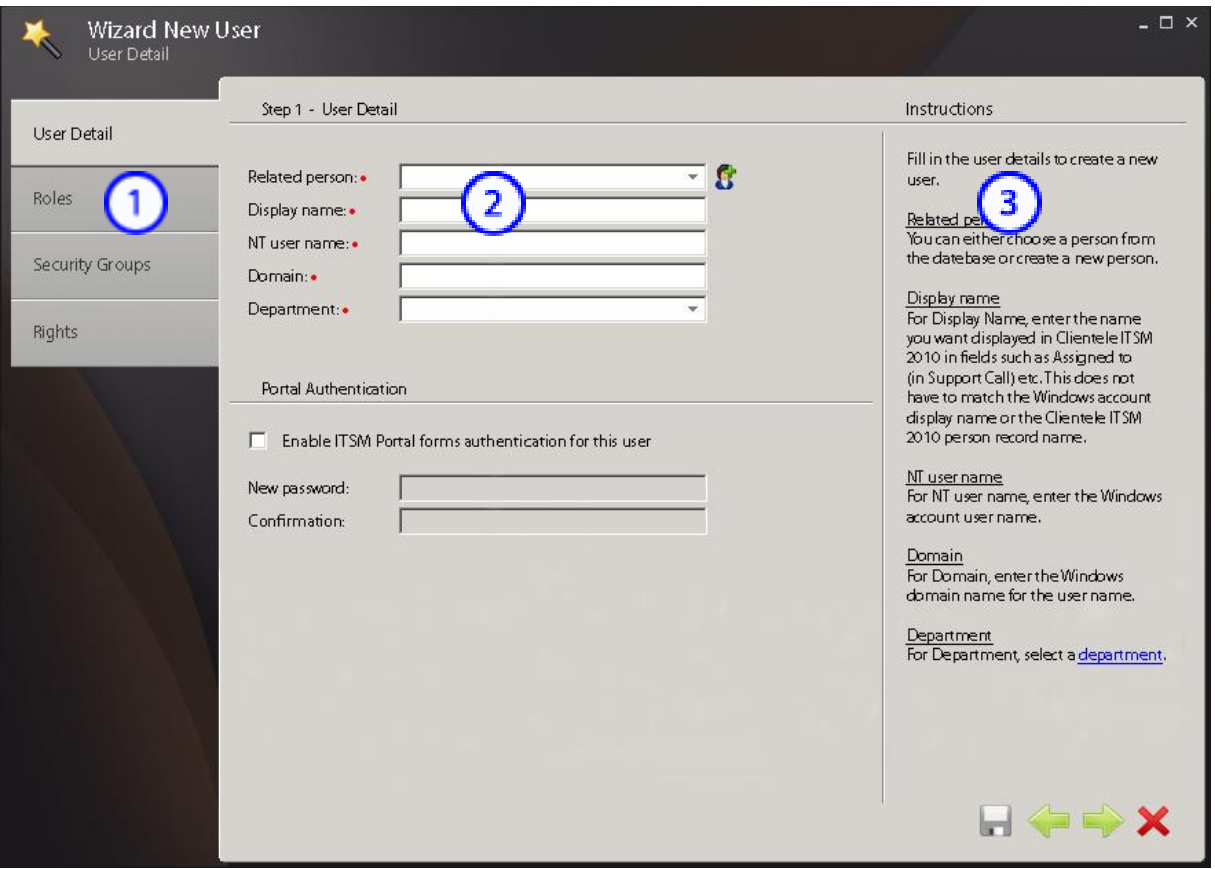

**Figuur 3. wizard new user**

In kolom één kan de gebruiker zien in welke stap hij zich bevind. Kolom twee is bestemd voor het invullen van informatie die nodig is om de stap uit te voeren. Toelichting bij het hele proces wordt gegeven in de derde kolom.

#### **Lettertype**

Wat betreft lettertype en letterkleuren wordt er gebruik gemaakt van dezelfde instellingen als bij de werkvensters. Enige toevoeging hierbij is dat er in de rechterkolom, waar de verschillende stappen worden uitgelegd, zich verwijzingen bevinden naar pagina's met meer informatie. Deze verwijzingen hebben een fel blauwe kleur (#0000FF).

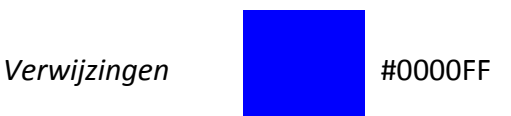

#### **Iconen**

Het Icoon dat zich links bovenaan de pagina bevindt wordt gebruikt om aan te geven dat het hier om een wizard gaat. De navigatie in de wizard verloopt via de twee groene pijlen onderin.

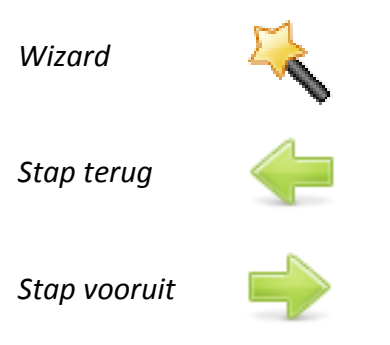

# <span id="page-81-0"></span>**2.4 Error meldingen**

Error meldingen moeten waardevol zijn voor de gebruiker en beschrijven wat er fout is gegaan. Een richtlijn voor het opstellen van een error melding is dat de gebruiker moet weten wat hij moet doen om de error op lossen door het lezen van de melding, figuur 4.

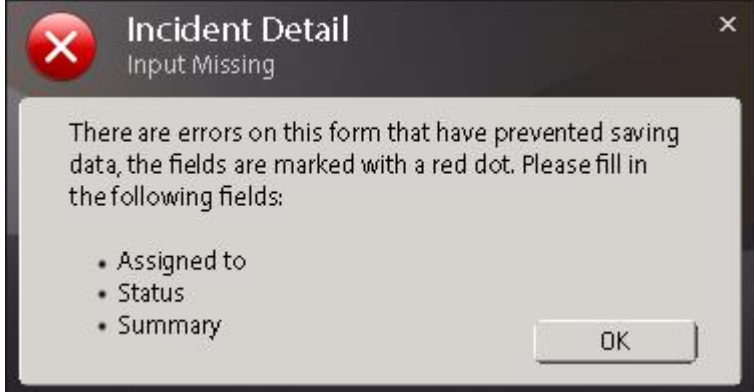

**Figuur 4. Error Incident detail**

De tekst op de knoppen in een error melding moet de handeling zijn, zo weet de gebruiker direct wat er gebeurt, wanneer hij een knop indrukt (figuur 5).

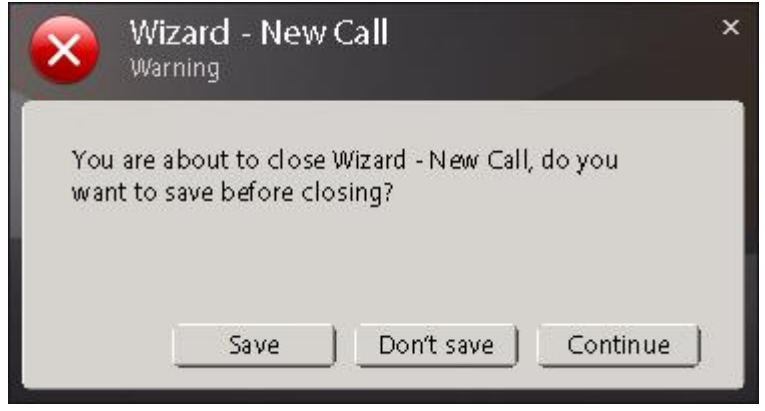

**Figuur 5. Error wizard new call**

Een errormelding wordt altijd gekenmerkt door een rood icoon met daarin een wit kruis. Wat betreft de kleurstelling van het venster wordt er gebruik gemaakt van dezelfde kleuren als in de werkvensters.

*Error melding*

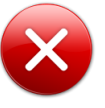

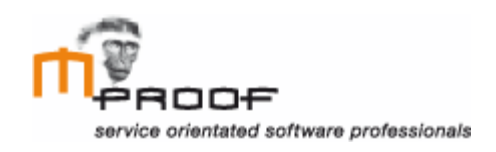

# **Test plan**

*Clientele ITSM*

**Naam** Roel van der Geest, 20052795

**Examinator** J. Logtenberg A.J. Reurings

**Datum** 6 december 2011

# Inhoud

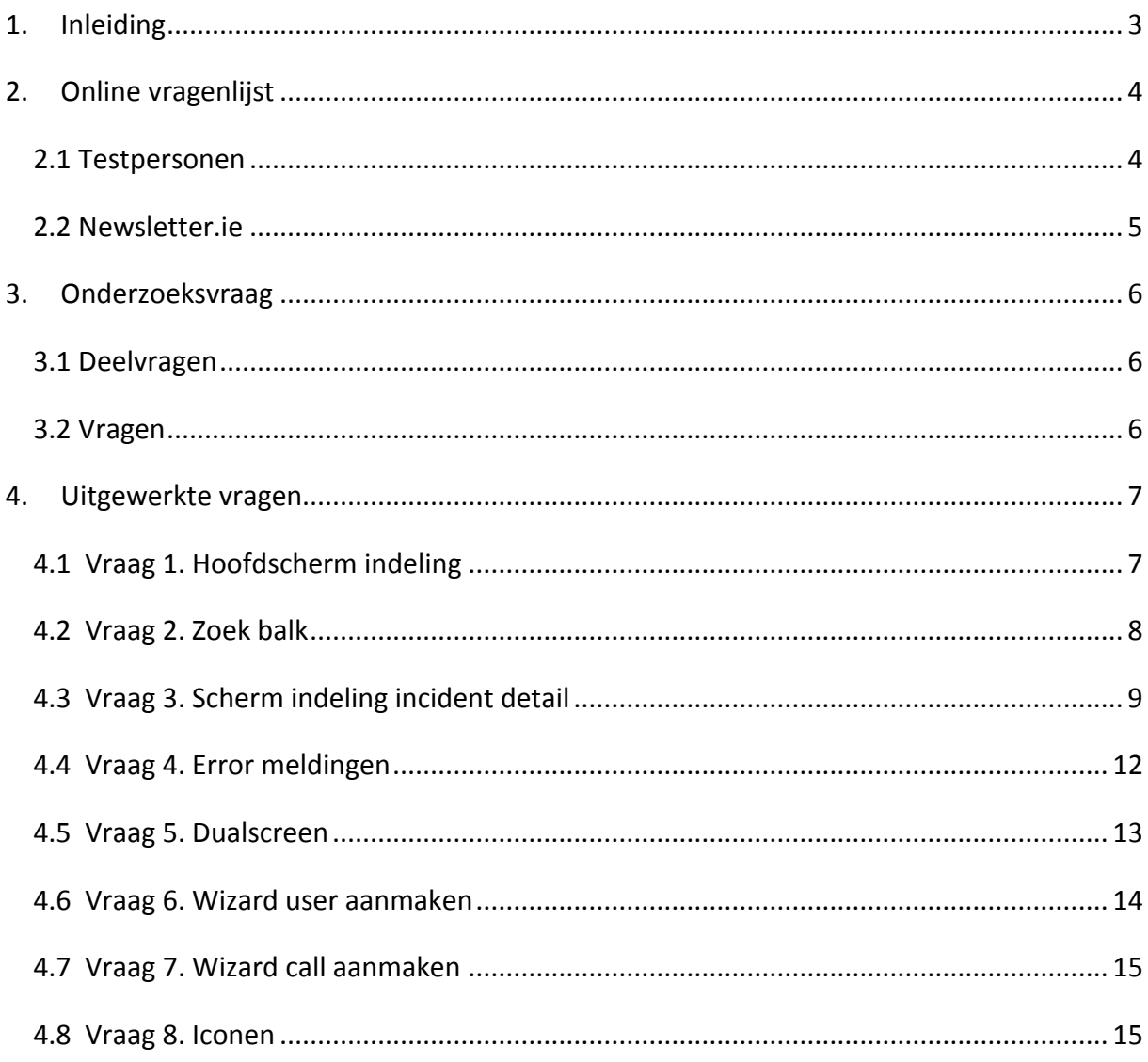

# <span id="page-85-0"></span>**1. Inleiding**

Om te kunnen aantonen of de voorgestelde verbeteringen in het functioneel ontwerp en visueel interface design daadwerkelijk een vooruitgang zijn van de user interface van Clientele ITSM, wordt er een online vragenlijst uitgevoerd.

Het doel van dit document is om te beschrijven hoe de verbetervoorstellen zullen worden getest. Vervolgens zullen in de volgende fase van het project de resultaten van de test worden verwerkt en besproken. Hieruit zal blijken of de verbetervoorstellen positief worden ontvangen door gebruikers.

In hoofdstuk 2 wordt beschreven hoe en wie er getest zal worden. Vervolgens wordt er in hoofdstuk 3 een onderzoeksvraag opgesteld die uitwijst wat we willen bereiken met de gebruikerstest. Hoofdstuk 4 behandeld de vragen die zijn opgesteld voor het uitvoeren van de gebruikerstest.

# <span id="page-86-0"></span>**2. Online vragenlijst**

Tijdens het testen van de verbetervoorstellen zullen de testpersonen individueel een online vragenlijst invullen. De testpersonen krijgen de verbetervoorstellen te zien in een grafische vorm met tekstuele ondersteuning. Er is voor een online afname van de test gekozen vanwege het feit dat gebruikers zich veelal in het buitenland bevinden. Benadering via het web is een efficiënte methode om snel feedback te kunnen ontvangen.

# <span id="page-86-1"></span>*2.1 Testpersonen*

De testgroep die zal deelnemen aan de online vragenlijst bestaat deels uit partners van Mproof International en deels uit eindgebruikers van Clientele ITSM. Het is belangrijk om te verifiëren met de partners of hun feedback naar behoren is verwerkt in het eindresultaat. Maar ook de eindgebruikers moeten zich kunnen vinden in de aanpassingen die worden voorgesteld in het adviesrapport.

Dezelfde partners die betrokken zijn geweest bij de enquête in het gebruikersonderzoek worden ook bij deze test gebruikt. Verder zullen er nog een aantal andere partners worden getest om het totaal tot 15 personen te trekken.

#### **Partners**

- o Alexey Kharybin *Epicor Russia*
- o Laurent Labat-camy *Prodline*
- o Tim Lambert *CRM Solutions*
- o Tim Legg *Epaccsys Ltd*
- o Sham Gautam *Epicor USA*
- o Molinero Nerea *Pragmatic*
- o Tom van Gils *Mproof Nederland*
- o Juan Carlos Estrella *Epicor Mexico*
- o Danilo Nogueira *MS-Sequoia*
- o Jacques Fauche *Devoteam Belgium*
- o Daniel Flückiger *Acotel Systems AG*
- o Jean-Baptiste Jego *Acial*
- o Olivier Nguyen *Exakis*
- o Roland Blüm *Devoteam Danet*
- o Thierry Cools *Platinum Services Europe*

De eindgebruikers die worden betrokken bij het testen vallen binnen de drie grootste gebruikerssegmenten die zijn onderzocht in het gebruikersonderzoek. Ook hier wordt een groep van 15 personen benaderd om een gelijk aantal te houden. Door het gelijke aantal is

het ook eenvoudig te onderzoeken of er verschil in de antwoorden zitten tussen partners en eindgebruikers.

#### **Eindgebruikers**

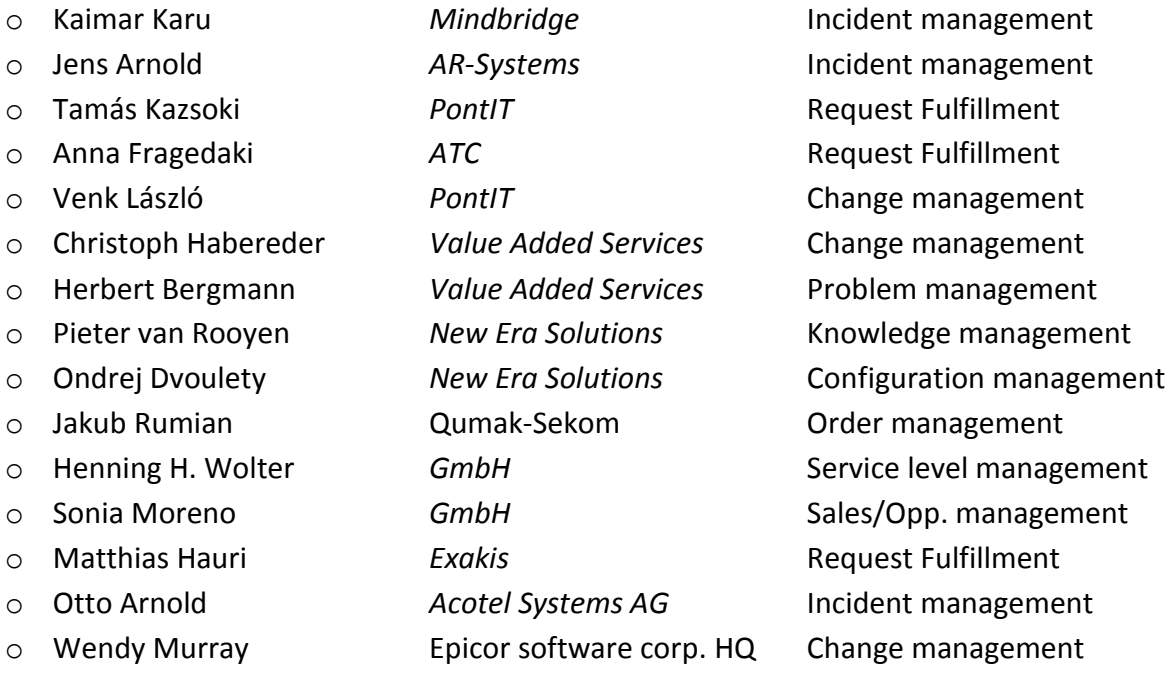

# <span id="page-87-0"></span>*2.2 Newsletter.ie*

De tool die wordt gebruikt bij het afnemen van de online vragenlijst is 'newsletter.ie'<sup>1</sup>. Binnen deze online tool is het mogelijk een vragenlijst op te stellen die vervolgens naar de testpersonen kan worden gestuurd. De geselecteerde testpersonen ontvangen per email een uitnodiging om deel te nemen aan de online vragenlijst.

 1 Newsletter.ie<http://www.spinnakerpro.com/email-marketing-software.html>

# <span id="page-88-0"></span>**3. Onderzoeksvraag**

Voor het testen van de verbetervoorstellen is er eerst een onderzoeksvraag opgesteld. In deze onderzoekvraag ligt de essentie van de gebruikerstest. De onderzoeksvraag is als volgt:

*In welke mate hebben de verbetervoorstellen volgens de gebruikers een positieve uitwerking op het verbeteren van de user interface?*

# <span id="page-88-1"></span>*3.1 Deelvragen*

Omdat de onderzoeksvraag nogal uitgebreid is, zijn er een aantal kleine deelvragen opgesteld. De antwoorden op de deelvragen geven samen antwoord op de vraag of de verbetervoorstellen bijdragen aan het verbeteren van de user interface.

- 1. Hoe beoordeeld de gebruiker de indeling van het hoofdvenster?
- 2. Hoe beoordeeld de gebruiker het gebruik van grotere iconen?
- 3. Hoe ziet de gebruiker de resultaten van een zoekopdracht het liefst?
- 4. Hoe beoordeeld de gebruiker de werkvensters?
- 5. Hoe beoordeeld de gebruiker de error meldingen?
- 6. Hoe beoordeeld de gebruiker de dualscreen optie?
- 7. Hoe beoordeeld de gebruiker het gebruik van wizards?

# <span id="page-88-2"></span>*3.2 Vragen*

Door het opstellen van vragen zijn we in staat een resultaat te meten als antwoord op de deelvragen. Bij iedere deelvraag worden één of meer vragen gesteld.

- 1. Hoe beoordeeld de gebruiker de indeling van het hoofdvenster?
	- o Geef een beoordeling van 1 tot 10 aan de indeling van het hoofdscherm, waarbij 1 slecht is en 10 goed.
- 2. Hoe beoordeeld de gebruiker het gebruik van grotere iconen?
	- o Geef een beoordeling van 1 tot 10 aan het gebruik van grotere iconen in de interface, waarbij 1 slecht is en 10 goed.
- 3. Hoe ziet de gebruiker de resultaten van een zoekopdracht het liefst?
	- o Kies voor de weergave van resultaten in de listed of clouded vorm.
- 4. Hoe beoordeeld de gebruiker de werkvensters?
	- o Geef een beoordeling van 1 tot 10 aan de aanpassingen in de titelbalk van de werk vensters, waarbij 1 slecht is en 10 goed.
- $\circ$  Geef een beoordeling van 1 tot 10 aan de aanpassingen in de navigatiestructuur, waarbij 1 slecht is en 10 goed.
- o Geef een beoordeling van 1 tot 10 aan de links uitgelijnde tekst voor de invulvelden, waarbij 1 slecht is en 10 goed.
- $\circ$  Geef een beoordeling van 1 tot 10 aan de aanvulfunctie, waarbij 1 slecht is en 10 goed.
- o Geef een beoordeling van 1 tot 10 aan de optie settings voor de beheerder van Clientele ITSM, waarbij 1 slecht is en 10 goed.
- o Geef een beoordeling van 1 tot 10 aan de iconen op de werk vensters, waarbij 1 slecht is en 10 goed.
- 5. Hoe beoordeeld de gebruiker de error meldingen?
	- o Wordt de gebruiker voldoende ondersteund in de error vensters? Ja of nee.
- 6. Hoe beoordeeld de gebruiker de dualscreen optie?
	- o Kies voor een van de dualscreen opties.
- 7. Hoe beoordeeld de gebruiker het gebruik van wizards?
	- o Geef een beoordeling van 1 tot 10 aan de optie om een user aan te maken via een wizard, waarbij 1 slecht is en 10 goed.
	- o Geef een beoordeling van 1 tot 10 aan de optie om een call aan te maken via een wizard, waarbij 1 slecht is en 10 goed.

# <span id="page-89-0"></span>**4. Uitgewerkte vragen**

In dit hoofdstuk worden de vragen die worden de gebruikt in de online vragenlijst volledig uitgewerkt. Iedere vraag bevat een schermontwerp met daarbij een omschrijving en een vraag.

# <span id="page-89-1"></span>*4.1 Vraag 1. Hoofdscherm indeling*

Veel gebruikers hebben problemen met de drukke interface en het feit dat het uiterlijk van Clientele ITSM redelijk verouderd is. In het nieuwe scherm ontwerp is getracht een rustige interface te creëren waarin gebruik wordt gemaakt van grote iconen en een vernieuwd kleurgebruik.

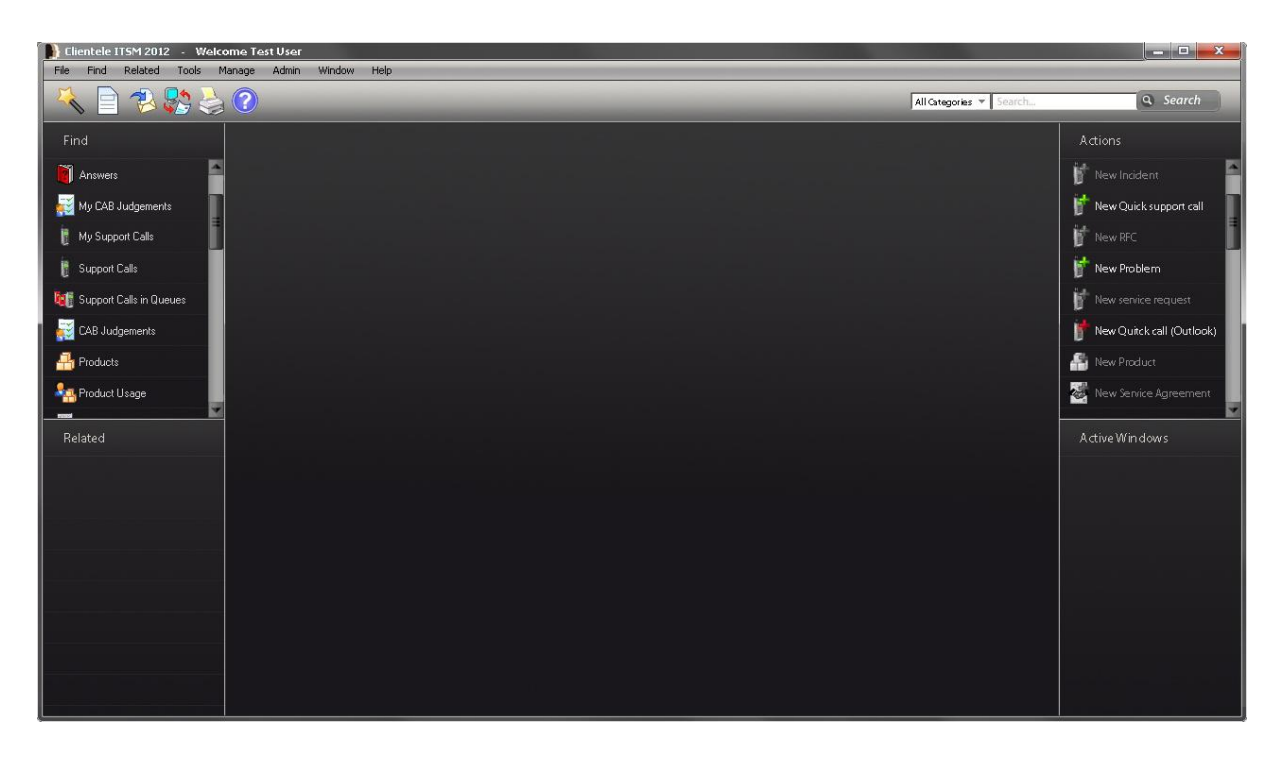

**- Beoordeel de interface van het hoofdscherm op een schaal van 1 tot 10 en licht je keuze toe.**

**- Beoordeel het gebruik van grote iconen in het hoofdscherm op een schaal van 1 tot 10 en licht je keuze toe.**

# <span id="page-90-0"></span>*4.2 Vraag 2. Zoek balk*

In het nieuwe hoofdscherm bevindt zich rechtsboven in het scherm een snelle zoek balk. De gebruiker is via deze zoek balk in staat in alle categorieën tegelijk te zoeken. Ook is het mogelijk één categorie te selecteren zoals person, product, call, etc.

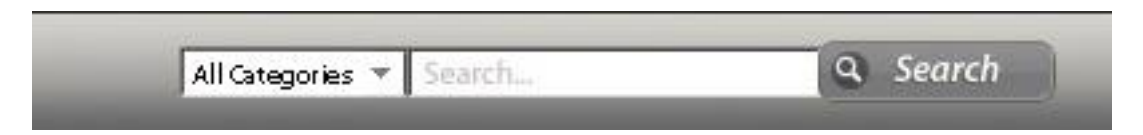

Het zoekresultaat kan op twee manieren worden weergegeven. Dit kan in een cloud of in een list. **Geef aan welke manier uw voorkeur heeft en licht uw keuze toe.**

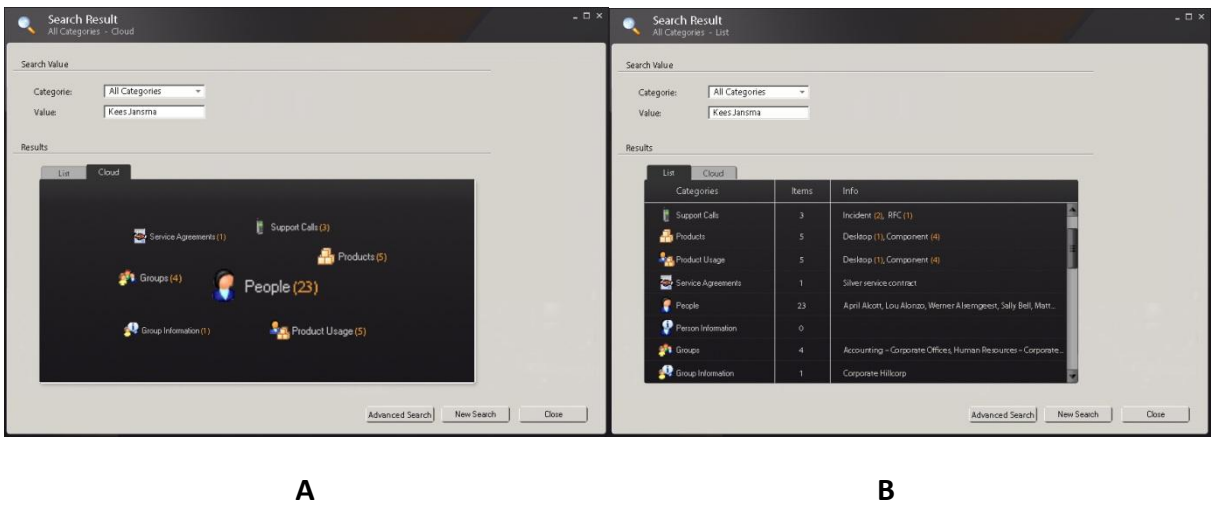

# <span id="page-91-0"></span>*4.3 Vraag 3. Scherm indeling incident detail*

Het huidige incident detail screen kent veel invulvelden en functies waardoor het overzicht voor de gebruiker beperkt is. Om dit probleem op te lossen en ervoor te zorgen dat het venster gebruiksvriendelijker wordt is het volgende screenshot ontwikkeld.

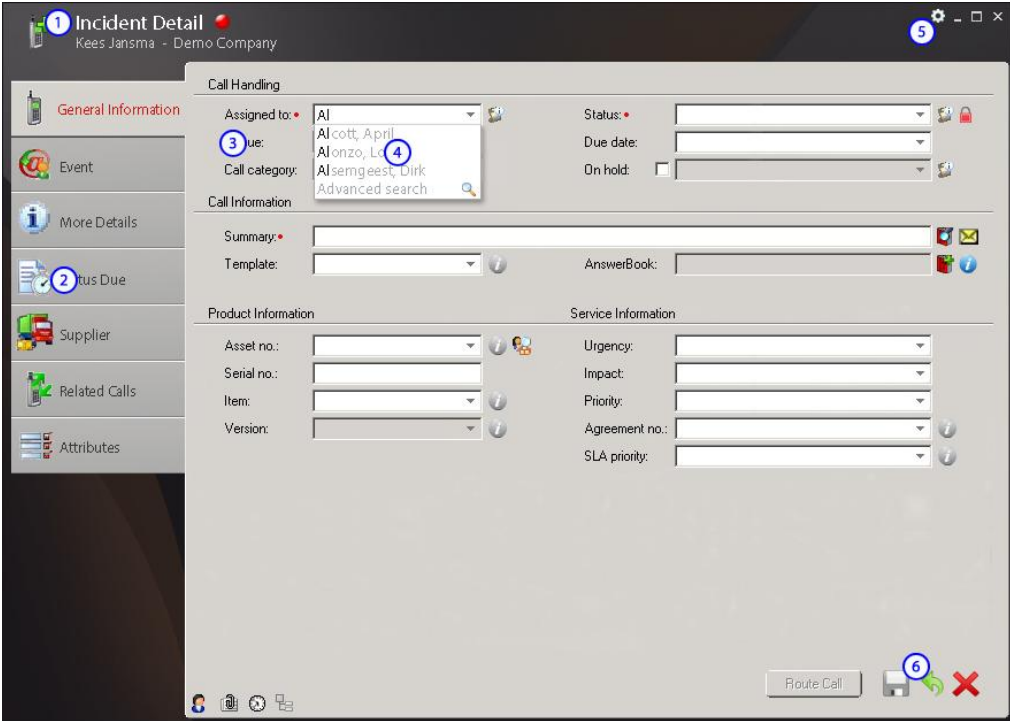

- 1. De context van de call wordt bovenaan het venster weergegeven. Er wordt gebruik gemaakt van grote iconen om de herkenbaarheid te vergroten. De rode stip geeft aan of de call is gedekt door een SLA.
- 2. De tabbladen worden weergegeven links van de pagina om het direct vindbaar te maken voor gebruikers.
- 3. De input veld omschrijvingen zijn links uitgelijnd zodat gebruikers de velden kunnen scannen en sneller het juiste veld kunnen vinden.
- 4. Waar mogelijk wordt een aanvulfunctie toegevoegd zodat de gebruiker niet hoeft te zoeken via de find functie die nu wordt gebruikt.
- 5. Het settings icoon bovenaan de pagina is bedoeld voor beheerder. Hierin kunnen zij bepalen welke velden worden weergegeven op het venster. Ook kunnen zijn extra verplichte velden inschakelen.

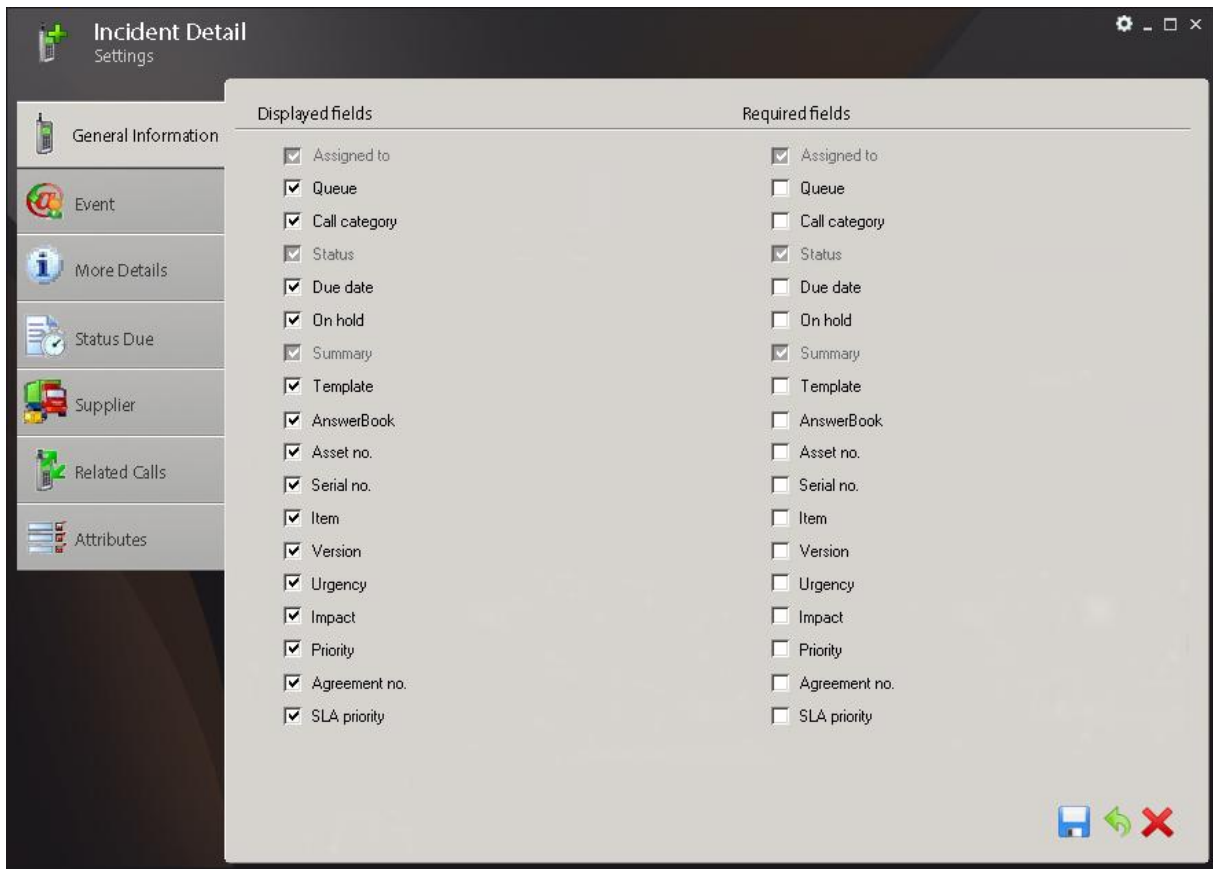

6. Voor het opslaan ongedaan maken en annuleren van een incident wordt gebruik gemaakt van iconen. Het save icoon wordt pas actief wanneer de gebruiker alle verplichte velden heeft ingevuld. De nog in te vullen verplichte velden zijn te vinden op de rode tabbladen.

**Beoordeel alle 6 de punten met een cijfer van 1 tot 10, in hoeverre het bijdraagt aan een betere user interface.** 

Wat betreft de pagina indeling zijn de volgende twee opties ontwikkelt.

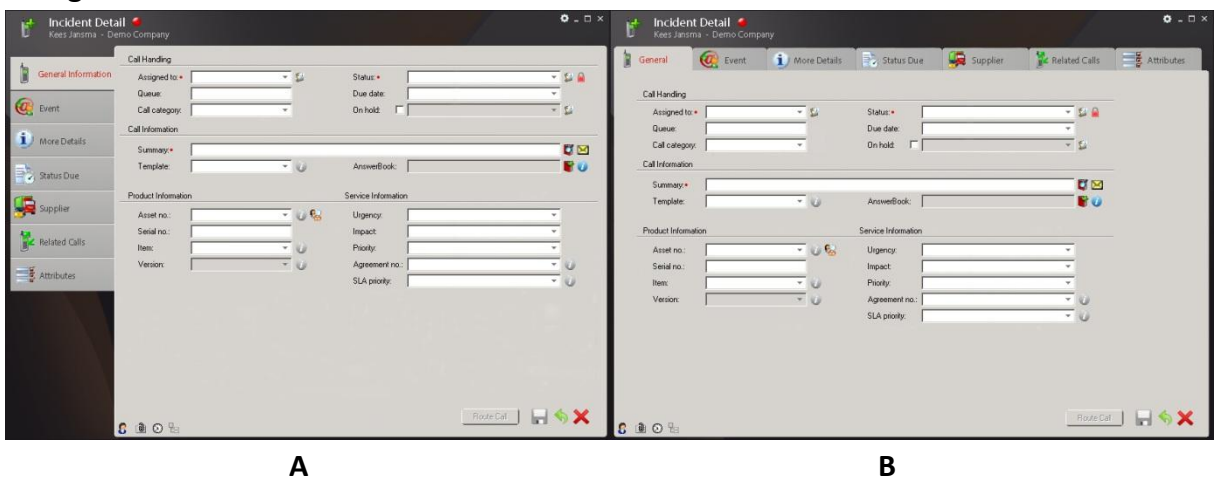

**Vraag 3.1 Geef aan welke versie uw voorkeur heeft en licht uw keuze toe.**

**Vraag 3.1.1** *[Als bij vraag 3.1 A is gekozen.]* **Geef aan welke versie uw voorkeur heeft.**

| Incident Detail<br>Kees Jansma - Demo Company |                          |                                        |                       | $\bullet$ . $\Box$ $\times$ | Incident Detail<br>e<br>Kees Jansma - Demo Company |                       |        |                     | $0 - \Box$ x    |
|-----------------------------------------------|--------------------------|----------------------------------------|-----------------------|-----------------------------|----------------------------------------------------|-----------------------|--------|---------------------|-----------------|
|                                               | Cal Handing              |                                        |                       |                             |                                                    | Cal Handing           |        |                     |                 |
| ۱۱<br>General Information                     | Assigned to: .           | $-5$                                   | Status: ·             | $-0.2$                      | General Information                                | Assigned to: .        | $-5$   | Status: ·           | $-0.0$          |
|                                               | Queue:                   |                                        | Due date:             | ٠                           |                                                    | Queue:                |        | Due date:           |                 |
| 1 More Details                                | Call category:           |                                        | <b>On hold:</b>       | $-5$                        | <b>Q</b> Event                                     | Call category:        |        | <b>On hold:</b>     | 一覧              |
|                                               | Call Information         |                                        |                       |                             |                                                    | Call Information      |        |                     |                 |
| <b>B</b> Status Due                           | Summary:                 |                                        |                       | <b>DIE</b>                  | 1 More Details                                     | Summary.              |        |                     | <b>DISK</b>     |
|                                               | Template:                | $-10$                                  | AnswerBook:           | <b>BU</b>                   |                                                    | Templater             | $-24$  | AnswerBook:         | <b>BU</b>       |
| $S$ Supplier                                  | Product Information      |                                        | Service Information   |                             | Status Due                                         |                       |        |                     |                 |
|                                               |                          |                                        |                       |                             |                                                    | Product Information   |        | Service Information |                 |
| Related Calls                                 | Asset no.:<br>Serial no. | $-0.6$                                 | Urgency:<br>Impact:   |                             | Supplier                                           | Asset no.             | $-0.6$ | Urgency:            |                 |
|                                               | ltem:                    | $-0$                                   | Priority:             |                             |                                                    | Serial no.            |        | Impact:             |                 |
| <b>E</b> Attributes                           | Version:                 | $-10$                                  | Agreement no.:        | $-0$                        | <b>Related Calls</b>                               | Item:                 | $-10$  | Priority:           |                 |
|                                               |                          |                                        | SLA priority:         | $-10$                       |                                                    | Version               | $-10$  | Agreement no.:      | $-0$            |
|                                               | Event                    |                                        |                       |                             | $\frac{a}{2}$ Attributes                           |                       |        | SLA priority:       | $ \omega$       |
|                                               | New Event                |                                        |                       | Ξ<br>의                      |                                                    |                       |        |                     |                 |
|                                               | Event Information        | New Event From Template                | Show Toolset<br>Time. |                             |                                                    |                       |        |                     |                 |
|                                               |                          | G Inbound                              |                       |                             |                                                    |                       |        |                     |                 |
|                                               | Phone<br>Method          | 회<br>C Dutbound                        | Time spent            | 8                           |                                                    |                       |        |                     |                 |
|                                               | Type:                    | $\overline{z}$<br><b>V</b> Ext. avail. | Extra time:           | 0                           |                                                    |                       |        |                     |                 |
|                                               | <b>C B</b> OH            |                                        |                       | RodeCall     6 X            |                                                    | <b>C B</b> O <b>E</b> |        |                     | RodeCall and SX |
|                                               |                          |                                        |                       |                             |                                                    |                       |        |                     |                 |
|                                               |                          | A                                      |                       |                             |                                                    |                       | B      |                     |                 |

**Vraag 3.1.2** *[Als bij vraag 3.1 B is gekozen.]* **Geef aan welke versie uw voorkeur heeft.**

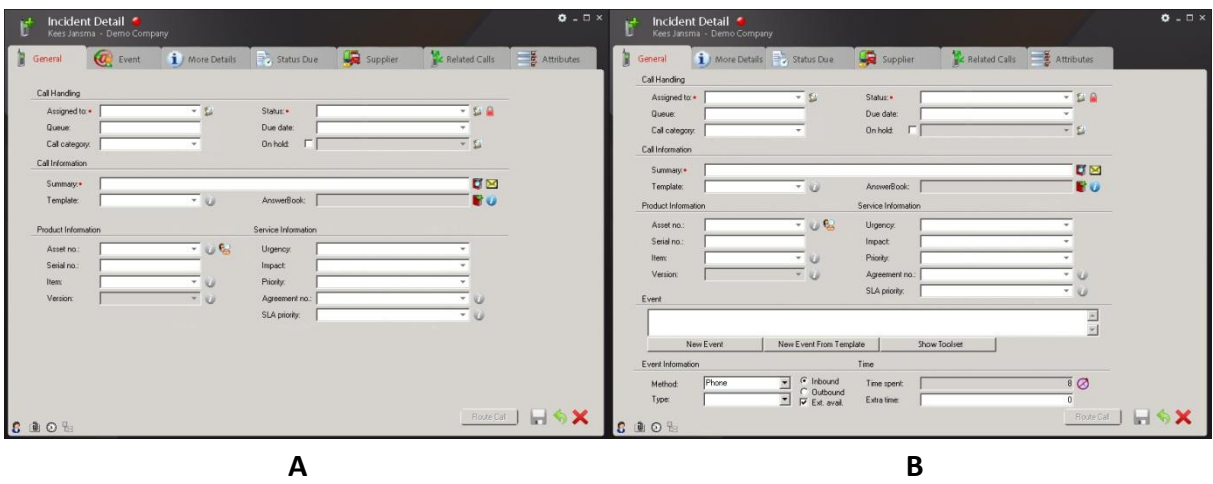

# <span id="page-94-0"></span>*4.4 Vraag 4. Error meldingen*

Om gebruikers te ondersteunen met het werken in Clientele ITSM is het van belang goede error meldingen te gebruiken. Een error melding hoort de gebruiker te wijzen op wat er mis is en beschrijven wat hij moet doen om dit te verhelpen. In de huidige error vensters gebeurt dit niet voldoende.

**Vraag 4.1** wanneer een gebruiker een incident detail scherm wil opslaan zonder de juiste gegevens te hebben ingevuld, wordt het volgende error venster weergegeven.

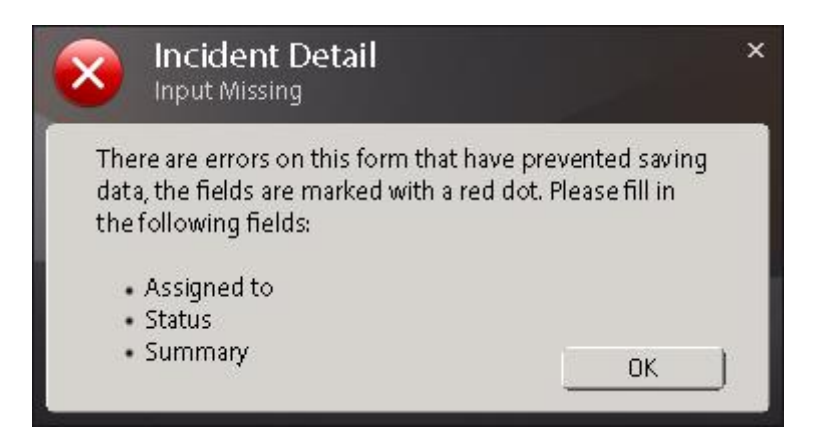

**Is dit voldoende om de gebruiker te ondersteunen of missen er nog aanwijzingen? Ja/Nee, namelijk…**

**Vraag 4.2** Wanneer de gebruiker een venster via het kruisje rechtsboven sluit [plaatje] wordt de volgende melding getoond.

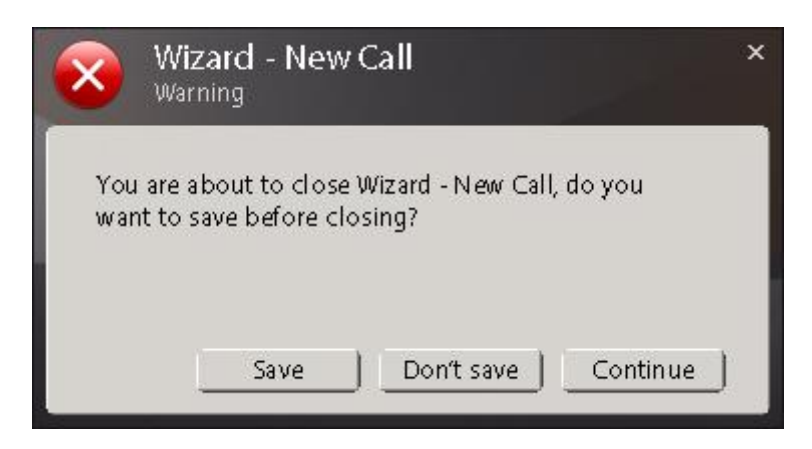

**Bevat de error melding voldoende informatie of missen er nog onderdelen? Ja/Nee, namelijk…**

**Vraag 4.3** Wanneer de gebruiker een venster sluit via het rode kruis rechts onderin [plaatje] wordt de volgende melding getoond. Hierbij heeft de gebruiker niet de mogelijkheid de melding op te slaan omdat hij er bewust voor kiest het venster te annuleren.

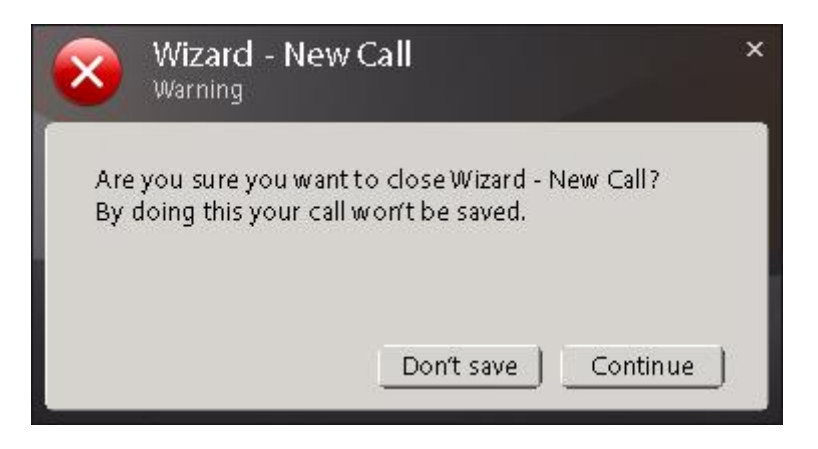

**Bevat de error melding voldoende informatie of missen er nog onderdelen? Ja/Nee, namelijk…** 

# <span id="page-95-0"></span>*4.5 Vraag 5. Dualscreen*

Uit verschillende interviews is gebleken dat steeds meer gebruikers met 2 monitoren werken. Daarom zou het handig zijn om een tweede venster in te kunnen schakelen waarin de gebruiker verschillende formulieren kan plaatsen.

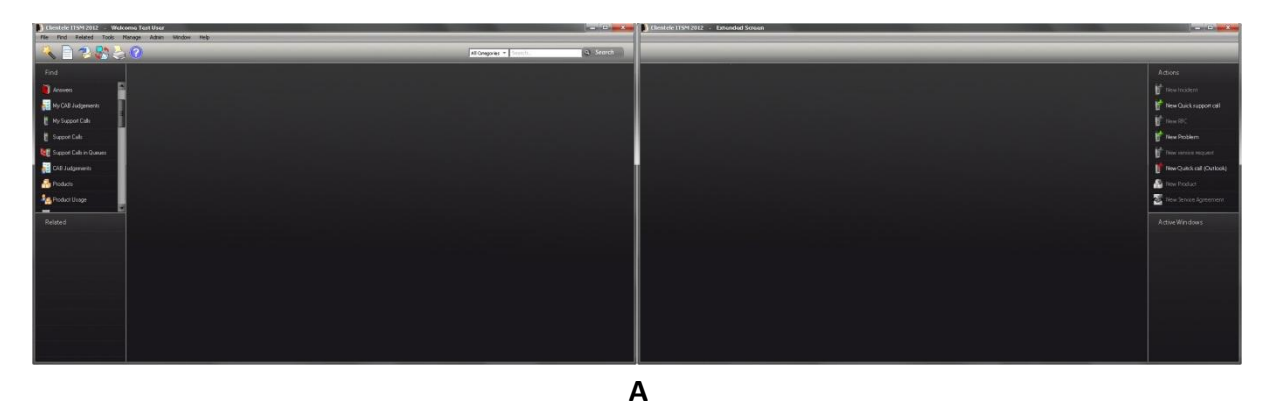

**Kies uit de volgende opties en licht je keuze toe.**

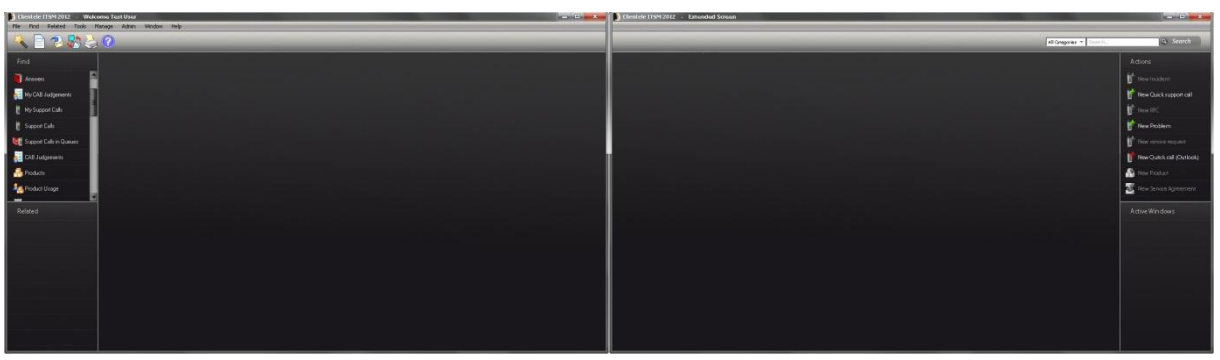

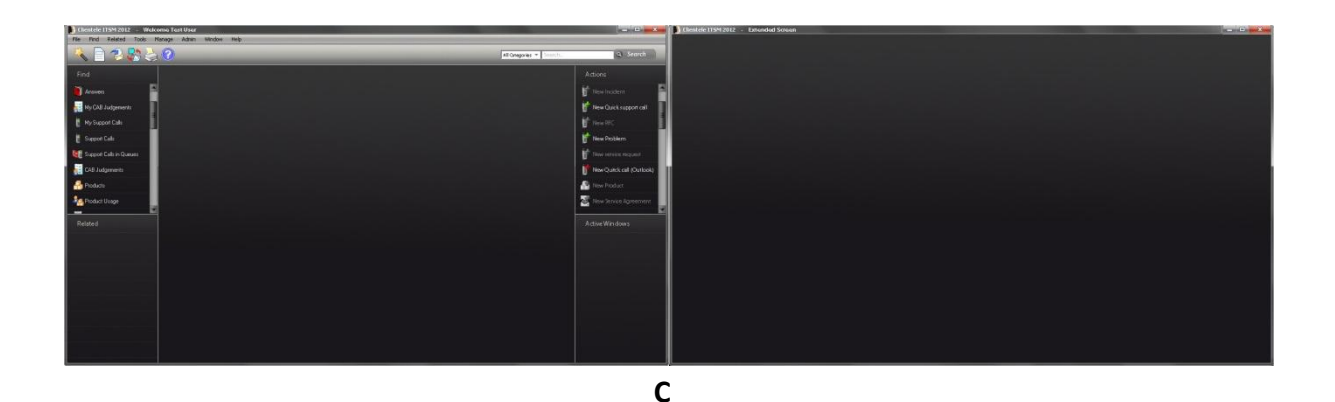

# <span id="page-96-0"></span>*4.6 Vraag 6. Wizard user aanmaken*

Gebruikers hebben vaak functies in hun interface staan die niet of nauwelijks worden gebruikt. De oorzaak hiervan ligt vaak bij het instellen van de verkeerde rechten voor een user waardoor hij functies krijgt te zien die hij niet gebruikt. Om hulp te bieden bij het aanmaken van een user kan ervoor gekozen worden dit te doen via een wizard. De wizard begeleid de beheerder bij het aanmaken van een user en beschrijft iedere stap welke velden moeten worden ingevuld. Een voorbeeld hiervan is hieronder te zien.

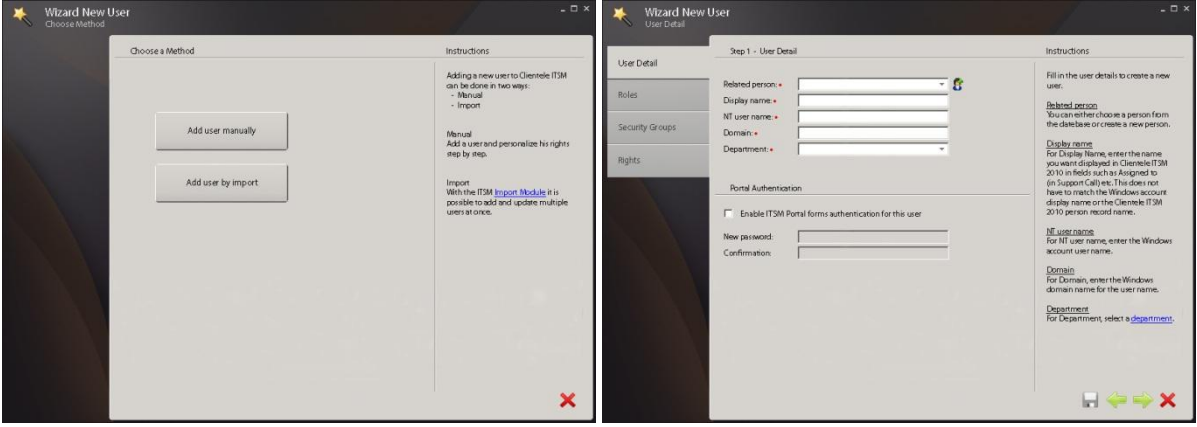

**Geef aan of dit een goede methode is om een user aan te maken en ervoor te zorgen dat gebruikers de juiste rechten krijgen, door een cijfer te geven tussen de 1 en 10 en licht uw keuze toe.**

# <span id="page-97-0"></span>*4.7 Vraag 7. Wizard call aanmaken*

Beginnende gebruikers zijn vaak verrast door de vele functies die Clientele ITSM biedt. Om gebruikers te laten wennen aan verschillende processen en de functies kunnen ze een wizard doorlopen. Hieronder wordt een wizard getoond voor het aanmaken van een call.

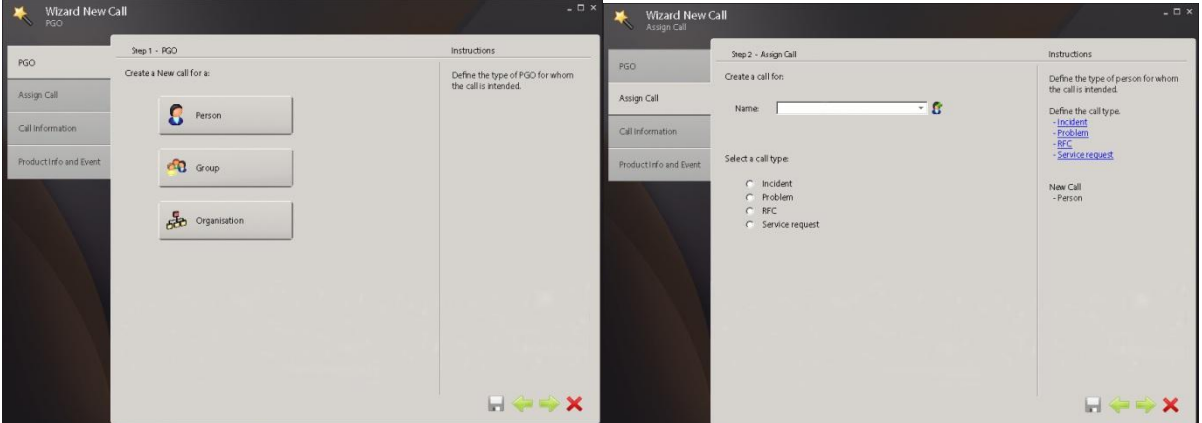

**Geef aan of dit een goede methode is om een call aan te maken en ervoor te zorgen dat gebruikers wordt begeleid in het proces, door een cijfer te geven tussen de 1 en 10 en licht uw keuze toe.**

## <span id="page-97-1"></span>*4.8 Vraag 8. Iconen*

Door de gehele interface hebben we gebruik gemaakt van grotere iconen, dit is gedaan omdat uit de enquête is gebleken dat veel gebruikers de iconen onduidelijk vinden en te klein.

#### **Geef aan of hiermee het probleem is opgelost.**

**Ja/Nee, omdat…**

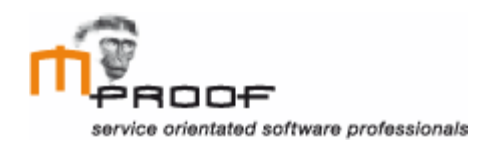

# **Testresultaten**

*Clientele ITSM*

**Naam** Roel van der Geest, 20052795

**Examinator** J. Logtenberg A.J. Reurings

**Datum** 12 december 2011

# Inhoud

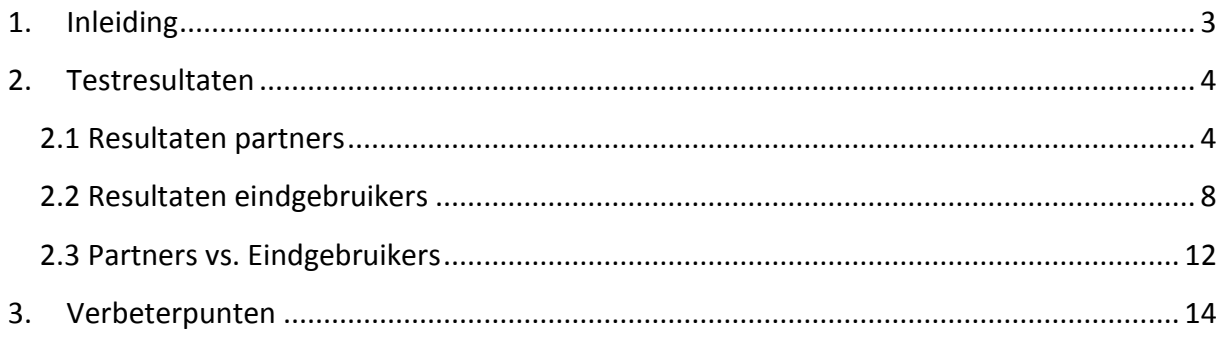

# <span id="page-100-0"></span>**1. Inleiding**

Na het testen van de nieuwe schermontwerpen zijn de resultaten van de online survey verwerkt. In dit document is te vinden hoe de verbeterpunten zijn beoordeeld door de partners en eindgebruiker van Clientele ITSM.

Het doel van dit document is om te beschrijven hoe de verbetervoorstellen zijn beoordeeld door de eindgebruikers van Clientele ITSM. Vervolgens worden hieruit conclusies getrokken die zullen worden verwerkt in het adviesrapport.

In hoofdstuk 2 worden de resultaten uit de survey ik kaart gebracht. Vervolgens zal er in hoofdstuk 3 worden besproken op welke punten de nieuwe scherm ontwerpen nog kunnen worden aangepast.

# <span id="page-101-0"></span>**2. Testresultaten**

In dit hoofdstuk worden de resultaten van de online survey weergegeven en besproken. Hierbij is een verdeling gemaakt tussen de resultaten van partners en eindgebruikers. Aan het eind van dit hoofdstuk wordt bekeken hoe de resultaten van de partners en eindgebruikers zich tot elkaar relateren.

## <span id="page-101-1"></span>*2.1 Resultaten partners*

Met behulp van de gebruikte online survey tool is het heel gemakkelijk een overzicht te creëren van de verzamelde resultaten. Hieronder wordt per vraag besproken welke antwoorden er zijn binnen gekomen met behulp van grafische weergaves.

#### **Vraag 1.**

Beoordeel de nieuwe look van de interface en het gebruik van grotere iconen.

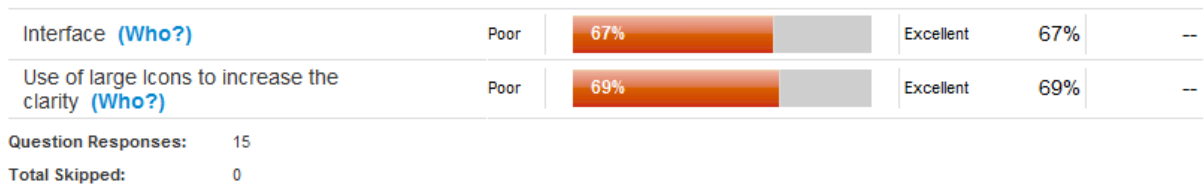

Het gemiddelde cijfer van beide aanpassingen is 6.8. Dit resultaat is te wijten aan het feit dat er een aantal uitschieters tussen de cijfers zitten. Zo is er een 1 gegeven door een partner aan beide elementen van het nieuwe ontwerp. Het commentaar daarbij is dat deze interface niets is veranderd ten opzichte van het oude. Verder is er in het nieuwe ontwerp geen ruimte voor het plaatsen van een dashboard.

Het commentaar bij de andere cijfers is juist dat partners het nieuwe ontwerp mooi en vernieuwend vinden.

Conclusie: wat betreft indeling kan er nog aan het hoofdscherm het één en ander worden veranderd zoals ruimte creëren voor een dashboard, maar op het gebied van design zijn de aanpassingen geslaagd.

### **Vraag 2.**

Het zoekresultaat kan op twee manieren worden weergegeven, listed of cloud. Geef aan welke manier uw voorkeur heeft.

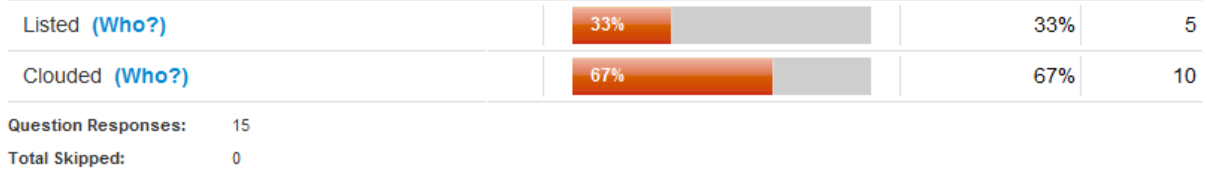

In de resultaten is te zien dat de meerderheid de voorkeur geeft aan een clouded weergave van de zoekresultaten. Wat verder een aantal keer gemeld is, is dat het ook mogelijk is beide opties beschikbaar te laten.

Conclusie: gebaseerd op de gegeven antwoorden is het verstandig beide opties mogelijk te maken en de gebruiker laten kiezen welke weergave hij gebruikt.

## **Vraag 3.**

Beoordeel de verschillende elementen in het nieuwe schermontwerp van het werkvenster, in hoeverre ze bijdragen aan een betere user interface.

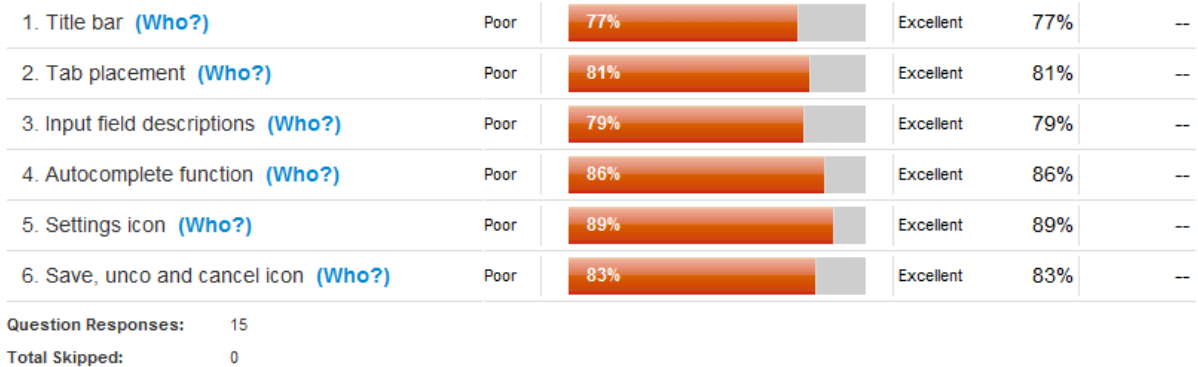

De resultaten bij vraag drie zijn erg positief en bijna allen boven de 8. Feedback bij deze vraag is dat er nog een aantal onderdelen missen in de context bar, namelijk het call nummer en call onderwerp.

Conclusie: de aanpassingen in de werkvensters worden door de partners goed ontvangen. Een toevoeging die nog wel gemaakt moet worden is het weergeven van het call nummer en call onderwerp in context balk bovenaan de pagina.

# **Vraag 3.1**

De navigatie in de werkvenster kan links of boven van de pagina worden weergeven. Geef aan waar uw voorkeur naar uit gaat.

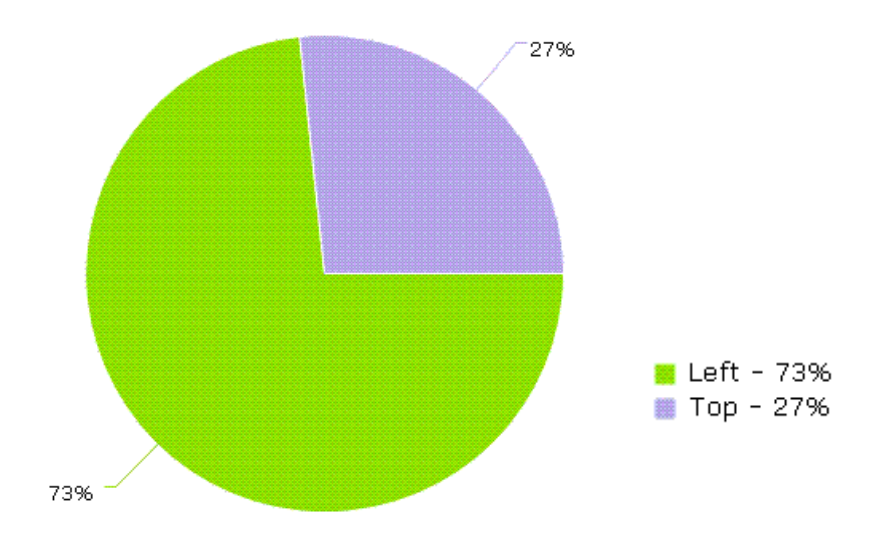

Conclusie: een duidelijke meerderheid geeft de voorkeur aan een pagina met de navigatie aan de linkerzijde.

## **Vraag 3.1 (vervolg)**

Deze vraag maakt onderscheid tussen de weergave van de inhoud van het tabblad event op de eerste pagina en op een aparte pagina. Geef aan waar uw voorkeur naar uit gaat.

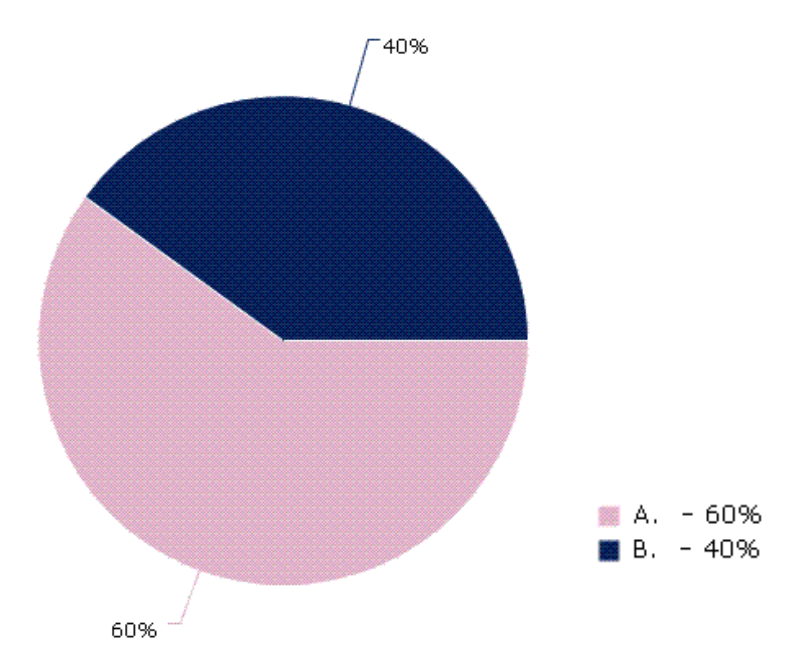

60 % kiest voor antwoord A, wat betekent dat zij liever de event informatie op het eerste tabblad van het werkvenster zien verschijnen. 40% kiest ervoor de event informatie een eigen tab te geven waardoor het werkvenster rustiger is.

Conclusie: een kleine meerderheid kiest voor antwoord A. Er wordt niet resoluut voor één antwoord gekozen, daarom zou het mogelijk kunnen zijn voor de gebruiker zelf te kiezen of de informatie op het eerste of tweede tabblad wordt weergegeven.

### **Vraag 4.**

Geef aan of de error vensters de gebruiker ondersteunen in het oplossen van de foutmelding.

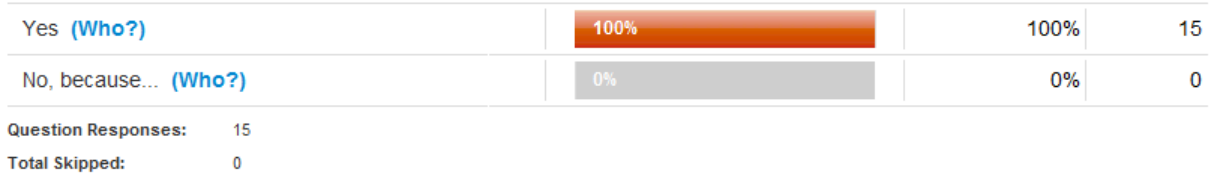

Vraag 4.1 en 4.2 worden door allen beantwoord met ja. We kunnen daarom stellen dat de error vensters hun doel bereiken en de gebruiker voldoende ondersteunen voor het oplossen van de error melding.

Op vraag 4.3 hebben 3 partners met nee geantwoord. De feedback die ze hierbij geven is dat het weergeven van een 'save ' button op dit venster bruikbaar kan zijn voor de gebruiker. (zie venster van vraag 4.2).

Conclusie: de aanpassingen in de error melding vensters worden door de partners goed ontvangen. Wel moet de button 'save' nog worden toegevoegd op het venster van vraag 4.3, om ervoor te zorgen dat de gebruiker ook daar de call kan opslaan.

#### **Vraag 5.**

Welke schermontwerp voor het werken met dualscreen heeft uw voorkeur.

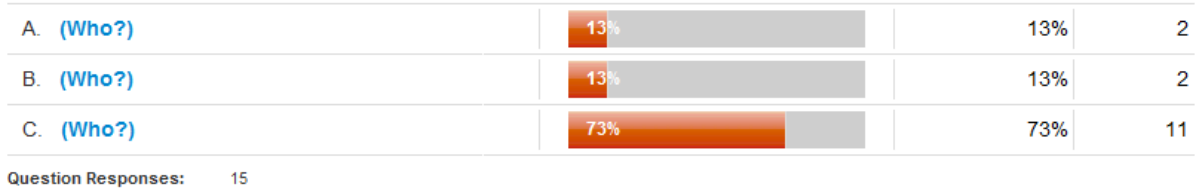

**Total Skipped:** Ō

Bij deze vraag heeft een duidelijke meerderheid gekozen voor antwoord C. Een duidelijk beargumentering wordt niet gegeven.

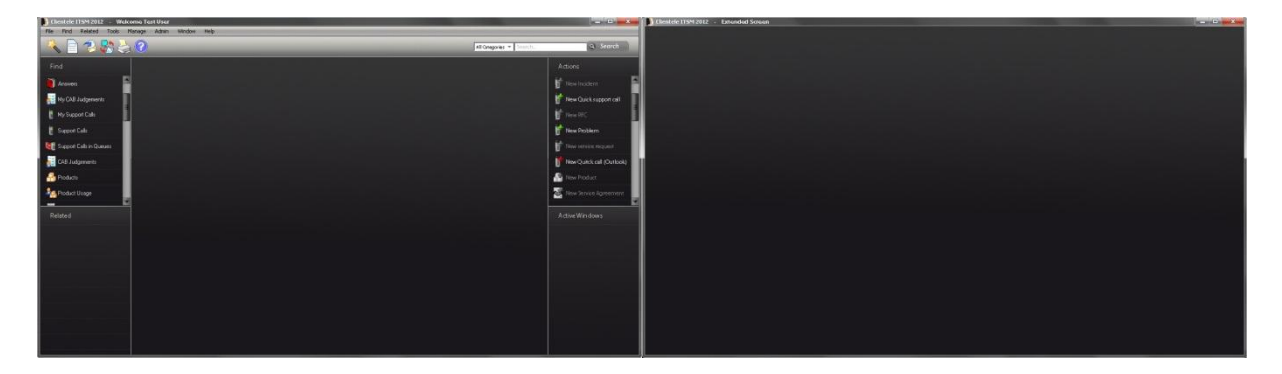

Conclusie: afgaande op de antwoorden op deze vraag moet het bovenstaande venster worden gebruikt wanneer er met twee monitoren wordt gewerkt.

### **Vraag 6.**

Geef aan of er met behulp van een wizard, voor het aanmaken van een user, wordt gezorgd dat iedere gebruiker de juiste rechten krijgt toegewezen.

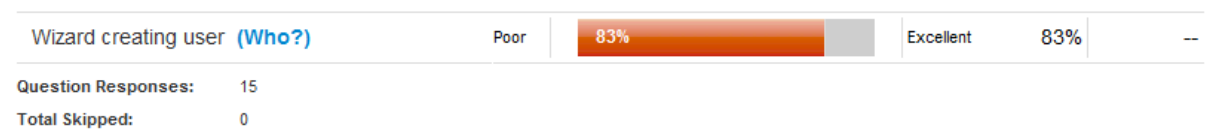

Conclusie: deze vraag is beantwoord met een 8,3 wat aangeeft dat de partners het invoeren van een wizard een goed idee vinden. Wel moet er de mogelijkheid gegeven worden, om het aanmaken van een user, ook via de huidige manier te kunnen doen, omdat de wizard voor ervaren gebruikers te langzaam gaat.

### **Vraag 7.**

Geef aan of er met behulp van een wizard, voor het aanmaken van een call, kan worden gezorgd dat gebruikers dit proces gemakkelijk kunnen doorlopen.

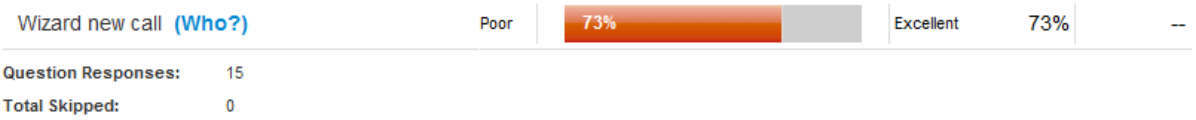

Feedback die wordt gegeven bij deze vraag is dat gebruikers ook de mogelijkheid moet hebben om de wizards uit te zetten.

Conclusie: de toevoeging van een wizard, voor het maken van een call, is een goede toepassing om beginnende gebruikers te ondersteunen.

#### **Vraag 8.**

Door het vergroten van de iconen is geprobeerd de onduidelijkheid ervan te verminderen. Geef aan of dit gelukt is.

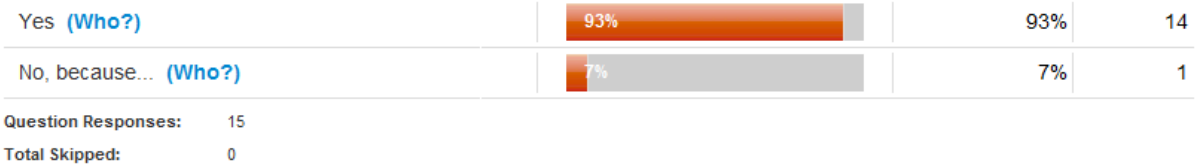

Conclusie: een grote meerderheid geeft aan dat door het vergroten, de iconen duidelijker worden waardoor gebruikers mogelijk functies sneller gaan herkennen.

### <span id="page-105-0"></span>*2.2 Resultaten eindgebruikers*

In deze paragraaf worden de resultaten die zijn verzameld onder de eindgebruikers besproken.

#### **Vraag 1.**

Beoordeel de nieuwe look van de interface en het gebruik van grotere iconen.

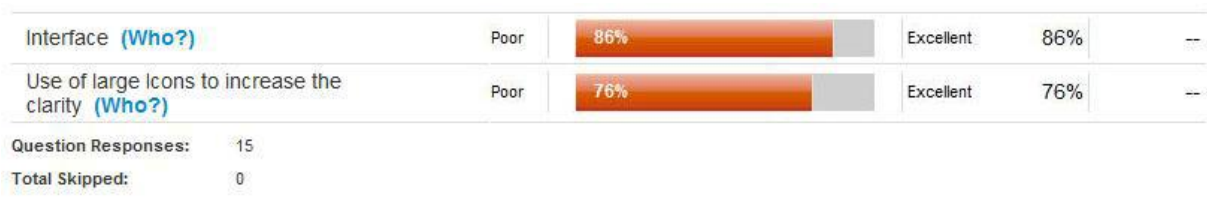

Het gemiddelde cijfer dat wordt gegeven aan de interface is een 8,6. De feedback daarbij is vooral dat het nieuwe ontwerp er mooi uit ziet en dat het kleurgebruik modern toont. Het gebruik van grote iconen wordt beoordeeld met een hoog cijfer. Hierbij wordt wel als feedback gegeven dat het vergroten van de iconen niet alle problemen oplost, zoals duplicaten.

Conclusie: de interface en iconen wordt door eindgebruikers goed ontvangen.

## **Vraag 2.**

Het zoekresultaat kan op twee manieren worden weergegeven, listed of cloud. Geef aan welke manier uw voorkeur heeft.

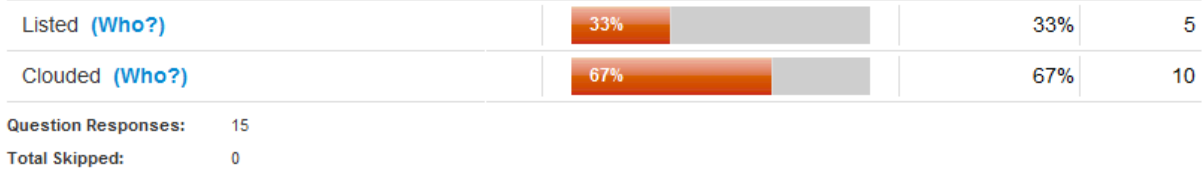

In de resultaten is te zien dat de meerderheid, net zoals bij de partners, de voorkeur geeft aan een clouded weergave van de zoekresultaten. Wat verder een aantal keer gemeld is, is dat het ook mogelijk is beide opties beschikbaar te laten.

Conclusie: gebaseerd op de gegeven antwoorden is het verstandig beide opties mogelijk te maken en de gebruiker laten kiezen welke weergave hij gebruikt.

#### **Vraag 3.**

Beoordeel de verschillende elementen in het nieuwe schermontwerp van het werkvenster, in hoeverre ze bijdragen aan een betere user interface.

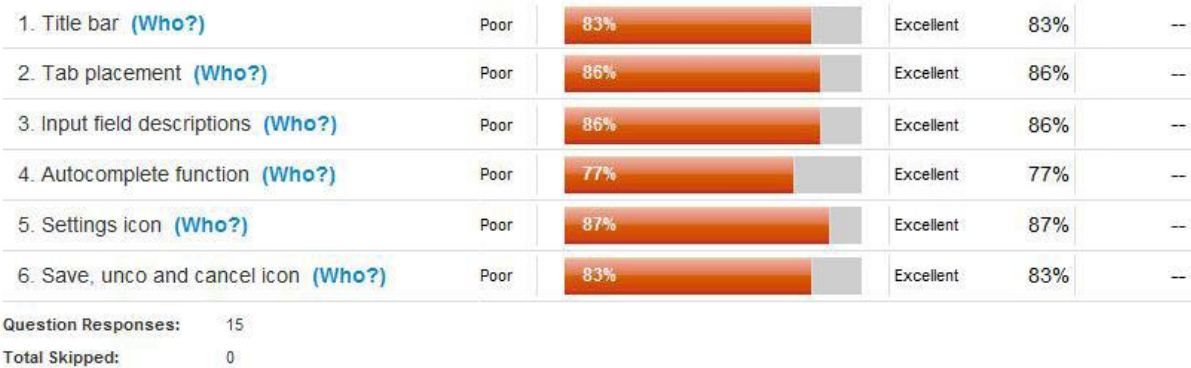

De eindgebruikers beoordelen de aanpassingen in de werkvensters met een cijfer rond de 8/8,5. Ook hier is de feedback gegeven dat de titel balk geen call nummer en call onderwerp weergeeft.

Conclusie: de eindgebruikers waarderen de aanpassingen in de werkvenster. Net als bij het commentaar van de partners moet er nog wel een toevoeging worden gemaakt in de titel balk. (Call nummer en call onderwerp.)

### **Vraag 3.1**

De navigatie in de werkvenster kan links of boven van de pagina worden weergeven. Geef aan waar uw voorkeur naar uit gaat.

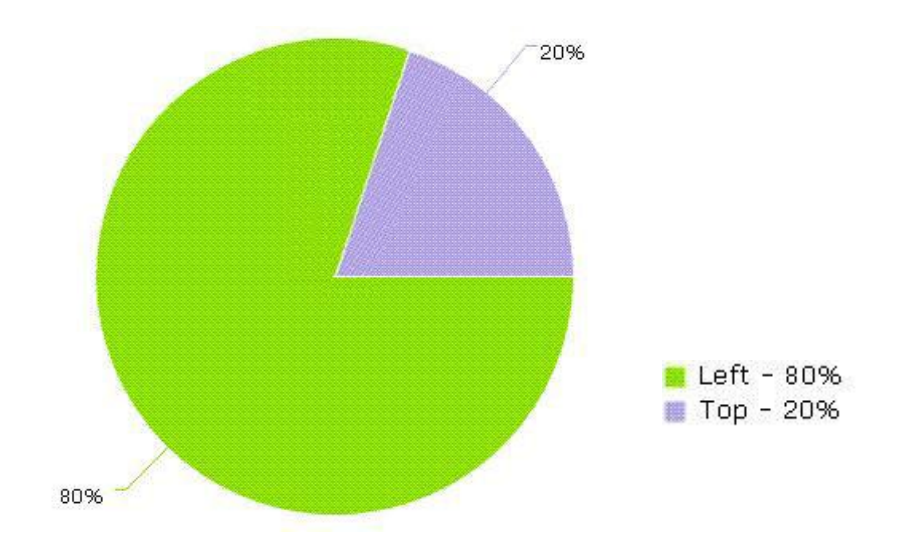

Conclusie: een duidelijke meerderheid geeft de voorkeur aan een pagina met de navigatie aan de linkerzijde.

#### **Vraag 3.1 (vervolg)**

Deze vraag maakt onderscheid tussen de weergave van de inhoud van het tabblad event op de eerste pagina en op een aparte pagina. Geef aan waar uw voorkeur naar uit gaat.

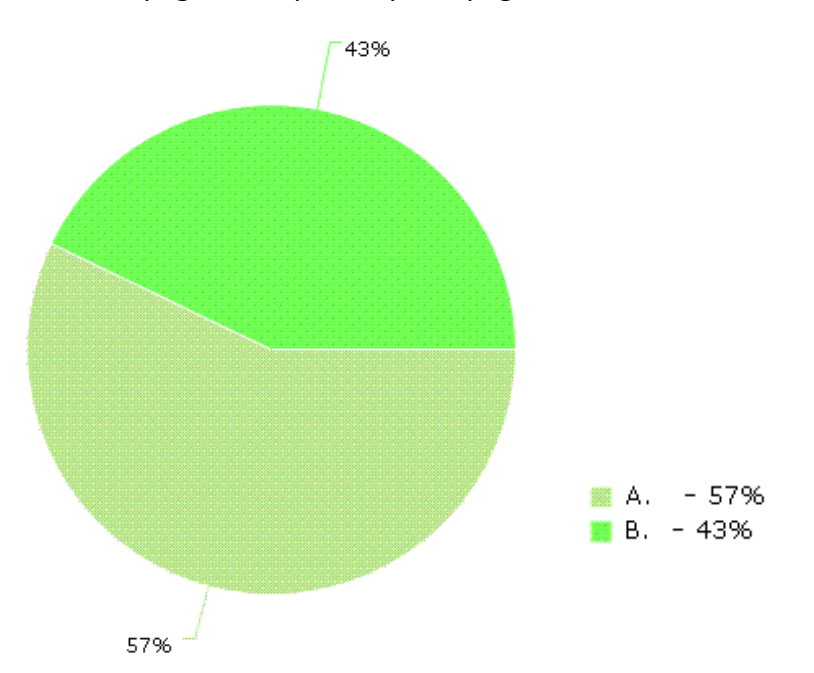

In de resultaten is te zien dat een kleine meerderheid kiest voor antwoord A. Dit houdt in dat event op de eerste pagina van de werkvensters wordt weergegeven. Feedback die gegeven wordt is dat event een belangrijk deel is van de call en daarom op de eerste pagina zou moeten worden weergegeven

Conclusie: Er is geen overweldigende meerderheid die kiest voor één antwoord. Omdat het implementeren van beide opties veel werk zal kosten moet er een keuze worden gemaakt.
## **Vraag 4.**

Geef aan of de error vensters de gebruiker ondersteunen in het oplossen van de foutmelding.

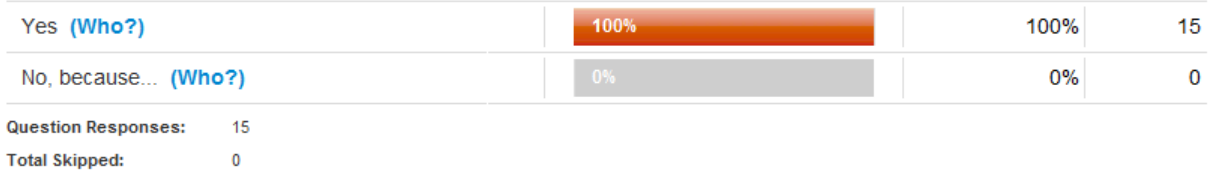

Alle vensters in deze vraag worden beantwoord met yes. Dit betekent dat eindgebruikers vinden dat de error melding kan worden opgelost met de feedback die wordt gegeven in de vensters.

Conclusie: de aanpassingen in de error vensters worden door de eindgebruikers goed ontvangen.

#### **Vraag 5.**

Welke schermontwerp voor het werken met dualscreen heeft uw voorkeur.

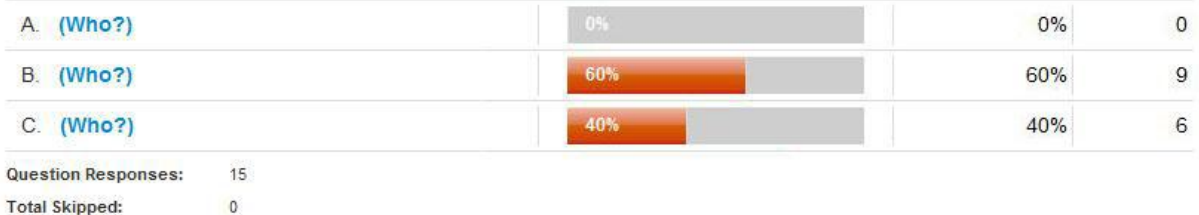

Een kleine meerderheid heeft gekozen voor antwoord B. De feedback die hierbij wordt gegeven is dat deze optie visueel erg aantrekkelijk is en ervoor zorgt dat er eenheid wordt gecreëerd in beide vensters.

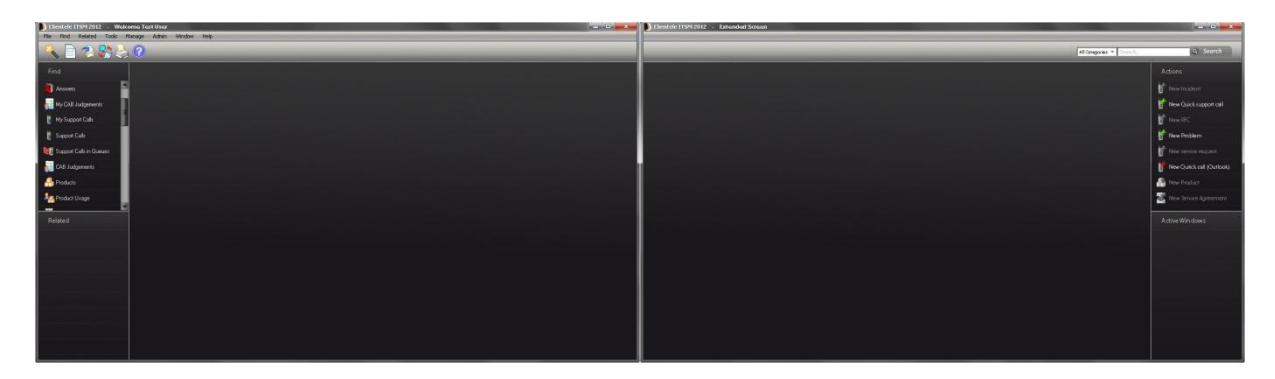

Conclusie: optie B heeft bij de eindgebruikers de voorkeur, maar ook optie C spreek veel mensen aan. In de aanbevelingen wordt dit punt verder besproken.

## **Vraag 6.**

Geef aan of er met behulp van een wizard, voor het aanmaken van een user, wordt gezorgd dat iedere gebruiker de juiste rechten krijgt toegewezen.

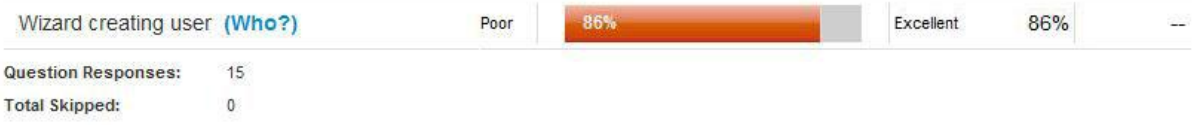

Conclusie: de eindgebruikers hebben het toevoegen van een wizard voor het aanmaken van een user met een 8,6 beoordeeld. Dit zou er dus aan bij kunnen dragen dat iedere gebruikers de juiste rechten krijgt toegewezen.

## **Vraag 7.**

Geef aan of er met behulp van een wizard, voor het aanmaken van een call, kan worden gezorgd dat gebruikers dit proces gemakkelijk kunnen doorlopen.

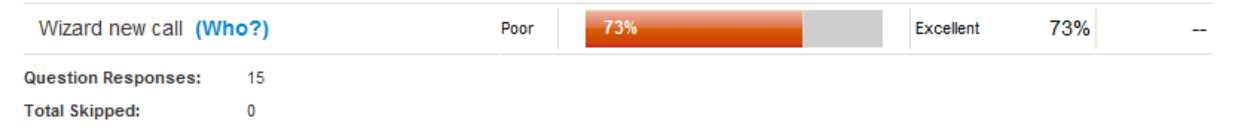

Feedback die wordt gegeven bij deze vraag is dat het aanmaken van een call teveel clicks kost.

Conclusie: het aanmaken van een call via de wizard ondersteund beginnende gebruikers. Meer ervaren gebruikers zullen de gewone methode gebruiken, omdat dit uit te voeren is in minder clicks.

#### **Vraag 8.**

Door het vergroten van de iconen is geprobeerd de onduidelijkheid ervan te verminderen.Geef aan of dit gelukt is.

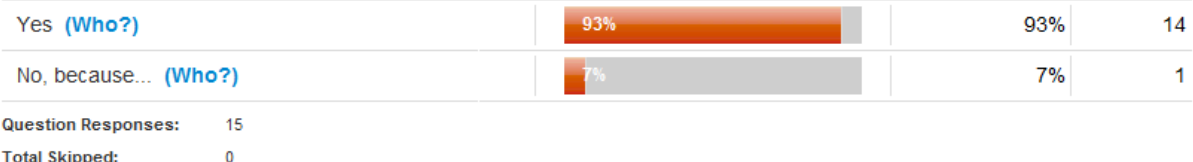

Conclusie: de meerderheid van de eindgebruikers is van mening dat de iconen duidelijker worden met het vergroten ervan. Ook hier wordt aangegeven dat het probleem van aanwezige duplicaten nog wel moet worden opgelost.

# *2.3 Partners vs. Eindgebruikers*

Als we de antwoorden vergelijken van de partners en eindgebruikers, zien we veel overeenkomsten. Zo zijn de cijfers en keuzes die worden gegeven voor de nieuwe functies en schermontwerpen redelijk gelijk. Wat opvalt is dat eindgebruikers meer waarde hechten aan visuele verbeteringen terwijl de partners ook kijken of het functioneel is. Een vraag waar dit goed naar voren komt is vraag 5. Hierbij konden de testpersonen kiezen welke schermontwerp het best kan worden toegepast bij het werken met 2 monitors. Daarbij kozen de eindgebruikers voor een visuele functie, waarin beide venster meer in evenwicht zijn.

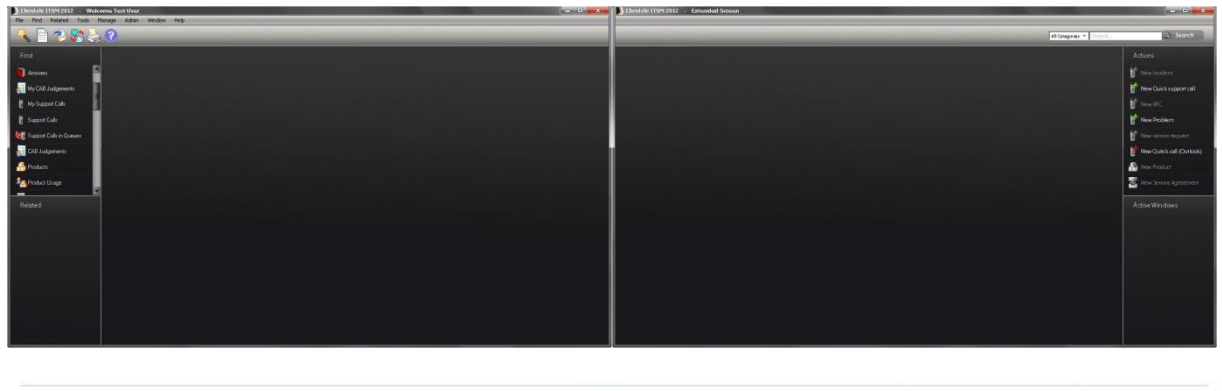

| A. (Who?)         | VOR) | 0%<br>5995 |        |
|-------------------|------|------------|--------|
| <b>B.</b> (Who?)  |      | 60%        | 92 T.Y |
| (Who?)<br>$C_{-}$ | 40%  | 40%        |        |

Question Responses:  $15<sub>15</sub>$ **Total Skipped:**  $\mathbf{0}$ 

Daarentegen gaven de partners als antwoord aan bij deze vraag de voorkeur te hebben voor optie C, welke functioneler is vanwege het feit dat er meer ruimte beschikbaar is.

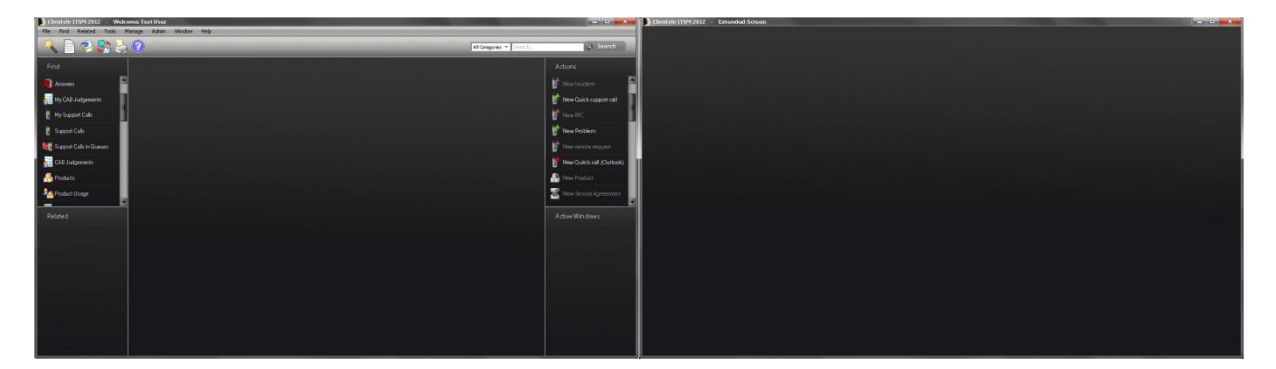

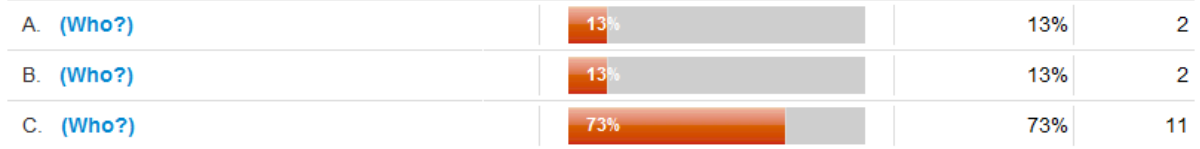

**Question Responses:** 15

 $\pmb{0}$ 

**Total Skipped:** 

# **3. Verbeterpunten**

Tot slot worden de resultaten nogmaals kort besproken en er wordt aangegeven welke verbeterpunten er nog mogelijk zijn voor de verschillende schermontwerpen.

# Hoofdvenster (vraag 1)

Het nieuwe design van het hoofdscherm wordt door gebruikers goed beoordeeld, maar er zijn nog een aantal dingen die beter kunnen.

o Aan de rechterzijde moet ruimte gecreëerd worden voor het plaatsen van dashboards.

# Zoekbalk (vraag 2)

Omdat beide opties goed worden beoordeeld door de gebruikers, moet het mogelijk worden om de zoekresultaten zowel listed als clouded weer te geven.

# Werkvenster (vraag 3)

De aanpassingen in het werkvenster worden door gebruikers gewaardeerd. Met de name de indeling van de pagina in een overzichtelijke F-vorm, toch zijn er nog een aantal aanpassingen die kunnen worden gemaakt.

- o Toevoegen van call nummer in de titelbalk.
- o Toevoegen van call onderwerp in de titelbalk.

Gemiddeld kiest 58,5% voor de weergave van event informatie op het eerste tabblad. Uit functioneel oogpunt zou dit de juiste keuze zijn omdat event informatie een belangrijk onderdeel is van een call. Maar uit grafisch oogpunt zou de andere optie, waarin event op een eigen tab staat, een mooiere en overzichtelijke interface geven.

# Error meldingen (vraag 4)

Met het toevoegen van de juiste informatie in de error meldingen wordt de gebruiker geholpen in het oplossen van zijn probleem. Hier zijn ook de testpersonen het mee eens. Enige toevoeging die nog moet gemaakt worden is:

o Toevoegen van een save button aan het venster uit vraag 4.3.

# Dualscreen (vraag 5)

Wanneer de resultaten van de partners en eindgebruikers bij elkaar worden opgeteld wordt duidelijk dat optie C de voorkeur heeft. Het is voor de gebruiker handig al zijn functionaliteiten op één pagina te hebben, zodat het tweede venster echt wordt gebruikt als extensie van zijn werkruimte.

# Wizard (vraag 6&7)

Toevoeging van een wizard zou voor beginnende gebruikers goed zijn om bekend te raken met het programma. Voor ervaren gebruikers zal het doorlopen van een wizard teveel clicks kosten waardoor hij er geen gebruik van zal maken.

Iconen (vraag 8)

Het vergroten van de iconen wordt door de testpersonen als goed optie beschouwd om ze duidelijker te maken. Wel moet er nog gekeken worden naar de aanwezige duplicaten.

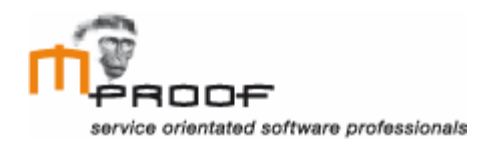

# **Adviesrapport**

*Clientele ITSM - Improving the User Friendliness*

#### **Adviesrapport**

*Clientele ITSM – Improving the User Friendliness* Wassenaar, 21 December 2011

Roel van der Geest

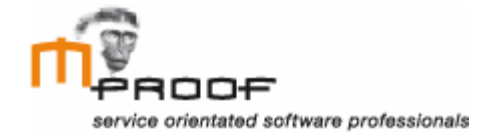

# Inhoud

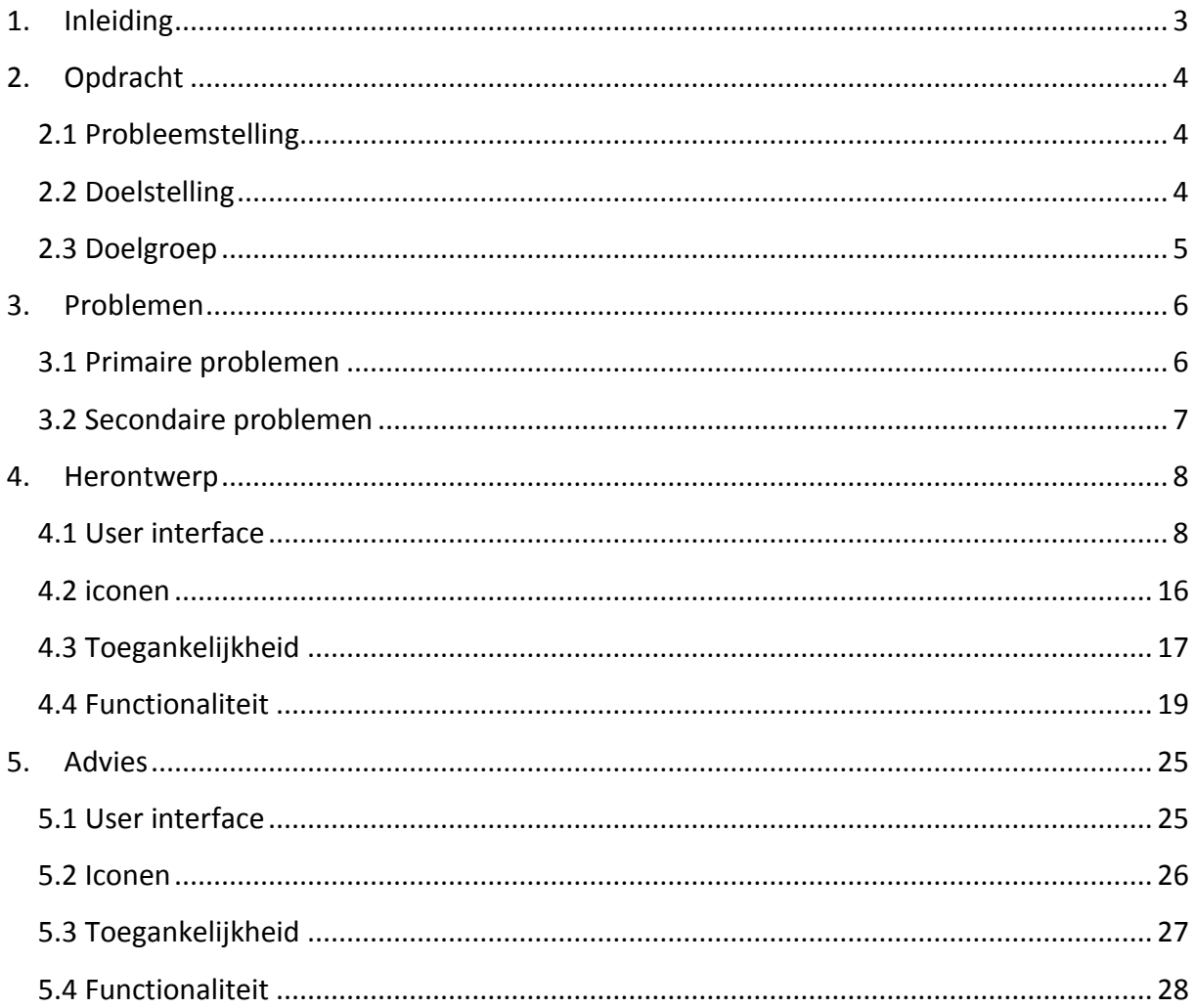

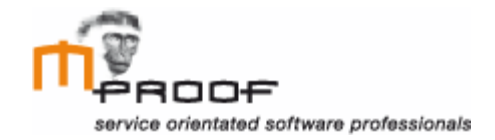

# <span id="page-115-0"></span>**1. Inleiding**

Mproof International bv heeft haar huidige softwareproduct, Clientele ITSM, de afgelopen jaren sterk uitgebreid. Door de toevoeging van nieuwe functies is Clientele ITSM op het gebied van user interface achtergebleven. Dit document beschrijft het onderzoek naar oplossingen voor de problemen binnen de gebruikersinterface van Clientele ITSM.

Het doel van dit adviesrapport is beschrijven hoe te werk is gegaan in het onderzoek naar de verbetering van de user interface van Clientele ITSM om vervolgens deze verbeterpunten te bespreken.

Hoofdstuk twee bevat een beschrijving van de opdracht en aanpak van deze opdracht. In hoofdstuk drie is beschreven welke primaire en secundaire problemen er zijn gevonden in de user interface van Clientele ITSM. Hoofdstuk vier gaat in op de oplossingen die gevonden, ondersteund door herontwerp schermen. Ten slotte wordt er in hoofdstuk vijf advies gegeven over hoe de huidige gebruikersinterface het best kan worden verbeterd.

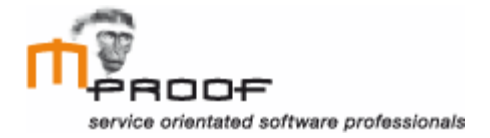

# <span id="page-116-0"></span>**2. Opdracht**

In dit hoofdstuk worden de aanleiding, doelstelling, doelgroep en aanpak van het onderzoek naar de verbeteringen in de user interface van Clientele ITSM uitgelegd.

# <span id="page-116-1"></span>*2.1 Probleemstelling*

Het software pakket dat Mproof International bv aanbiedt aan haar klanten is sinds de start, een aantal jaren geleden, flink uitgebreid. Hierdoor is het voor gebruikers minder overzichtelijk geworden waar alle functies zich bevinden. Ook moet de herkenbaarheid en onderscheid van de verschillende functies worden verbeterd. In de huidige situatie heeft het software pakket veel opties die zijn ondergebracht in verschillende tabbladen. Daarom wordt het tijd dat de user interface van het software pakket een nieuw uiterlijk krijgt.

# <span id="page-116-2"></span>*2.2 Doelstelling*

Tijdens dit onderzoek is het hoofdproduct van Mproof International bv, Clientele ITSM onderzocht op verbeterpunten. De doelstelling was om na 17 weken een adviesrapport op te leveren waarin verbeteringen worden onderbouwd ten behoeve van de user interface van de huidige software.

## **Aanpak**

Om tot dit eindproduct te komen zijn er een aantal tussenproducten ontwikkeld. Hierin wordt onderzocht en getest op welke punten Clientele ITSM verbeterd kan worden.

# Het gebruikersonderzoek

Het doel van het gebruikersonderzoek was om inzicht te krijgen in de problemen waar gebruikers tegen aan lopen binnen de software, Clientele ITSM, van Mproof International bv. Dit gedaan met behulp van een interviews, heuristische evaluatie en een concurrentie analyse.

- o Om te ontdekken wat de grootste problemen zijn waar gebruikers en partners tegenaan lopen zijn er interviews gehouden onder een geselecteerde groep van acht partners. Met de resultaten is er een lijst met veel voorkomende problemen opgesteld.
- o Om tekortkomingen in de interface van Clientele ITSM te kunnen ontdekken is er een heuristic evaluation uitgevoerd. Aan de hand van tien usability richtlijnen hebben vijf usabilityexperts en Clientele ITSM-experts de interface beoordeeld. De problemen die daarmee zijn ontdekt zijn meegenomen in het herontwerp.
- o Om input vanuit een derde hoek te ontvangen is er een concurrentie analyse uitgevoerd bij één van de grootste concurrenten van Clientele ITSM in Nederland. Uit deze analyse zijn een aantal verbeteringspunten gekomen die zijn opgenomen in het herontwerp.

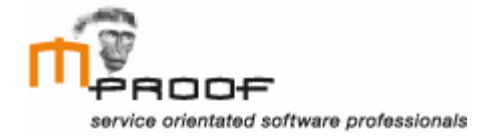

#### Het functioneel ontwerp

Het functioneel ontwerp is ontwikkelt om te beschrijven hoe de problemen binnen Clientele ITSM kunnen worden opgelost. Deze tekstuele uitleg wordt vervolgens in het Visueel interface design, grafisch uitgewerkt.

#### Het visueel interface design

Het doel van het visueel interface ontwerp was om een beeld te scheppen bij de verbeteringen die beschreven zijn in het functioneel ontwerp. De screenshots zullen uiteindelijk worden gebruikt in een gebruikerstest die wordt gehouden onder de partners en eindgebruikers.

#### Het testen

Om te kunnen aantonen of de voorgestelde verbeteringen in het functioneel ontwerp en visueel interface design daadwerkelijk een vooruitgang zijn van de user interface van Clientele ITSM, is er een online survey uitgevoerd. De resultaten van deze survey zijn verwerkt tot een advies.

# <span id="page-117-0"></span>*2.3 Doelgroep*

De doelgroep is opgesteld aan de hand van de resultaten van het gebruikersonderzoek. Hierin zijn de partners gevraagd een verdeling te geven in hoe de verschillende ITIL processen binnen Clientele ITSM worden ingevuld. Hieruit is het volgende resultaat gekomen.

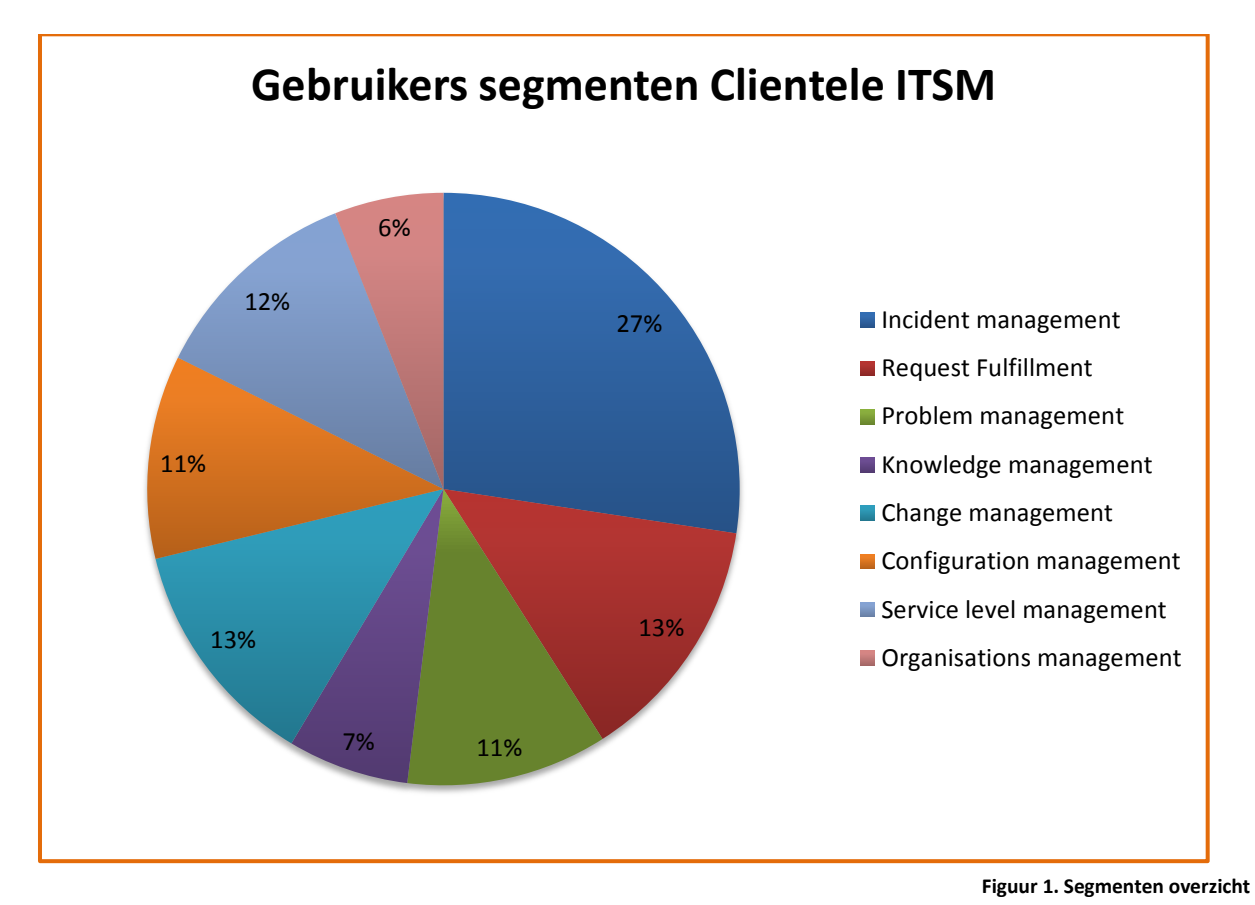

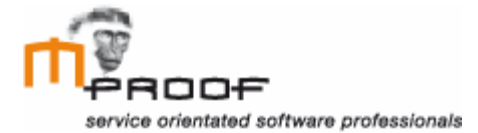

In het herontwerpproces is er als doelgroep de top 3 van ITIL-processen genomen om verder te onderzoeken en verbeterontwerpen voor te ontwikkelen.

- o Incident management (27%)
- o Request fulfillment (13%)
- o Change management (13%)

# <span id="page-118-0"></span>**3. Problemen**

De resultaten uit het gebruikersonderzoek zijn verdeeld in primary en secundaire problemen. De primaire problemen zijn van toepassing op de user interface en vallen binnen de opdrachtomschrijving. Voor deze problemen zijn oplossingen bedacht die worden weergegeven in het advies. De secundaire problemen worden gemeld in dit document maar worden verder niet uitgewerkt.

# <span id="page-118-1"></span>*3.1 Primaire problemen*

In deze paragraaf worden de primaire problemen besproken. De problemen zijn verdeeld in vier categorieën, namelijk user interface, iconen, toegankelijkheid en functionaliteit.

#### User interface

De feedback die partners geven is dat de user interface druk en rommelig is. Dit is ook iets dat Mproof heeft omschreven aan het begin van dit onderzoek. Verder is de vormgeving van Clientele gedateerd en is toe aan een herontwerp.

De volgende andere problemen zijn gemeld in het gebruikersonderzoek:

- o Geen mogelijkheid om de user interface te personaliseren.
- o Geen mogelijkheid om invulvelden te verplichten in de formulieren.
- o Geen mogelijkheid om invulveld uit te schakelen.

#### Iconen

Op het gebied van iconen zijn de volgend problemen gemeld. Doordat de iconen vrij gedetailleerd zijn en klein worden weergegeven vinden gebruikers dat de iconen niet goed herkenbaar zijn. Ook komt het voor bij de verschillende vertalingen van Clientele ITSM dat de menu beschrijvingen bij de iconen lang is, waardoor de functie onduidelijker wordt. De volgende problemen zijn gemeld:

- o Iconen zijn klein, onduidelijk en lijken op elkaar
- o Er zijn duplicaten aanwezig onder de iconen
- o De iconen zijn inconsistent (er zijn tabbladen zonder iconen)

#### Toegankelijkheid

In termen van toegankelijkheid hebben partners aangegeven dat Clientele ITSM niet compatibel is met het werken met twee monitors. Het is niet mogelijk een extern venster te

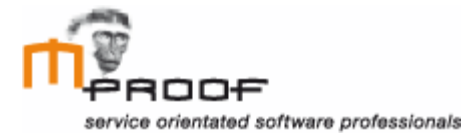

activeren. Verder wordt er gemeld dat de gebruiker geen overzicht heeft op openstaande venster tijdens het werken met Clientele ITSM.

- o Clientele ITSM is niet dual screen compatibel
- o De gebruikers hebben geen overzicht op openstaande vensters

## Functionaliteit

Wat betreft functionaliteit zijn de volgende problemen gemeld tijdens het gebruikersonderzoek.

- o De zoekbutton op formulieren om te zoeken in de database werkt te omslachtig.
- o Error meldingen zijn niet specifiek genoeg.

*Toevoegingen uit de concurrentie analyse:*

- o Gebruik een wizard voor de meest gebruikte processen.
- o Een snelle zoekbalk om in alle categorieën te zoeken.
- o Een aanvul functie voor invulvelden. (Waar mogelijk.)

# <span id="page-119-0"></span>*3.2 Secondaire problemen*

De secondaire problemen die zijn gevonden met behulp van het gebruikersonderzoek en zijn tijdens het herontwerp niet verder uitgewerkt. Ze worden in dit document gemeld ter informatie.

- o Meerdere partners hebben aangegeven dat zij graag een mobiele applicatie van Clientele ITSM zien verschijnen om zo te voldoen aan de behoefte van de klanten.
- o Momenteel kan een klant een melding doorgeven door middel van telefoon, portal en e-mail. Een extra optie die gebruikers graag zien verschijnen is een melding via een chatfunctie.
- $\circ$  Rapporten zijn moeilijk aanpasbaar voor gebruikers, kolomomschrijving past niet in de gegeven ruimte bij bepaalde vertalingen.
- o Partners geven aan niet voldoende opties te hebben bij het aanmaken van een notificatie. Zo zijn er gebruikers die de mogelijkheid willen hebben dat er direct een e-mail wordt verstuurd bij het geven van een notificatie.
- o Clientele ITSM staat in verbinding met allerlei andere configuraties zoals een database en SQL server. Er is behoefte om deze relaties visueel weer te geven in een diagram zodat probleem analyses, foutmeldingen en onderhoudstaken sneller kunnen worden uitgevoerd.
- o Gebruikers missen de aanwezigheid van een service catalogue.

Meer informatie over deze onderwerpen is te vinden in het gebruikersonderzoek.

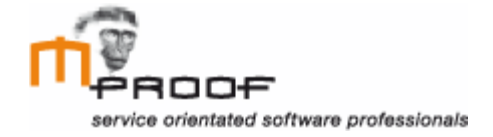

# <span id="page-120-0"></span>**4. Herontwerp**

De primaire problemen uit het gebruikers onderzoek zijn verder onderzocht in het functioneel ontwerp en uitgewerkt in het visueel interface design waarin nieuwe scherm ontwerpen zijn ontwikkeld. In dit hoofdstuk wordt visueel getoond hoe de problemen kunnen worden opgelost.

# <span id="page-120-1"></span>*4.1 User interface*

Om ervoor te zorgen dat de user interface minder druk en onoverzichtelijk is, is het volgende scherm ontwerp gemaakt voor het hoofdscherm.

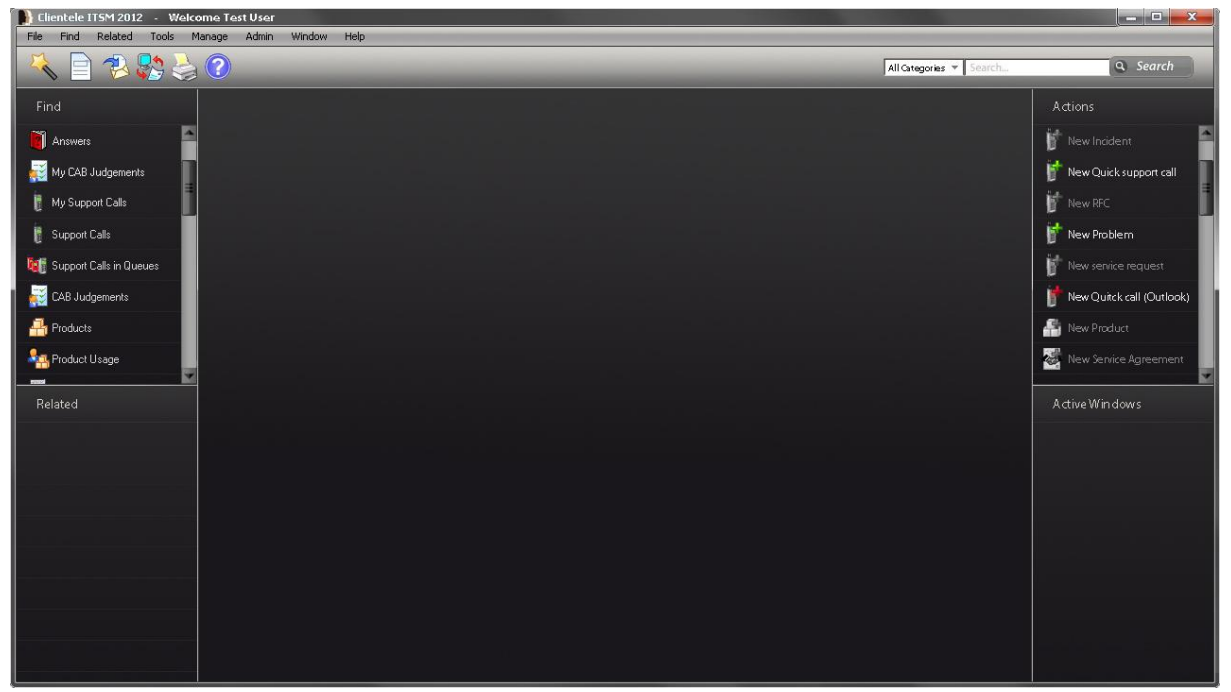

**Figuur 2. Hoofdscherm**

Er is gebruik gemaakt van een donkere achtergrond om het geheel een rustig en modern uiterlijk te geven. De vier blokken met find, related, actions en active windows zijn allen even groot gemaakt, om beide zijdes symmetrisch te maken. Het is voor de gebruiker wel mogelijk de lijn tussen de twee blokken te verschuiven, zodat of het bovenste of het onderste blok groter wordt.

De balk met actions bovenaan het scherm is in het nieuwe ontwerp een stuk rustiger. De iconen die hier aanwezig waren, zijn weggelaten, omdat ze ook aanwezig zijn in het 'actions' venster rechts op de pagina.

Andere toevoegingen aan het hoofdvenster zijn het wizard icoon link en de zoekbalk rechts bovenin het venster. Beide onderwerpen worden later in dit document besproken.

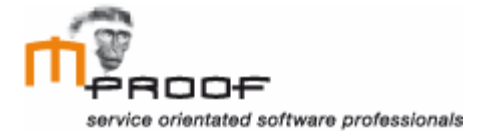

In de werkvensters zijn de volgende aanpassingen gemaakt op de problemen op te lossen. De cijfers die worden gebruikt in het nieuwe schermontwerp verwijzen naar een uitleg, waarin keuzes worden uitgelegd.

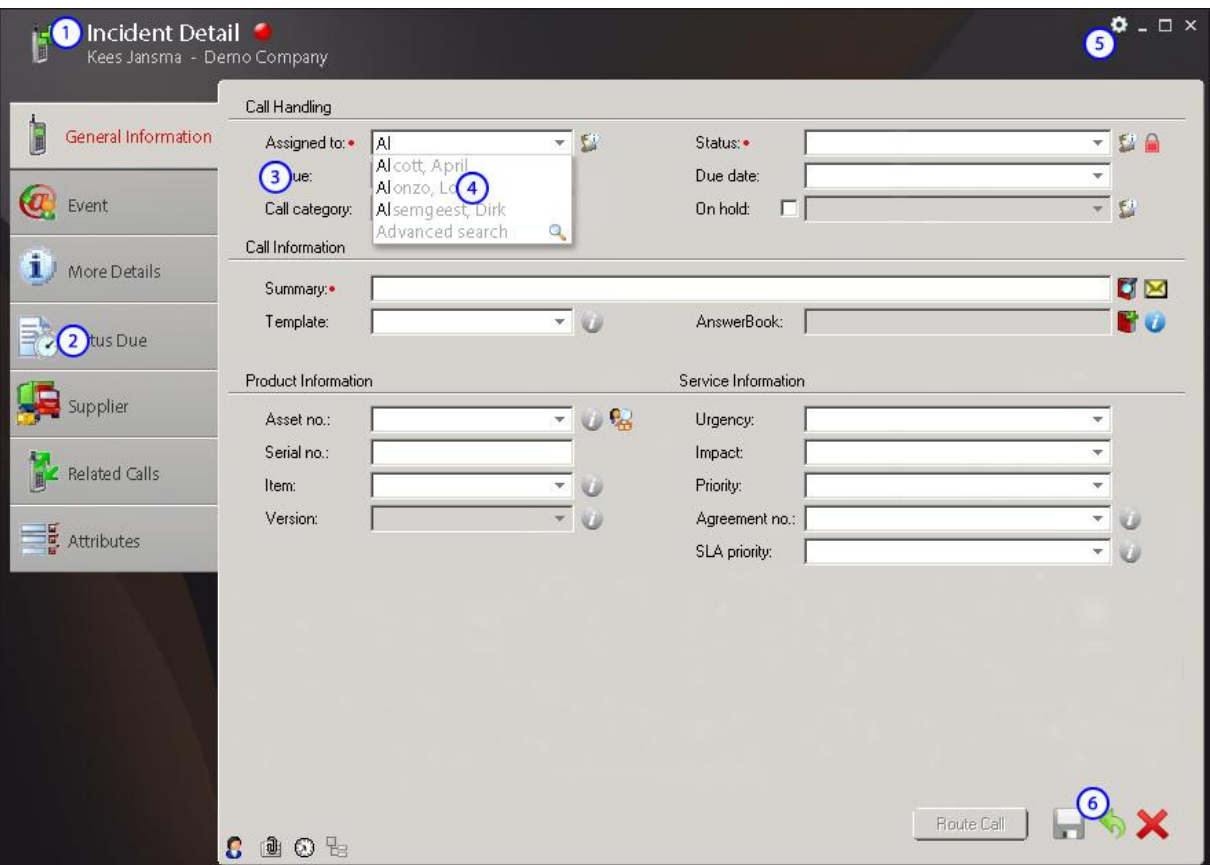

**Figuur 3. Werkvenster**

Informatie over de huidige context wordt weergegeven in de bovenste regel van het venster. De gebruiker kan direct zien aan wie de call wordt toegewezen. Momenteel wordt de huidige context informatie in de linker kolom van Clientele ITSM weergegeven. Door het boven het huidige venster te plaatsen, ziet de gebruiker dat de context bij deze call hoort. Ook is er meer ruimte om een groter icoon weer te geven, wat moet zorgen voor een grotere herkenbaarheid.

Het stoplicht wat aantoont of de call is gedekt door een SLA wordt in de bovenste regel weergegeven, omdat het zo meer opvalt en omdat het betrekking heeft op meerdere tabbladen.

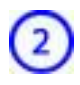

In de opbouw van het huidige formulier bevinden de tabbladen zich halverwege het venster. Het nieuwe ontwerp toont de tabbladen aan de linkerkant van de pagina.

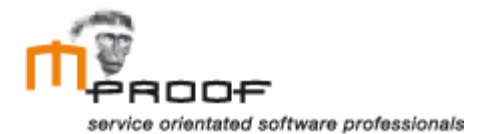

Doordat gebruikers vaak een pagina als eerst in een F-vorm scannen zullen de tabbladen direct opvallen. Meer uitleg over onderzoek hierover is te vinden in het functioneel ontwerp. De grotere iconen worden gebruikt voor de herkenbaarheid van de tabbladen.

Doordat de tabbladen zich aan de linkerkant van de pagina situeren wordt er in de breedte gewerkt. Dit is in het voordeel van de ontwikkeling dat steeds meer schermen breder worden en niet hoger.

Verder wordt in de huidige situatie meer informatie per tabblad getoond. De informatie die in het herontwerp wordt weergegeven op het tabblad 'general information' wordt in de oude situatie altijd getoond. Doordat dit in het herontwerp een eigen tabblad heeft, wordt de gebruiker niet overladen met invulvelden.

De formulier labels zijn uitgelijnd aan de linkerkant. Hierdoor is de gebruiker in staat de labels scannend te lezen. Om ervoor te zorgen dat de gebruiker nog steeds goed kan zien welk label bij welk invulveld hoort is de ruimte tussen beide klein gehouden. Doordat de labels links zijn uitgelijnd komt het formulier ook rustiger over en dat komt dus ten goede aan het design.

Wat verder gedaan is aan het design is het toevoegen van een achtergrond dat voor een contrast zorgt tussen de invulvelden en de rest van het formulier.

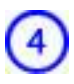

De aanvulfunctie wordt verder besproken on de kop functionaliteit.

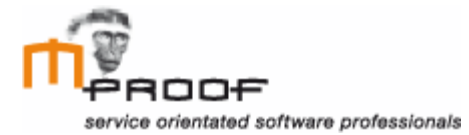

Het kleine tandwiel icoon staat voor de optie 'settings'. Hiermee kan de beheerder ieder venster aanpassen aan de voorkeur van de gebruikers. Zo kan hij bepaalde velden uit of aan zetten en meerdere velden verplicht maken zoals te zien is in figuur 4.

De velden die grijs zijn gemarkeerd kunnen niet worden uitgezet omdat dit essenciele velden zijn om Clientele ITSM correct te laten werken.

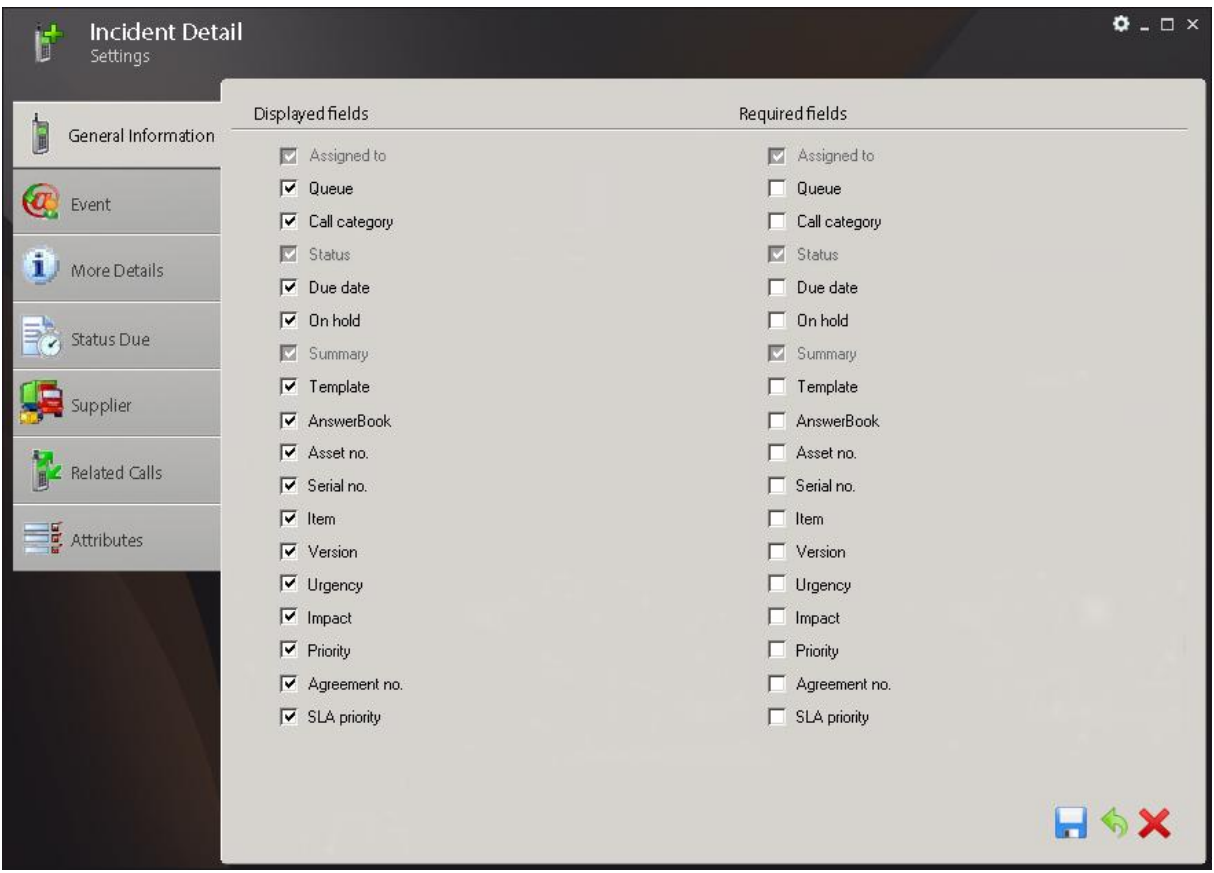

**Figuur 4. Settings incident detail scherm**

De gebruiker kan de call pas opslaan als alle verplichte velden zijn ingevuld. Als er nog  $\left( 6\right)$ velden zijn die moeten worden ingevuld, wordt dit aangegeven door een rode markering van het tabblad en een inactief save icoon. Dit zorgt ervoor dat er geen error melding venster hoeft te worden weergegeven. Mocht de gebruiker toch op het save icoon drukken wordt er een foutmelding weergegeven.

Na het invullen van de verplichte velden zullen de tabbladen zwart kleuren en het save icoon wordt actief.

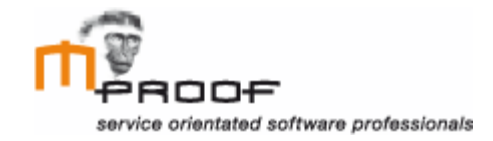

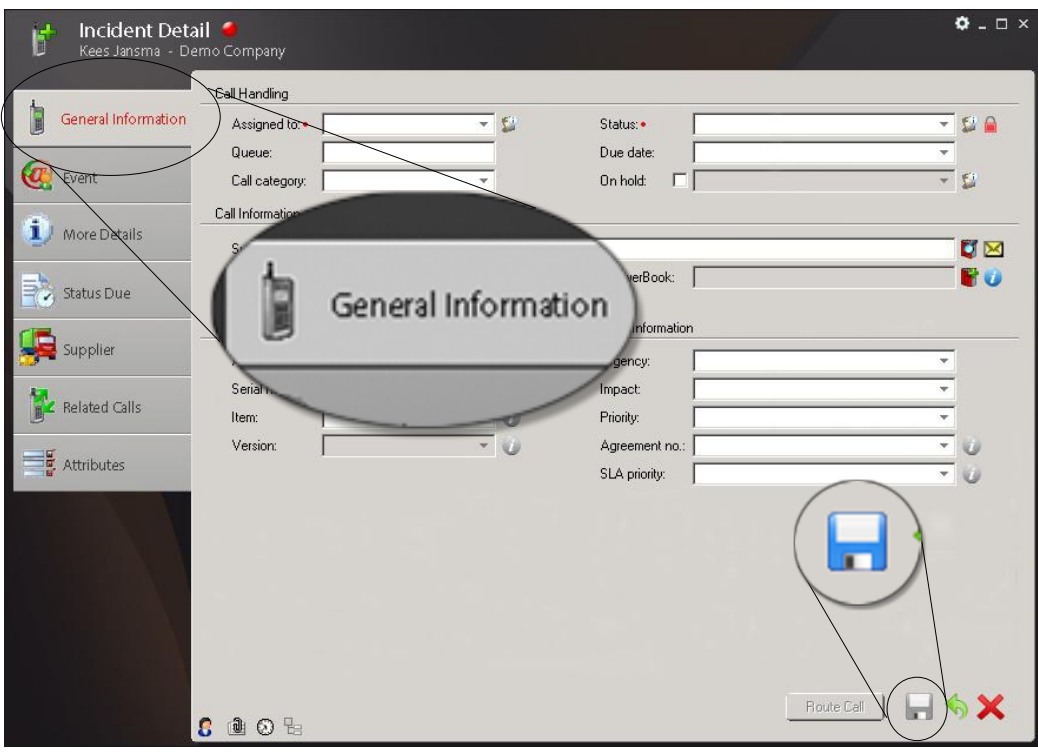

**Figuur 5. Save opties**

Het gebruikte voorbeeld hierboven heeft de tabbladen gesitueerd aan de linkerkant van de pagina. Het is ook mogelijk om de tabbladen bovenaan de pagina te plaatsen, figuur 6. Het nadeel hiervan is dat het verticaal meer ruimte kost. Dit kan in het nadeel zijn van gebruikers die met een breedbeeld monitor werken. Uit de eind test zal blijken welk scherm de voorkeur heeft bij gebruikers.

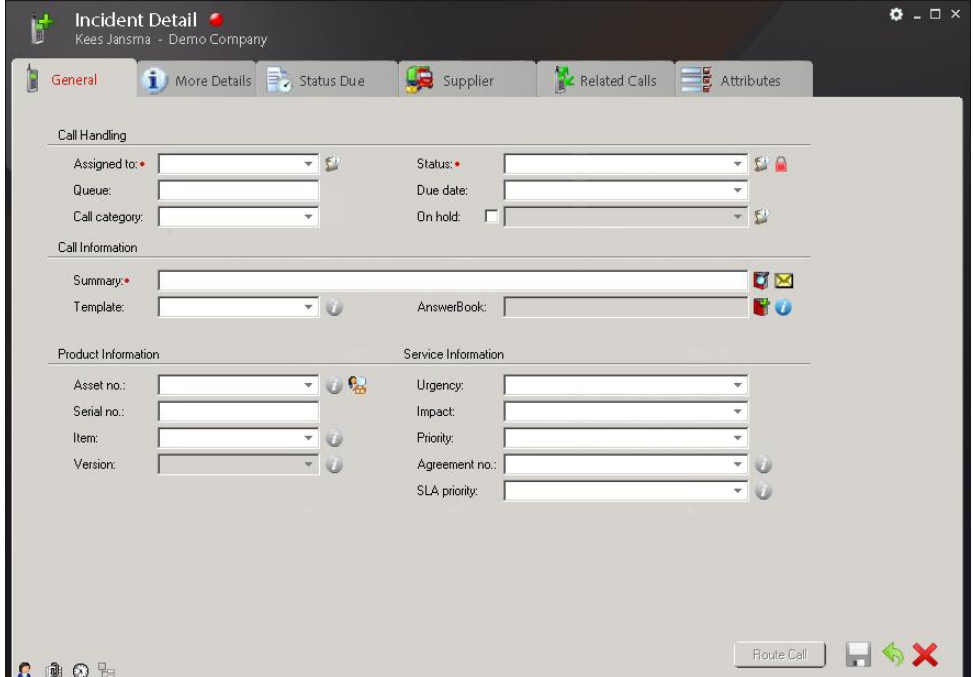

 **Figuur 6. Incident detail scherm**

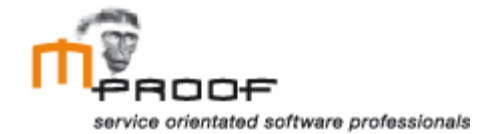

Om beheerders te begeleiden en ervoor te zorgen dat gebruikers de juiste rechten krijgen toegekend bij het aanmaken van een gebruiker is er een wizard ontwikkeld. Hierin wordt de beheerder stap voor stap door het proces geleid en wordt er beschreven wat er van hem verwacht word.

Het aanmaken van een gebruiker kan via twee opties, het importeren van een persoon of het handmatig toevoegen. In het uitgewerkte scenario is er gekozen voor een handmatige toevoeging.

#### **Scenario handmatig**

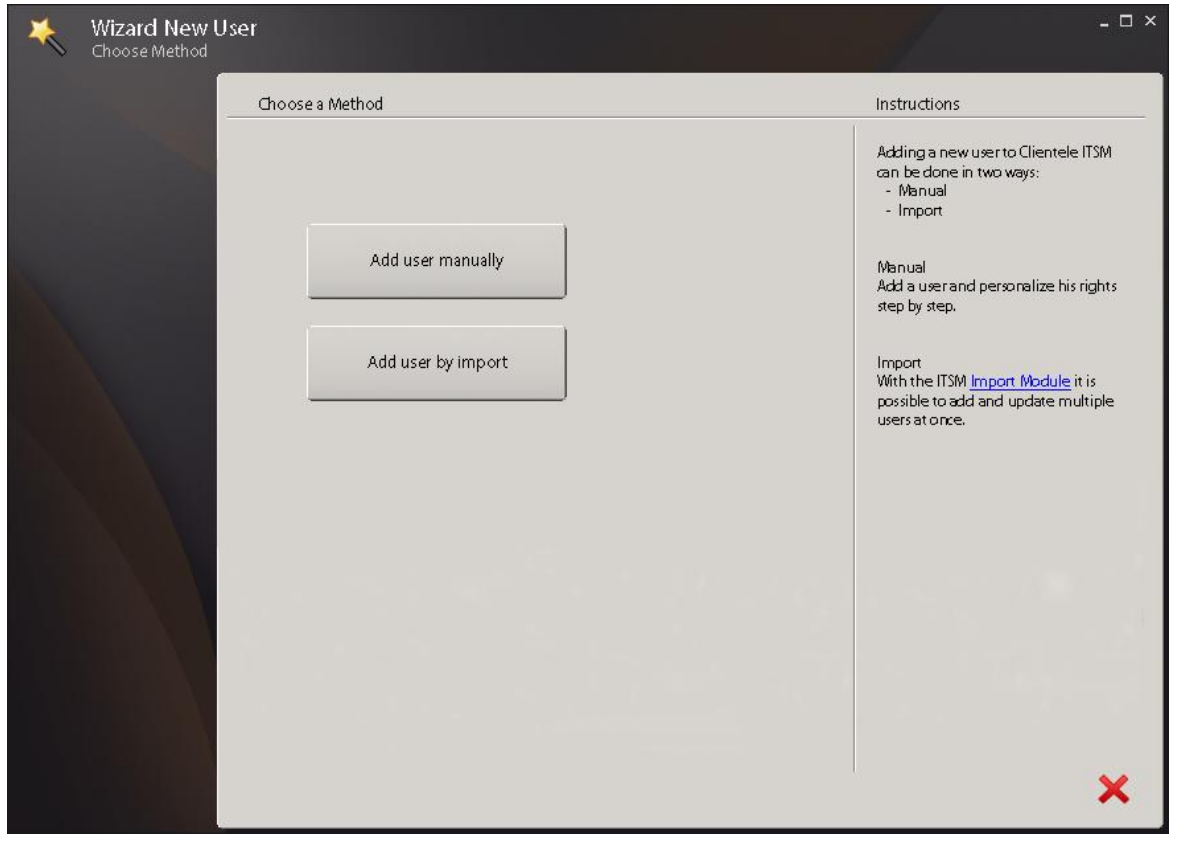

**Figuur 7. scenario handmatig stap 1**

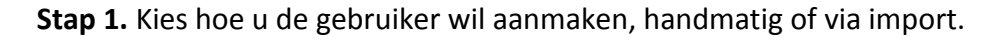

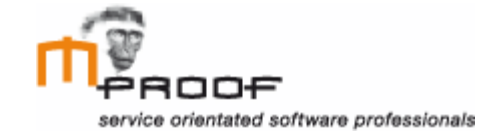

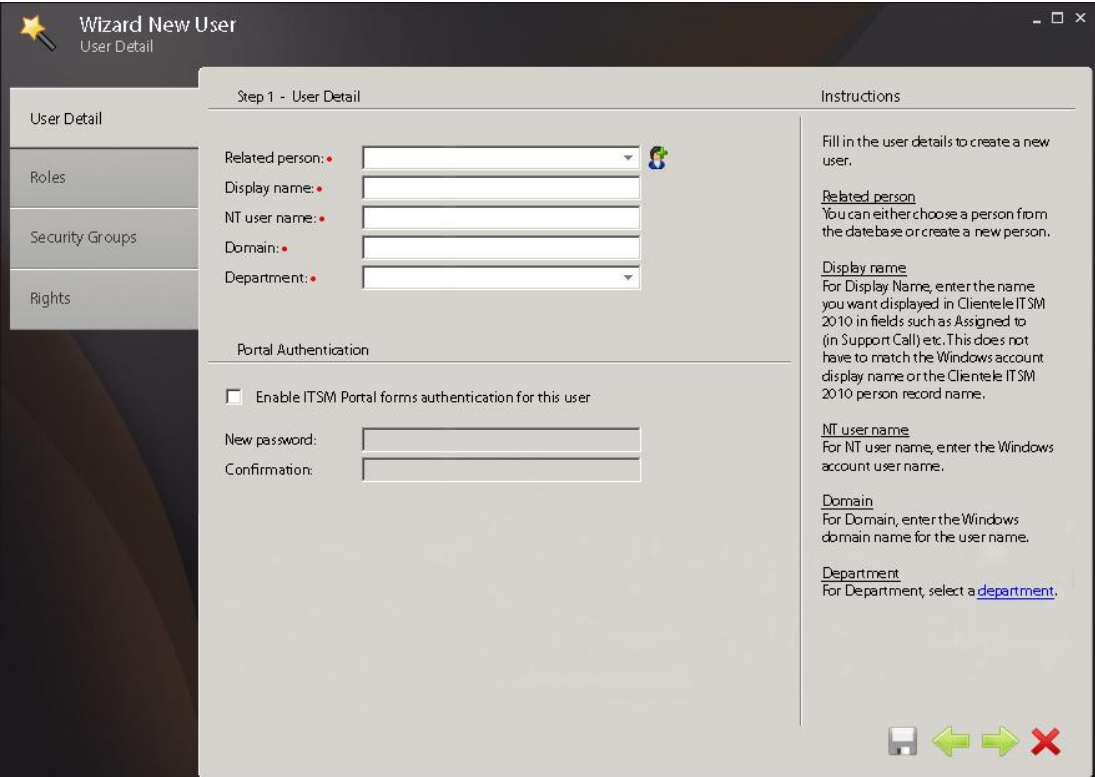

**Figuur 8. Scenario handmatig stap 2**

**Stap 2.** Vul de persoonsgegevens en de Windows account gegevens van de gebruiker in. Uitleg per invulveld wordt in de rechter kolom weergegeven.

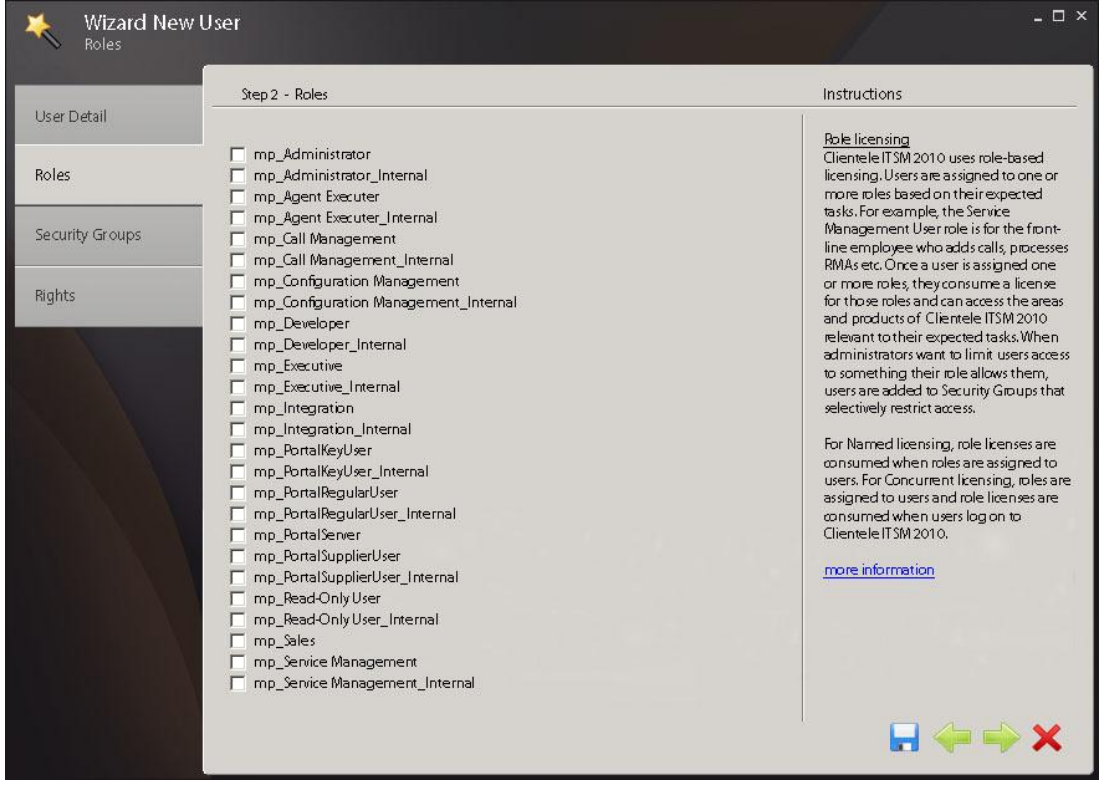

**Figuur 9. Scenario handmatig stap 3**

**Stap 3.** Bepaal welke rollen de gebruiker binnen Clientele heeft.

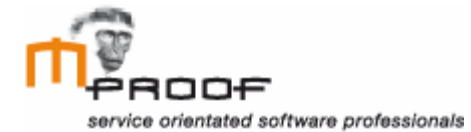

|                 | Step 3 - Security Groups                                                           | Instructions                                                                                                    |
|-----------------|------------------------------------------------------------------------------------|----------------------------------------------------------------------------------------------------|
| User Detail     |                                                                                    |                                                                                                    |
| Roles           | Answerbook Managers<br>Change Advisory Board<br>Change Managers                    | Role licensing<br>There are a number of security groups<br>that ship with Clientele ITSM 2010.<br>These groups were created based on                                |
| Security Groups | <b>Configuration Manager</b><br>Financial administration<br>Incidente Managers     | what are expected to be common user<br>categories in Clientele ITSM 2010<br>installations. For some organizations,<br>the shipping security groups may meet         |
| Rights          | no Attributes<br>no RMA<br>Obsolete NOG AANVULLEN                                  | all of their needs. For other organizations,<br>some adjusting of the security groups<br>may be needed. In this case, making a<br>copy of a security group and then |
|                 | Obsolete NOG AANVULLEN<br>Obsolete NOG AANVULLEN<br>Organizational Unit Management | modifying that group is recommended.<br>more information about the different                                                                                        |
|                 | Organizational NOG AANVULLEN<br>Problem Managers<br>Sales Management               | Security Groups.                                                                                                    |
|                 | Sales Representatives<br>Service Desk<br>Service Level Management                  |                                                                                                    |
|                 | Service Level Manager<br>Testgroup                                                 |                                                                                                    |
|                 |                                                                                    |                                                                                                    |
|                 |                                                                                    |                                                                                                    |

**Figuur 10. Scenario handmatig stap 4**

**Stap 4.** Bepaal in welke security group de user valt.

|                 | Step 4 - Rights            |                           |                         |                           |                           | Instructions                                     |
|-----------------|----------------------------|---------------------------|-------------------------|---------------------------|---------------------------|--------------------------------------------------|
| User Detail     |                            |                           |                         |                           |                           |                                                  |
|                 | <b>Right Name</b>          | View                      | Edit                    | <b>Delete</b>             | Add                       | Rights<br>Select the rights you want to give the |
| Roles           | <b>ActionPlan</b>          | $\overline{\mathbf{v}}$   | M                       | ⊽                         | 罓                         | user.                                            |
|                 | ActionPlanTemplate         | $\overline{\mathbf{v}}$   | M                       | $\overline{\mathbf{v}}$   | $\overline{v}$            |                                                  |
|                 | Activity                   | 罓                         | ⊠                       | ⊡                         | П                         | more information                                 |
| Security Groups | <b>ActivityTemplate</b>    | $\overline{\mathbf{v}}$   | $\overline{\mathbf{v}}$ | $\overline{\phantom{0}}$  | ☑                         |                                                  |
|                 | Administrator              | П                         | П                       | П                         | П                         |                                                  |
|                 | AgentAdministration        | 罓                         | $\blacksquare$          | П                         | $\blacksquare$            |                                                  |
| Rights          | AgentExecution             | ⊓                         | П                       | П                         | П                         |                                                  |
|                 | <b>AnswerBook</b>          | 罓                         | $\overline{\mathbf{v}}$ | ⊡                         | $\overline{\blacksquare}$ |                                                  |
|                 | AnswerBookAdmin            | П                         | П                       | П                         | П                         |                                                  |
|                 | AnswerBookPageManage       | $\overline{\phantom{1}}$  | M                       | $\overline{v}$            | M                         |                                                  |
|                 | ApplicationUser            | $\overline{\phantom{1}}$  | ⊓                       | г                         | П                         |                                                  |
|                 | Attachment                 | $\overline{\mathbf{v}}$   | $\overline{\mathbf{v}}$ | $\overline{\mathbf{v}}$   | П                         |                                                  |
|                 | CriteriaFilterAdmin        | 罓                         | ⊽                       | ☑                         | $\overline{\mathbf{v}}$   |                                                  |
|                 | CubeBrowser                | 罓                         | ☑                       | ☑                         | $\overline{r}$            |                                                  |
|                 | Dashboard                  | 罓                         | 罓                       | ⊡                         | $\overline{v}$            |                                                  |
|                 | DashboardAdministrator     | 罓                         | ☑                       | $\overline{\blacksquare}$ | $\overline{v}$            |                                                  |
|                 | DashboardDataSource        | $\overline{\mathbf{v}}$   | M                       | $\overline{\blacksquare}$ | M                         |                                                  |
|                 | DashboardVisualizationComp | $\overline{\mathbf{v}}$   | $\overline{\mathbf{v}}$ | $\overline{\mathbf{v}}$   | 罓                         |                                                  |
|                 | DataHealth                 | $\overline{\phantom{1}}$  | $\overline{\mathbf{z}}$ | 罓                         | $\overline{\mathbf{z}}$   |                                                  |
|                 | Developer                  | П                         | П                       | Г                         | П                         |                                                  |
|                 | EmailProfile               | 罓                         | п                       | П                         | П                         |                                                  |
|                 | Groups                     | 罓                         | п                       | П                         | ⊓                         |                                                  |
|                 | Item                       | $\overline{\blacksquare}$ | ⊓                       | Г                         | П                         |                                                  |
|                 | mp_Attribute               | ⊡                         | ☑                       | $\overline{\mathbf{v}}$   | $\overline{\mathbf{v}}$   |                                                  |
|                 | mp_AttributeManage         | 罓                         | M                       | П                         | П                         |                                                  |
|                 |                            |                           |                         |                           |                           |                                                  |

**Figuur 11. Scenario handmatig stap 5**

**Stap 5.** Als laatste stap kan de beheerder bepalen welke rechten de gebruiker krijgt toegewezen.

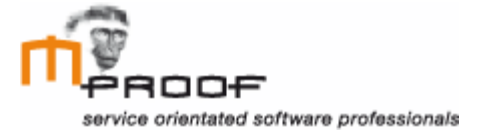

# <span id="page-128-0"></span>*4.2 iconen*

Als handleiding voor het ontwerpen van nieuwe iconen zijn een aantal richtlijnen gehaald uit een specificaties en richtlijnen document van Microsoft.

Bron: Design specifications and guidelines – visual design van Microsoft.

- o Consistentie in grootte, kleur en vorm.
- o Gebruik bekende metaforen als iconen, zoals een envelop voor e-mail, om ervoor te zorgen dat gebruikers de iconen snappen.
- o Vermijd het gebruik van een driehoekige pijl grafisch vergelijkbaar met de pijlen van een dropdown menu om verwarring te voorkomen.
- o Afbeeldingen die interactieve content vertegenwoordigen moeten een signaal geven dat ze interactief zijn. Een tekstuele beschrijving of het veranderen van de aanwijzer als de gebruiker er overheen gaat kunnen worden ingezet om dit doel te communiceren.
- o Houdt rekening met de culturele opvatting van iconen. Een icoon wat in een land een bepaalde betekenis heeft kan in een ander land of andere cultuur een compleet andere betekenis hebben.

Voor de toepassing 'wizard' is een icoon toegevoegd wat een metafoor is voor het woord

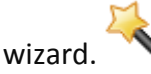

Ook wordt er in de wizards gebruik gemaakt van instinctieve knoppen voor de navigatie. Met de pijl naar links wordt een stap terug gedaan en met de pijl naar rechts een stap vooruit.

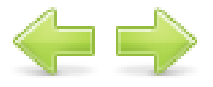

De navigatie knoppen in een venster waar informatie wordt opgeslagen, zien er als volgt uit.

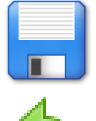

Opslaan icoon zoals deze wordt gebruikt in bijvoorbeeld Word waardoor het herkenbaar is voor veel gebruikers.

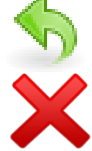

Hetzelfde geldt voor de ongedaan maken knop. Het 'sluiten' icoon is terug te vinden binnen het Windows besturing systeem en daarom herkenbaar voor de meeste gebruikers.

Het voordeel van gebruik van iconen in deze situaties, is dat het de interface aantrekkelijker maakt en ervoor zorgt dat gebruikers de buttons niet hoeven te lezen, maar dat ze direct kunnen zien waar ze voor dienen.

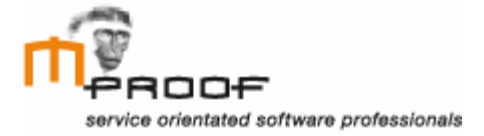

# <span id="page-129-0"></span>*4.3 Toegankelijkheid*

Op het gebied van toegankelijkheid wordt het gebruik van twee monitoren behandeld en het overzicht op de openstaande vensters.

#### Meerdere vensters

Uit verschillende interviews is gebleken dat steeds meer gebruikers met twee monitoren werken. Daarom zou het handig zijn om een tweede venster in te kunnen schakelen waarin de gebruiker verschillende formulieren kan plaatsen. Voor het gebruik van twee monitoren zijn de volgende ontwerpen ontwikkeld.

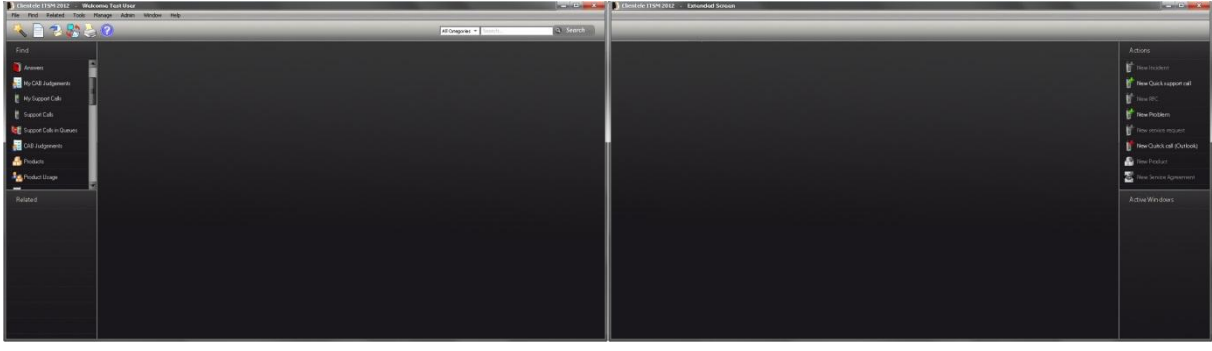

**Figuur 12. Dualscreen optie 1**

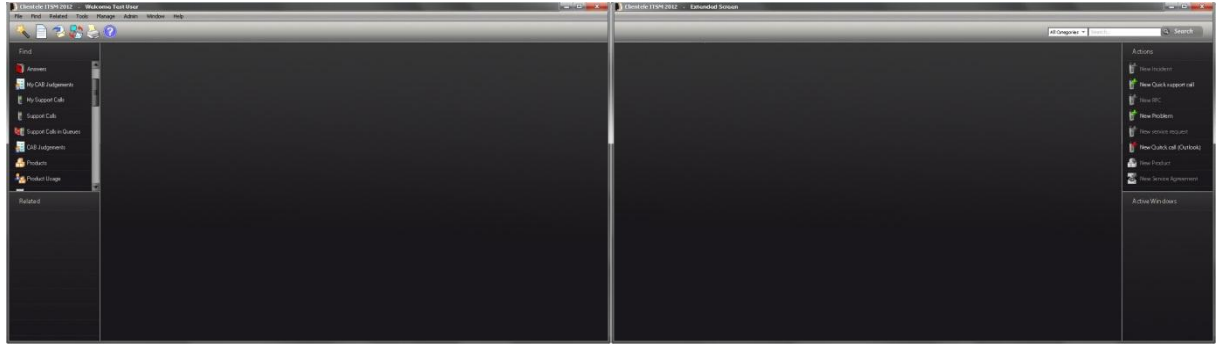

**Figuur 13. Dualscreen optie 2**

Door in het rechter venster ook een deel van de navigatie te plaatsen worden de twee venster één geheel, figuur 12 en 13. Ook is er nu meer ruimte beschikbaar in de breedte per venster.

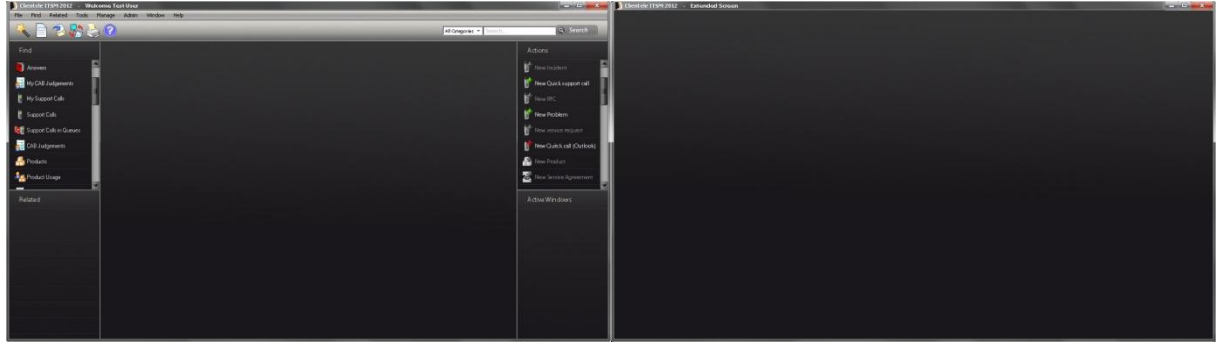

**Figuur 14. Dualscreen optie 3**

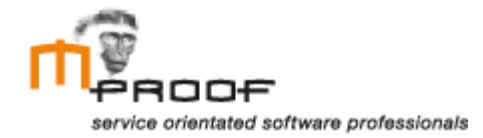

Een andere optie is een leeg venster gebruiken op de tweede monitor, figuur 13. Hierdoor lijken de twee vensters minder op een geheel, maar is er in de hoogte meer ruimte beschikbaar in het tweede venster.

#### Openstaande vensters

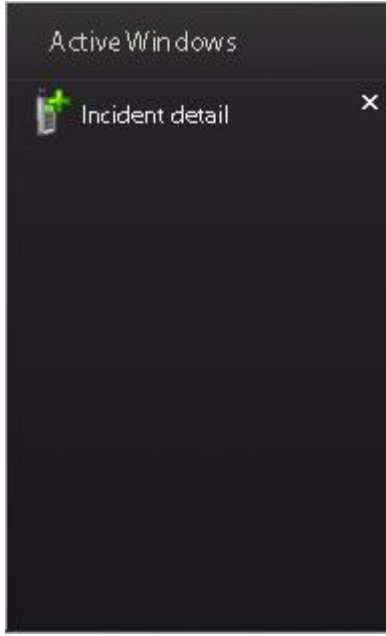

Om ervoor te zorgen dat gebruikers kunnen zien welke vensters er open staan binnen Clientele ITSM is een 'active window' venster toegevoegd. Hierin worden de openstaande vensters getoond met de mogelijkheid om ze direct te sluiten. Zo houd de gebruiker altijd overzicht welke vensters er actief zijn en kan hij er naartoe navigeren door er op te klikken.

**Figuur 15. Active windows**

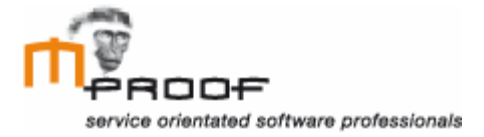

# <span id="page-131-0"></span>*4.4 Functionaliteit*

Op functioneel gebied zijn er scherm ontwerpen ontwikkeld voor een zoekbalk, functie wizard, error vensters en aanvulfunctie.

#### Zoek balk

Met behulp van de zoekbalk rechts bovenin het hoofdscherm van Clientele ITSM kunnen gebruikers snel zoeken binnen verschillende categorieën, figuur 15. Dit neemt de tussenstap weg dat gebruikers eerst het gewenste zoekvenster aan moeten klikken en het maakt het ook mogelijk om in alle categorieën te zoeken.

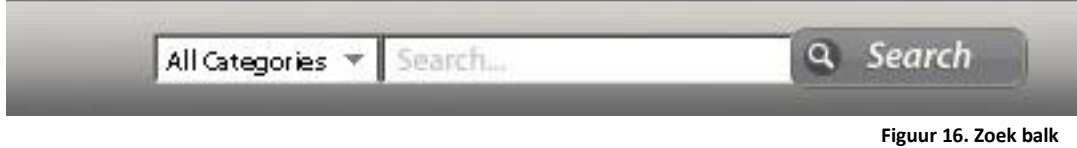

De resultaten kunnen worden weergegeven op twee manieren, figuur 17 en 18. Listed zijn de resultaten overzichtelijker en clouded zijn de resultaten grafisch aantrekkelijker. De user test zal uitwijzen wat de voorkeur van de gebruikers heeft.

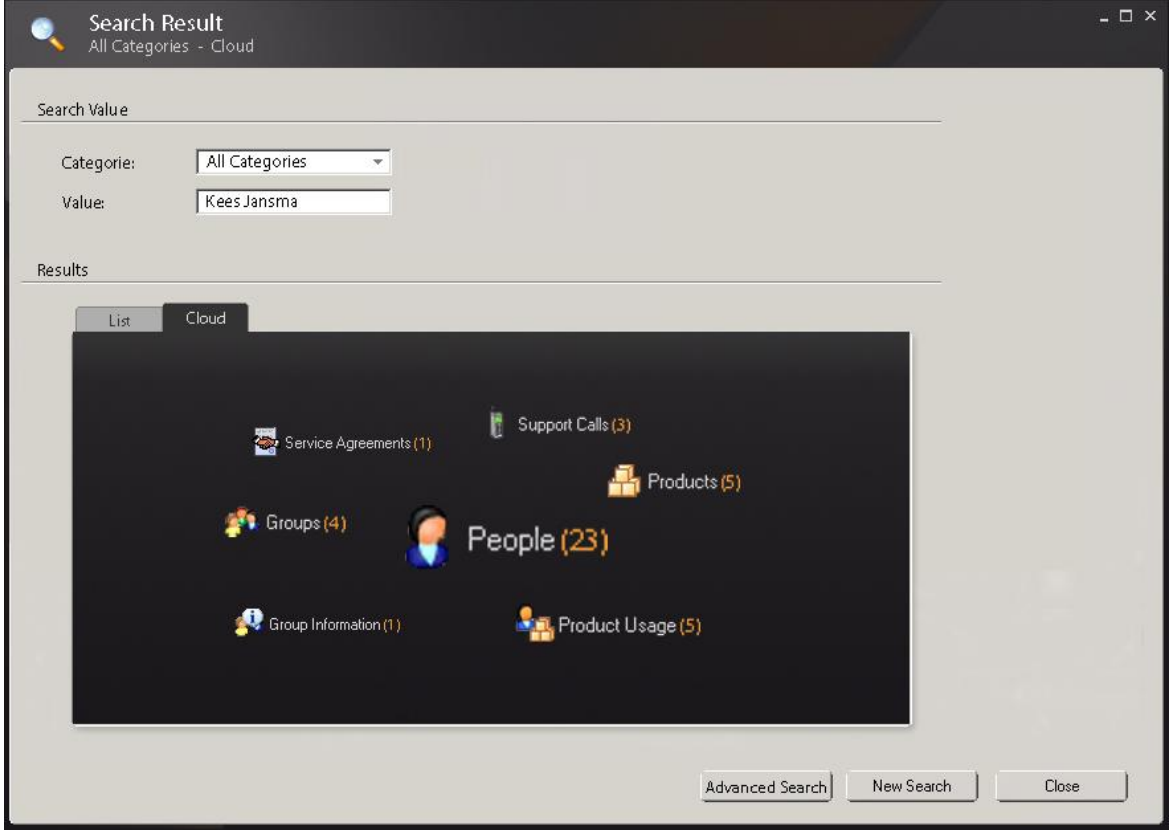

**Figuur 17. Clouded resultaten**

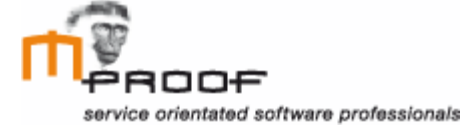

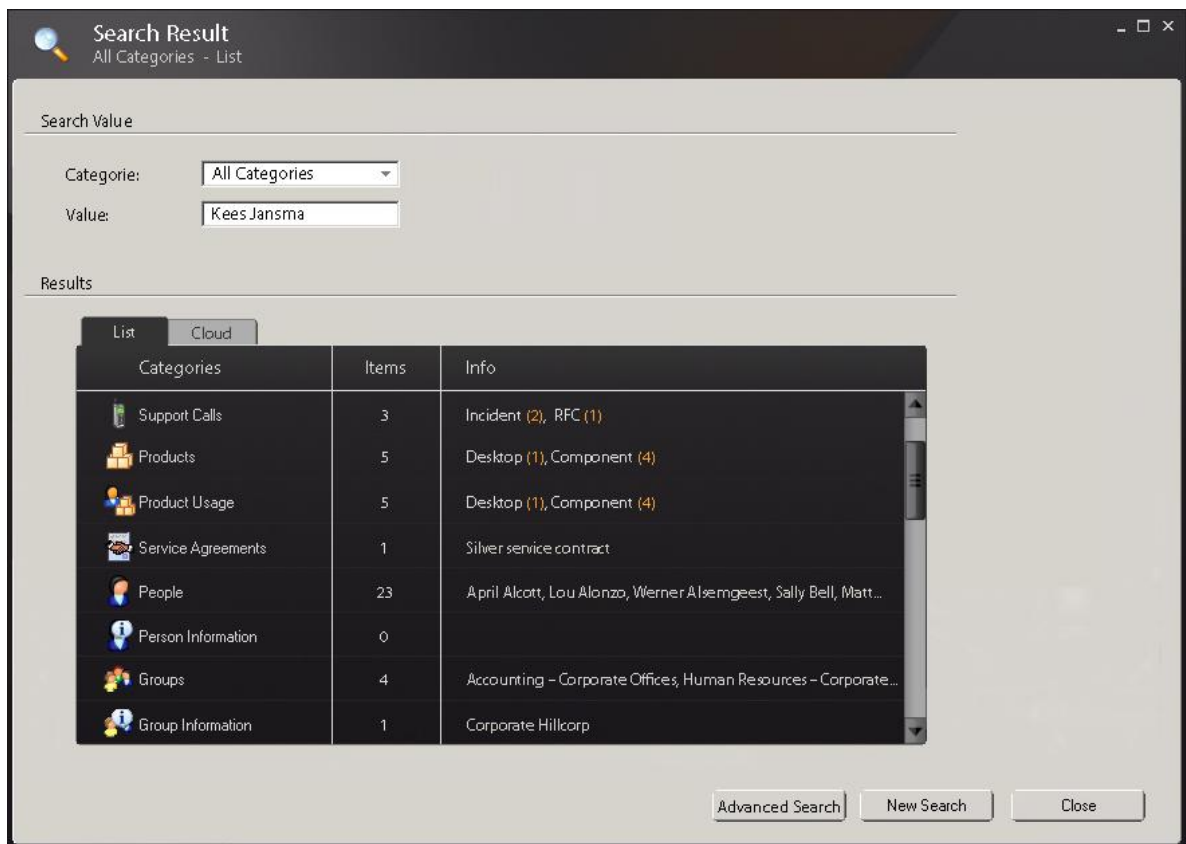

**Figuur 18. Listed resultaten**

#### Functie wizard

Omdat beginnende gebruikers vaak schrikken van de hoeveelheid functies dat Clientele ITSM heeft te bieden, is een functie wizard ontwikkeld. Veel gebruikte processen kunnen worden uitgevoerd via de wizard om bekend te raken met het programma en de processen.

Het aanmaken van een melding gaat via 4 stappen waarin de gebruiker wordt begeleid door het proces met behulp van instructies in de rechter kolom.

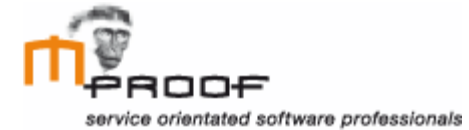

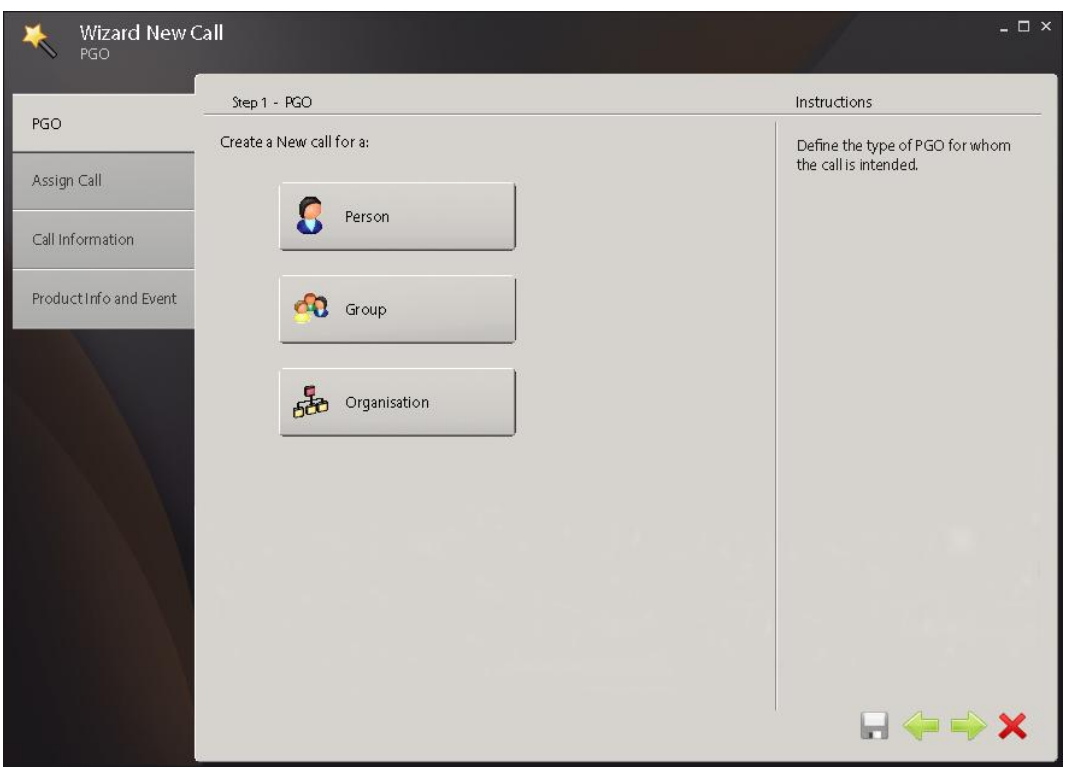

 **Figuur 19. New call stap 1**

**Stap 1.** De gebruiker kiest voor wie de call is bedoeld.

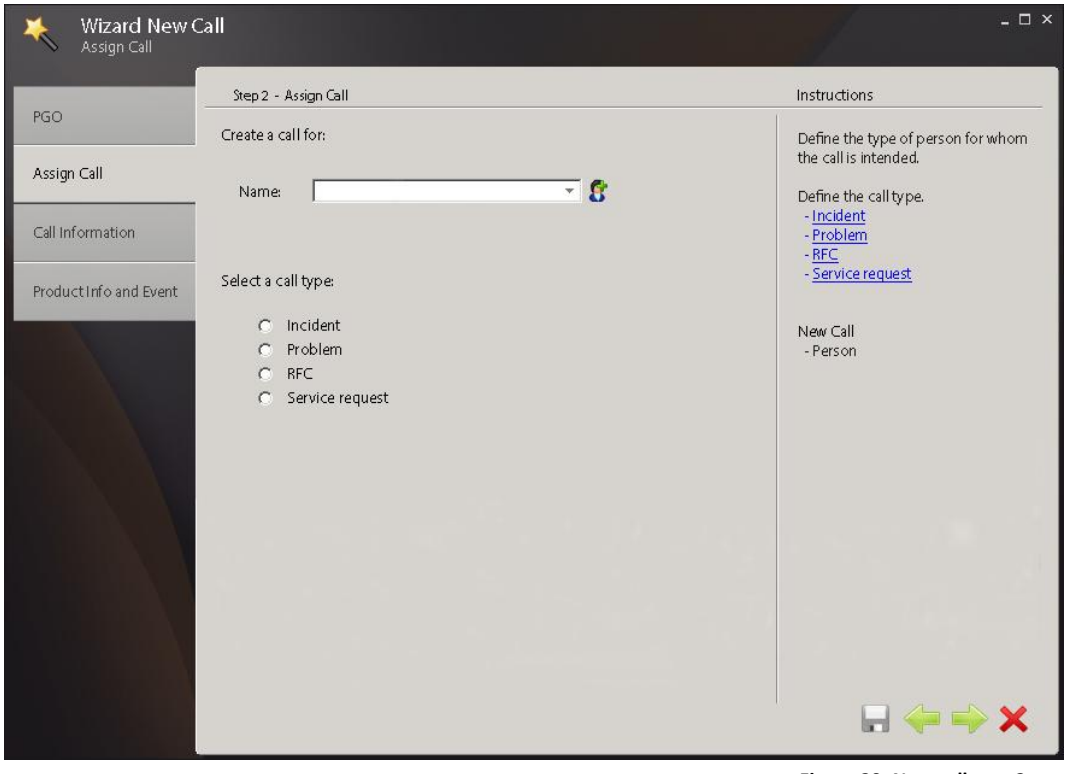

**Figuur 20. New call stap 2**

**Stap 2.** Wijs de call aan een persoon toe en bepaal het type call.

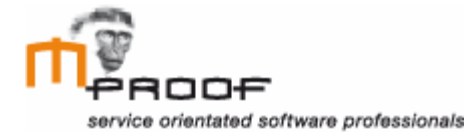

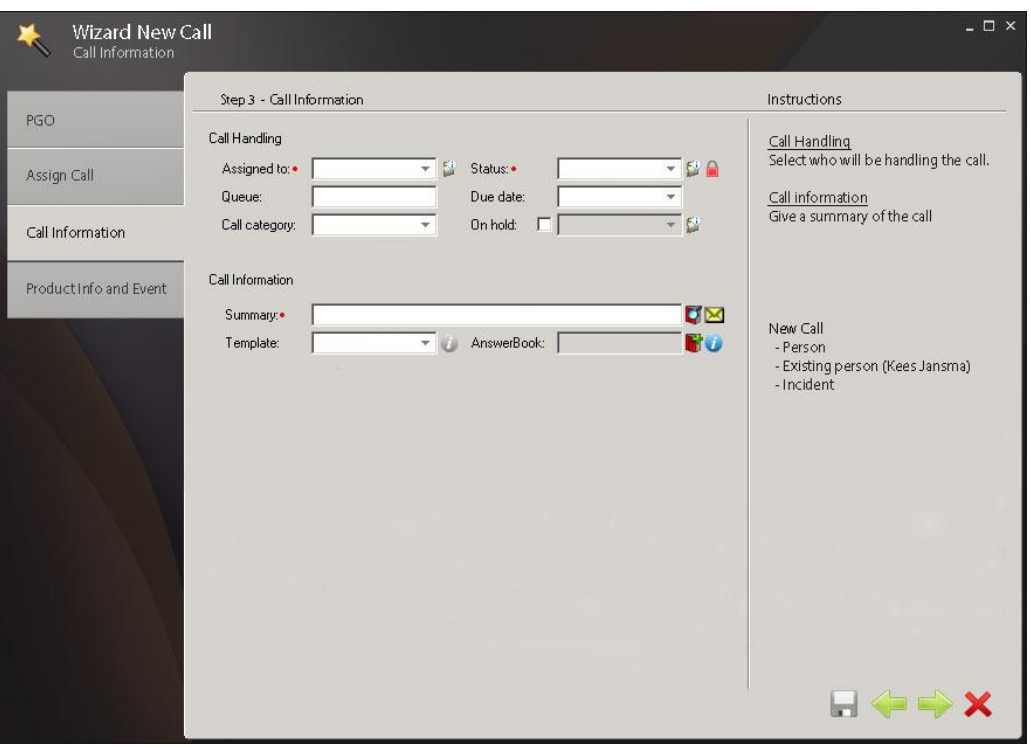

**Figuur 21. New call stap 3**

**Stap 3.** Wijs de call aan een medewerker toe en geef een samenvatting van de inhoud van de call.

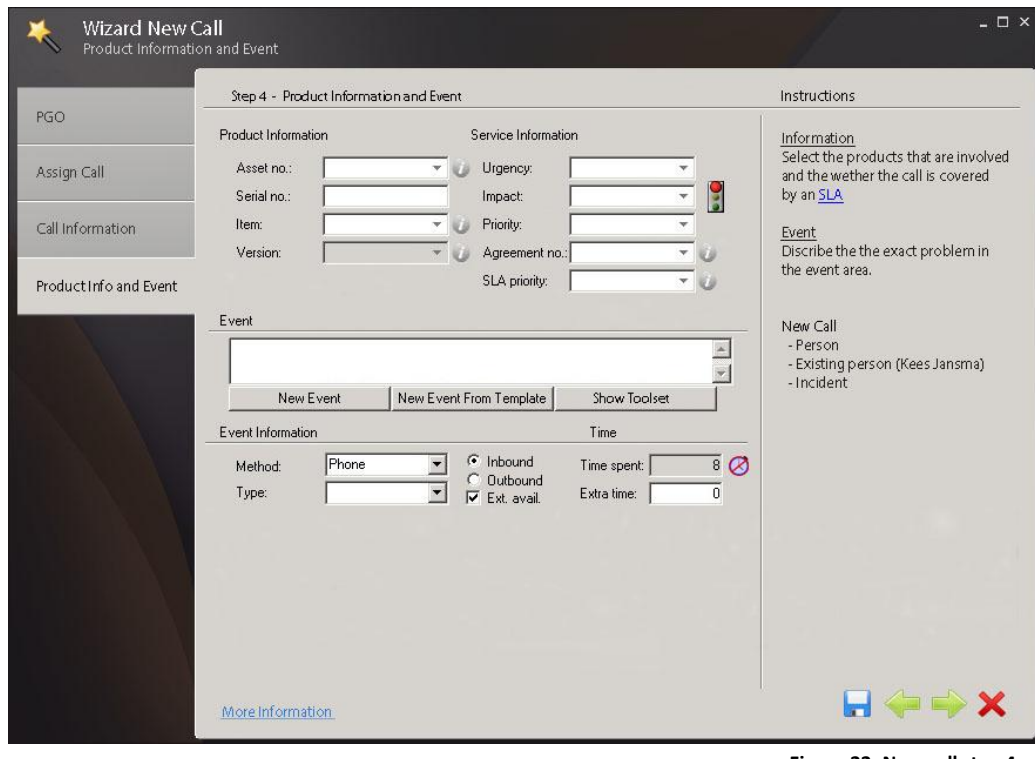

**Figuur 22. New call stap 4**

Stap 4. Vul een beschrijving in van de call en bepaal of de call is gedekt door een SLA. Overige informatie kan worden toegevoegd via de link links onderin het venster.

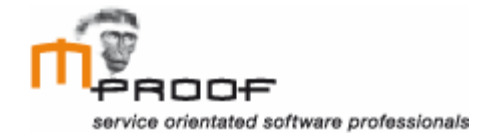

#### Error vensters

Wanneer de gebruiker een formulier wil opslaan zonder de verplichte velden te hebben ingevuld wordt er een foutmelding weergegeven. In deze foutmelding wordt concreet gemeld waarom het formulier niet kan worden opgeslagen en welke velden er nog moeten worden ingevuld. Zo weet de gebruiker direct wat hij moet doen om de melding op te lossen zonder eerst te zoeken.

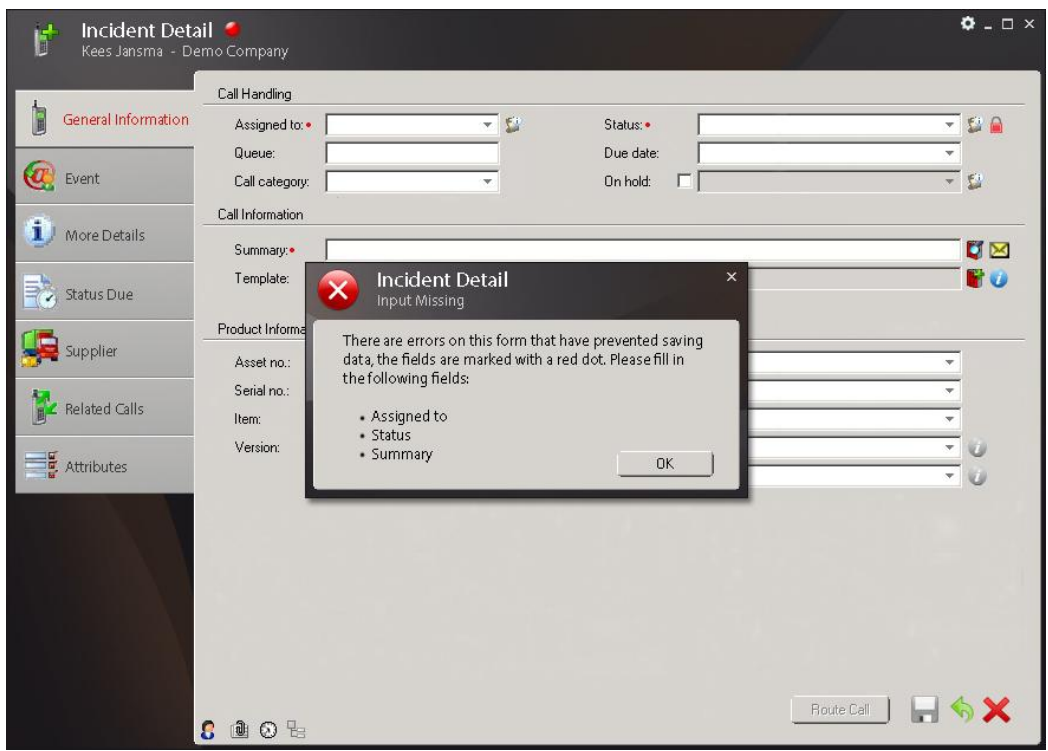

**Figuur 23. Error melding**

Het sluiten van het incident detail scherm kan op verschillende manieren. De gebruiker kan dit onder anderen doen via het kruisje rechts bovenaan de pagina. Als de gebruiker dit doet wordt de volgende melding getoond, figuur 24.

Hierin wordt de gebruiker nogmaals de vraag gesteld of hij het venster wil sluiten. De buttons hebben in deze situatie een duidelijke tekst met een handeling om het de gebruiker makkelijk te maken. Zo kan de gebruiker door enkel de buttons te lezen in een oogopslag zien wat de buttons doen.

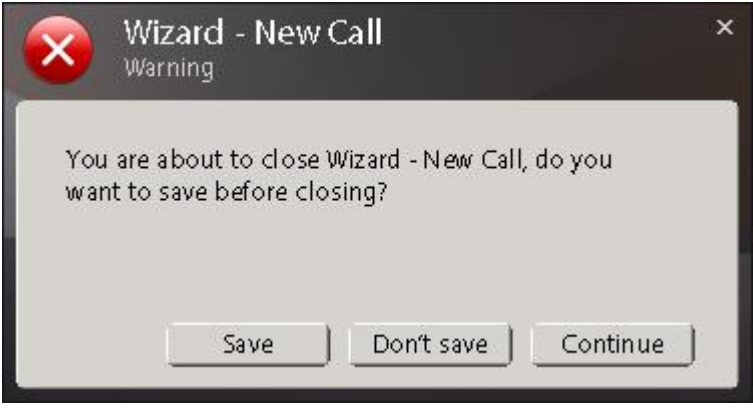

**Figuur 24. Error melding**

Bij het sluiten van een incident detail scherm via het rode kruis rechts onderin kiest de gebruiker er bewust voor de call af te sluiten en te annuleren en daarom krijgt hij maar twee keuzes in het melding scherm.

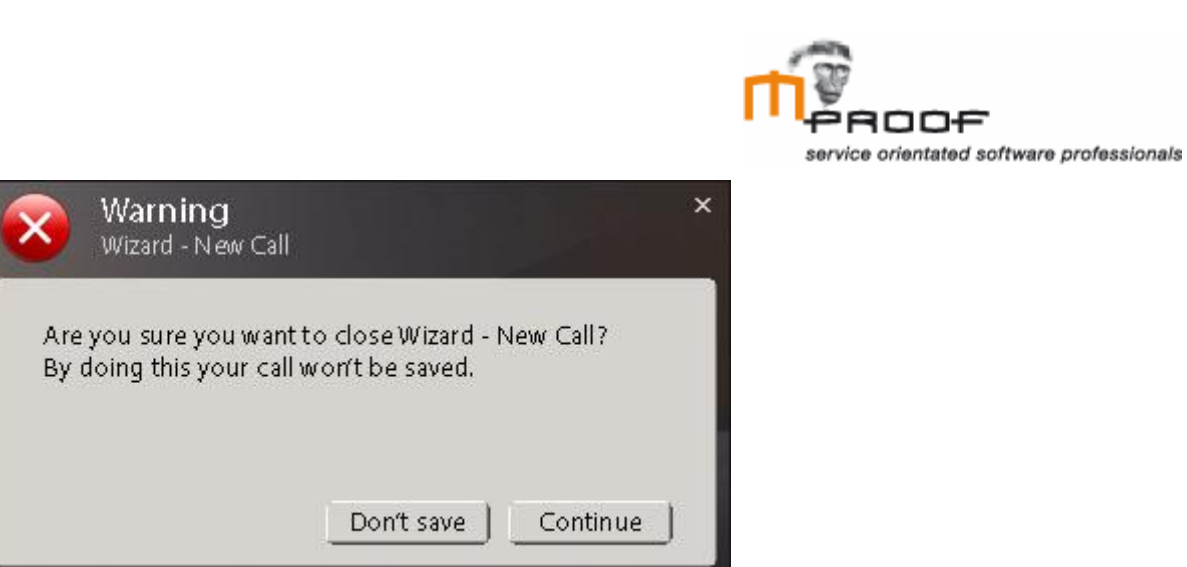

**Figuur 25. Error melding**

## Aanvulfunctie

De aanvulfunctie wordt gebruikt om de gebruikers werk uit handen te nemen. Het programma stelt de gebruiker mogelijke opties voor, die corresponderen met wat hij invoert. Dit zorgt er ook voor dat het zoek icoon verdwijnt van het formulier, waardoor er minder iconen aanwezig zijn. Mocht de gebruiker zijn waarde toch niet kunnen vinden, kan dit nog via 'Advanced search' onderaan de aanvulfunctie.

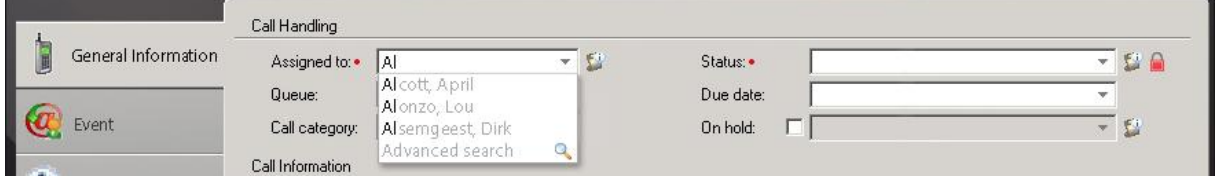

**Figuur 26. Aanvulfunctie**

De aanvulfunctie kan worden toegepast op velden die gebruik maken van informatie uit de Clientele ITSM database.

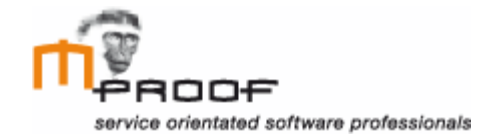

# <span id="page-137-0"></span>**5. Advies**

Om te kunnen controleren of de verbetervoorstellen nuttig zijn is er een gebruikerstest gehouden, waaraan 15 partners en 15 eindgebruikers hebben meegedaan. In deze gebruikerstest hebben ze de verschillende verbetervoorstellen kunnen beoordelen en becommentariëren. Uit de resultaten van deze test zijn de volgende aanpassingen gedaan op het herontwerp.

# <span id="page-137-1"></span>*5.1 User interface*

In de nieuwe user interface wordt gebruik gemaakt van een moderne kleur en overzichtelijke indeling. Aanpassingen na de gebruikerstest is dat er ruimte is gecreëerd voor de dashboards rechtsboven. Op het moment dat de gebruiker op dashboard klikt, sluit de action bar zich en openen de dashboards. Ook is de ruimte voor actieve vensters kleiner gemaakt, gebruikers moeten dit zelf aan kunnen passen.

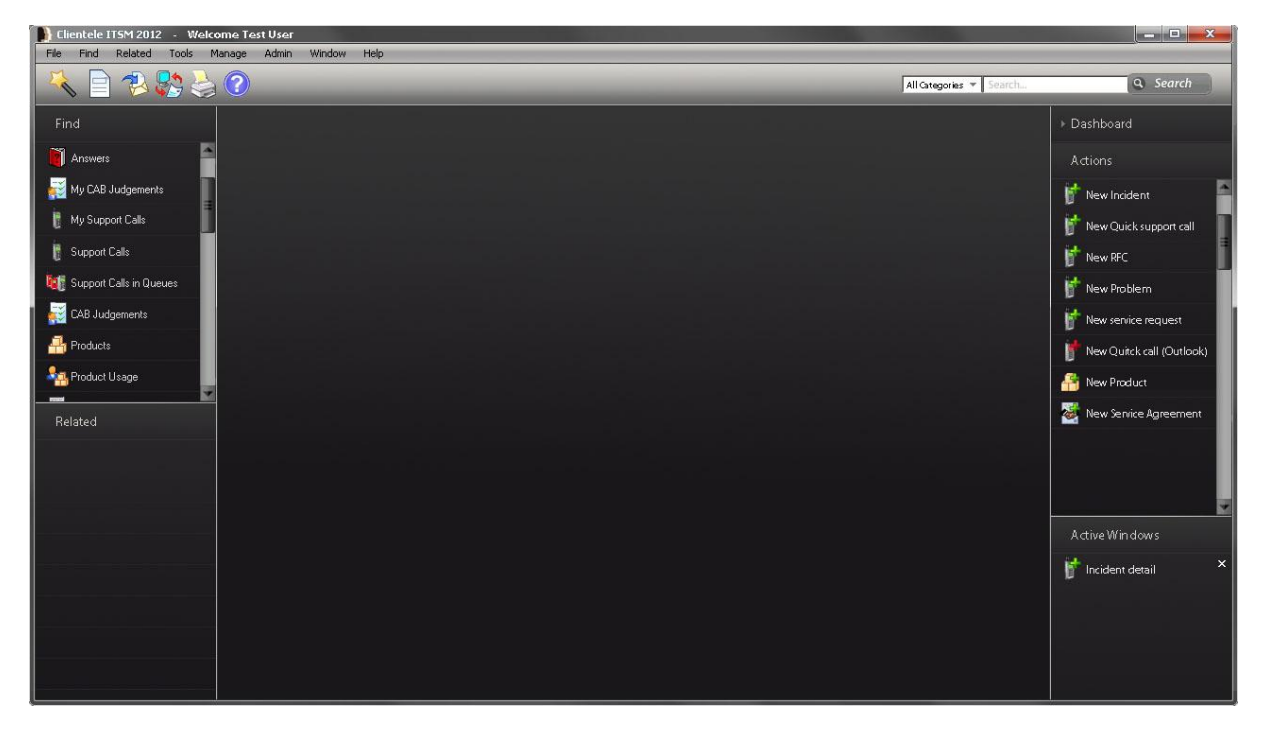

**Figuur 27. Hoofdvenster**

Om ervoor te zorgen dat een gebruiker de juiste rechten krijgt toegewezen kan de user wizard worden gebruikt. Hierin kan de beheer middels simpele stappen een user aanmaken. Meer informatie is te vinden in hoofdstuk 4.

Ook in de werkvensters zijn de nodige aanpassingen gemaakt, zie figuur 28.

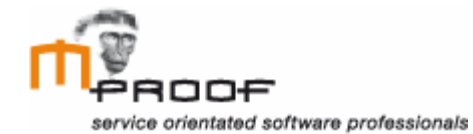

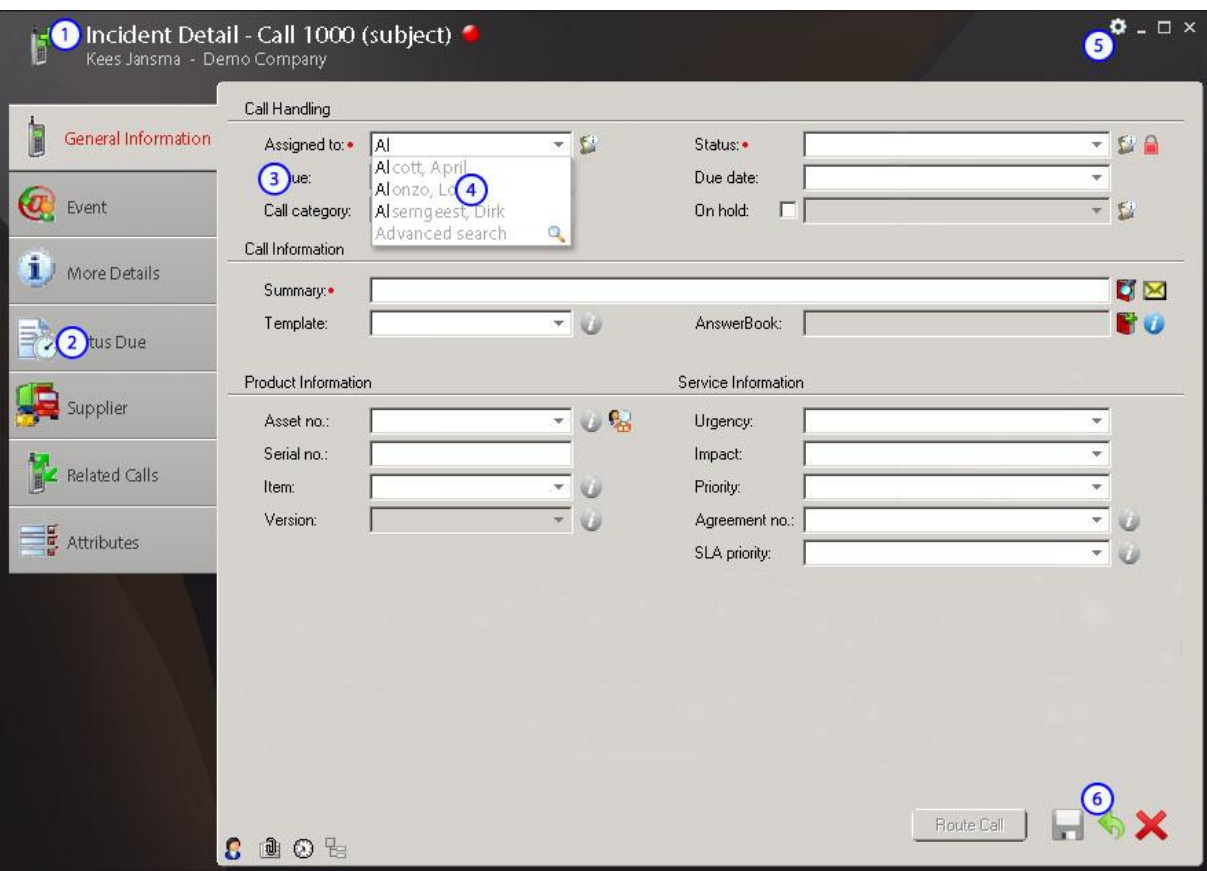

**Figuur 28. Werkvenster**

In het werkvenster wordt gebruik gemaakt van een duidelijke titelbalk met daarin, als aanpassing na de gebruikerstest, het call nummer en call onderwerp. Hierdoor kan de gebruiker in één oogopslag de volledige context van de call zien.

Verder worden de tabs van de werkvensters aan de linkerzijde geplaats voor een goed overzicht. Tekst wordt links uitgelijnd zodat gebruikers deze scannend kunnen lezen. Het settingsicoon is alleen beschikbaar voor beheerders zodat zij de vensters kunnen aanpassen zoals beschreven in hoofdstuk 4.

#### <span id="page-138-0"></span>*5.2 Iconen*

Zoals al te zien in de voorbeelden hierboven moet er in de nieuwe situatie gebruik worden gemaakt van grote iconen om de duidelijkheid te vergroten. Dit zorgt ervoor dat gebruikers functies gaan herkennen waardoor sneller gehandeld kan worden.

Tijdens het ontwikkelen moet er op worden gelet dat er geen duplicaten worden gebruikt om verwarring te voorkomen. Ook moet er, wanneer er iconen worden gebruikt, bij alle functies een icoon komen. In de huidige situatie gebeurt dit niet en zien we bijvoorbeeld dat er in een call een aantal melding wel een icoon hebben en een aantal niet.

Verder zijn er een aantal richtlijnen opgesteld die moeten worden gebruikt bij het ontwikkelen van eventuele nieuwe iconen.

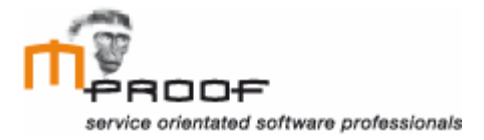

- o Consistentie in grootte, kleur en vorm.
- o Gebruik bekende metaforen als iconen, zoals een envelop voor e-mail, om ervoor te zorgen dat gebruikers de iconen snappen.
- o Vermijd het gebruik van een driehoekige pijl grafisch vergelijkbaar met de pijlen van een dropdown menu om verwarring te voorkomen.
- o Afbeeldingen die interactieve content vertegenwoordigen moeten een signaal geven dat ze interactief zijn. Een tekstuele beschrijving of het veranderen van de aanwijzer als de gebruiker er overheen gaat kunnen worden ingezet om dit doel te communiceren.
- o Houdt rekening met de culturele opvatting van iconen. Een icoon wat in een land een bepaalde betekenis heeft kan in een ander land of andere cultuur een compleet andere betekenis hebben.

Overige specificaties zijn te vinden in de style guide. Hierin worden afmetingen, kleuren en nieuwe iconen vermeld.

# <span id="page-139-0"></span>*5.3 Toegankelijkheid*

Bij het gebruik van meerder monitoren kan de gebruiker een extern venster inschakelen. Alle navigatie opties en functies zijn aanwezig in het hoofdscherm zodat deze op één locatie zijn te vinden. Zo hoeft de gebruiker niet steeds zijn hoofd heen en weer te bewegen als hij op zoek is naar een functie.

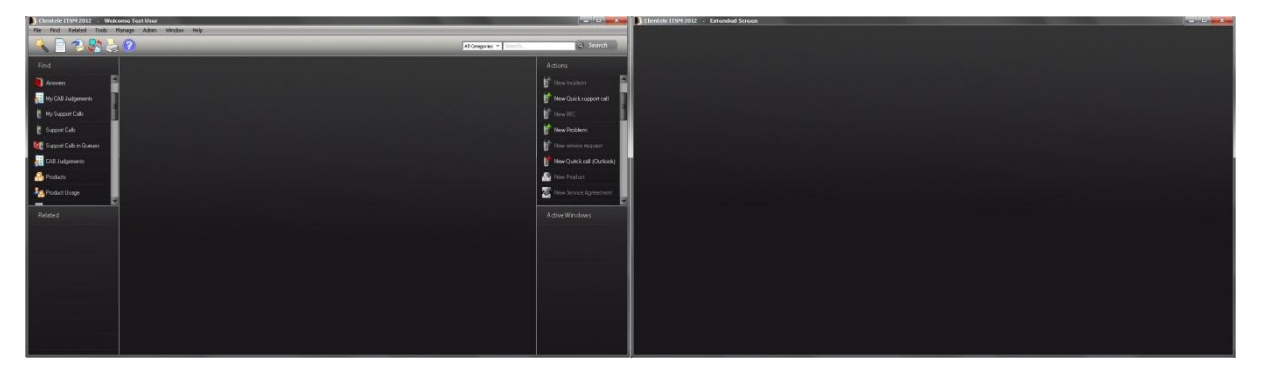

**Figuur 27. Dualscreen**

Een overzicht voor openstaande vensters moet worden toegevoegd om het voor de gebruiker overzichtelijker te maken. Zo kan hij op ieder moment zien welke vensters er openstaan en er direct naartoe navigeren.

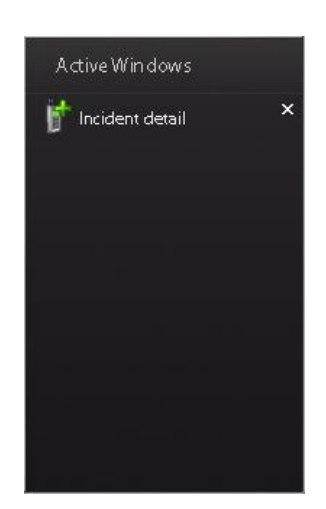

**Figuur 28. Openstaande vensters**

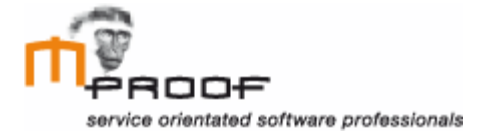

# <span id="page-140-0"></span>*5.4 Functionaliteit*

Gebruikers moeten kunnen zoeken via de zoekbalk rechts bovenin het hoofdvenster. Dit is een methode om snel in alle categorieën te zoeken.

Het is voor de gebruiker mogelijk de resultaten op twee manieren weer te geven, clouded of listed. Middels de tabbladen is het mogelijk te wisselen tussen de verschillende weergaves.

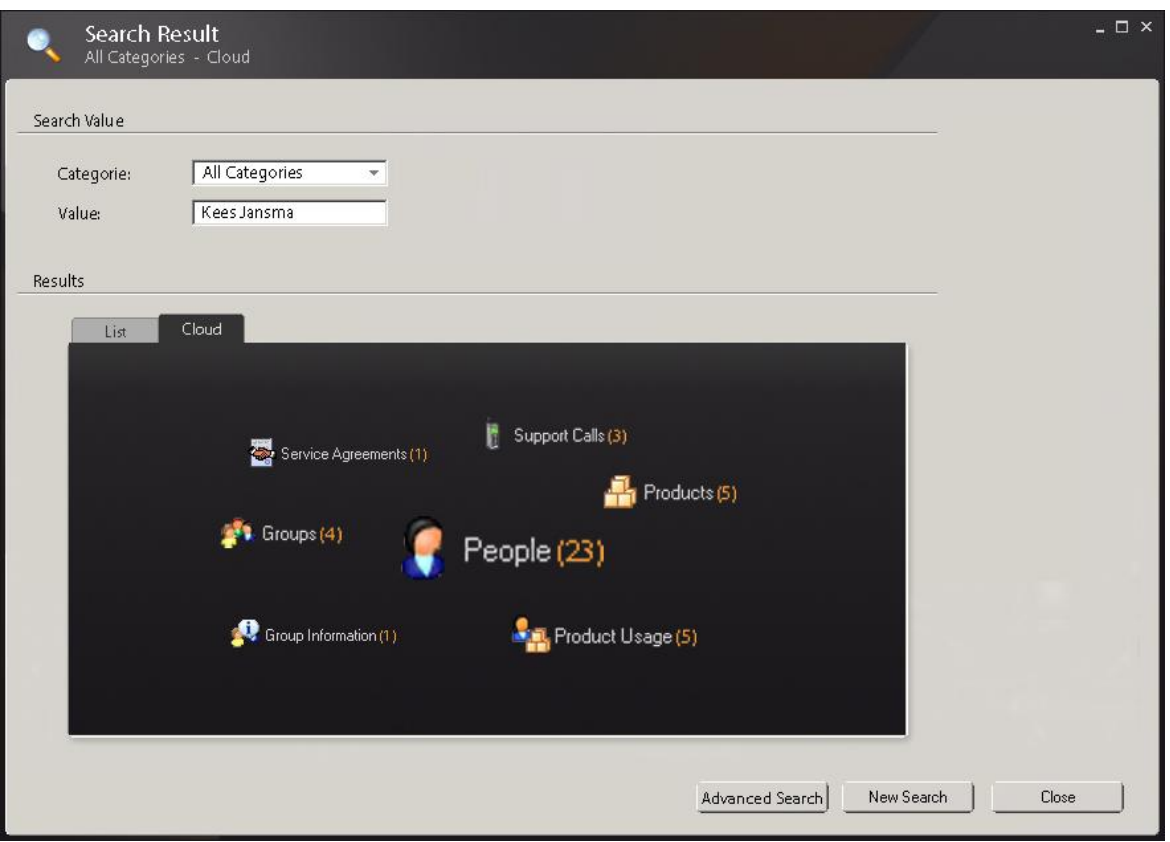

**Figuur 28. zoek resultaten clouded**

De functie wizard moet mogelijk worden gemaakt voor beginnende gebruikers. Een overzicht van de verschillende stappen binnen de wizard is te vinden in hoofdstuk 4.

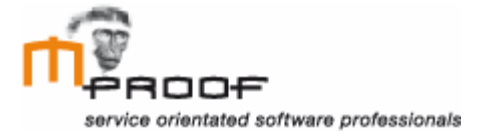

Wanneer gebruikers op welke wijze dan ook een error melding krijgen, moet de informatie in deze melding de gebruiker helpen bij het oplossen ervan.

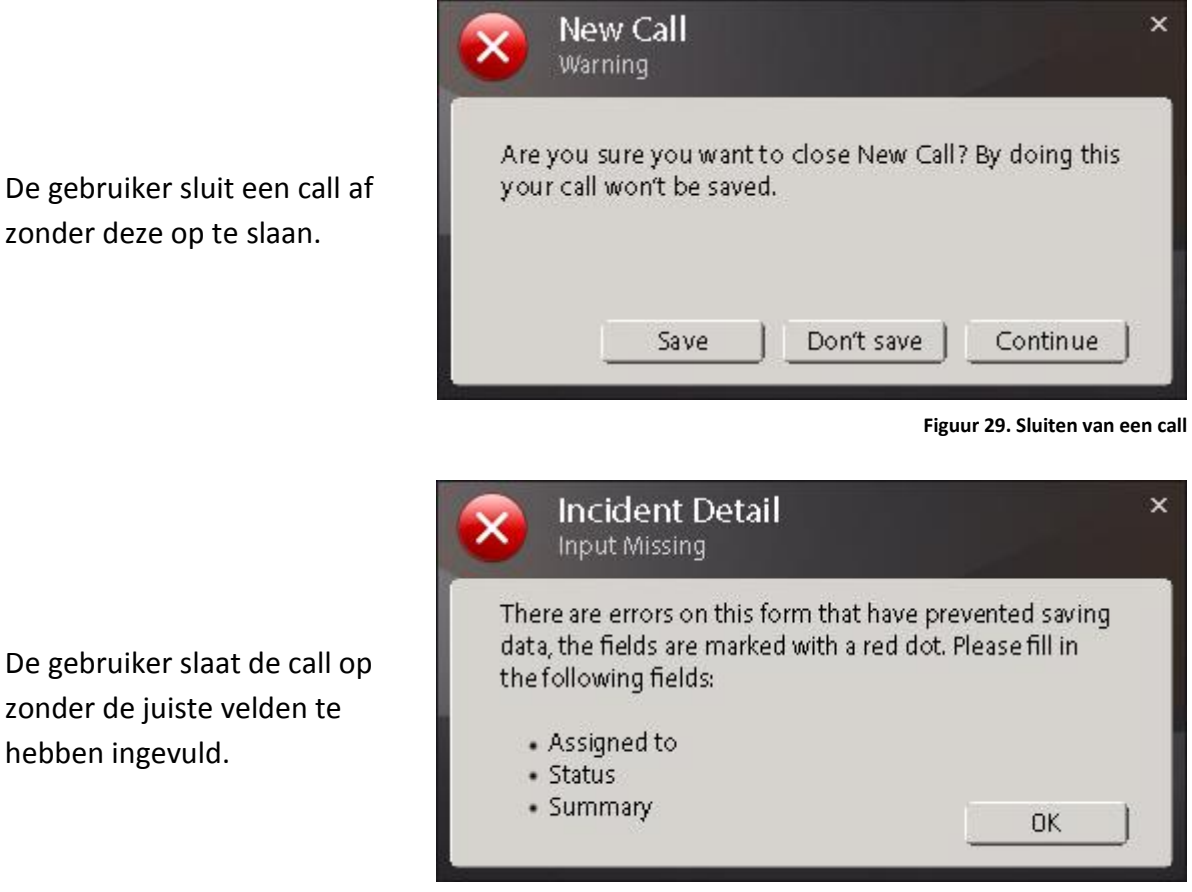

**Figuur 30. Opslaan van een call**